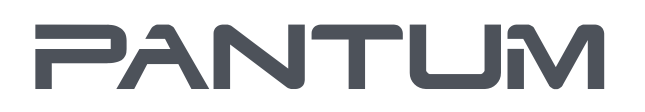

WWW.PANTUM.COM:

# Pantum BM5100 Series

## Wielofunkcyjna Drukarka laserowa monochromatyczna

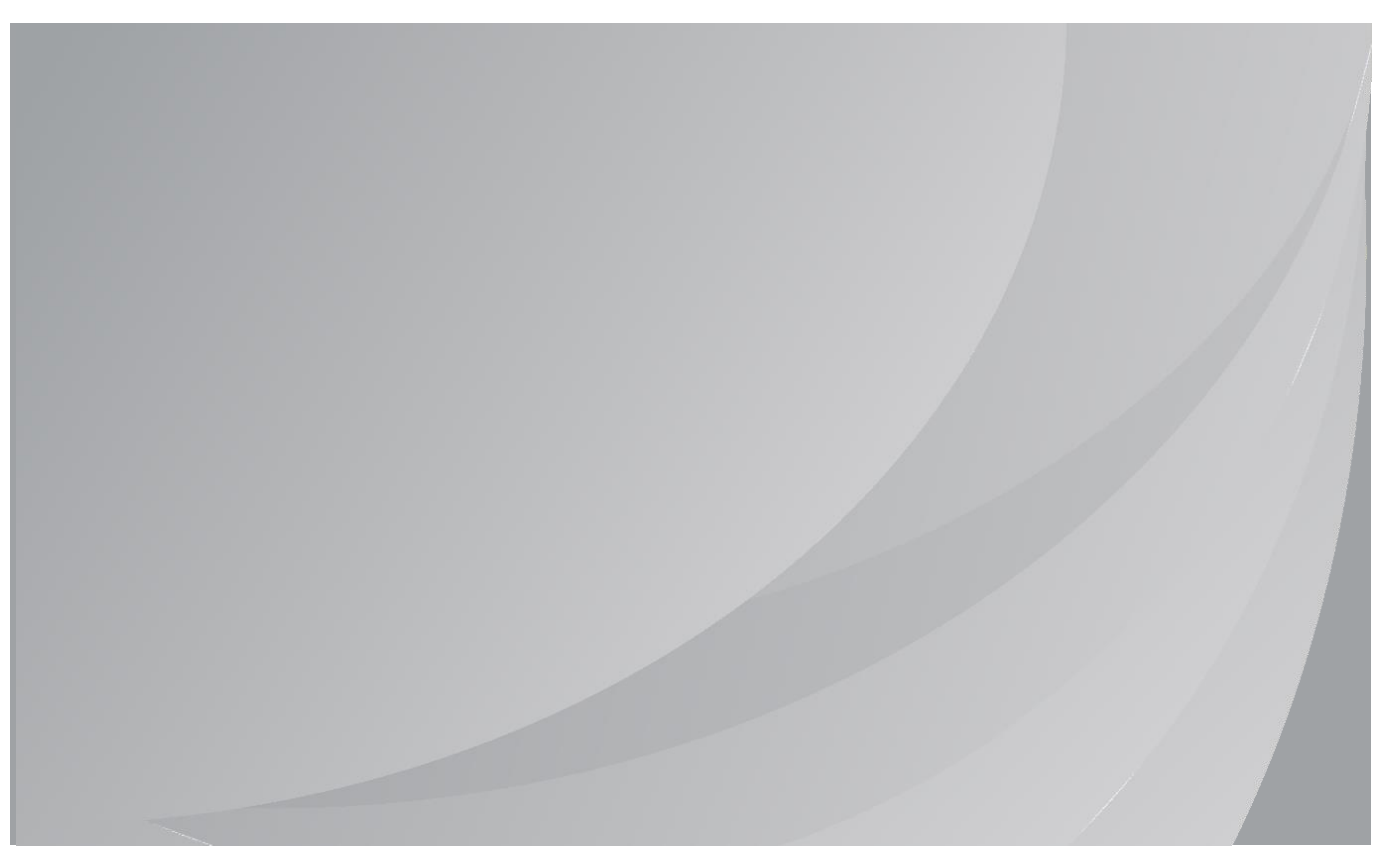

Si raccomanda di leggere attentamente questa Guida per l'utente prima di usare la stampante

## **Prefazione**

Benvenuti nei prodotti della serie Pantum!

Siamo veramente lieti della vostra decisione di utilizzare i prodotti della serie Pantum! Nell'interesse del cliente, si consiglia di leggere attentamente quanto segue. Per maggiori informazioni, visita il nostro sito ufficiale [\(www.pantum.com\)](http://www.pantum.com/).

## **Avviso legale**

#### **Marchio**

Pantum e il logo Pantum sono marchi registrati di Zhuhai Pantum Electronics Co., Ltd. Microsoft®, Windows®, Windows Server® e Windows Vista® sono marchi registrati di Microsoft Corporation negli Stati Uniti e in altri Paesi/regioni.

Apple, AirPrint, Mac, and macOS are trademarks of Apple Inc., registered in the U.S. and other countries.Use of the Works with Apple badge means that an accessory has been designed to work specifically with the technology identified in the badge and has been certified by the developer to meet Apple performance standards.

The Mopria™ word mark and the Mopria™ Logo are registered and/or unregistered trademarks of Mopria Alliance, Inc. in the United States and other countries. Unauthorized use is strictly prohibited.

Wi-Fi Direct,Wi-Fi Protected Setup(WPS),WPA,WPA2,WPA3 e Wi-Fi Protected Access sono marchi di Wi-Fi Alliance.

I nomi dei prodotti software citati nella presente Guida per l'utente appartengono alle rispettive aziende proprietarie secondo il corrispondente accordo di licenza e i riferimenti a essi sono intesi solo come istruzioni.

Tutti gli altri nomi di prodotti e di marchi qui citati possono essere marchi registrati, marchi commerciali o marchi di assistenza dei rispettivi proprietari e i riferimenti a essi sono intesi solo come istruzioni.

### **Copyright**

Il copyright di questa Guida per l'utente è di Zhuhai Pantum Electronics Co., Ltd. Sono vietate la copia, la traduzione, la modifica e la trasmissione della presente Guida per l'utente, con qualunque mezzo e in qualunque forma, senza il previo consenso scritto di Zhuhai Pantum Electronics Co., Ltd.

Version: V2.3

#### **Liberatoria**

Per offrire una migliore esperienza all'utente, Zhuhai Pantum Electronics Co., Ltd. si riserva il diritto di apportare modifiche alla presente Guida per l'utente. Le informazioni contenute nella presente sono soggette a modifica senza preavviso.

Gli eventuali danni originati dalla mancata osservanza delle indicazioni riportate nella Guida sono di responsabilità degli utenti. Peraltro, fatta salva la garanzia esplicita riportata nel manuale di manutenzione del prodotto o nel contratto di assistenza, Zhuhai Pantum Electronics Co., Ltd. non propone alcuna garanzia espressa o implicita neppure per quanto riguarda la presente Guida per l'utente (incluse la composizione e le parole).

L'uso di questo prodotto per copiare, stampare, sottoporre a scansione determinati documenti o immagini oppure effettuare operazioni di altro tipo può essere vietato dalle leggi locali. In caso di dubbi in merito alla legalità dell'utilizzo di questo prodotto per determinati documenti o immagini, contattare prima il proprio consulente legale.

Il prodotto può essere utilizzato in modo sicuro nelle zone tropicali e nelle zone non tropicali ad un'altitudine non superiore ai 3000 metri.

## **Precauzioni di sicurezza**

#### **Scollegare l'alimentazione elettrica**

Il prodotto deve essere posizionato vicino o in posizione facilmente accessibile alle prese di corrente, in modo da consentire una facile disconnessione dell'alimentazione!

#### **Sicurezza del laser**

La radiazione laser è nociva per l'organismo umano. Poiché le componenti laser sono completamente sigillate all'interno della stampante, la radiazione laser non può uscirne. Per evitare radiazioni laser, non smontare la stampante in modo trascurato.

La stampante è conforme alle disposizioni per i prodotti laser di classe 1 in base allo standardCFR.

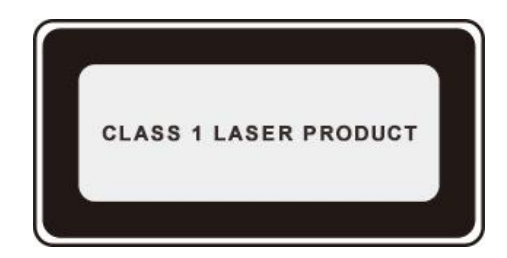

La stampante dispone di un diodo laser di classe III b, che non consente fuoriuscite di radiazioni laser tra i componenti.

I componenti laser sono conforme ai requisiti di:Codice di Regolamenti Federali degli Stati Uniti, 21 CFR 1040, IEC 60825-1.

Ai componenti laser all'interno della stampante è applicata la seguente etichetta:

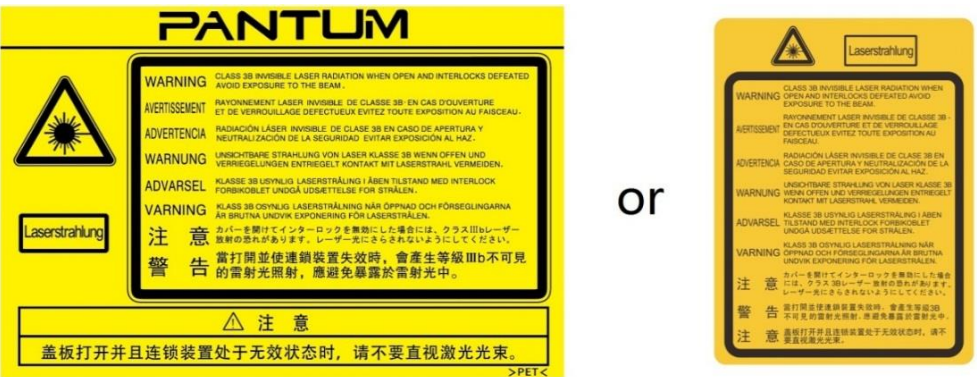

#### **Avvertenza di sicurezza**

Prendere nota delle seguenti avvertenze di sicurezza prima di utilizzare la stampante.

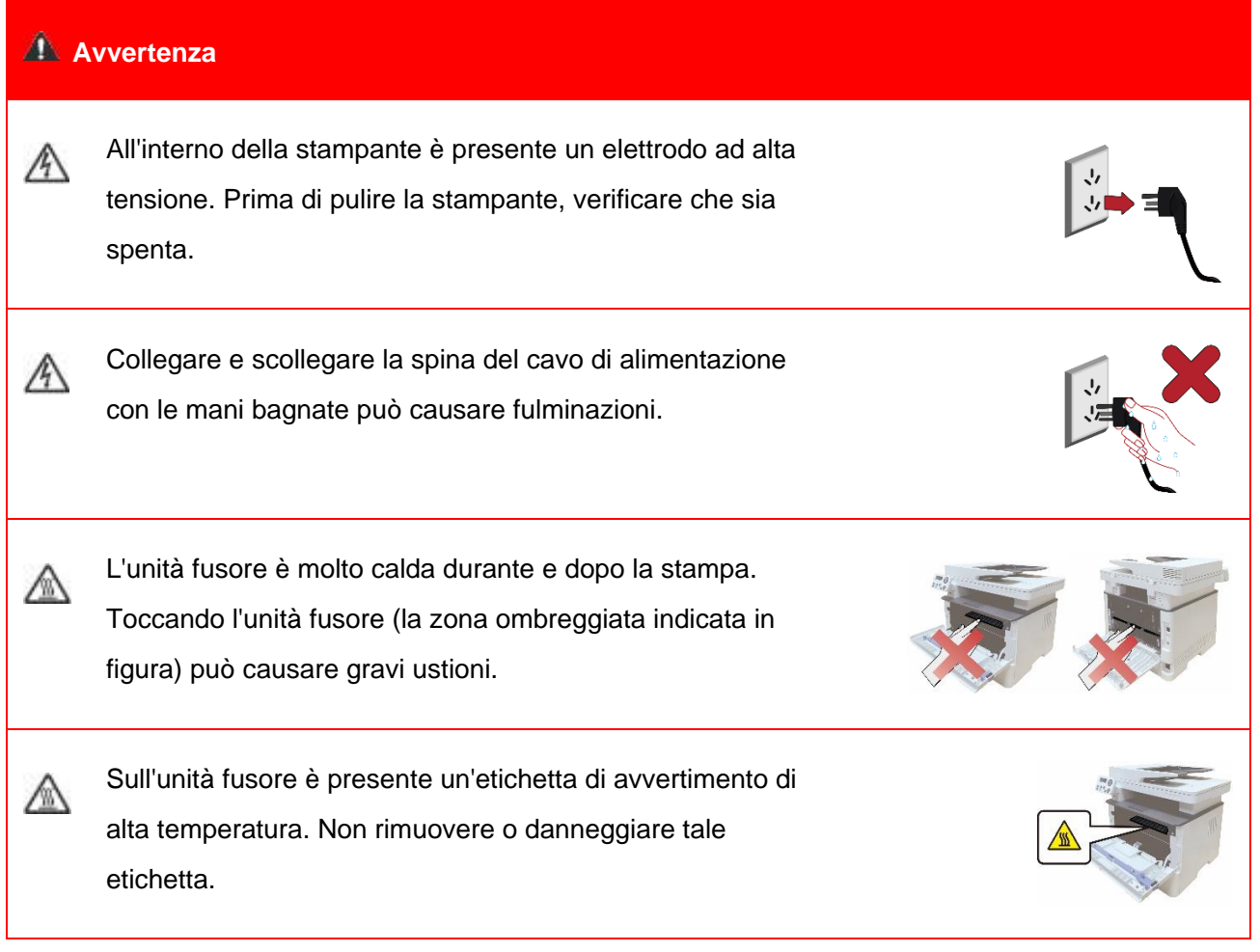

## **Precauzioni**

#### **Precauzioni prima dell'utilizzo della stampante:**

1. Leggere e comprendere tutte le istruzioni.

2. Familiarizzare con i principi di base associati alla gestione delle apparecchiature elettriche.

3. Rispettare tutti gli avvertimenti e le istruzioni indicati sulle apparecchiature o specificati nel manuale in dotazione.

4. Se le istruzioni di funzionamento sono in conflitto con le informazioni di sicurezza, prevalgono queste ultime; l'utente potrebbe aver interpretato in maniera errata le istruzioni operative. Qualora non fosse possibile risolvere i conflitti, contattare l'hotline di servizio clienti o un addetto per ricevere assistenza.

5. Prima di pulire l'apparecchiatura, rimuovere il cavo di alimentazione dalla presa di alimentazione CA. Non utilizzare detergenti liquidi o spray.

6. Assicurarsi che l'apparecchiatura sia collocata su una superficie di lavoro stabile al fine di evitare danni gravi causati dalla caduta del dispositivo.

7. Non collocare l'apparecchiatura accanto a radiatori, condizionatori d'aria o tubi di aerazione.

8. Non posare oggetti sul cavo di alimentazione. Evitare di posizionare l'apparecchiatura in luoghi in cui il cavo di alimentazione possa essere calpestato.

9. Le prese e i cavi di prolunga non devono essere sovraccaricati per evitare di compromettere le prestazioni e di causare un incendio o scosse elettriche.

10. Evitare che animali domestici danneggino con i denti il cavo di alimentazione CA o il cavo di interfaccia del computer.

11. Non perforare il vano dell'apparecchiatura con oggetti appuntiti, in modo da evitare il contatto con il dispositivo ad alta tensione, che potrebbe causare incendi o scosse elettriche. Prestare attenzione a non rovesciare liquidi sull'apparecchiatura.

12. Non smontare l'apparecchiatura per evitare rischi di scosse elettriche. Le riparazioni devono essere eseguite soltanto da personale addetto alla manutenzione professionale. L'apertura o la rimozione del coperchio può provocare scosse elettriche o altri pericoli. Montaggio e smontaggio scorretti possono causare scosse elettriche durante gli utilizzi successivi.

13. Qualora si verifichi una delle seguenti situazioni, scollegare l'apparecchiatura dal computer e rimuovere il cavo di alimentazione dalla presa a muro CA, quindi contattare un membro qualificato del personale di assistenza addetto alla manutenzione:

• si è rovesciato del liquido all'interno dell'apparecchiatura;

- l'apparecchiatura è stata esposta alla pioggia o all'acqua;
- l'apparecchiatura è caduta o il coperchio è danneggiato;
- si sono verificati cambiamenti significativi nelle prestazioni dell'apparecchiatura.

14. Regolare unicamente i controlli indicati nelle istruzioni. Un'errata regolazione degli altri controlli può causare danni e la loro correzione può richiedere più tempo al personale professionale addetto alla manutenzione.

15. Non utilizzare l'apparecchiatura durante un temporale per evitare il rischio di scosse elettriche. Se possibile, scollegare il cavo di alimentazione CA durante il temporale.

16. Nello stampare diverse pagine multiple, la superficie del vassoio può diventare molto calda.Prestare attenzione a non toccare la superficie e tenere i bambini lontano da essa.

17. Il cavo segnale del dispositivo collegato alla stampante non può essere collegato all'aperto.

18. In caso di uso prolungato o di stampa di grandi quantità di documenti in un luogo poco aerato, assicurarsi di aerare opportunamente la stanza.

19. Quando è in standby e non riceve richieste da un certo periodo di tempo (circa 1 minuto), il prodotto avvia automaticamente la modalità di risparmio energetico (sospensione); può raggiungere un consumo energetico pari a zero solo se non è stato collegato ad alimentatori esterni.

20. Essendo un'apparecchiatura di classe 1, il prodotto deve essere collegato a una presa di alimentazione con messa a terra di protezione durante l'utilizzo.

21. In fase di consegna, il prodotto deve essere posizionato secondo i segni di spedizione sulla scatola dell'imballo.

22. Il prodotto è un'apparecchiatura del tipo a bassa tensione. Se si utilizza il prodotto al di sotto dell'intervallo di tensione specificato, fare riferimento alle precauzioni relative al prodotto o chiamare il Centro di assistenza post-vendita Pantum, se il toner si stacca dal materiale stampato o se l'apparecchiatura è lenta all'avvio.

23. Questo prodotto è venduto come macchina completa. I consumatori possono rivolgersi al Centro di assistenza post-vendita Pantum per acquistare i componenti necessari. Se il prodotto venduto non è conforme all'elenco della confezione, rivolgersi al Centro di assistenza post-vendita Pantum per la risoluzione del problema.

24. Installare il prodotto in un luogo con temperatura compresa tra 10℃ e 35℃ e umidità relative compresa tra il 20% e l'80%.

25. Per ragioni di sicurezza e altri motivi la stampante può passare alla stampa intermittente dopo una certa quantità di stampa continua.

26. Questo dispositivo è conforme alla parte 15 delle norme FCC. Il funzionamento è soggetto alle due condizioni seguenti:

(1) Il dispositivo non deve causare interferenze dannose, e

(2) Il dispositivo deve accettare qualsiasi interferenza ricevuta, incluse le interferenze che potrebbero comprometterne il funzionamento.

27. Questa apparecchiatura è conforme ai limiti di esposizione alle radiazioni FCC stabiliti per un ambiente non controllato. Questa apparecchiatura deve essere installata e utilizzata con una distanza minima di 20 cm tra l'emissore di radiazioni e il corpo. Questo trasmettitore non deve essere collocato o operare insieme a qualsiasi altra antenna o trasmettitore.

28. NOTA: Questa apparecchiatura è stata testata ed è risultata conforme ai limiti previsti per i dispositivi digitali di Classe B, ai sensi della Parte 15 delle norme FCC. Questi limiti sono stabiliti per fornire una protezione contro le interferenze dannose in un'installazione residenziale. Questo dispositivo genera, utilizza e può emettere energia a radiofrequenza e, se non installato e utilizzato in conformità alle istruzioni, può causare interferenze dannose alle comunicazioni radio.Tuttavia, non vi è alcuna garanzia che non si verifichino interferenze in una particolare installazione. Se questa apparecchiatura causa interferenze dannose alla ricezione radio o televisiva, che può essere determinato spegnendo l'apparecchio spento e, l'utente è invitato a cercare di correggere l'interferenza adottando una o più delle seguenti misure:

• Riorientare o riposizionare l'antenna di ricezione.

• Aumentare la distanza tra l'apparecchio e il ricevitore.

• Collegare l'apparecchiatura ad una presa su un circuito diverso da quello a cui è collegato il ricevitore.

• Consultare il rivenditore o un tecnico radio / TV per aiuto.

29. Attenzione: Cambiamenti o modifiche a questa unità non espressamente approvati dal responsabile della conformità potrebbero invalidare le autorizzazioni dell'utente ad utilizzare l'apparecchiatura.

30. Il consumo energetico del prodotto con funzione wireless è di 5W; senza funzione wireless è di 2W in standby di rete se tutte le porte di rete cablate sono collegate e tutte le porte di rete wireless sono attivate.

31. I cavi schermati devono essere usati con questa unità per assicurare la conformità ai limiti della Classe B FCC.

32. Regolamenti amministrativi sui dispositivi radianti con onde radio a bassa potenza.

A nessuna azienda, società, o utente è consentito modificare la frequenza, aumentare la potenza o modificare le caratteristiche e le funzioni impostate originalmente senza approvazione, di qualsiasi dispositivo RF certificato a bassa potenza.

L'uso di dispositivi RF a bassa potenza non deve compromettere la sicurezza durante il volo e interferire con le comunicazioni legali; in caso di interferenza, questa deve essere immediatamente disattivata o corretta fino alla sua eliminazione.

La comunicazione legale nel paragrafo precedente si riferisce alle comunicazioni radio effettuate in conformità alle disposizioni della legge sulle telecomunicazioni.

I dispositivi RF a bassa potenza devono essere in grado di tollerare le interferenze derivanti da comunicazioni legali o da apparecchiature elettriche radiologiche per uso industriale, scientifico e medico.

33. Le operazioni in prossimità di sistemi radar non devono subire alcuna ripercussione.

34. Conservare questa Guida per l'utente correttamente.

## **Informazioni sulle normative**

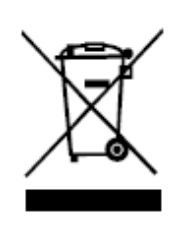

Questo simbolo indica che, al termine della vita utile, il prodotto non dovrà essere smaltito insieme ai rifiuti domestici. Occorre invece smaltire l'attrezzatura in un punto di raccolta per il riciclaggio dei rifiuti di apparecchiature elettriche ed elettroniche. Rif: Direttiva UE 2002/96/CE sui Rifiuti di Apparecchiature Elettriche ed Elettroniche (RAEE). Si prega di contattare il distributore / fornitore per ulteriori informazioni.

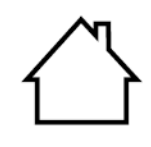

C E

Prodotto destinato al solo uso domestico.

Conformità con le direttive della Comunità europea (CE)

Questo prodotto è conforme ai requisiti di protezione delle direttive CE 2014/30/EU e 2014/35/EU circa l'approssimazione e l'armonizzazione delle legislazioni degli Stati membri relative alla compatibilità elettromagnetica e di sicurezza delle apparecchiature elettriche destinate all'uso entro determinati limiti di tensione.

Direttiva sulle apparecchiature radio 2014/53/UE solo per i modelli che terminano con il suffisso "W".

Il produttore di questo prodotto è: Zhuhai Pantum Electronics Co., Ltd., Building 02, 06 e 08, No.888 Viale Shengping, Città di Pingsha, Città di Zhuhai, Provincia di Guangdong, 519000 RP Cinese.

Una dichiarazione di conformità ai requisiti delle direttive è disponibile su richiesta presso il rappresentante autorizzato.

Questo prodotto soddisfa i limiti di Classe B delle norme EN 55032 / EN 55035 e i requisiti di sicurezza della norma EN 62368-1.

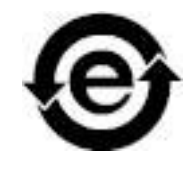

Questa stampante è pienamente compatibile con la direttiva RoHS 2011/65 / UE per la gestione di sostanze tossiche e pericolose.

SVHC (Substances of Very High Concern) content stated in REACH Regulation: Battery built in the equipment with faxing feature contains SVHC including: 1,2-dimethoxyethane;ethylene glycol dimethyl ether (EGDME) with concentration of 0.707%.

## **Indice**

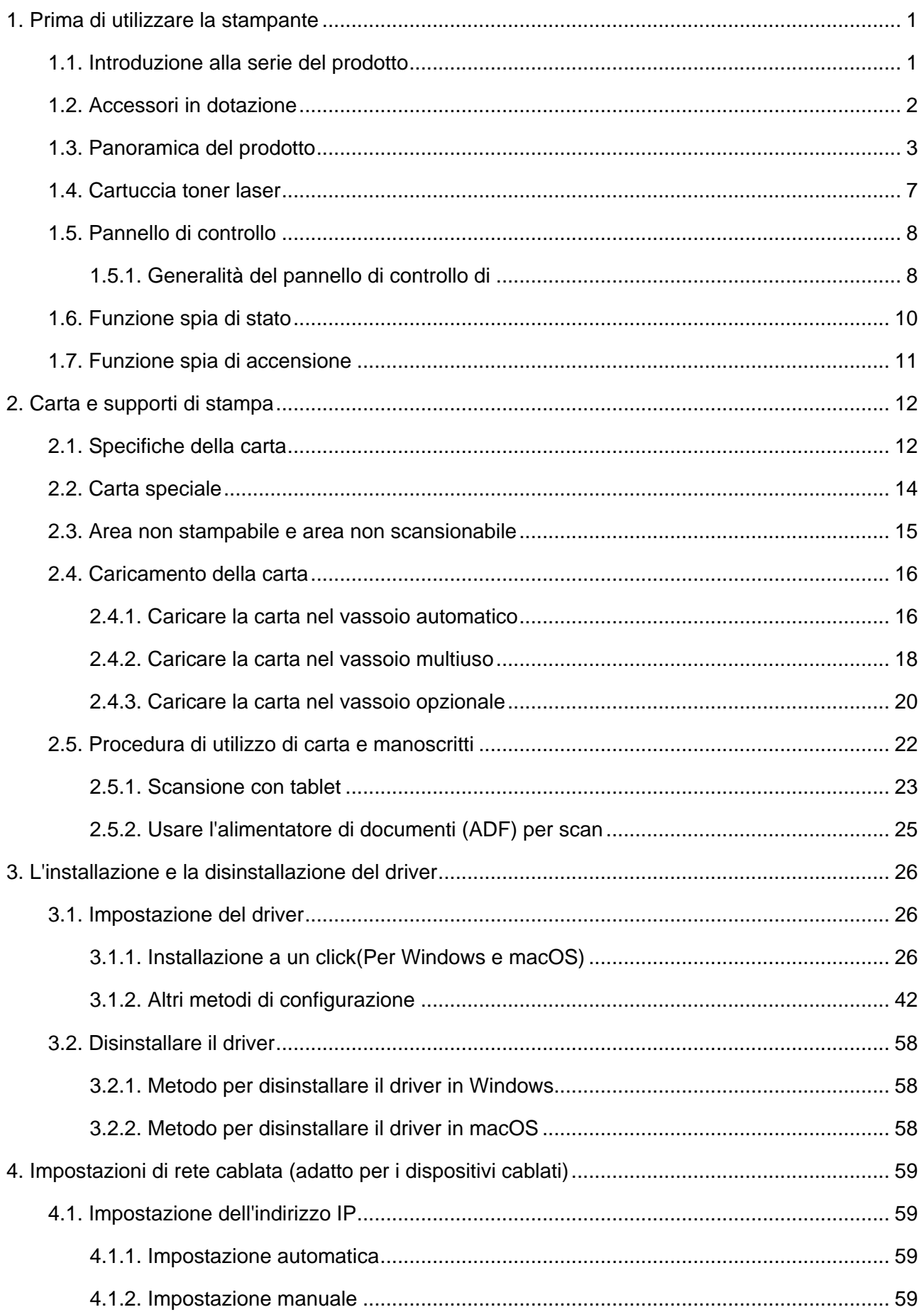

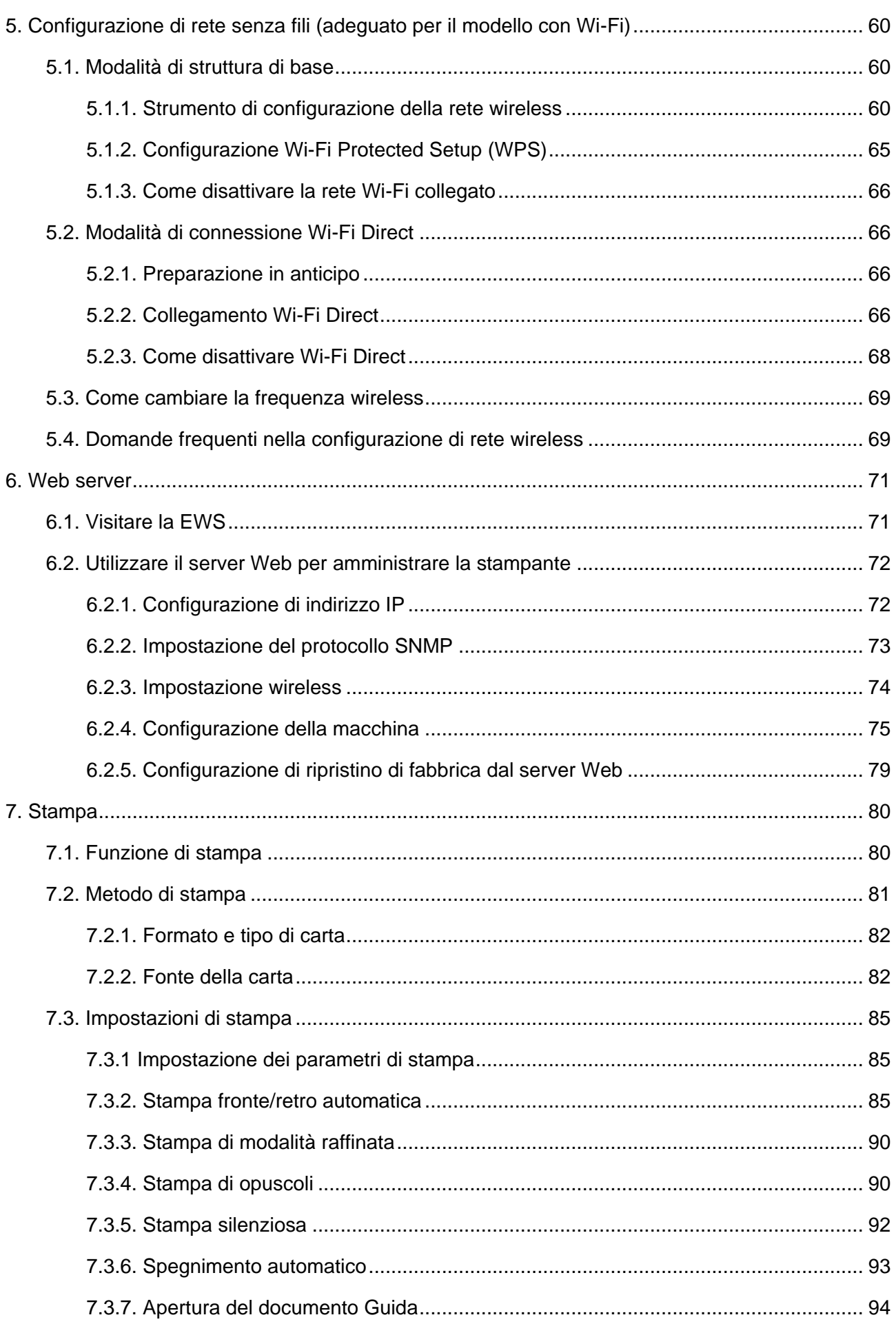

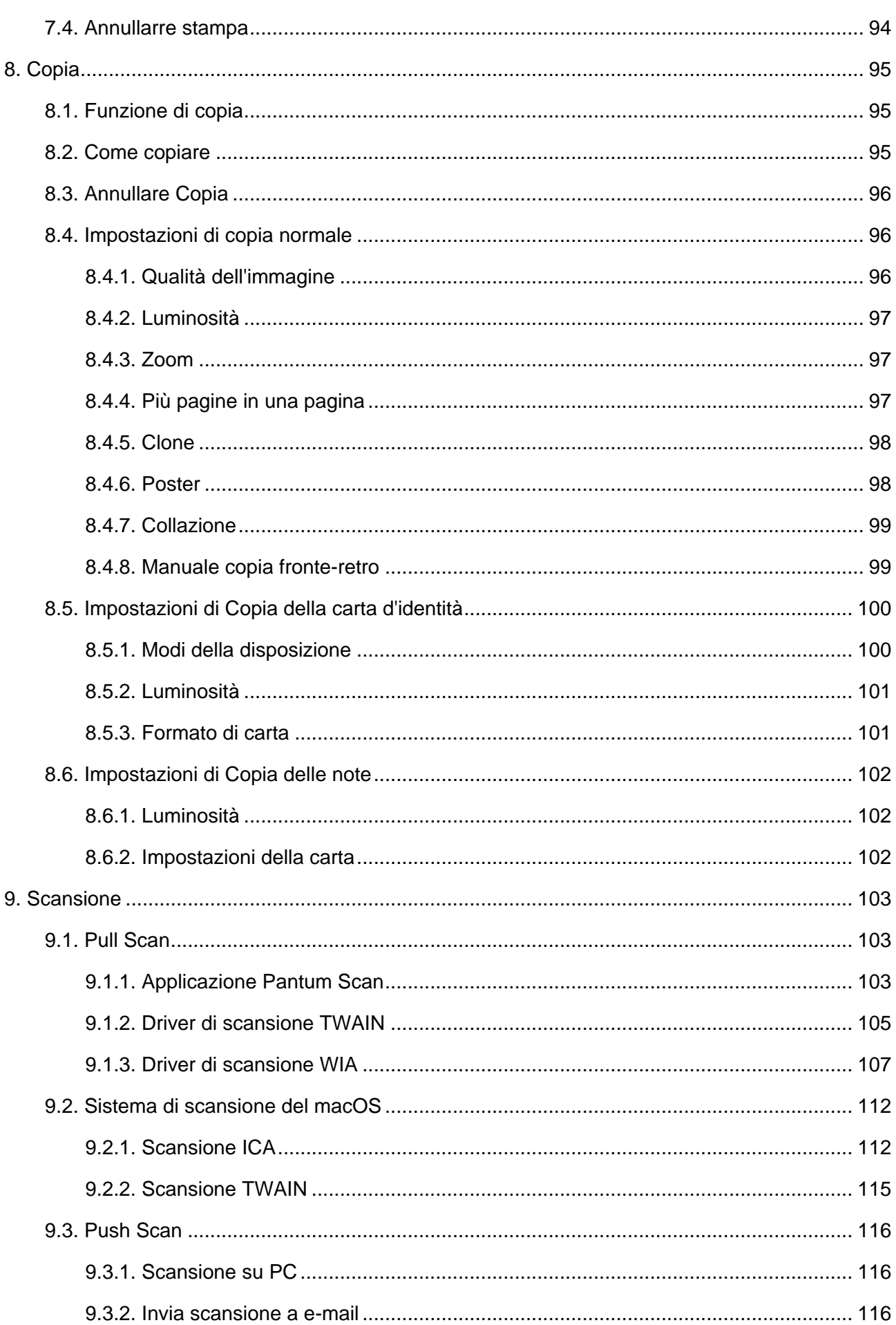

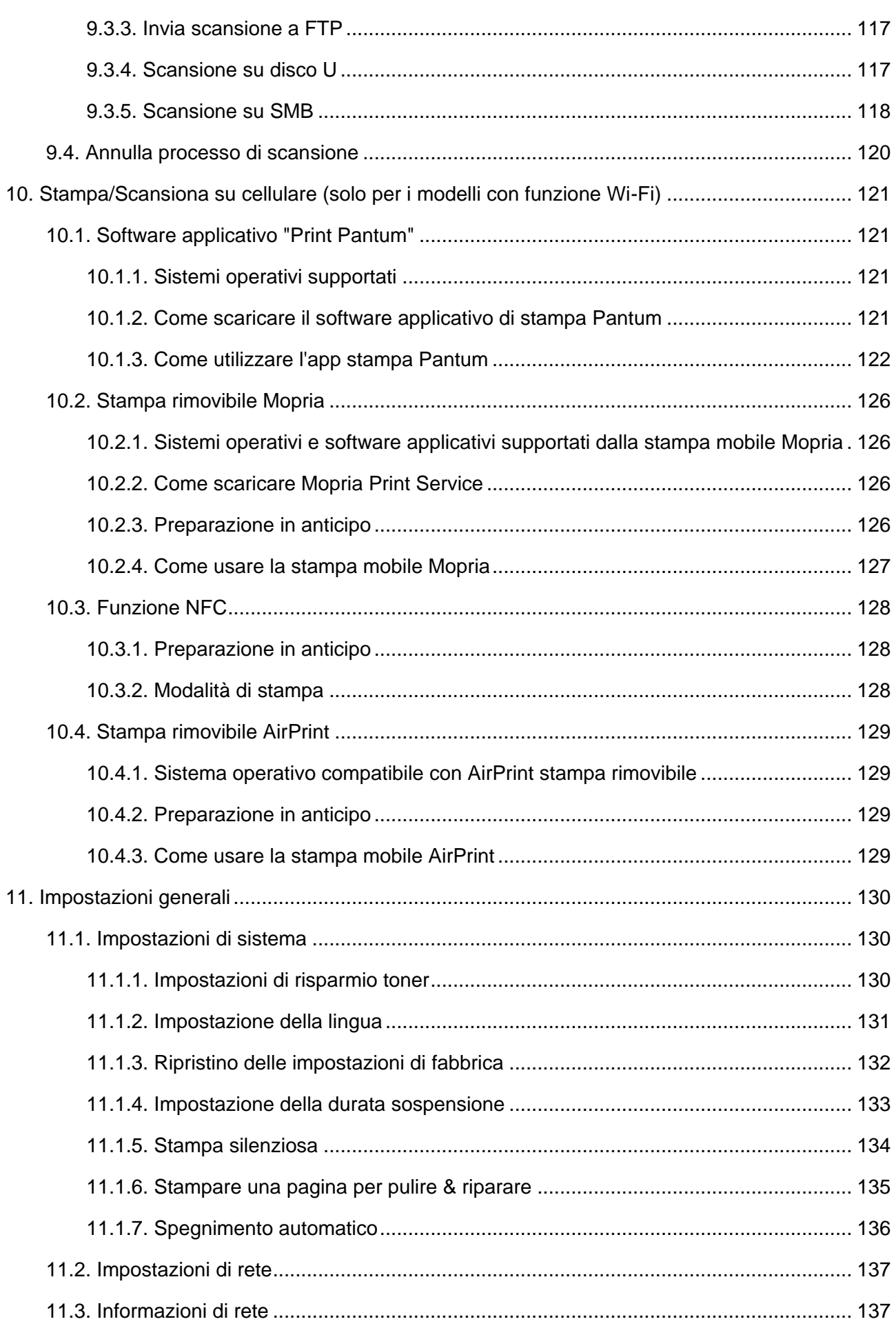

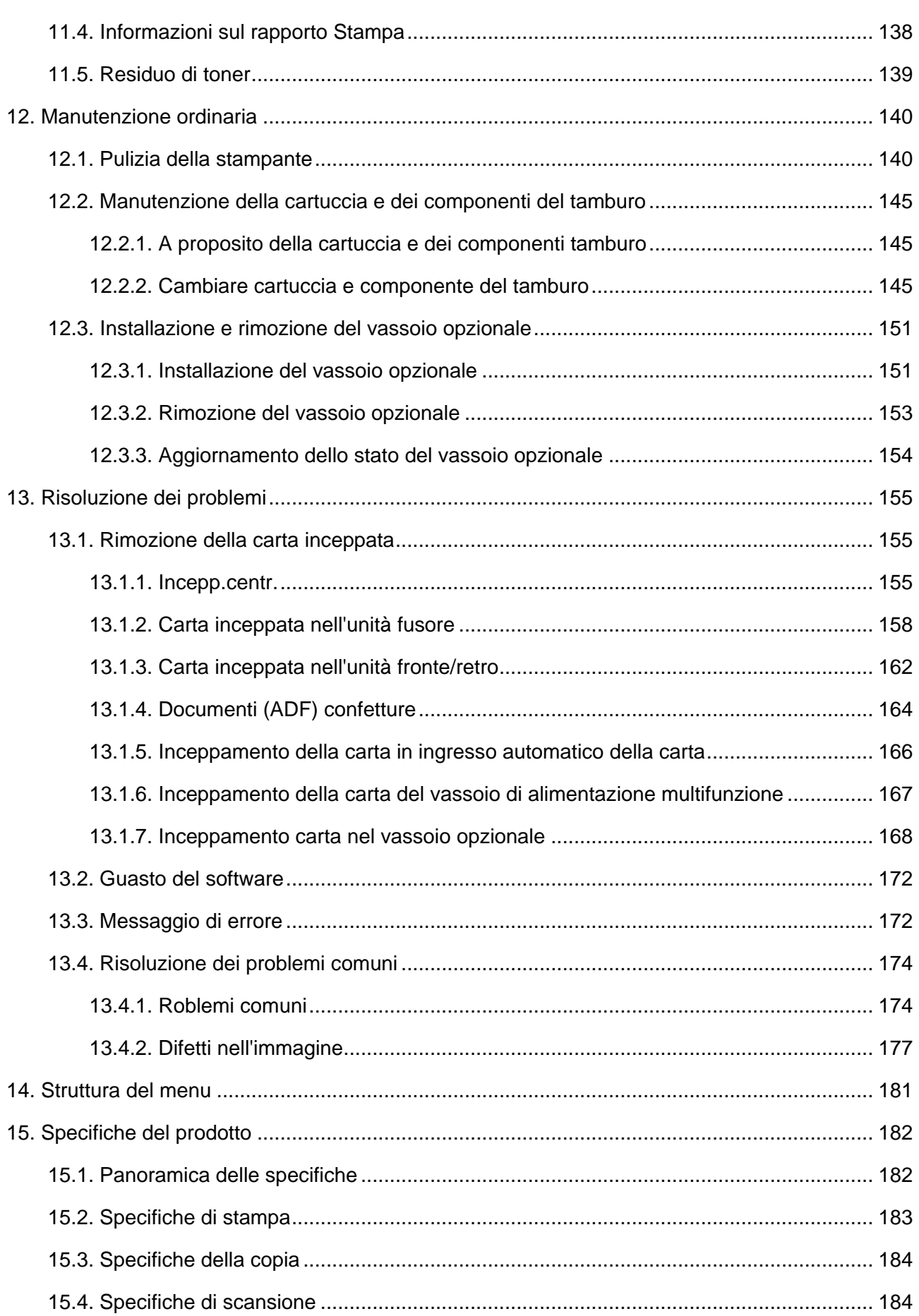

## <span id="page-14-0"></span>**1. Prima di utilizzare la stampante**

### <span id="page-14-1"></span>**1.1. Introduzione alla serie del prodotto**

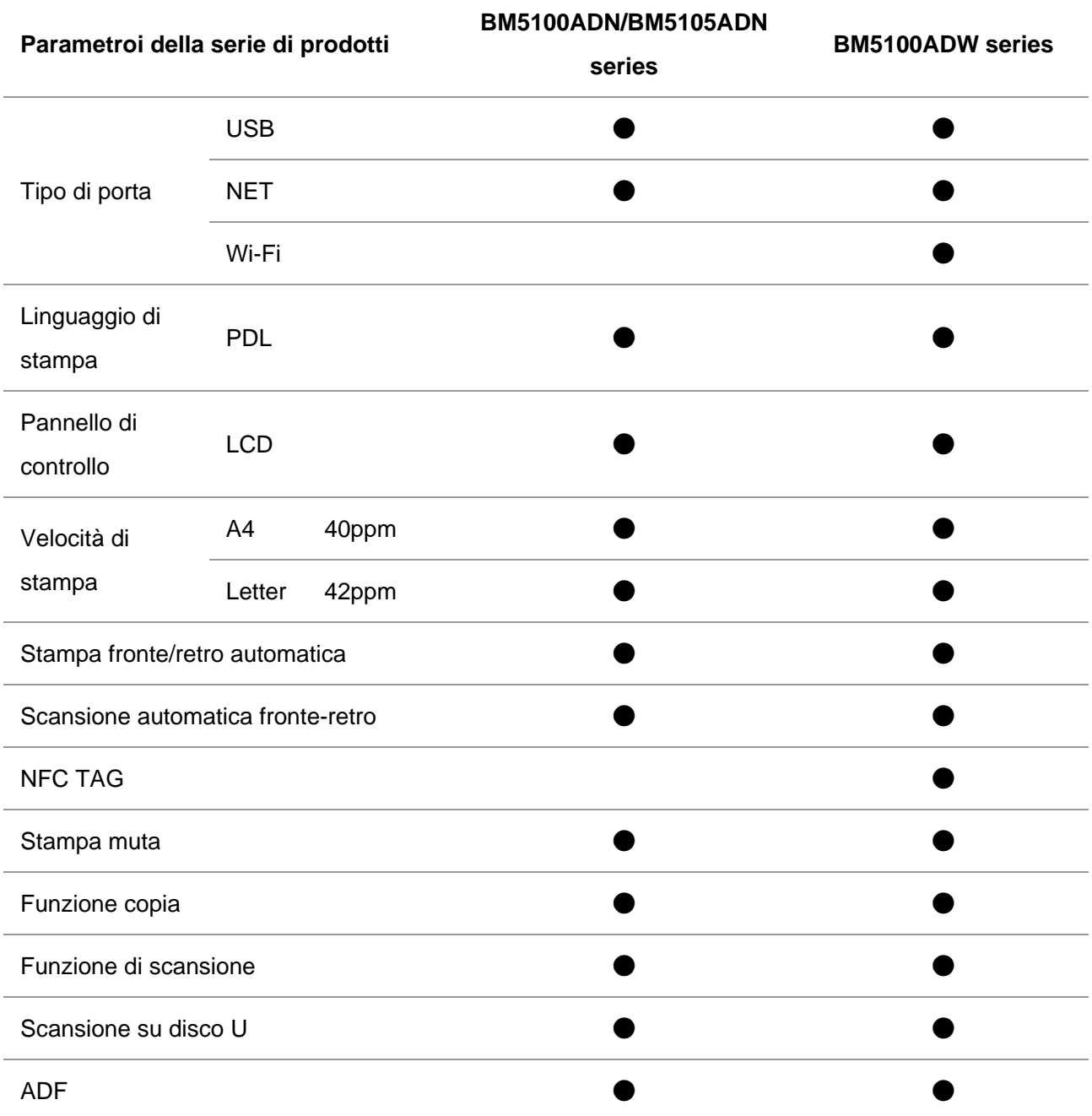

(●: Compatibile, Bianco: Incoerente)

Nota:• L'aggiunta o la modifica della serie di prodotti sono soggette a modifiche senza preavviso.

• In questo manuale, "ADF" è l'abbreviazione per l'alimentatore documenti.

### <span id="page-15-0"></span>**1.2. Accessori in dotazione**

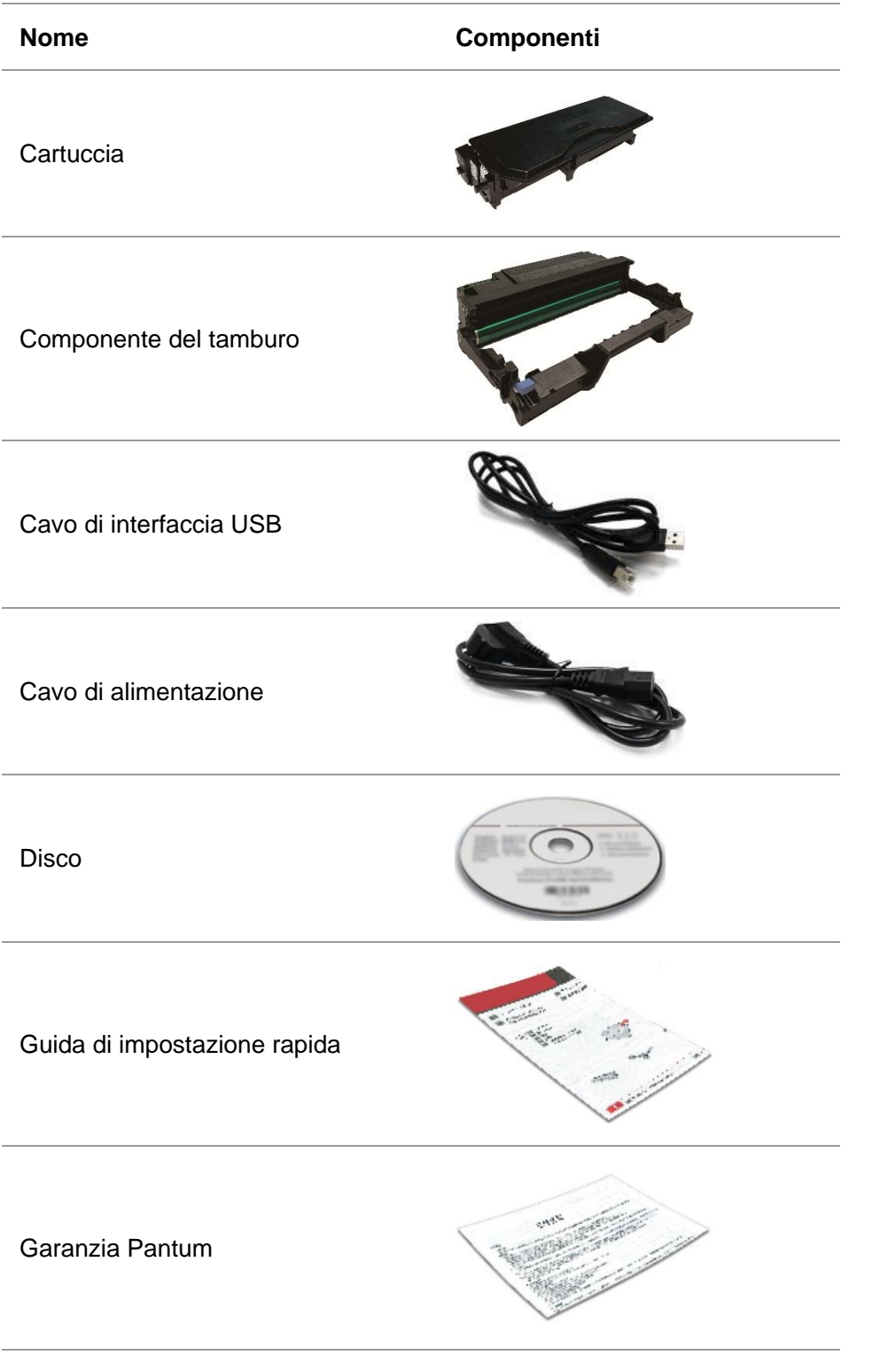

Nota:• La scheda di garanzia potrebbe non essere inclusa per alcune aree geografiche.

## <span id="page-16-0"></span>**1.3. Panoramica del prodotto**

 $\mathbf 0$ 2  $\overline{\bm{6}}$ 8  $\bigcirc$ 18  $\mathbf{P}$  $\bigoplus$ S 21 C 4 0 0  $6<sub>0</sub>$  $\bigcirc$ 6 t 16 15  $\mathbf 0$  $\mathbf \Phi$ 

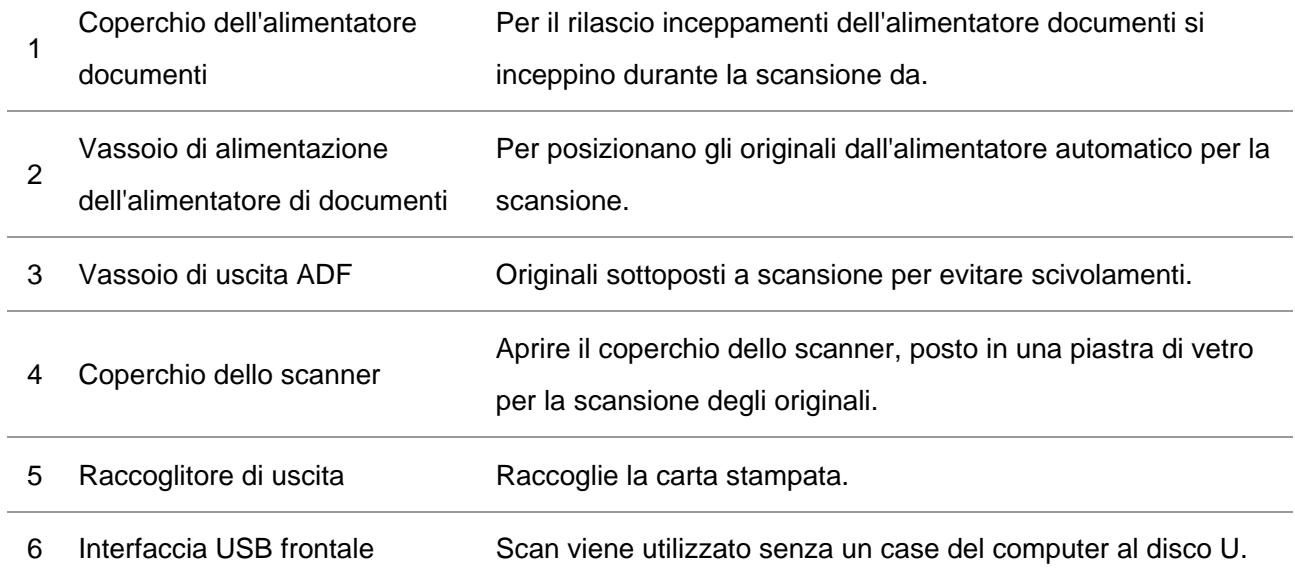

**Vista laterale** 

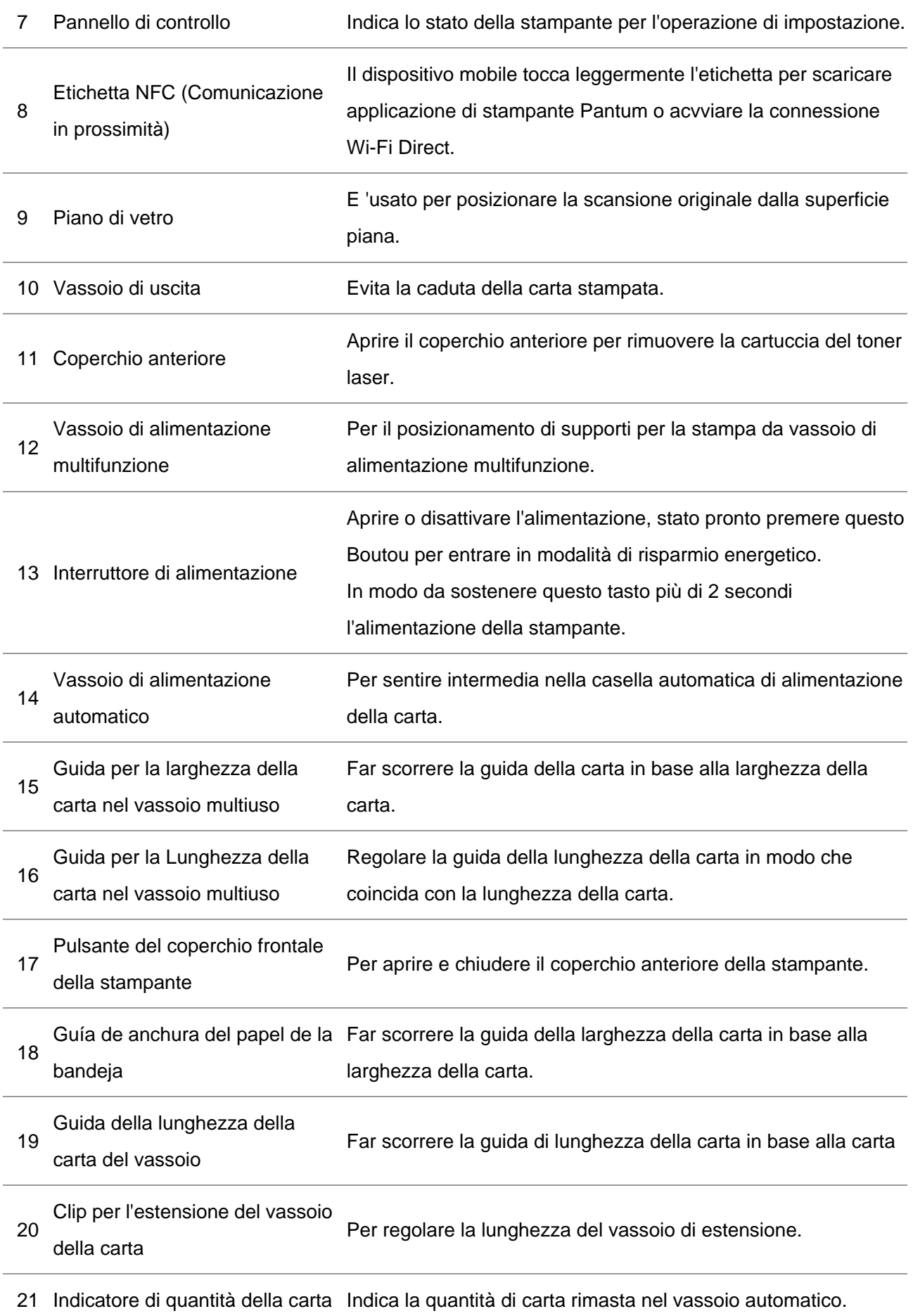

#### **Vista posteriore**

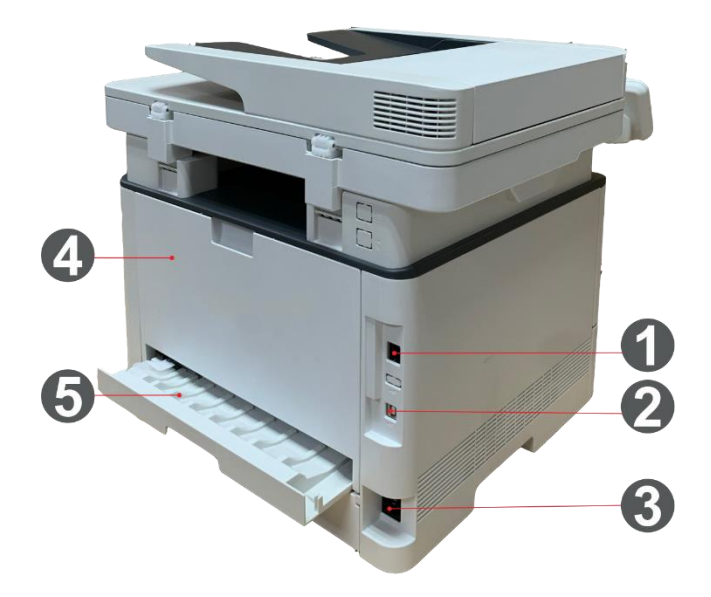

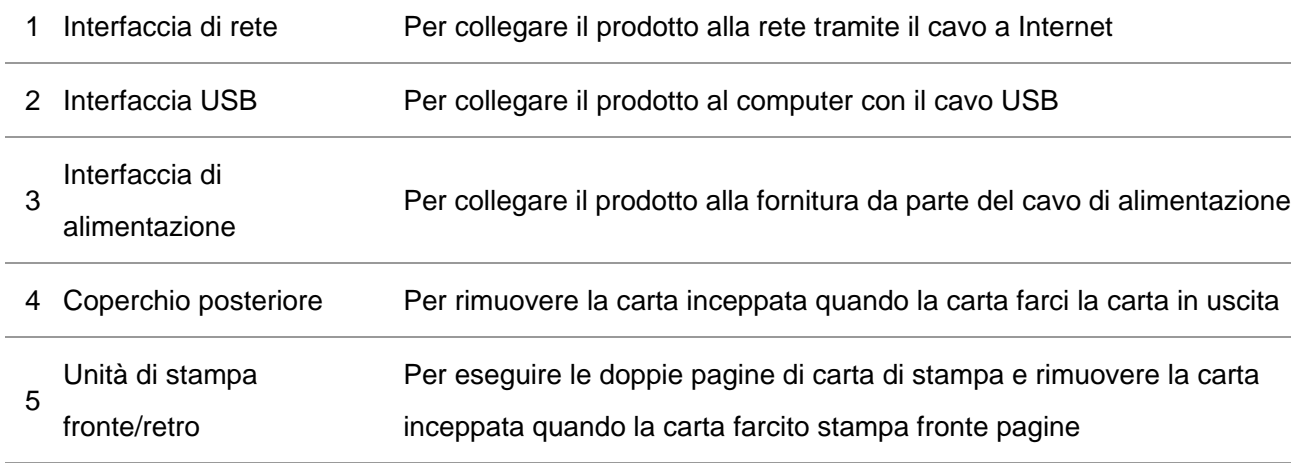

Nota:• Può avere la differenza a causa della comparsa, lo stile e la stampante diversa funzione, figura tipo di lusso per riferimento.

#### **vassoio opzionale**

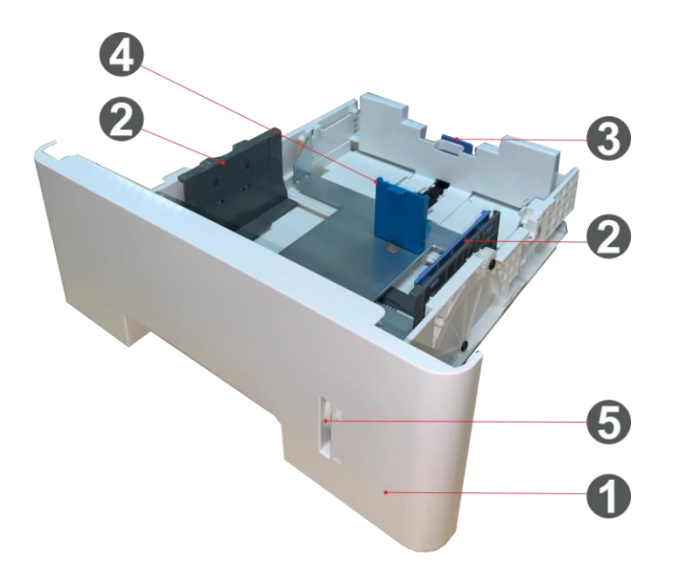

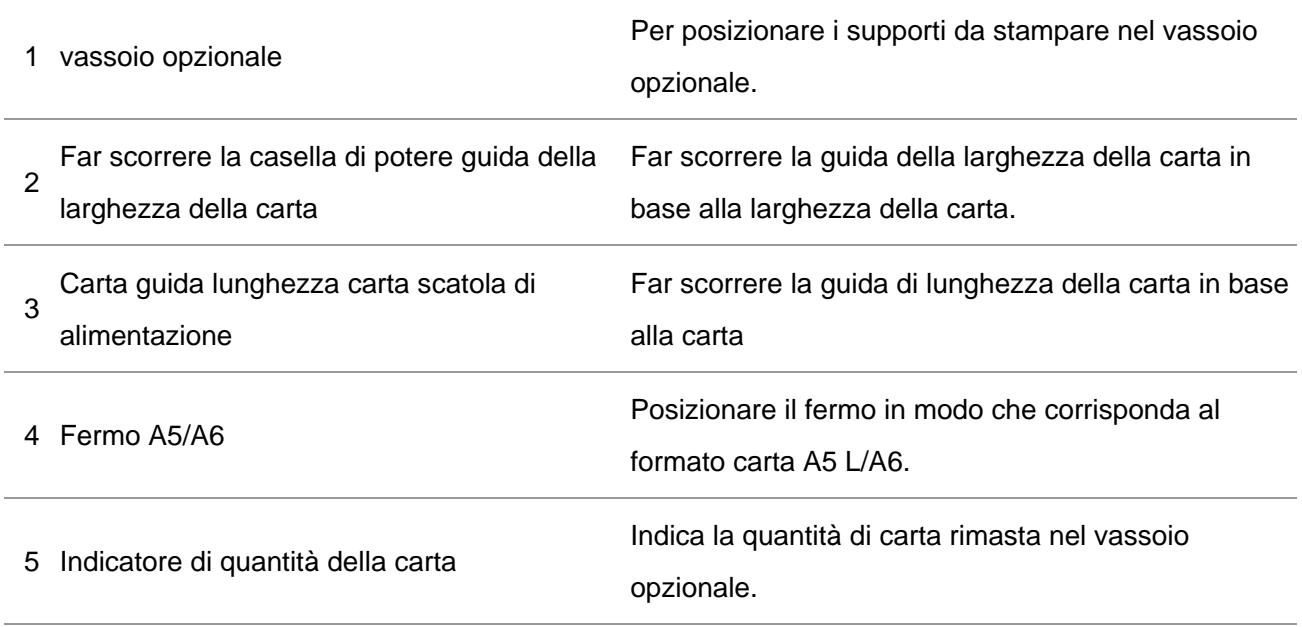

 $\mathbb{R}$  Nota:• La stampante può supportare fino a due vassoi opzionali.

• Per acquistare i vassoi opzionali, contattare il rivenditore locale dove è stata acquistata la stampante.

• Può avere la differenza a causa della comparsa, lo stile e la stampante diversa funzione, figura tipo di lusso per riferimento.

• Se è necessario stampare in formato A5 L, A6, installare prima il fermo A5/A6 sul vassoio. Per l'installazione, fare riferimento alla Guida rapida all'installazione per gli accessori opzionali.

• Il fermo A5/A6 non è acquistabile separatamente, si prega di conservarlo con cura.

### <span id="page-20-0"></span>**1.4. Cartuccia toner laser**

Cartuccia di carbonio laser è composto di tamburo e componenti cartuccia.

**Durata di utilizzo di componente del tamburo** 

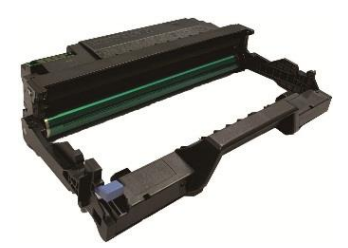

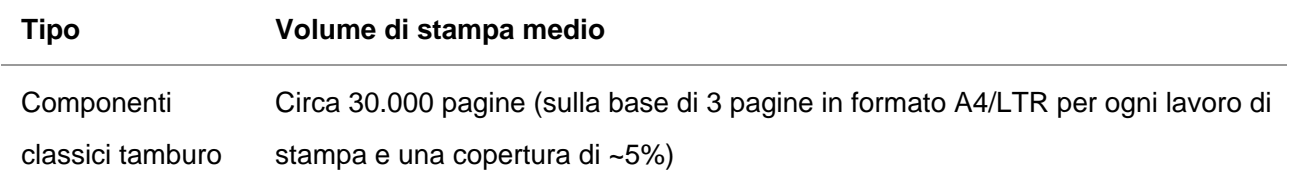

#### **Durata della cartuccia**

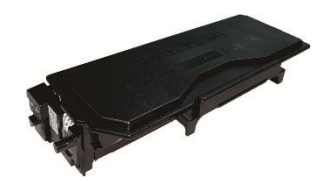

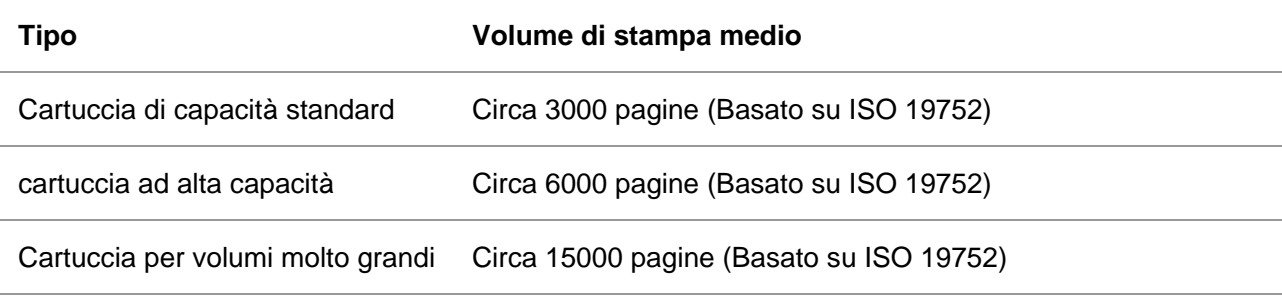

Nota:• Il modello è soggetto ad aumento del volume senza preavviso.

• La durata dei materiali di consumo può variare a seconda delle condizioni d'uso e degli scenari.

• La nostra società non consiglia l'utilizzo di materiali diversi da quelli originali, danni causati da materiali non originali non rientra nell'ambito di applicazione della garanzia.

• Egli può avere una differenza a causa della comparsa, lo stile e la stampante diversa funzione, tipo di figura di lusso per riferimento.

## <span id="page-21-0"></span>**1.5. Pannello di controllo**

### <span id="page-21-1"></span>**1.5.1. Generalità del pannello di controllo di**

Segue l'illustrazione del layout del pannello di controllo della stampante.

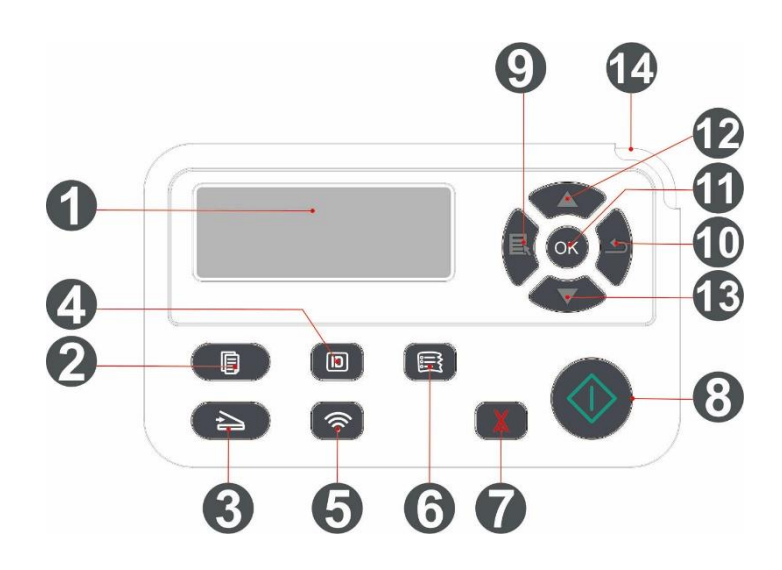

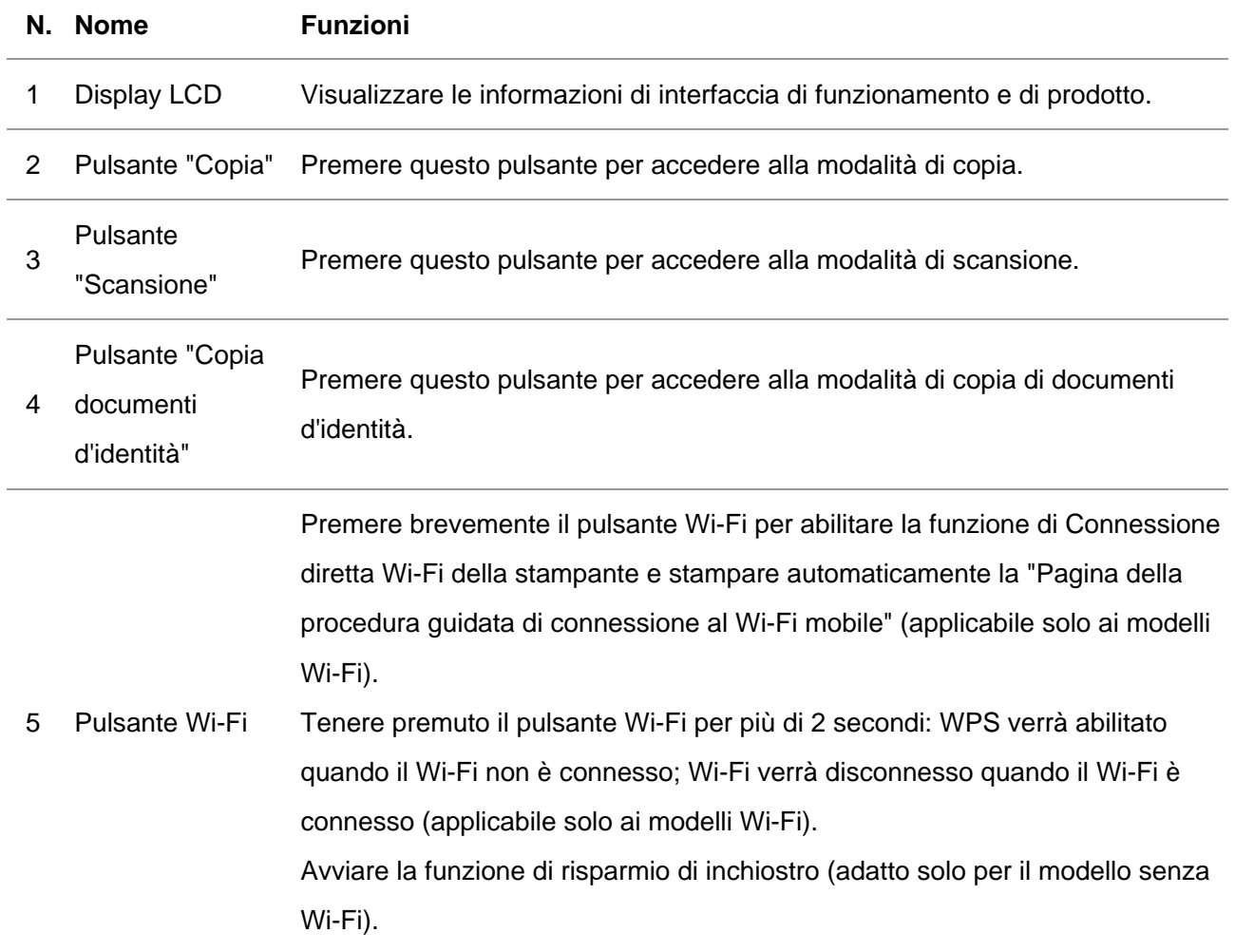

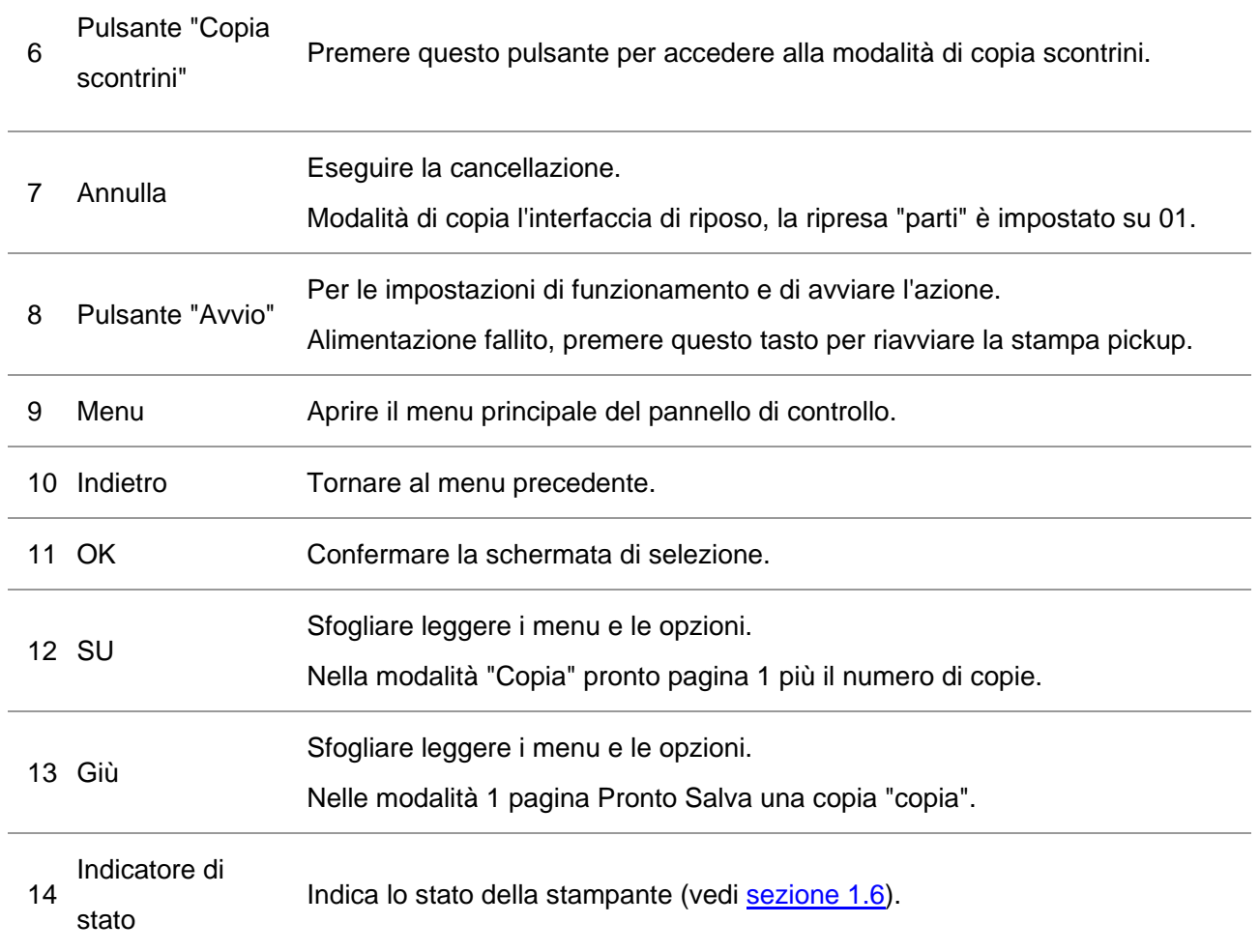

## <span id="page-23-0"></span>**1.6. Funzione spia di stato**

Lo stato spia visualizza seguenti significati:

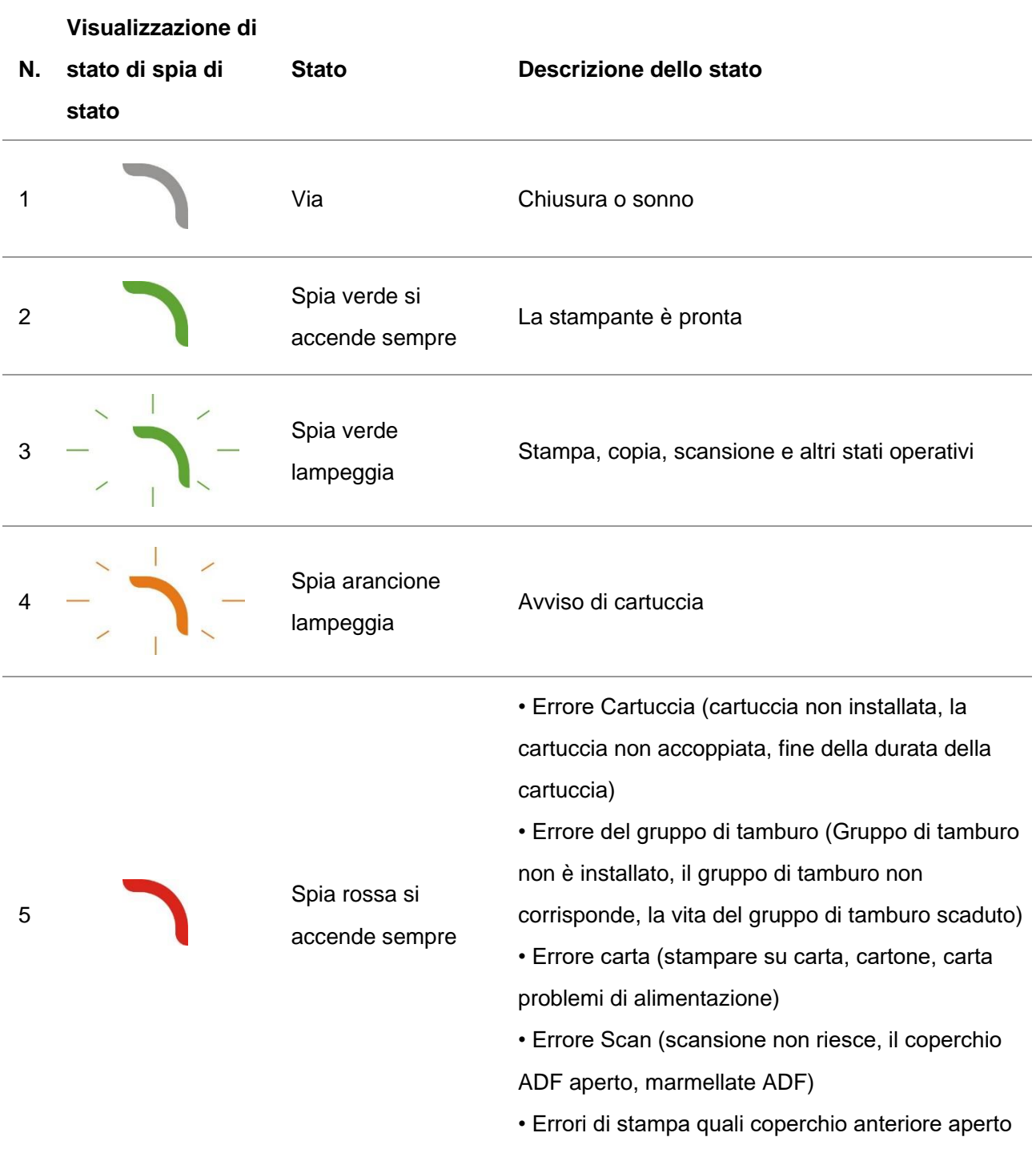

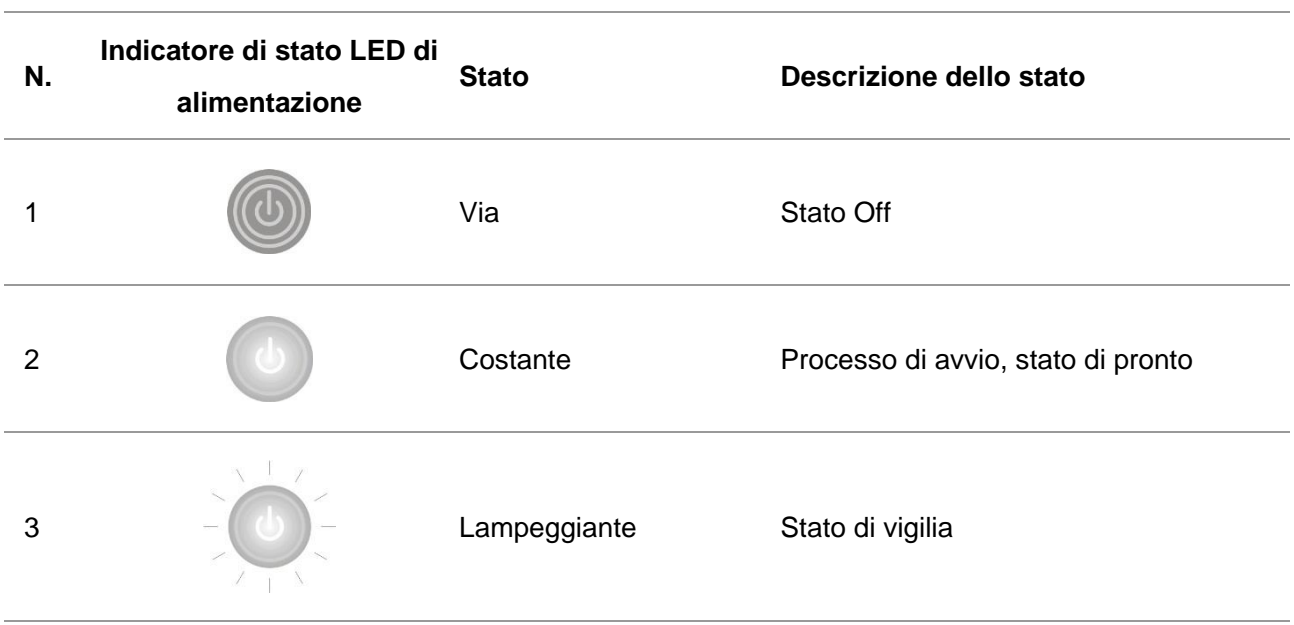

## <span id="page-24-0"></span>**1.7. Funzione spia di accensione**

## <span id="page-25-0"></span>**2. Carta e supporti di stampa**

## <span id="page-25-1"></span>**2.1. Specifiche della carta**

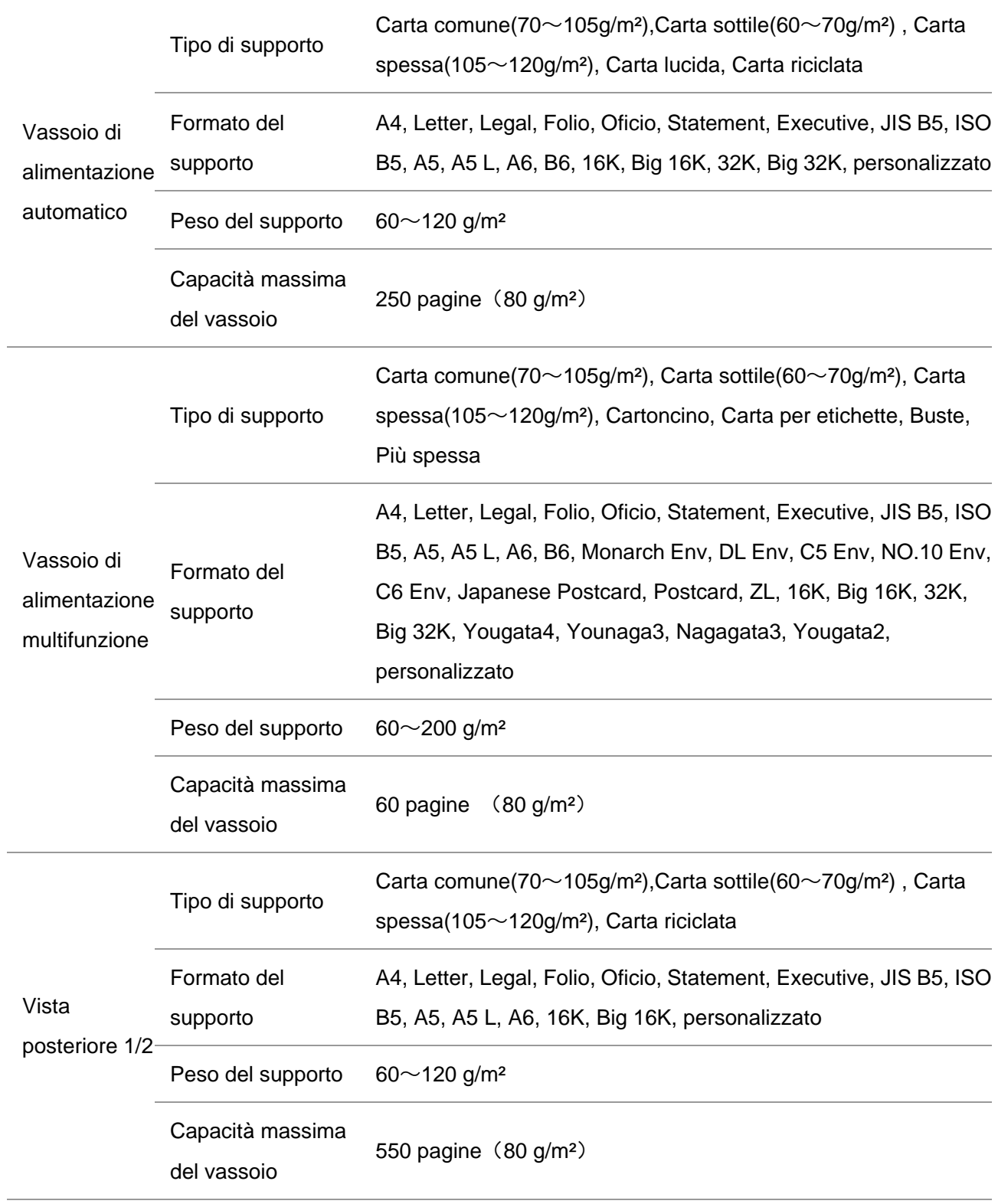

**Mota:•** Si raccomanda di utilizzare la carta standard di 80g/m<sup>2</sup> per questa stampante.

• L'utilizzo prolungato di carta speciale può compromettere la durata della stampante.

• I supporti di stampa che non rispettano le regole stabilite nella presente "Guida per l'utente" possono ridurre la qualità di stampa, aumentare gli inceppamenti e provocare un'eccessiva usura della stampante.

• Proprietà come il peso, la composizione, la consistenza e l'umidità rappresentano fattori importanti che incidono sulle prestazioni della stampante e sulla qualità dei risultati.

#### **Tenere conto di quanto segue al momento di scegliere i supporti di stampa:**

1. Effetto di stampa desiderato: il supporto di stampa selezionato deve soddisfare i requisiti delle attività di stampa.

2. Levigatezza della superficie: la levigatezza dei supporti di stampa può influire sulla nitidezza della stampa.

3. Alcuni supporti di stampa possono soddisfare le linee guida presenti in questo documento ma potrebbero comunque produrre risultati non soddisfacenti Le motivazioni potrebbero dipendere da utilizzo errato, temperatura e umidità non appropriate o altri fattori indipendenti da Pantum. Prima di acquistare grandi quantità di supporti di stampa assicurarsi che essi soddisfino le specifiche espresse in questa Guida per l'utente.

### <span id="page-27-0"></span>**2.2. Carta speciale**

Questo prodotto supporta la stampa su carta speciale, tra cui etichette, buste, lucidi, carta spessa, cartoncino, carta sottile, cartone e carta riciclata.

Nota:• Quando si utilizza una carta o un supporto di stampa speciale verificare di aver selezionato il tipo di carta e il formato appropriati nelle impostazioni di stampa per garantire il miglior risultato.

#### **Rispettare i seguenti standard.**

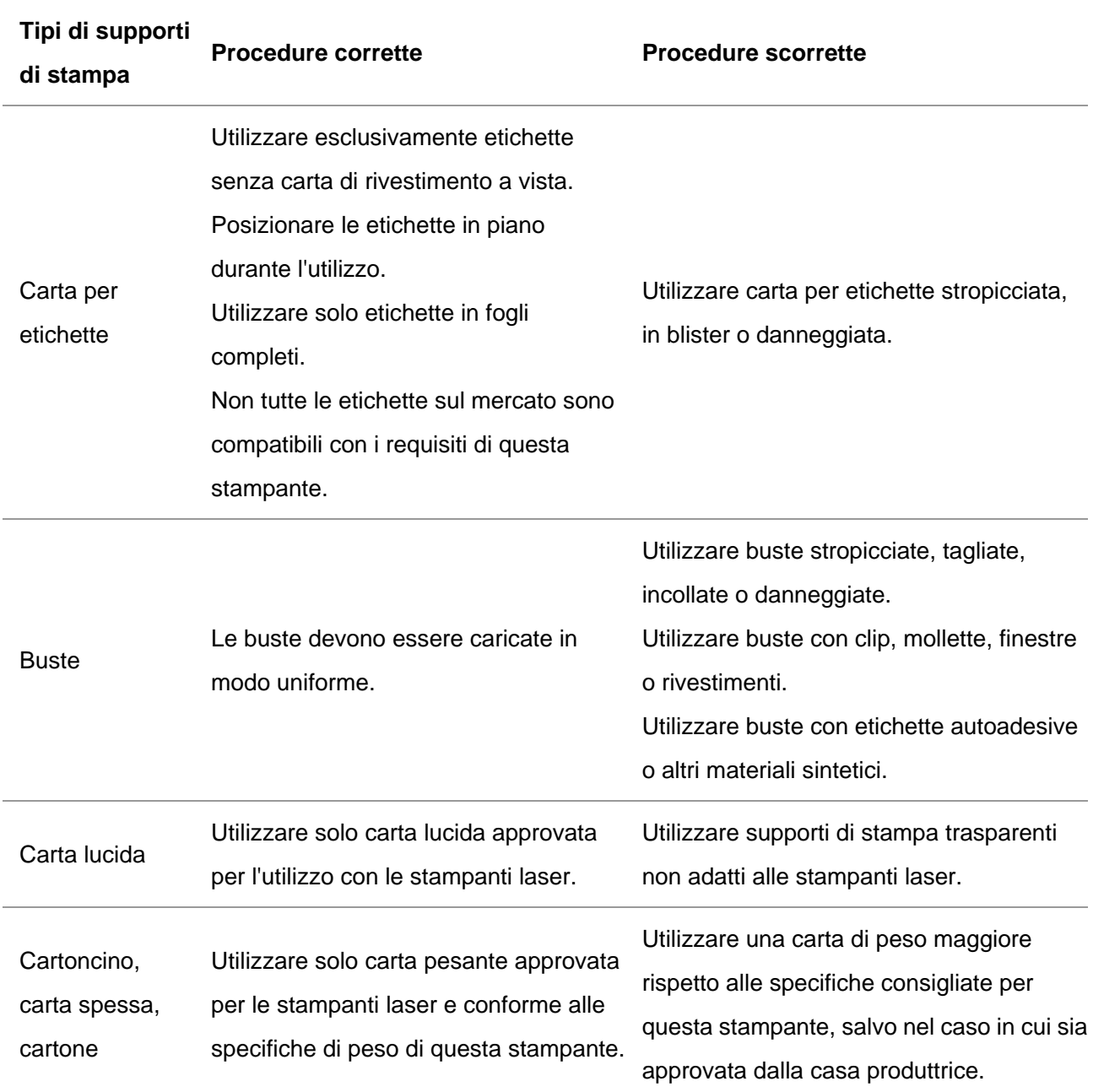

## <span id="page-28-0"></span>**2.3. Area non stampabile e area non scansionabile**

La parte ombreggiata indica la zona non stampabile e la zona non-scansionabile.

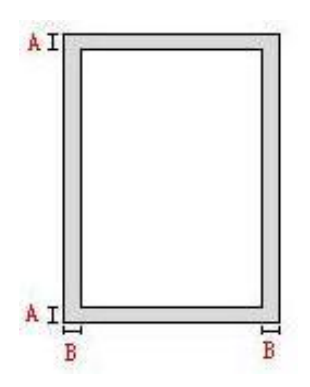

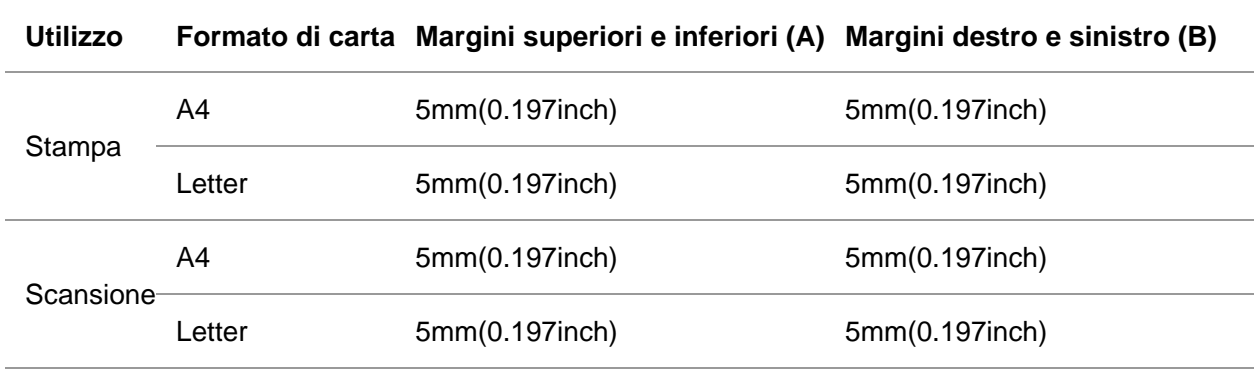

### <span id="page-29-0"></span>**2.4. Caricamento della carta**

**EZ Nota:•** Può avere la differenza a causa della comparsa, lo stile e la stampante diversa funzione, figura tipo di lusso per riferimento.

### <span id="page-29-1"></span>**2.4.1. Caricare la carta nel vassoio automatico**

1.Sfilare il vassoio di alimentazione automatico dalla stampante.

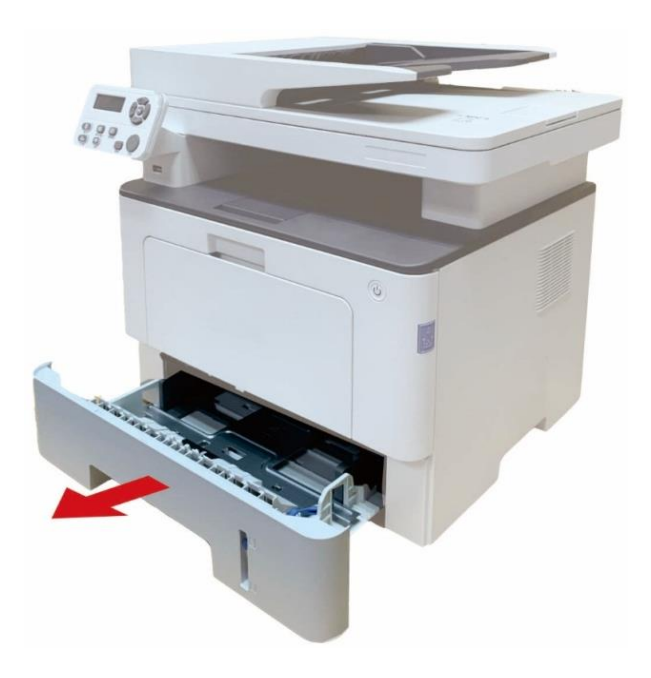

2. Far scorrere la scatola di alimentazione carta automatico blocco del vassoio di estensione, la guida della lunghezza della carta e il formato delle abitazioni necessaria guida della larghezza della lunghezza della carta e la carta di larghezza accoppiato.

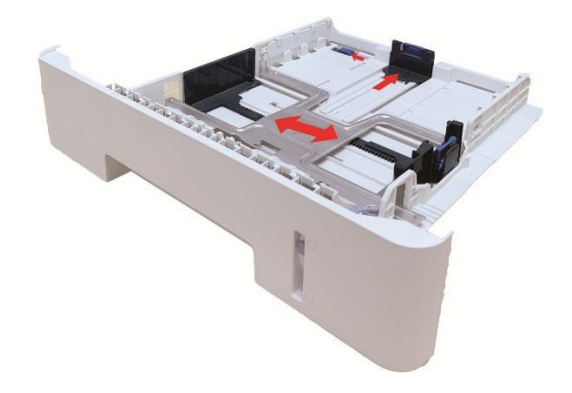

<sup>∷2</sup> Nota:• Non comprimere eccessivamente le "guide della lunghezza" e della "larghezza della carta", poiché potrebbero causare la deformazione della carta.

3. Prima di caricare la carta, distendere la carta impilata per evitare inceppamenti o errori di alimentazione, quindi caricare la carta nel vassoio con il lato di stampa rivolto verso il basso. Il vassoio di alimentazione automatico può contenere fino a 250 pagine, dal peso di 80g/m².

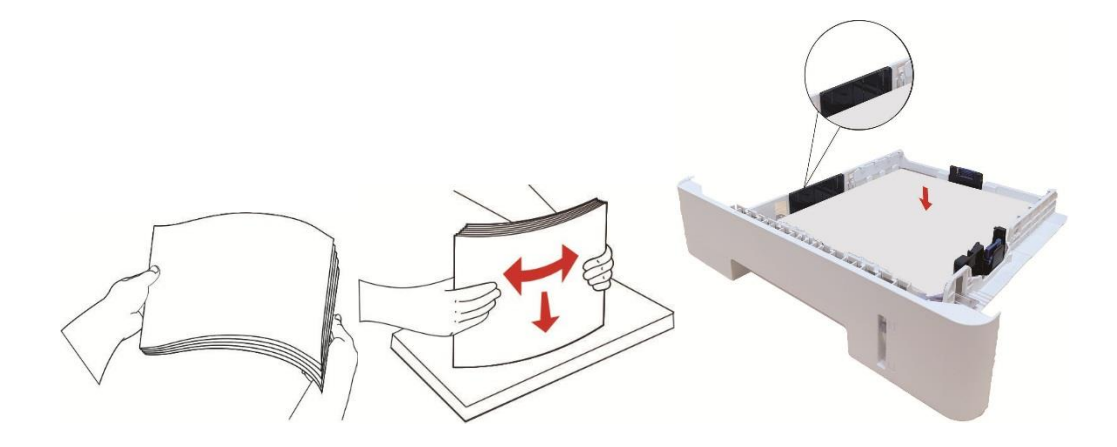

4. Sollevare il raccoglitore per evitare lo scivolamento o la caduta della carta stampata o rimuovere immediatamente il documento stampato al termine della stampa.

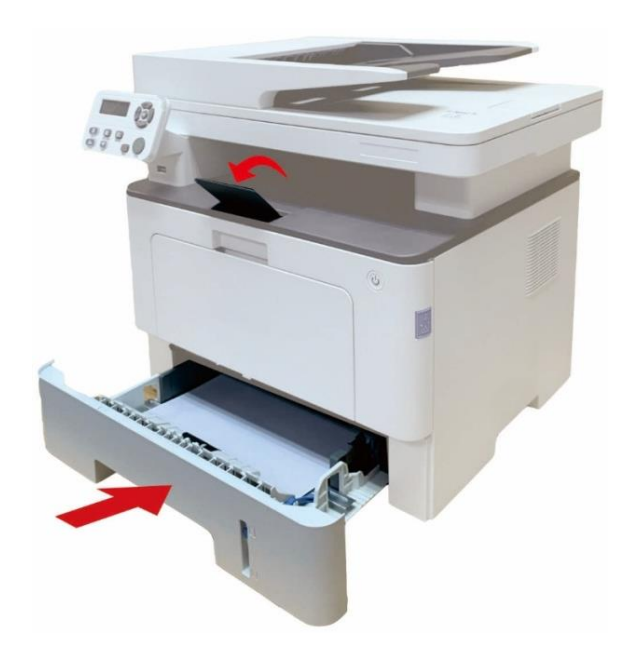

Nota:• Si raccomanda di sollevare il raccoglitore per evitare lo scivolamento o la caduta della carta al termine della stampa. Se si sceglie di non sollevare il raccoglitore, rimuovere la carta stampata non appena viene emessa dalla stampante.

• Se la carta di alimentazione nell'ADF può superare i 250 (80 g/m²), questo potrebbe causare la carta o meno di ingresso di un inceppamento della carta.

• Se si esegue una stampa su un unico fronte, verificare che il lato della stampa(il lato vuoto) sia rivolto verso il basso.

### <span id="page-31-0"></span>**2.4.2. Caricare la carta nel vassoio multiuso**

1. Aprire il vassoio di alimentazione multifunzione.

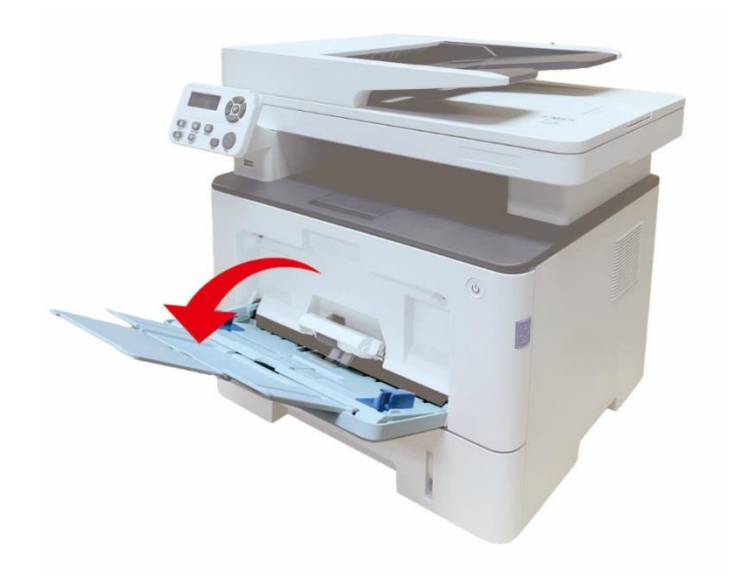

2. Far scorrere la guida della carta del vassoio di alimentazione multifunzione in modo che aderisca ad entrambi i lati della carta. Non applicare una forza eccessiva; in caso contrario, la carta potrebbe incepparsi o inclinarsi.

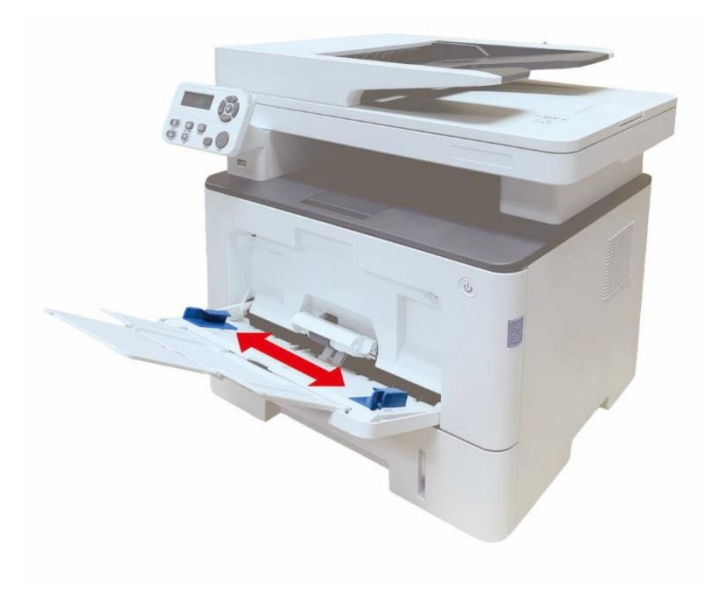

3. Assicurarsi che la carta inserita non sia appiccicata per evitare inceppamenti o errori di avanzamento, posizionare il lato della carta da stampare verso l'alto nel vassoio di alimentazione automatica. Il vassoio di alimentazione multifunzione può contenere fino a 60 fogli di carta da 80g/m².

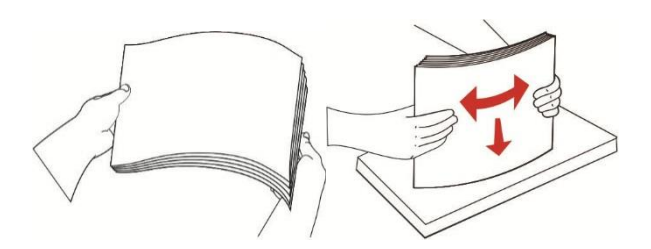

4. Posizionare il supporto di stampa in piano nel vassoio di alimentazione multifunzione con entrambe le mani.

5. Sollevare il raccoglitore per evitare lo scivolamento o la caduta della carta stampata o rimuovere immediatamente il documento stampato al termine della stampa.

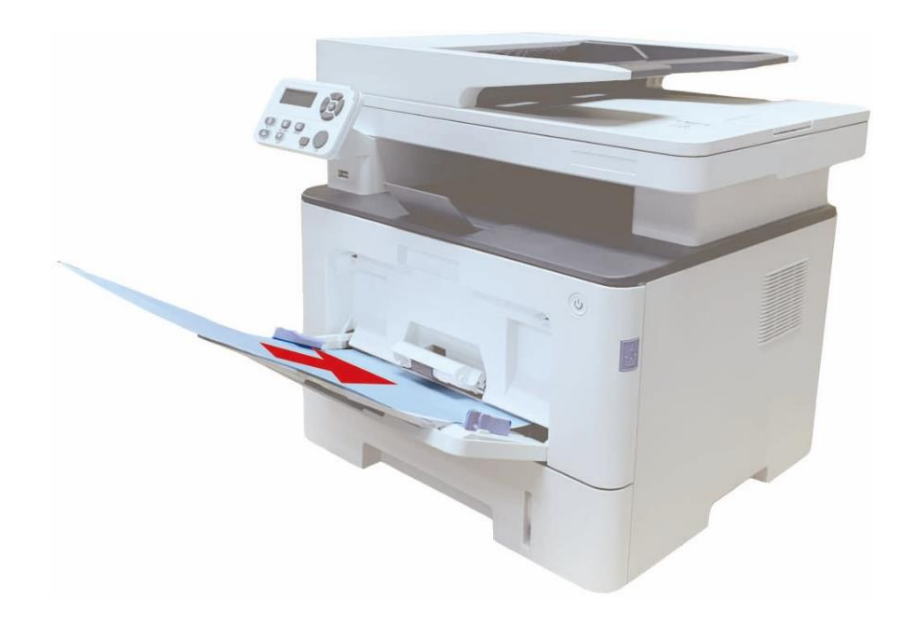

Nota: • Posizionare il lato della carta da stampare verso l'alto nel vassoio di alimentazione multifunzione e assicurarsi che la parte superiore della carta entri per prima nel vassoio.

- Dopo la stampa, si prega di rimuovere immediatamente la carta stampata dalla
- stampante. La carta o la busta possono ammucchiati roba o piegare la carta.

### <span id="page-33-0"></span>**2.4.3. Caricare la carta nel vassoio opzionale**

Nota: • Per l'installazione dei vassoi opzionali, fare riferimento alla sezione "Installazione dei [vassoi opzionali"](#page-164-1) o alla Guida all'installazione fornita con i vassoi opzionali. • Prima di utilizzarli, rimuovere il fermo A5/A6 per il caricamento della carta.

1. Estrarre completamente il vassoio opzionale dalla stampante.

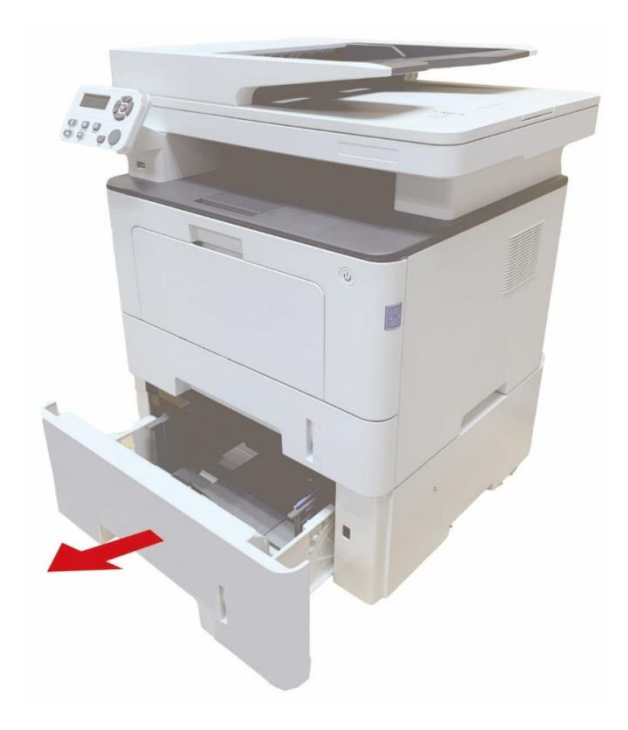

2. Far scorrere le guide per la lunghezza e la larghezza della carta nelle scanalature corrispondenti, in modo da farle coincidere con la lunghezza e la larghezza della carta.

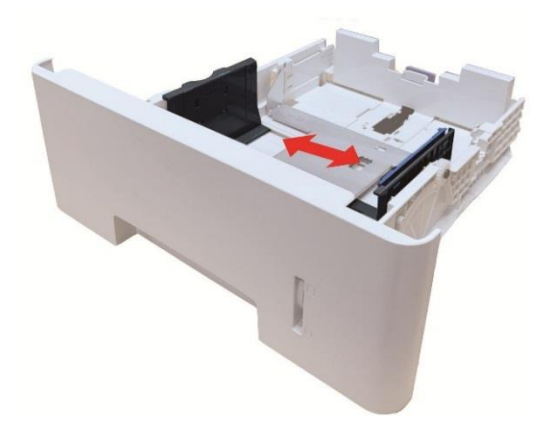

 $\mathscr{L}$ Nota: • Non premere eccessivamente le guide della lunghezza e della larghezza della carta contro i bordi, altrimenti la carta potrebbe facilmente deformarsi. • Per caricare carta in formato Legal, premere verso l'interno il pulsante di rilascio all'estremità posteriore del vassoio ed estrarre l'estremità posteriore del vassoio per allungarlo.

3. Prima di caricare la carta, sfogliare la carta impilata per evitare inceppamenti o problemi di avanzamento, quindi inserire la carta nel vassoio dal lato della stampa. Il vassoio opzionale può contenere fino a 550 fogli di carta da 80g/m².

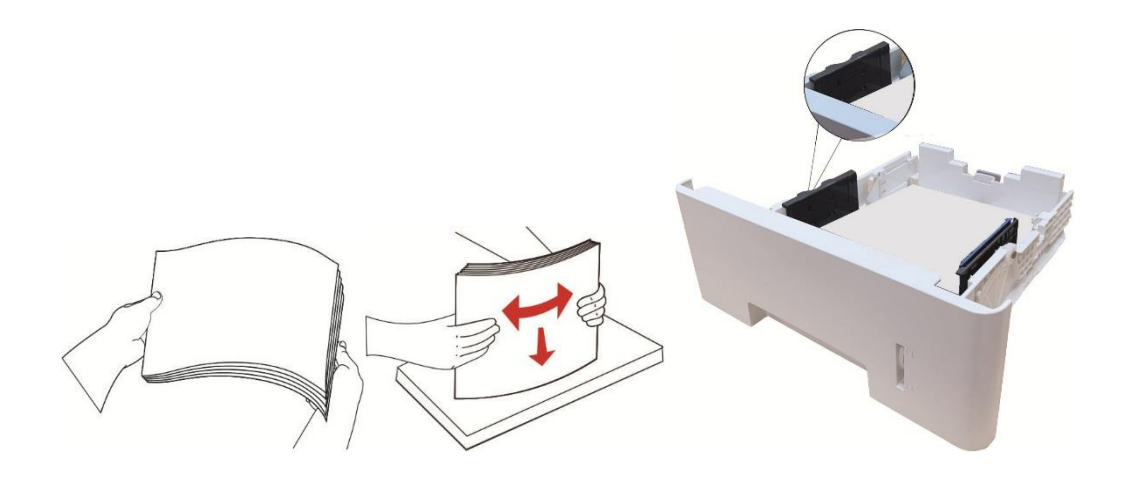

4. Sollevare il raccoglitore per evitare lo scivolamento o la caduta della carta stampata o rimuovere immediatamente il documento stampato al termine della stampa.

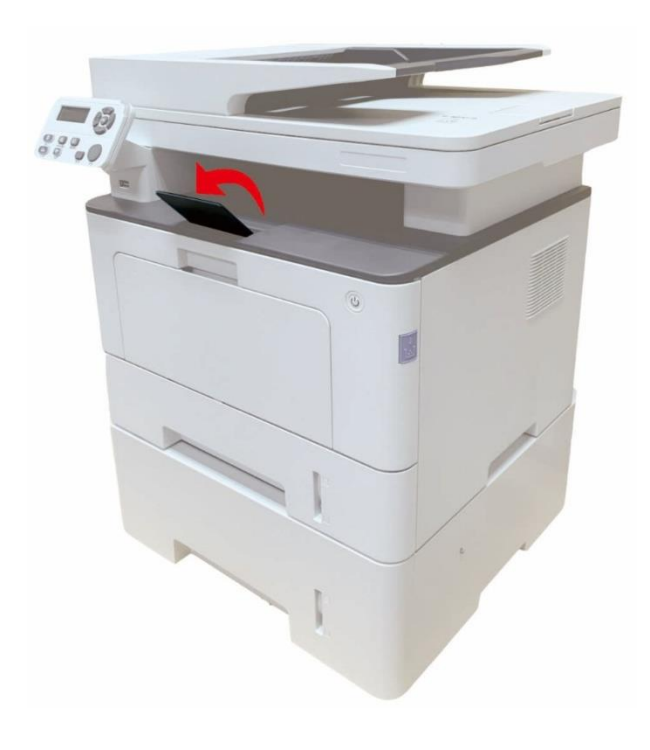

**Nota:•** Se vengono inseriti nel vassoio opzionale più di 550 fogli di carta (80g/m<sup>2</sup>)

contemporaneamente, si verificherà un inceppamento o un problema di avanzamento della carta.

• Per stampare su un solo lato, assicurarsi che il lato da stampare (il lato bianco) sia rivolto verso il basso.

### <span id="page-35-0"></span>**2.5. Procedura di utilizzo di carta e manoscritti**

Requisiti dei manoscritti:

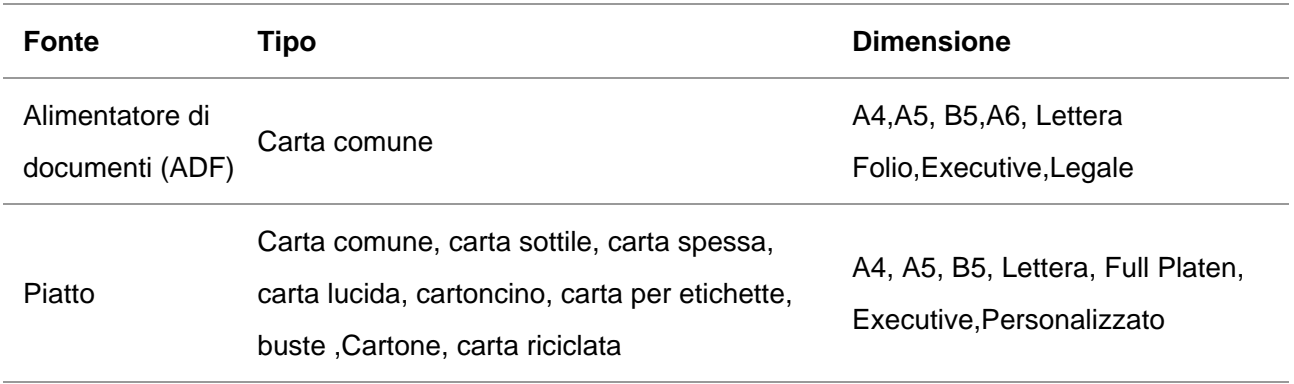
# **2.5.1. Scansione con tablet**

Nota:• Può avere la differenza a causa della comparsa, lo stile e la stampante diversa funzione, figura tipo di lusso per riferimento.

Procedura di utilizzo:

1. Sollevare il coperchio dello scanner.

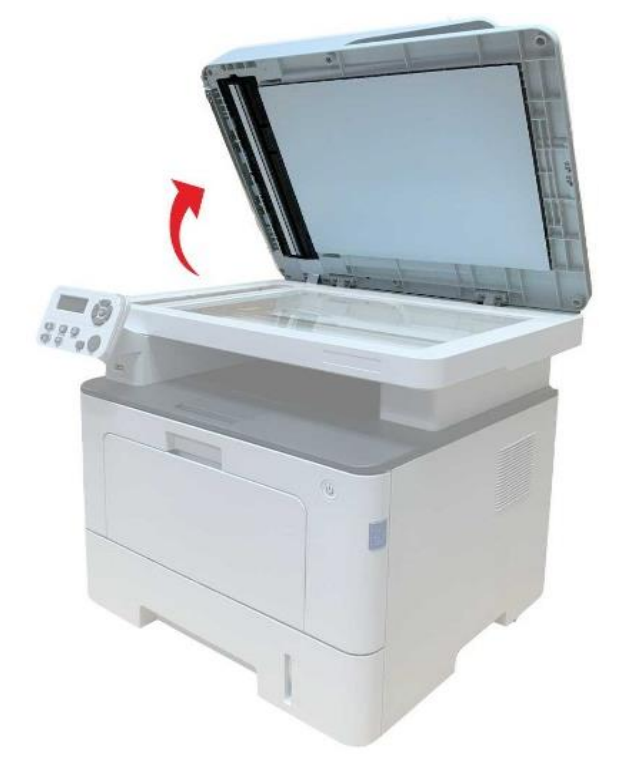

2. Caricare il manoscritto con il lato di stampa rivolto verso il basso.

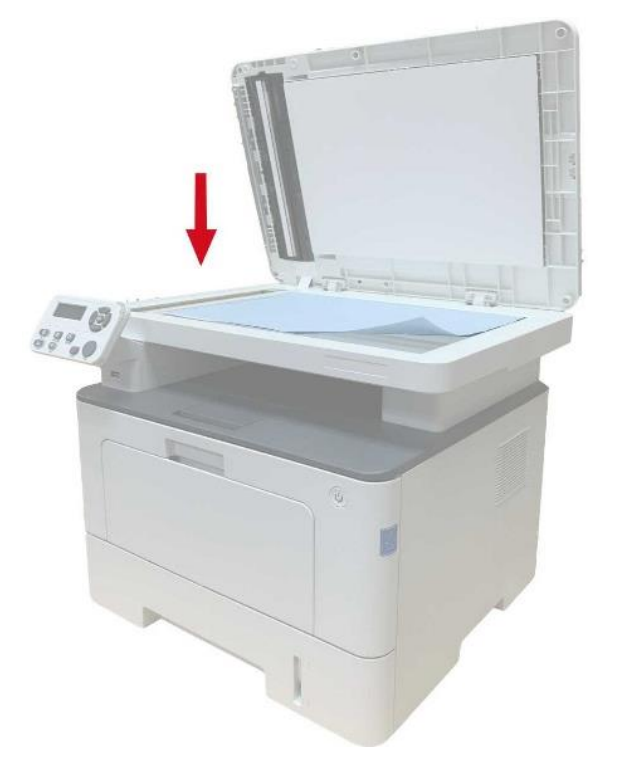

3. Allineare il manoscritto con il formato appropriato della carta.

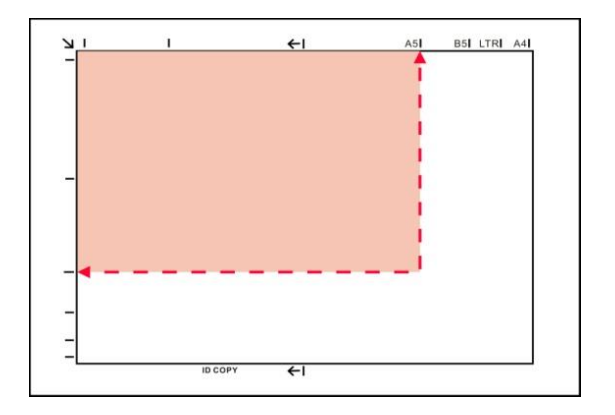

∭Nota:• Se il formato del manoscritto non corrisponde con nessun marcatore, occorre allineare l'angolo superiore sinistro del manoscritto con la freccia.

• Assicurarsi che non vi è alcun documento nell'ADF. Se viene rilevato il documento nell'ADF, ha la precedenza sulla piastra di vetro del manoscritto. Se viene rilevato il documento nell'ADF, ha la precedenza sulla piastra di vetro del manoscritto.

4. Abbassare il coperchio dello scanner e delicatamente.

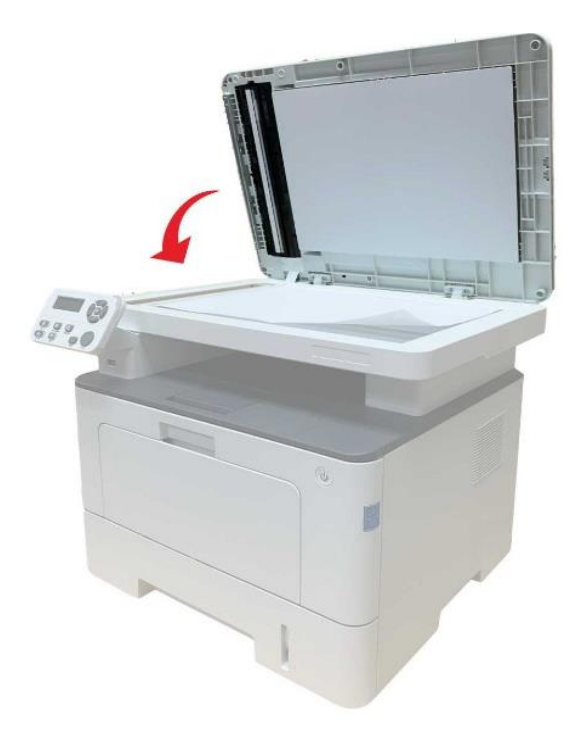

Nota:• Inserire la carta o il documento sul vetro dello scanner, verificando che eventuali residui di colla, inchiostro o liquido correttore risultino completamente asciutti.

• Per la carta con struttura ruvida, concavo-convessa, olio, e molto liscia, l'effetto di stampa non è molto buona.

• Verificare che sulla carta non vi sia polvere, residui o altro.

• La carta deve essere collocata su una superficie piana e conservata in un ambiente fresco e asciutto.

• Utilizzare il processo di scansione a superficie piana, non aprire il coperchio dello scanner, in modo da non compromettere la qualità.

# **2.5.2. Usare l'alimentatore di documenti (ADF) per scan**

1. Posizionare il documento rivolto verso l'alto dal margine superiore nell'alimentatore documenti.

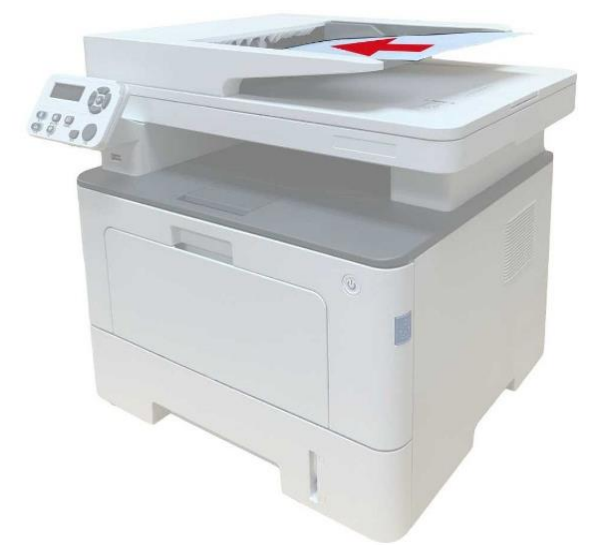

2. Regolare le guide facendole aderire contro la risma di carta.

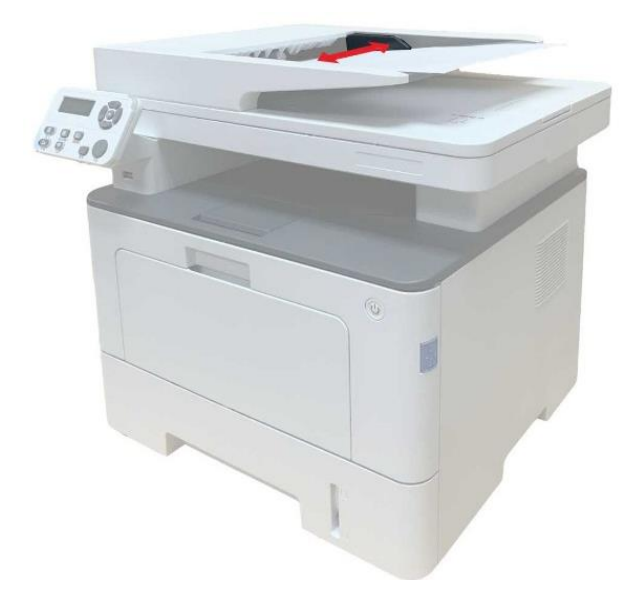

**Mota:•** L'alimentatore di documenti può contenere fino a 50 fogli di carta e alimenta ogni foglio.

# **3. L'installazione e la disinstallazione del driver**

# **3.1. Impostazione del driver**

Questo dispositivo è provvisto di applicazioni di installazione del driver per Windows e macOS. Raccomandiamo Installazione con un clic, che consente di installare automaticamente il driver in modo più facile e veloce. Se si dovessero riscontrare problemi durante l'utilizzo di Installazione con un clic, provare altri metodi di configurazione.

**Mota:•** L'interfaccia di installazione del driver è diverso a causa del design e funzionalità, la cifra è solo per riferimento.

# **3.1.1. Installazione a un click(Per Windows e macOS)**

Installazione con un clic offre opzioni di installazione tramite "Wi-Fi", "USB" e "Rete cablata". Selezionare l'opzione più familiare in base ai metodi di connessione supportati dalla propria stampante.

#### **3.1.1.1. Collegare la stampante via Wi-Fi**

Prima di installare il driver della stampante, controllare che la stampante sia collegata correttamente al Wi-Fi. In caso contrario, fare riferimento al [Sezione 3.1.1.1.1](#page-39-0) per l'installazione, altrimenti seguire il [Sezione 3.1.1.1.2.](#page-48-0)

Nota: • Si può stampare la "Pagina di configurazione Rete" per confermare lo stato della connessione di rete e vedere che la stampante sia connessa (Andare al [Sezione 11.4](#page-151-0) per "come stampare").

### <span id="page-39-0"></span>**3.1.1.1.1. La stampante non è collegata al Wi-Fi**

### **3.1.1.1.1.1. Configurare il Wi-Fi e installare il driver tramite il cavo USB**

In questa sezione, la configurazione sarà configurata attraverso: "PC collegato al router via Wi-Fi" e "PC collegato al router via cavo".

#### **I**.**Connettere il Computer al router via Wi-Fi**

- 1. Il Computer è già connesso al router via Wi-Fi.
- 2. Connettere la stampante al Computer via cavo USB, poi accendere la stampante.
- 3. Inserire il CD d'installazione annesso nel CD-ROM del Computer.

Per Windows:

• Sistema Windows XP: eseguire automaticamente la procedura d'installazione.

• Sistema Windows 7/Vista/Server 2008: aprire l'interfaccia "Autoplay", cliccare "Setup.exe " per eseguire l'installazione.

• Sistema Windows 8: quando sul desktop del Computer compare la finestra "DVD RW driver" in alto a destra, cliccare ovunque sulla finestra, poi cliccare "Setup.exe " e eseguire l'installazione. • Sistema Windows 10/11: quando sul desktop del Computer compare la finestra "DVD RW driver" in alto a destra, cliccare ovunque sulla finestra, poi cliccare su "Setup.exe " e eseguire l'installazione.

Nota: • Alcuni Computer potrebbero non riprodurre automaticamente il CD a causa del sistema di configurazione. Fare doppio click sull'icona "Computer", cercare "DVD RW driver", fare doppio click su quest'ultimo e eseguire l'installazione.

Per macOS:

• Fare doppio clic su "Pantum XXX Series Mac Driver" - " Pantum Install Tool ". (Il numero XXX in Pantum XXX Series si riferisce al modello del prodotto).

4. Leggere e accettare i termini contenuti nell' Accordo di licenza dell'utente finale e nell' Informativa sulla privacy, fare clic sul pulsante "Avanti" nell'angolo in basso a destra per accedere all'interfaccia di installazione del driver.

5. Per Windows, seguire il passo 6. Per macOS, inserire la password del PC prima di procedere al Passo 6.

6. Cliccare sul pulsante "Installazione con un clic" nella sezione Wi-Fi per installare il driver.

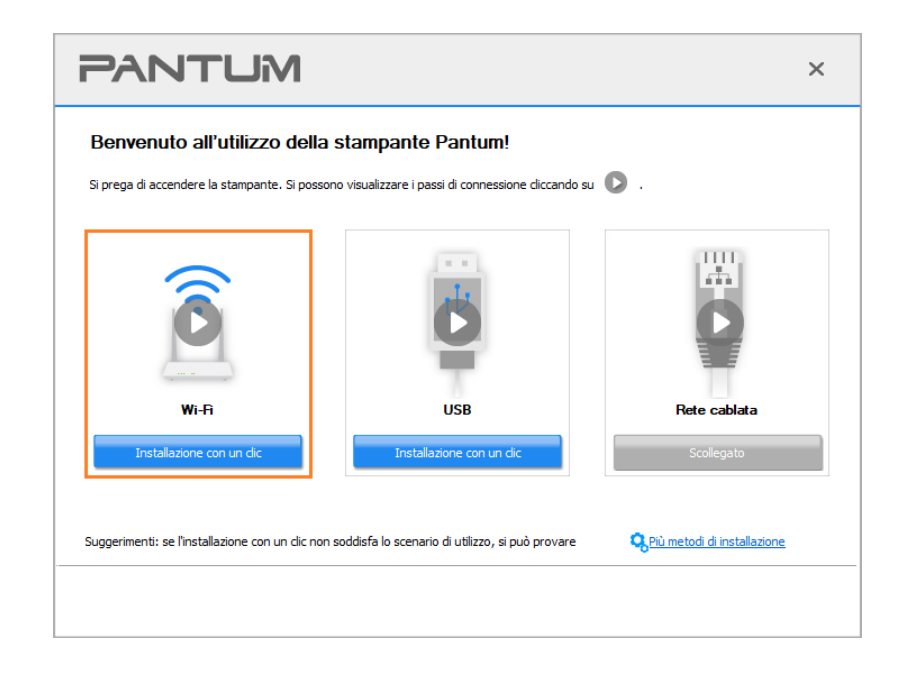

Nota: • Si può posizionare il cursore del mouse sul tasto "Installazione con un clic" per controllare le informazioni popup, per confermare se la stampante corrente è quella da installare attraverso l'indirizzo IP, prima di cliccare sul tasto.

> • Si può controllare l'indirizzo IP della stampante tramite la "pagina di configurazione Network"(andare al **Sezione 11.4** per "come stampare").

• Se lo strumento di installazione troverà solo una stampante, procederà automaticamente alla configurazione della rete e all'installazione del driver una volta cliccato "Installazione con un clic" nella sezione Wi-Fi. (Per macOS, è necessaria l'autorizzazione prima di configurare il Wi-Fi della stampante.)

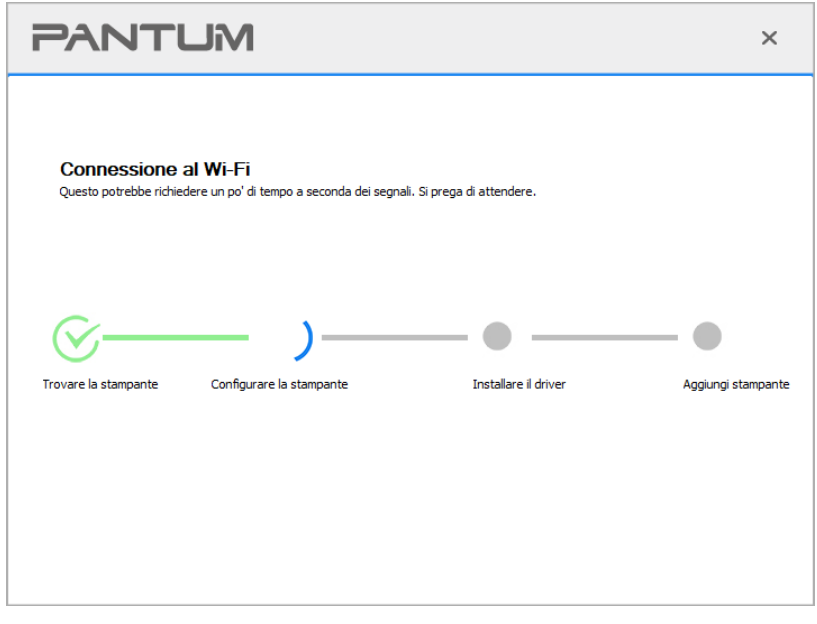

• Se lo strumento di installazione troverà più di una stampante, apparirà una lista di stampanti una volta cliccato "Installazione con un clic" nella sezione Wi-Fi. Selezionare "Configurare la stampante Wi-Fi e installare tramite cavo USB", selezionare la stampante USB e cliccare su "OK"; lo strumento procederà automaticamente alla configurazione della rete e all'installazione del driver. (Per macOS, è necessaria l'autorizzazione prima di configurare il Wi-Fi della stampante.)

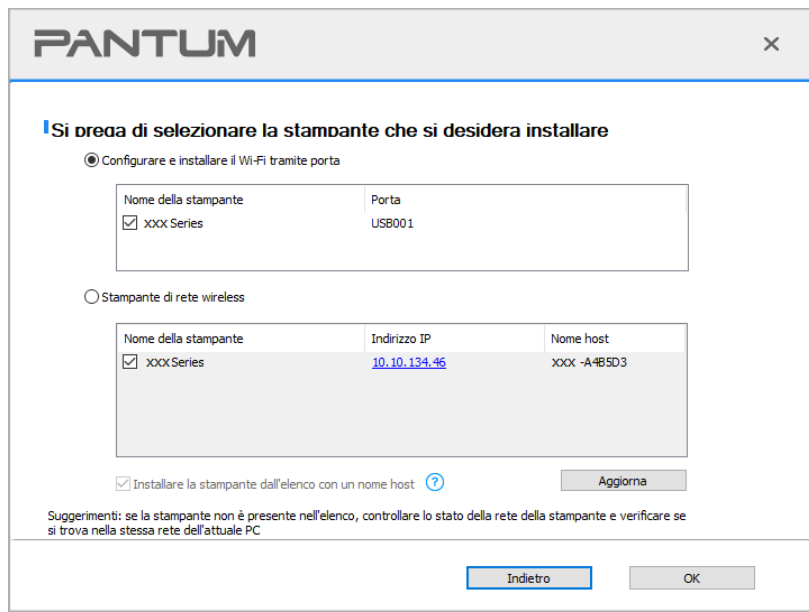

Nota: • Quando l'indirizzo IP della stampante cambia quando installata con il driver con ID host, si potrà stampare direttamente senza reinstallare il driver. Se si dovesse installare il driver della stampante con l'ID host, controllare le opzioni "Installare la stampante nella lista con ID host".

7. Dopo l'installazione, cliccare su "Stampa pagina di prova". Se la stampante stamperà la pagina con successo, vorrà dire che la stampante sarà stata installata correttamente. (Si consiglia di installare il software OCR nel sistema Windows quando il computer è connesso a Internet).

#### **II**.**Connettere il Computer al router via cavo**

- 1. Connettere il Computer al router via cavo.
- 2. Connettere la stampante al Computer via cavo USB, poi accendere la stampante.
- 3. Inserire il CD d'installazione annesso nel CD-ROM del Computer.
- Per Windows:
- Sistema Windows XP: eseguire automaticamente la procedura d'installazione.

• Sistema Windows 7/Vista/Server 2008: aprire l'interfaccia "Autoplay", cliccare "Setup.exe " per eseguire l'installazione.

• Sistema Windows 8: quando sul desktop del Computer compare la finestra "DVD RW driver" in alto a destra, cliccare ovunque sulla finestra, poi cliccare "Setup.exe " e eseguire l'installazione.

• Sistema Windows 10/11: quando sul desktop del Computer compare la finestra "DVD RW driver" in alto a destra, cliccare ovunque sulla finestra, poi cliccare su "Setup.exe " e eseguire l'installazione.

Nota: • Alcuni Computer potrebbero non riprodurre automaticamente il CD a causa del sistema di configurazione. Fare doppio click sull'icona "Computer", cercare "DVD RW driver", fare doppio click su quest'ultimo e eseguire l'installazione.

Per macOS:

• Fare doppio clic su "Pantum XXX Series Mac Driver" - " Pantum Install Tool ". (Il numero XXX in Pantum XXX Series si riferisce al modello del prodotto).

4. Leggere e accettare i termini contenuti nell'Accordo di licenza dell'utente finale e nell' Informativa sulla privacy, fare clic sul pulsante "Avanti" nell'angolo in basso a destra per accedere all'interfaccia di installazione del driver.

5. Per Windows, seguire il passo 6. Per macOS, inserire la password del PC prima di procedere al Passo 6.

6. Cliccare sul pulsante "Installazione con un clic" nella sezione Wi-Fi per installare il driver.

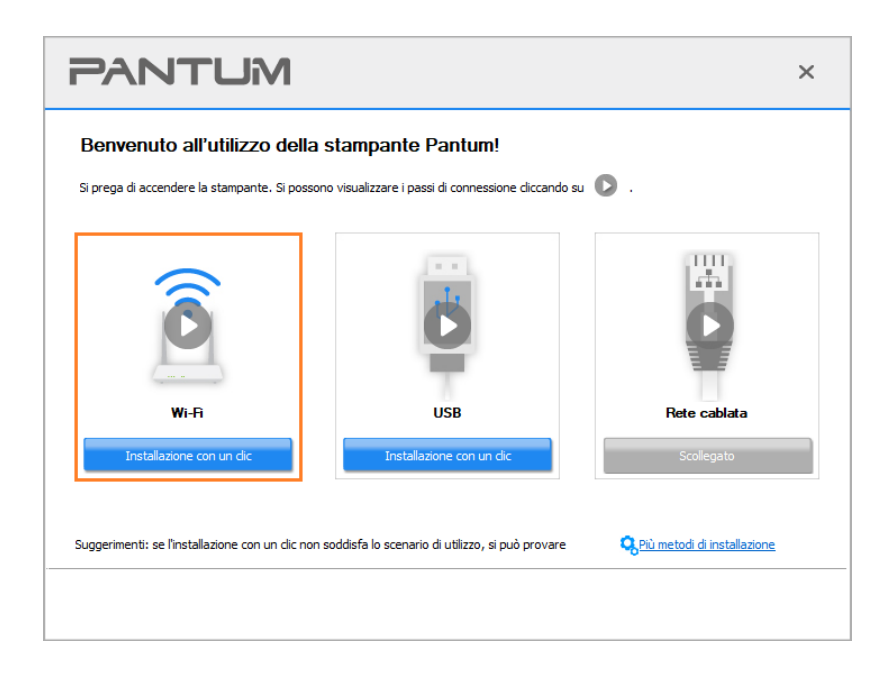

Nota: • Si può posizionare il cursore del mouse sul tasto "Installazione con un clic" per controllare le informazioni popup, per confermare se la stampante corrente è quella da installare attraverso l'indirizzo IP, prima di cliccare sul tasto.

> • Si può controllare l'indirizzo IP della stampante tramite la "pagina di configurazione Network"(andare al [Sezione 11.4](#page-151-0) per "come stampare")

• Se lo strumento di installazione troverà solo una stampante, il setup inizierà cliccando su "Installazione con un clic" nella sezione Wi-Fi. Il setup potrebbe richiedere un po' di tempo, a seconda della configurazione del proprio PC. Attendere fino al completamento dell'operazione.

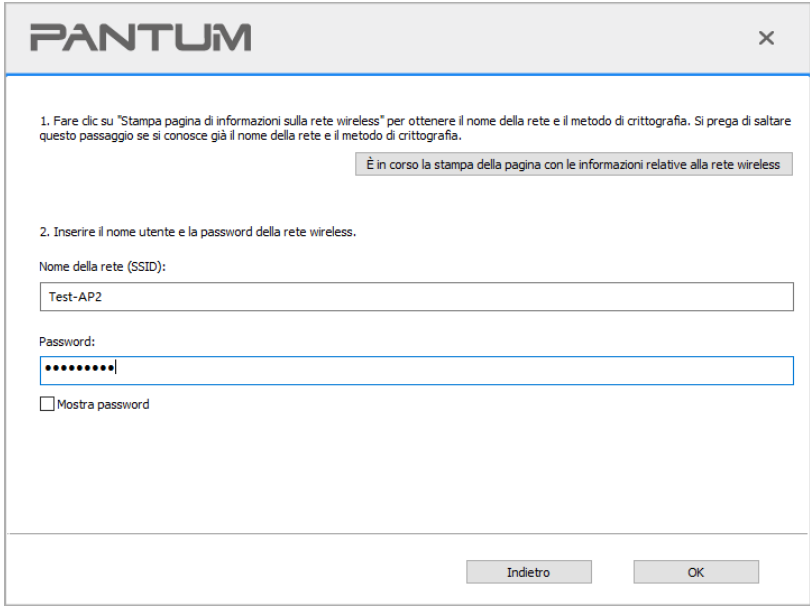

• Se il software avesse trovato più di una stampante, aprirà la lista delle stampanti. Si dovrà configurare la stampante collegata via USB alla rete wireless e installare il driver. Selezionare l'interfaccia della lista delle stampanti "Configurare e installare il Wi-Fi tramite porta" e controllare le opzioni della stampante USB . Si aprirà l'interfaccia di configurazione wireless dopo aver cliccato "Conferma". Inserire l'SSID wireless e la password per avviare il processo di installazione. Potrebbe avere bisogno di tempo, dipende dalla configurazione del Computer. Si prega di attendere e pazientare.

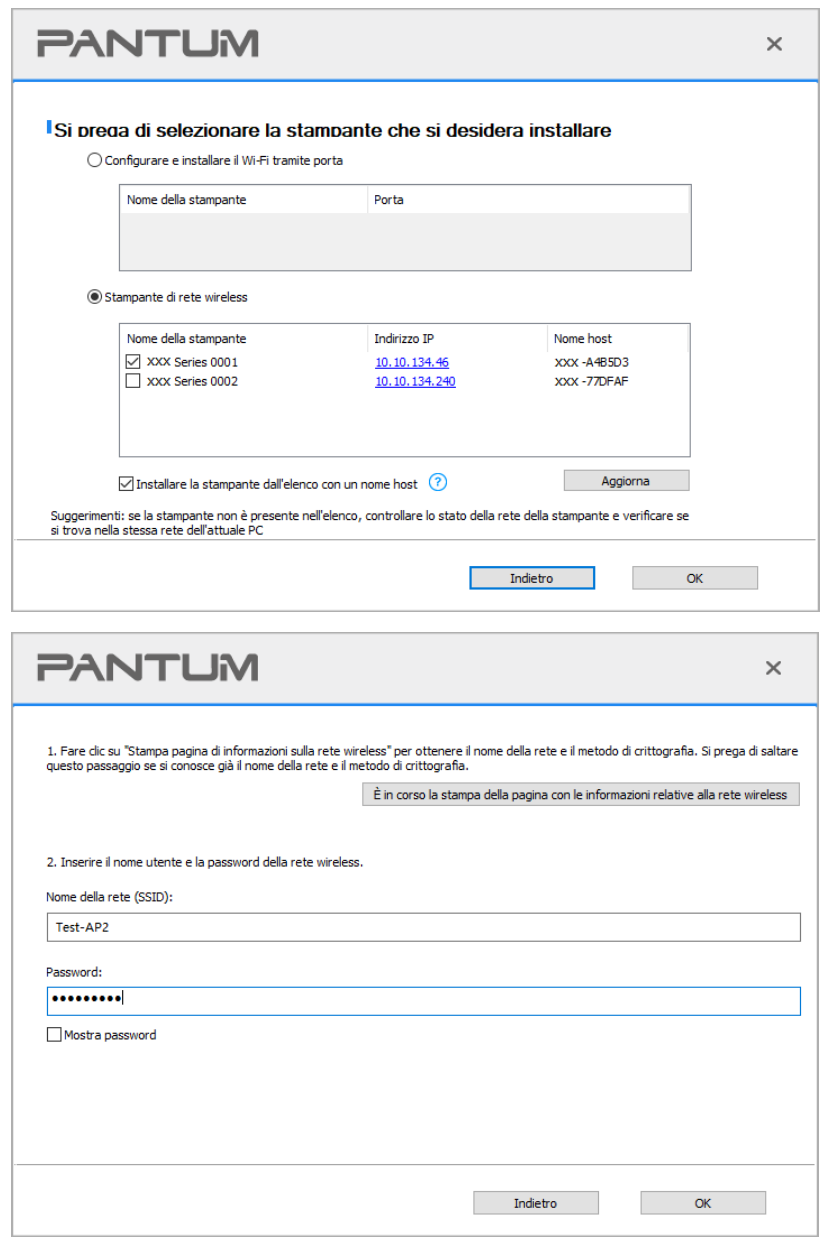

Nota: • Quando l'indirizzo IP della stampante cambia quando installata con il driver con ID host, si potrà stampare direttamente senza reinstallare il driver. Se si dovesse installare il driver della stampante con l'ID host, controllare le opzioni "Installare la stampante nella lista con ID host".

7. Dopo l'installazione, cliccare su "Stampa pagina di prova". Se la stampante stamperà la pagina con successo, vorrà dire che la stampante sarà stata installata correttamente. (Si consiglia di installare il software OCR nel sistema Windows quando il computer è connesso a Internet).

#### **3.1.1.1.1.2. Connettere la stampante via Wi-Fi diretto e installare il driver**

Connettere la stampante al Computer via Wi-Fi diretto. È applicabile alle reti wireless senza modalità infrastruttura, ma necessita di uno scenario di uso temporaneo della stampante via rete wireless. Si può direttamente connettere il Computer con la connessione wireless alla stampante per avviare la funzione di stampa.

1. Aprire la fornitura di stampante e il computer.

2. Il computer collega la connessione diretta di stampante Wi-Fi Direct (vedere la [Sezione 5.2.2](#page-79-0) per la configurazione).

3. Inserire il CD d'installazione annesso nel CD-ROM del Computer.

Per Windows:

• Sistema Windows XP: eseguire automaticamente la procedura d'installazione.

• Sistema Windows 7/Vista/Server 2008: aprire l'interfaccia "Autoplay", cliccare "Setup.exe " per eseguire l'installazione.

• Sistema Windows 8: quando sul desktop del Computer compare la finestra "DVD RW driver" in alto a destra, cliccare ovunque sulla finestra, poi cliccare "Setup.exe " e eseguire l'installazione.

• Sistema Windows 10/11: quando sul desktop del Computer compare la finestra "DVD RW driver" in alto a destra, cliccare ovunque sulla finestra, poi cliccare su "Setup.exe " e eseguire l'installazione.

Nota: • Alcuni Computer potrebbero non riprodurre automaticamente il CD a causa del sistema di configurazione. Fare doppio click sull'icona "Computer", cercare "DVD RW driver", fare doppio click su quest'ultimo e eseguire l'installazione.

Per macOS:

• Fare doppio clic su "Pantum XXX Series Mac Driver" - " Pantum Install Tool ". (Il numero XXX in Pantum XXX Series si riferisce al modello del prodotto).

4. Leggere e accettare i termini contenuti nell'Accordo di licenza dell'utente finale e nell' Informativa sulla privacy, fare clic sul pulsante "Avanti" nell'angolo in basso a destra per accedere all'interfaccia di installazione del driver.

5. Per Windows, seguire il passo 6. Per macOS, inserire la password del PC prima di procedere al Passo 6.

6. Il setup inizierà cliccando su "Installazione con un clic" nella sezione Wi-Fi. Il setup potrebbe richiedere un po' di tempo a seconda della configurazione del proprio PC. Attendere fino al completamento dell'operazione.

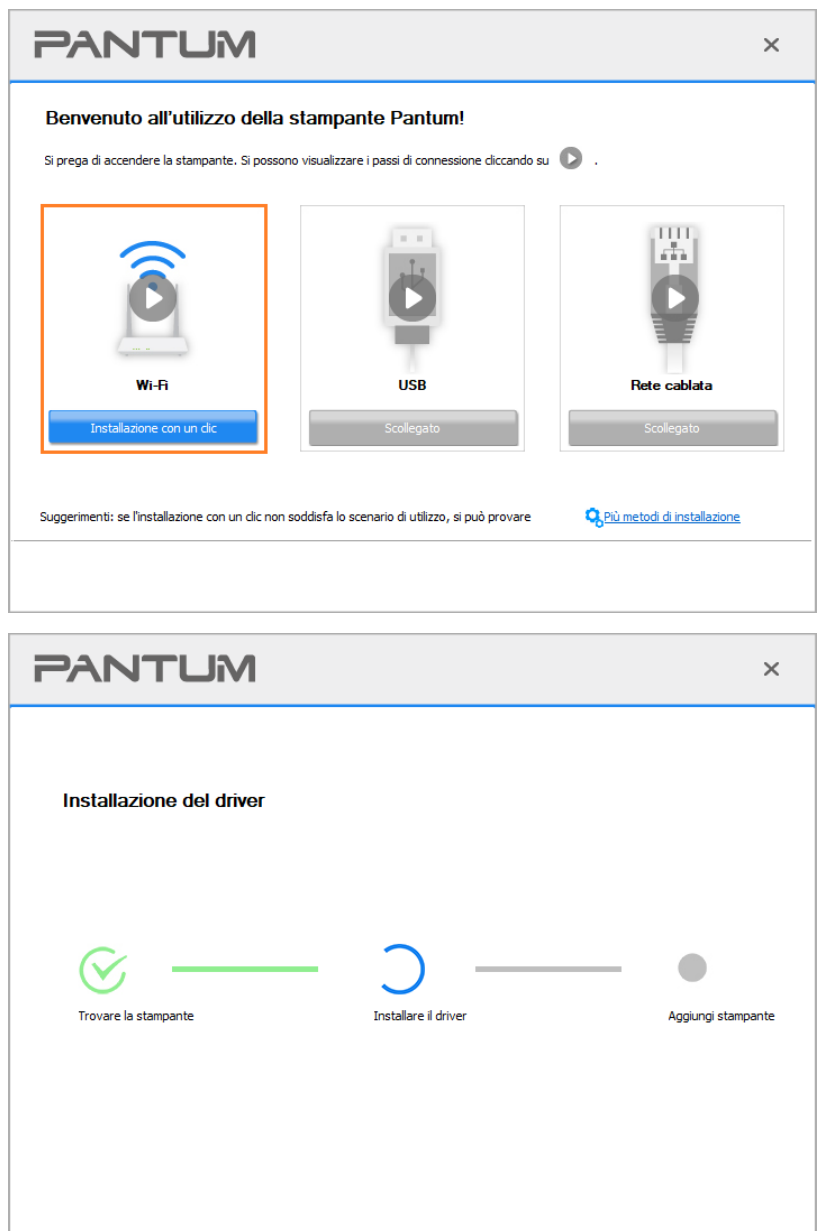

7. Dopo l'installazione, cliccare su "Stampa pagina di prova". Se la stampante stamperà la pagina con successo, vorrà dire che la stampante sarà stata installata correttamente. (Si consiglia di installare il software OCR nel sistema Windows quando il computer è connesso a Internet).

# <span id="page-48-0"></span>**3.1.1.1.2. La stampante è già collegata alla rete wireless**

1. La stampante è già collegata alla rete wireless, si può stampare la "Pagina di configurazione di rete" per controllare(Fare riferimento al [Sezione 11.4](#page-151-0) per "come stampare").

2. Connettere il Computer alla rete della stampante.

3. Inserire il CD d'installazione annesso nel CD-ROM del Computer.

Per Windows:

• Sistema Windows XP: eseguire automaticamente la procedura d'installazione.

• Sistema Windows 7/Vista/Server 2008: aprire l'interfaccia "Autoplay", cliccare "Setup.exe " per eseguire l'installazione.

• Sistema Windows 8: quando sul desktop del Computer compare la finestra "DVD RW driver" in alto a destra, cliccare ovunque sulla finestra, poi cliccare "Setup.exe " e eseguire l'installazione.

• Sistema Windows 10/11: quando sul desktop del Computer compare la finestra "DVD RW driver" in alto a destra, cliccare ovunque sulla finestra, poi cliccare su "Setup.exe " e eseguire l'installazione.

Nota: • Alcuni Computer potrebbero non riprodurre automaticamente il CD a causa del sistema di configurazione. Fare doppio click sull'icona "Computer", cercare "DVD RW driver", fare doppio click su quest'ultimo e eseguire l'installazione.

#### Per macOS:

• Fare doppio clic su "Pantum XXX Series Mac Driver" - " Pantum Install Tool ". (Il numero XXX in Pantum XXX Series si riferisce al modello del prodotto).

4. Leggere e accettare i termini contenuti nell' Accordo di licenza dell'utente finale e nell' Informativa sulla privacy, fare clic sul pulsante "Avanti" nell'angolo in basso a destra per accedere all'interfaccia di installazione del driver.

5. Per Windows, seguire il passo 6. Per macOS, inserire la password del PC prima di procedere al Passo 6.

6. Cliccare sul pulsante "Installazione con un clic" nella sezione Wi-Fi per installare il driver.

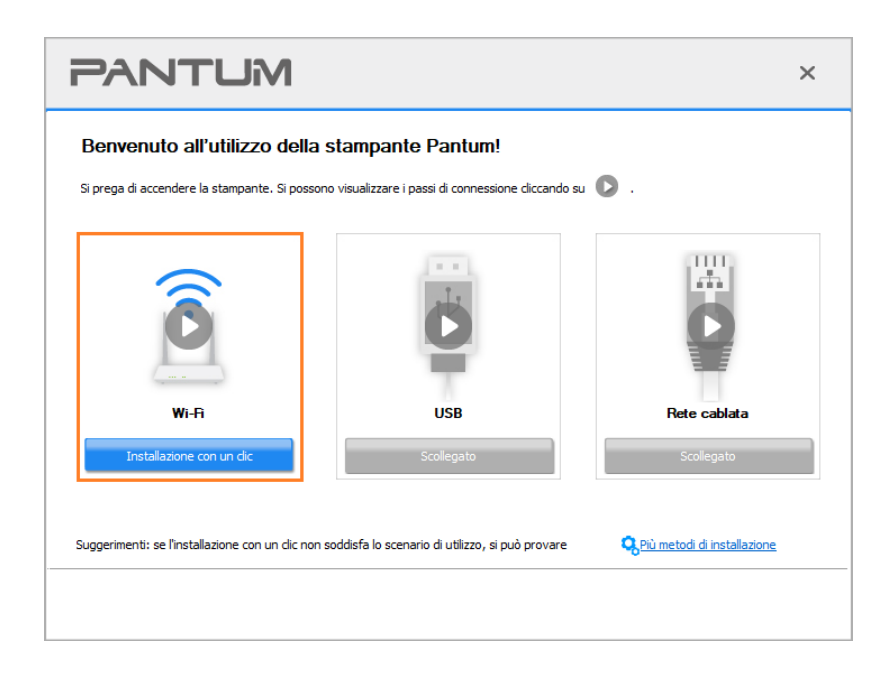

Nota: • Si può posizionare il cursore del mouse sul tasto "Installazione con un clic" per controllare le informazioni popup, per confermare se la stampante corrente è quella da installare attraverso l'indirizzo IP, prima di cliccare sul tasto.

> • Si può controllare l'indirizzo IP della stampante tramite la "pagina di configurazione Network"(andare al [Sezione 11.4](#page-151-0) per "come stampare")

• Se lo strumento di installazione troverà solo una stampante, il setup inizierà cliccando su "Installazione con un clic" nella sezione Wi-Fi. Il setup potrebbe richiedere un po' di tempo, a seconda della configurazione del proprio PC. Attendere fino al completamento dell'operazione.

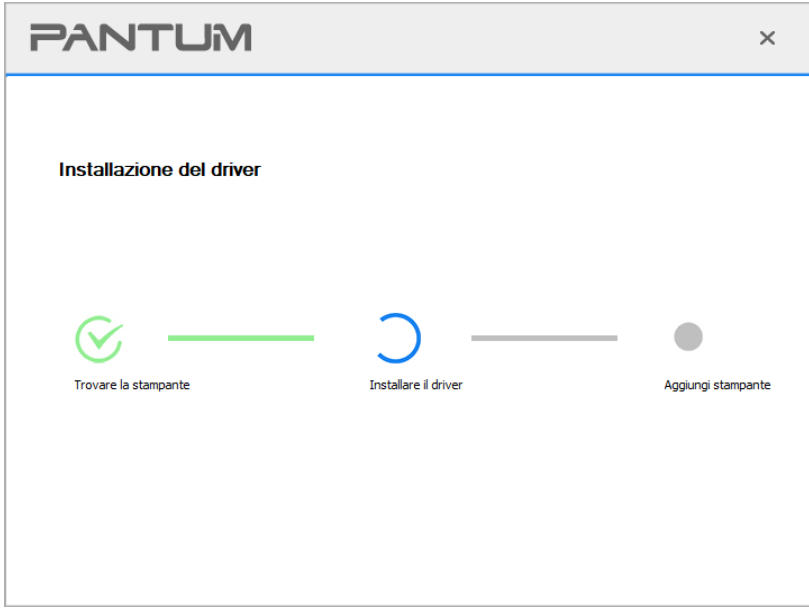

• Se lo Strumento di installazione troverà più di una stampante, apparirà un elenco di stampanti.

Selezionare la stampante desiderata in base all'indirizzo IP della rete wireless della stampante o al nome dell'host.

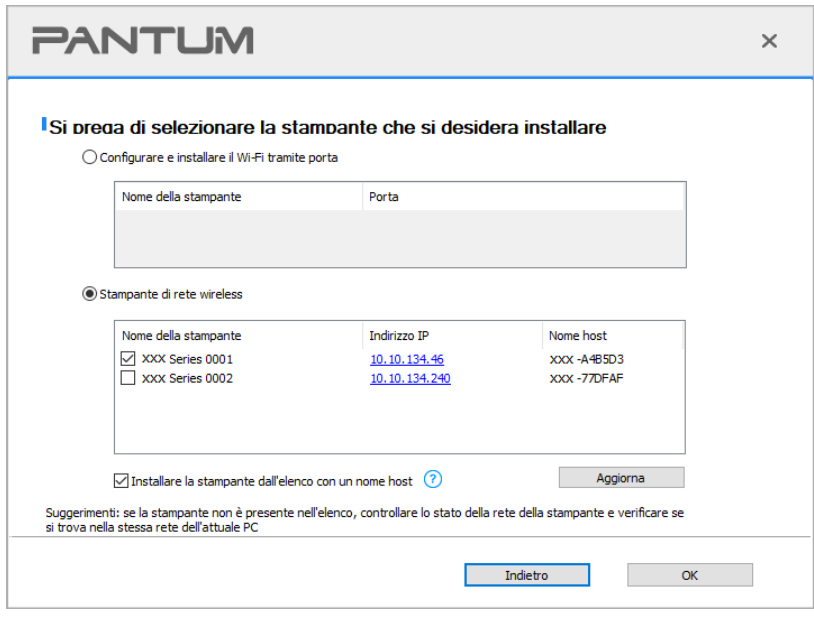

Nota: • Se la stampante da installare non è nell'elenco, cliccare il tasto di "refresh" per effettuare una nuova ricerca. Se ancora non fosse visibile, controllare che il Computer e la stampante siano collegate alla stessa rete(Andare al [Sezione 5.4](#page-82-0) per "come controllare") • Quando l'indirizzo IP della stampante cambia quando installata con il driver con ID host, si potrà stampare direttamente senza reinstallare il driver. Se si dovesse installare il driver della stampante con l'ID host, controllare le opzioni "Installare la stampante nella lista con ID host".

7. Dopo l'installazione, cliccare su "Stampa pagina di prova". Se la stampante stamperà la pagina con successo, vorrà dire che la stampante sarà stata installata correttamente. (Si consiglia di installare il software OCR nel sistema Windows quando il computer è connesso a Internet).

#### **3.1.1.2. Collegare la stampante via cavo USB**

1. Connettere la stampante al Computer con cavo USB, e accendere stanpante e Computer.

2. Inserire il CD d'installazione annesso nel CD-ROM del Computer.

Per Windows:

• Sistema Windows XP: eseguire automaticamente la procedura d'installazione.

• Sistema Windows 7/Vista/Server 2008: aprire l'interfaccia "Autoplay", cliccare "Setup.exe " per eseguire l'installazione.

• Sistema Windows 8: quando sul desktop del Computer compare la finestra "DVD RW driver" in alto a destra, cliccare ovunque sulla finestra, poi cliccare "Setup.exe " e eseguire l'installazione. • Sistema Windows 10/11: quando sul desktop del Computer compare la finestra "DVD RW driver" in alto a destra, cliccare ovunque sulla finestra, poi cliccare su "Setup.exe " e eseguire l'installazione.

Nota: • Alcuni Computer potrebbero non riprodurre automaticamente il CD a causa del sistema di configurazione. Fare doppio click sull'icona "Computer", cercare "DVD RW driver", fare doppio click su quest'ultimo e eseguire l'installazione.

Per macOS:

• Fare doppio clic su "Pantum XXX Series Mac Driver" - " Pantum Install Tool ". (Il numero XXX in Pantum XXX Series si riferisce al modello del prodotto).

3. Leggere e accettare i termini contenuti nell'Accordo di licenza dell'utente finale e nell' Informativa sulla privacy, fare clic sul pulsante "Avanti" nell'angolo in basso a destra per accedere all'interfaccia di installazione del driver.

4. Per Windows, seguire il passo 5. Per macOS, inserire la password del PC prima di procedere al Passo 5.

5. Il setup inizierà cliccando su "Installazione con un clic" nella sezione USB. Il setup potrebbe richiedere un po' di tempo, a seconda della configurazione del proprio PC. Attendere fino al completamento dell'operazione.

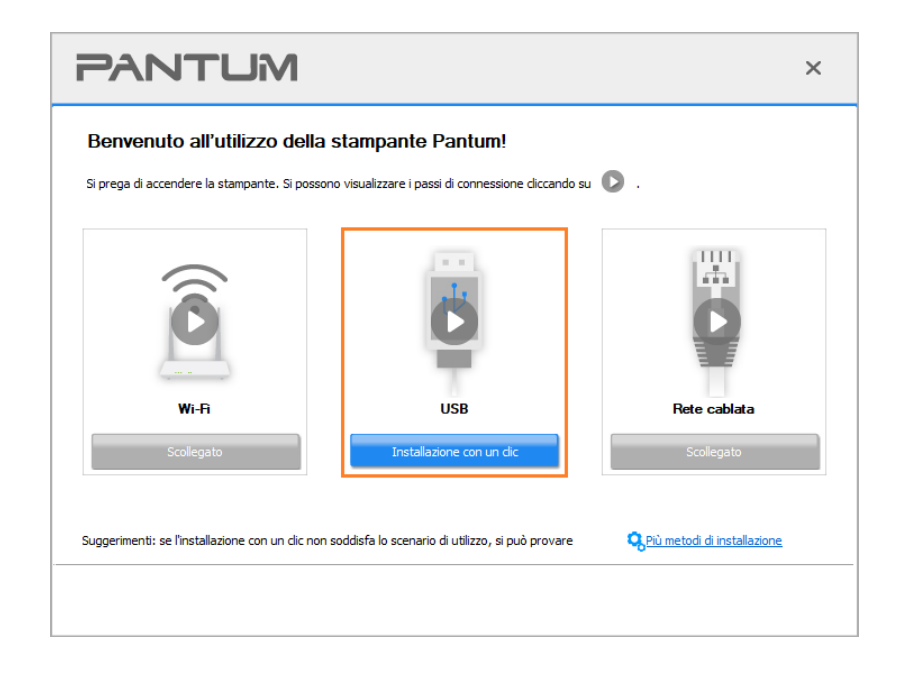

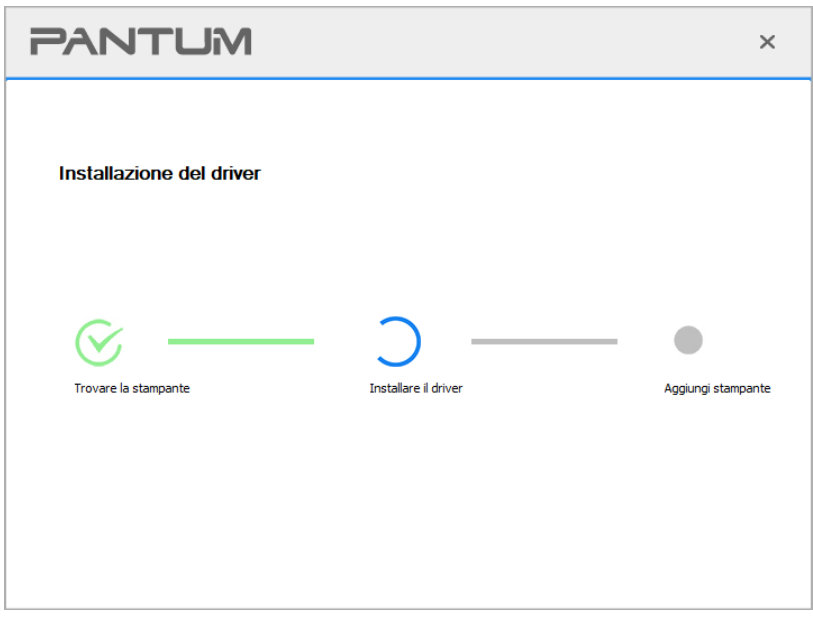

6. Dopo l'installazione, cliccare su "Stampa pagina di prova". Se la stampante stamperà la pagina con successo, vorrà dire che la stampante sarà stata installata correttamente. (Si consiglia di installare il software OCR nel sistema Windows quando il computer è connesso a Internet).

# **3.1.1.3. Collegare la stampante alla rete cablata**

1. Aprire la fornitura di stampante e il computer.

2. Collegare il computer alla rete cablata.

3. Collegare il cavo di rete alla porta di rete della stampante, assicurarsi che la stampante è collegata alla rete di computer (si veda il **Sezione 4** per la configurazione di rete).

4. Inserire il CD d'installazione annesso nel CD-ROM del Computer.

Per Windows:

• Sistema Windows XP: eseguire automaticamente la procedura d'installazione.

• Sistema Windows 7/Vista/Server 2008: aprire l'interfaccia "Autoplay", cliccare "Setup.exe " per eseguire l'installazione.

• Sistema Windows 8: quando sul desktop del Computer compare la finestra "DVD RW driver" in alto a destra, cliccare ovunque sulla finestra, poi cliccare "Setup.exe " e eseguire l'installazione.

• Sistema Windows 10/11: quando sul desktop del Computer compare la finestra "DVD RW driver" in alto a destra, cliccare ovunque sulla finestra, poi cliccare su "Setup.exe " e eseguire l'installazione.

Nota: • Alcuni Computer potrebbero non riprodurre automaticamente il CD a causa del sistema di configurazione. Fare doppio click sull'icona "Computer", cercare "DVD RW driver", fare doppio click su quest'ultimo e eseguire l'installazione.

Per macOS:

• Fare doppio clic su "Pantum XXX Series Mac Driver" - " Pantum Install Tool ". (Il numero XXX in Pantum XXX Series si riferisce al modello del prodotto).

5. Leggere e accettare i termini contenuti nell' Accordo di licenza dell'utente finale e nell' Informativa sulla privacy, fare clic sul pulsante "Avanti" nell'angolo in basso a destra per accedere all'interfaccia di installazione del driver.

6. Per Windows, seguire il passo 7. Per macOS, inserire la password del PC prima di procedere al Passo 7.

7. Cliccare sul pulsante "Installazione con un clic" nella sezione rete cablata per installare il driver.

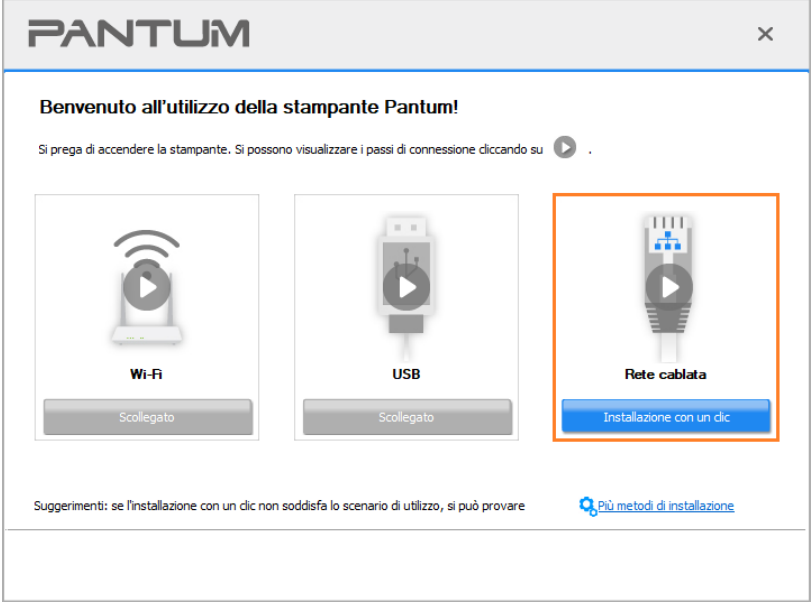

Nota: • Si può posizionare il cursore del mouse sul tasto "Installazione con un clic" per controllare le informazioni popup, per confermare se la stampante corrente è quella da installare attraverso l'indirizzo IP, prima di cliccare sul tasto.

> • Si può controllare l'indirizzo IP della stampante tramite la "pagina di configurazione Network"(andare al [Sezione 11.4](#page-151-0) per "come stampare").

• Se lo strumento di installazione troverà solo una stampante, il setup inizierà cliccando su "Installazione con un clic" nella sezione rete cablata. Il setup potrebbe richiedere un po' di tempo, a seconda della configurazione del proprio PC. Attendere fino al completamento dell'operazione.

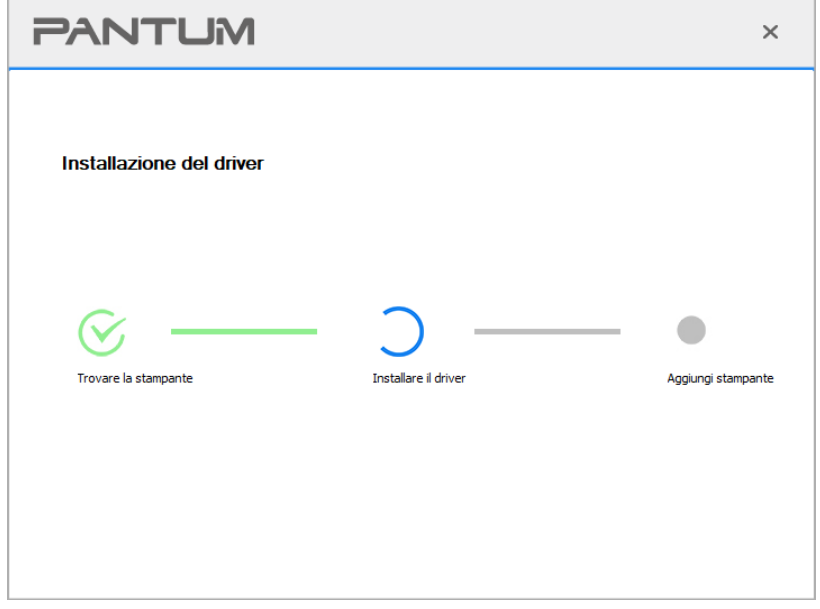

• Se lo strumento di installazione troverà più di una stampante, apparirà un elenco di stampanti cliccando su "Installazione con un clic" nella sezione rete cablata. Selezionare la stampante che si desidera in base all'indirizzo IP della rete cablata per la stampante o al nome dell'host.

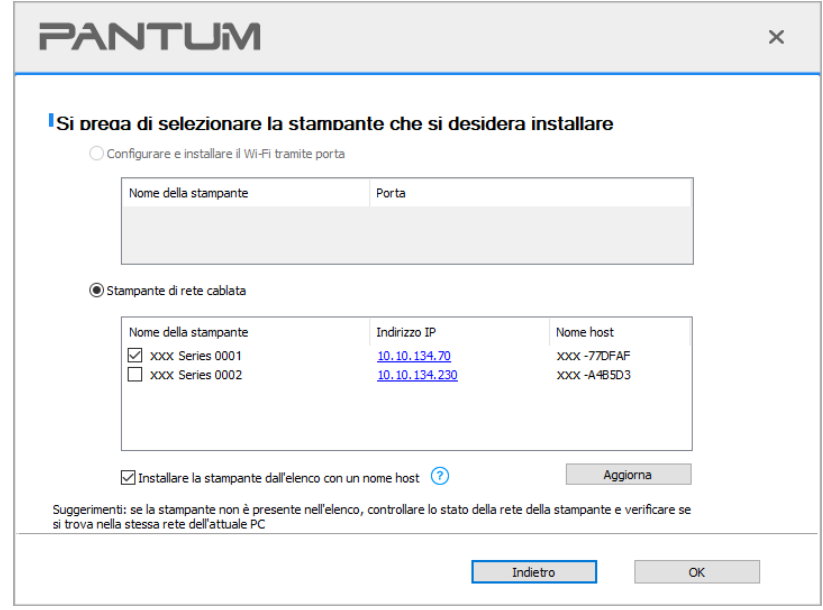

Nota: • Se la stampante da installare non è nell'elenco, cliccare il tasto di "refresh" per effettuare una nuova ricerca. Se ancora non fosse visibile, controllare che il Computer e la stampante siano collegate alla stessa rete(Andare al [Sezione 5.4](#page-82-0) per "come controllare")

> • Quando l'indirizzo IP della stampante cambia quando installata con il driver con ID host, si potrà stampare direttamente senza reinstallare il driver. Se si dovesse installare il driver della stampante con l'ID host, controllare le opzioni "Installare la stampante nella lista con ID host".

8. Dopo l'installazione, cliccare su "Stampa pagina di prova". Se la stampante stamperà la pagina con successo, vorrà dire che la stampante sarà stata installata correttamente. (Si consiglia di installare il software OCR nel sistema Windows quando il computer è connesso a Internet).

# **3.1.2. Altri metodi di configurazione**

# **3.1.2.1. Altri metodi di configurazione per Windows**

• Prima dell'installazione di drive, è necessario sapere il modello della stampante, aprire la pagina informazioni sulla stampante e visualizzare il nome del prodotto per conoscere il modello della stampante (come stampare, si prega di fare riferimento al [Sezione 11.4\)](#page-151-0).

### **3.1.2.1.1. Installare modalità di connessione USB**

1. Connettere la stampante al Computer con cavo USB, e accendere stanpante e Computer.

2. Inserire il CD d'installazione annesso nel CD-ROM del Computer.

• Sistema Windows XP: eseguire automaticamente la procedura d'installazione.

• Sistema Windows 7/Vista/Server 2008: aprire l'interfaccia "Autoplay", cliccare "Setup.exe " per eseguire l'installazione.

• Sistema Windows 8: quando sul desktop del Computer compare la finestra "DVD RW driver" in alto a destra, cliccare ovunque sulla finestra, poi cliccare "Setup.exe " e eseguire l'installazione.

• Sistema Windows 10/11: quando sul desktop del Computer compare la finestra "DVD RW driver" in alto a destra, cliccare ovunque sulla finestra, poi cliccare su "Setup.exe " e eseguire l'installazione.

Nota: • Alcuni Computer potrebbero non riprodurre automaticamente il CD a causa del sistema di configurazione. Fare doppio click sull'icona "Computer", cercare "DVD RW driver", fare doppio click su quest'ultimo e eseguire l'installazione.

3. Leggere e accettare i termini contenuti nell'Accordo di licenza dell'utente finale e nell' Informativa sulla privacy, fare clic sul pulsante "Avanti" nell'angolo in basso a destra per accedere all'interfaccia di installazione del driver.

4. Fare clic su "Altri metodi di configurazione" nella parte inferiore dell'interfaccia di configurazione per accedervi.

- 5. Selezionare lingua di installazione e modello di stampante.
- 6. Selezionare "Connessione USB" e cliccare su "Installazione".

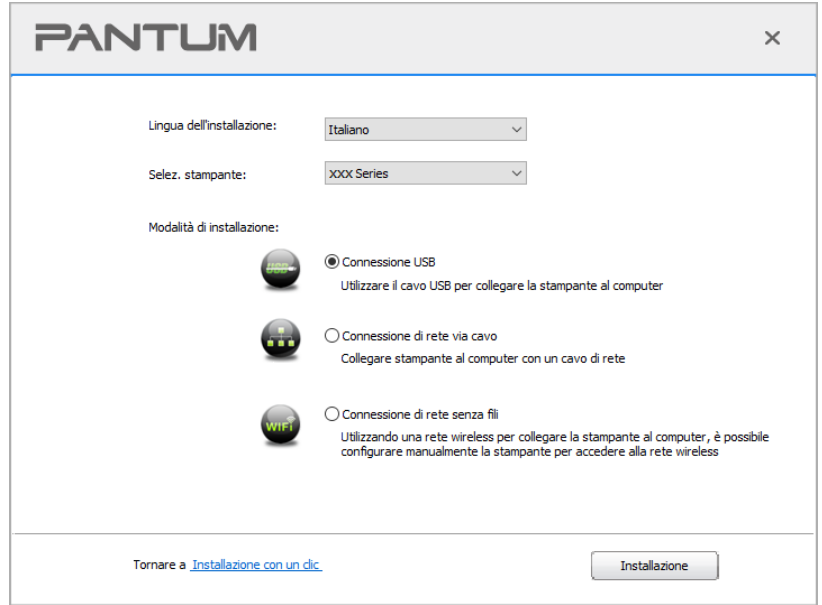

7. Il software installa automaticamente il driver e l'installazione potrebbe avere bisogno di tempo. La durata dipende dalla configurazione del Computer, si prega di attendere e pazientare.

8. Dopo l'installazione, cliccare su "Stampa pagina di prova". Se la stampante stamperà la pagina con successo, vorrà dire che la stampante sarà stata installata correttamente. (Si consiglia di installare il software OCR nel sistema Windows quando il computer è connesso a Internet).

### **3.1.2.1.2. Installare la modalitàdi connessione di rete cablata**

1. Aprire la fornitura di stampante e il computer.

2. Collegare il computer alla rete cablata.

3. Collegare il cavo di rete alla porta di rete della stampante, assicurarsi che la stampante è collegata alla rete di computer (si veda il [Sezione 4](#page-72-0) per la configurazione di rete).

4. Inserire il CD d'installazione annesso nel CD-ROM del Computer.

• Sistema Windows XP: eseguire automaticamente la procedura d'installazione.

• Sistema Windows 7/Vista/Server 2008: aprire l'interfaccia "Autoplay", cliccare "Setup.exe " per eseguire l'installazione.

• Sistema Windows 8: quando sul desktop del Computer compare la finestra "DVD RW driver" in alto a destra, cliccare ovunque sulla finestra, poi cliccare "Setup.exe " e eseguire l'installazione.

• Sistema Windows 10/11: quando sul desktop del Computer compare la finestra "DVD RW driver" in alto a destra, cliccare ovunque sulla finestra, poi cliccare su "Setup.exe " e eseguire l'installazione.

Nota: • Alcuni Computer potrebbero non riprodurre automaticamente il CD a causa del sistema di configurazione. Fare doppio click sull'icona "Computer", cercare "DVD RW driver", fare doppio click su quest'ultimo e eseguire l'installazione.

5. Leggere e accettare i termini contenuti nell' Accordo di licenza dell'utente finale e nell' Informativa sulla privacy, fare clic sul pulsante "Avanti" nell'angolo in basso a destra per accedere all'interfaccia di installazione del driver.

6. Fare clic su "Altri metodi di configurazione" nella parte inferiore dell'interfaccia di configurazione per accedervi.

- 7. Selezionare lingua di installazione e modello di stampante.
- 8. Selezionare "Connessione di rete via cavo" e cliccare su "Installazione".

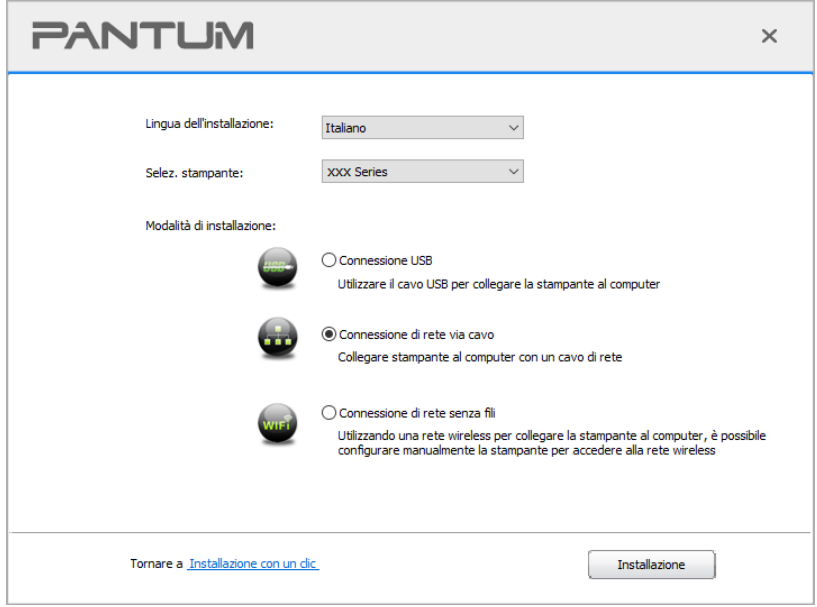

9. Il software d'installazione cercherà automaticamente la stampante, la ricerca potrebbe richiedere del tempo.

10. Dopo il recherhe, selezionare la stampante per connettersi e cliccare su 'Avanti'.

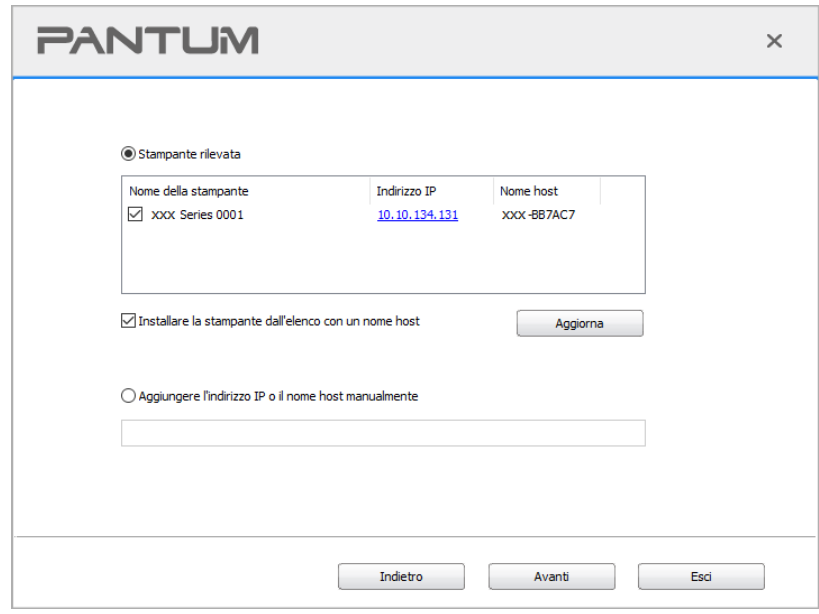

Nota: • Se la stampante desiderata non elenca stampante per la connessione, clicca su 'Aggiorna' per riavviare la ricerca.

> • Quando l'indirizzo IP della stampante cambia quando installata con il driver con ID host, si potrà stampare direttamente senza reinstallare il driver. Se si dovesse installare il driver della stampante con l'ID host, controllare le opzioni "Installare la stampante nella lista con ID host".

> • Se un indirizzo IP o il nome aggiungendo dell'unità principale manualmente, è necessario conoscere l'indirizzo IP della stampante o il nome dell'unità principale. Se non si conosce, stampare la pagina di configurazione di rete 'per vedere' indirizzo IP 'e il' nome dell'unità principale '. (Vedi [Sezione 11.4\)](#page-151-0).

11. Il software installa automaticamente il driver e l'installazione potrebbe avere bisogno di tempo. La durata dipende dalla configurazione del Computer, si prega di attendere e pazientare.

12. Dopo l'installazione, cliccare su "Stampa pagina di prova". Se la stampante stamperà la pagina con successo, vorrà dire che la stampante sarà stata installata correttamente. (Si consiglia di installare il software OCR nel sistema Windows quando il computer è connesso a Internet).

#### **3.1.2.1.3. Installare la connessione di rete wireless in modalità**

Il tipo di connessione di rete wireless è diviso in modalità struttura di base e la modalità di collegamento Wi-Fi Direct (si veda il [Sezione 5](#page-73-0) per i dettagli).

### **3.1.2.1.3.1. Installare la modalità struttura di base**

1. Conecte o computador ao ponto de acesso (router sem fios).

2. Connettere la stampante al Computer via cavo USB, poi accendere la stampante.

3. Inserire il CD d'installazione annesso nel CD-ROM del Computer.

• Sistema Windows XP: eseguire automaticamente la procedura d'installazione.

• Sistema Windows 7/Vista/Server 2008: aprire l'interfaccia "Autoplay", cliccare "Setup.exe " per eseguire l'installazione.

• Sistema Windows 8: quando sul desktop del Computer compare la finestra "DVD RW driver" in alto a destra, cliccare ovunque sulla finestra, poi cliccare "Setup.exe " e eseguire l'installazione.

• Sistema Windows 10/11: quando sul desktop del Computer compare la finestra "DVD RW driver" in alto a destra, cliccare ovunque sulla finestra, poi cliccare su "Setup.exe " e eseguire l'installazione.

Nota: • Alcuni Computer potrebbero non riprodurre automaticamente il CD a causa del sistema di configurazione. Fare doppio click sull'icona "Computer", cercare "DVD RW driver", fare doppio click su quest'ultimo e eseguire l'installazione.

4. Leggere e accettare i termini contenuti nell' Accordo di licenza dell'utente finale e nell' Informativa sulla privacy, fare clic sul pulsante "Avanti" nell'angolo in basso a destra per accedere all'interfaccia di installazione del driver.

5. Fare clic su "Altri metodi di configurazione" nella parte inferiore dell'interfaccia di configurazione per accedervi.

6. Selezionare lingua di installazione e modello di stampante.

7. Selezionare "Connessione di rete senza fili" e cliccare "Installazione".

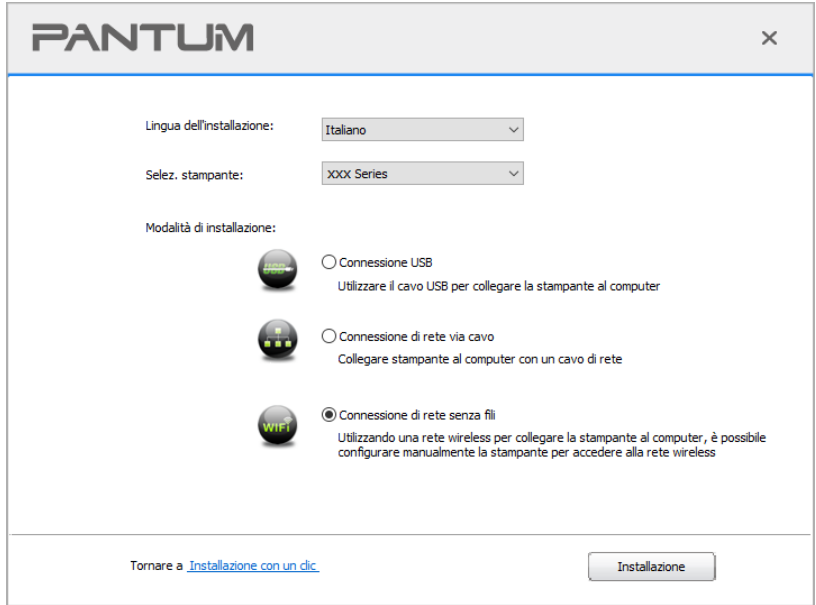

8. Selezionare 'Sì, voglio di configurare la rete wireless della stampante "nell'output finestra di configurazione wireless, impostare la stampante in rete wireless secondo le indicazioni (vedi [Sezione 5.1.1](#page-73-1) per la configurazione).

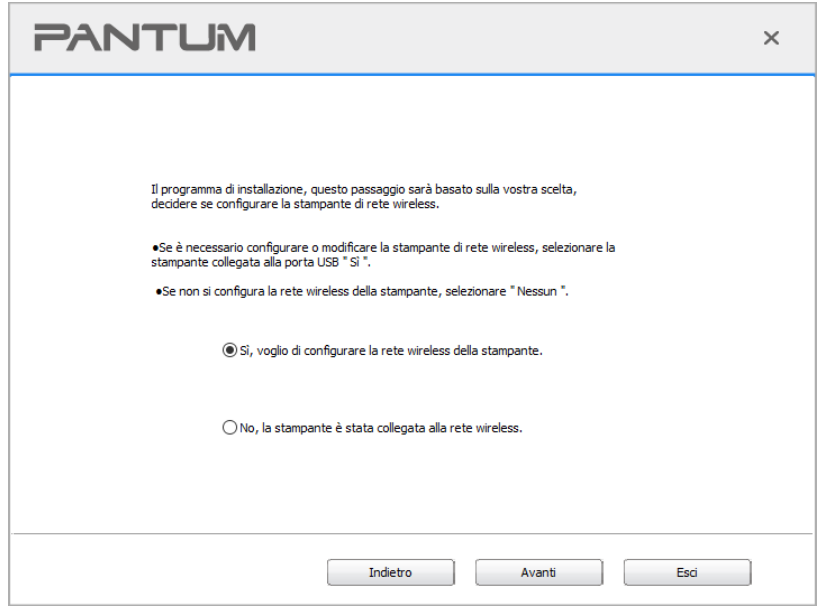

9. ll software d'installazione cercherà automaticamente la stampante, dopo che la connessione wireless sarà avvenuta con successo. La ricerca potrebbe richiedere del tempo.

10. Selezionare la stampante per connettersi e cliccare su 'Avanti'.

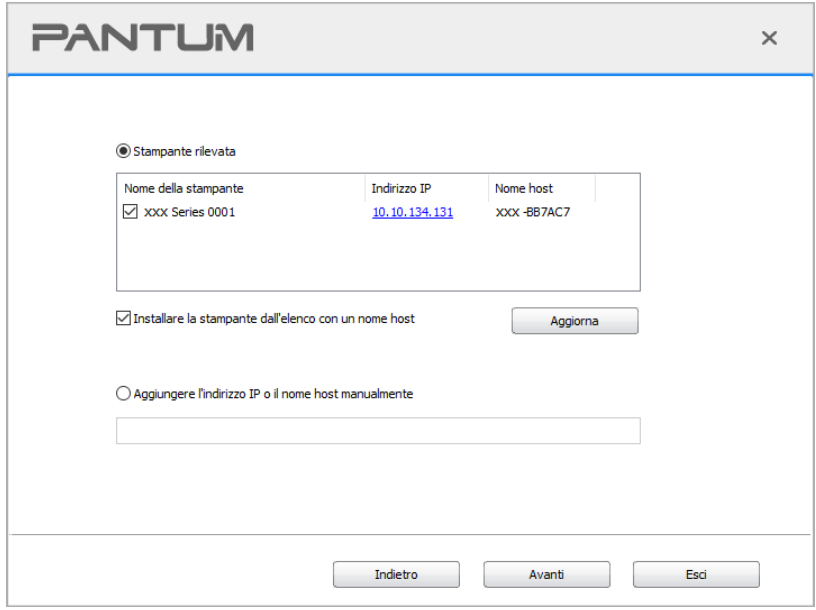

Nota: • Se la stampante desiderata non elenca stampante per la connessione, clicca su 'Aggiorna' per riavviare la ricerca.

> • Quando l'indirizzo IP della stampante cambia quando installata con il driver con ID host, si potrà stampare direttamente senza reinstallare il driver. Se si dovesse installare il driver della stampante con l'ID host, controllare le opzioni "Installare la stampante nella lista con ID host".

> • Se un indirizzo IP o il nome aggiungendo dell'unità principale manualmente, è necessario conoscere l'indirizzo IP della stampante o il nome dell'unità principale. Se non si conosce, stampare la pagina di configurazione di rete 'per vedere' indirizzo IP 'e il' nome dell'unità principale '. (Vedi [Sezione 11.4\)](#page-151-0).

11. Il software installa automaticamente il driver e l'installazione potrebbe avere bisogno di tempo. La durata dipende dalla configurazione del Computer, si prega di attendere e pazientare. 12. Dopo l'installazione, cliccare su "Stampa pagina di prova". Se la stampante stamperà la pagina con successo, vorrà dire che la stampante sarà stata installata correttamente. (Si consiglia di installare il software OCR nel sistema Windows quando il computer è connesso a Internet).

#### **3.1.2.1.3.2. Installazione in modalità di collegamento Wi-Fi Direct**

1. Aprire la fornitura di stampante e il computer.

2. Il computer collega la connessione diretta di stampante Wi-Fi Direct (vedere la [Sezione 5.2.2](#page-79-0) per la configurazione).

3. Inserire il CD d'installazione annesso nel CD-ROM del Computer.

• Sistema Windows XP: eseguire automaticamente la procedura d'installazione.

• Sistema Windows 7/Vista/Server 2008: aprire l'interfaccia "Autoplay", cliccare "Setup.exe " per eseguire l'installazione.

• Sistema Windows 8: quando sul desktop del Computer compare la finestra "DVD RW driver" in alto a destra, cliccare ovunque sulla finestra, poi cliccare "Setup.exe " e eseguire l'installazione.

• Sistema Windows 10/11: quando sul desktop del Computer compare la finestra "DVD RW driver" in alto a destra, cliccare ovunque sulla finestra, poi cliccare su "Setup.exe " e eseguire l'installazione.

Nota: • Alcuni Computer potrebbero non riprodurre automaticamente il CD a causa del sistema di configurazione. Fare doppio click sull'icona "Computer", cercare "DVD RW driver", fare doppio click su quest'ultimo e eseguire l'installazione.

4. Leggere e accettare i termini contenuti nell' Accordo di licenza dell'utente finale e nell' Informativa sulla privacy, fare clic sul pulsante "Avanti" nell'angolo in basso a destra per accedere all'interfaccia di installazione del driver.

5. Fare clic su "Altri metodi di configurazione" nella parte inferiore dell'interfaccia di configurazione per accedervi.

- 6. Selezionare lingua di installazione e modello di stampante.
- 7. Selezionare "Connessione di rete senza fili" e cliccare "Installazione".

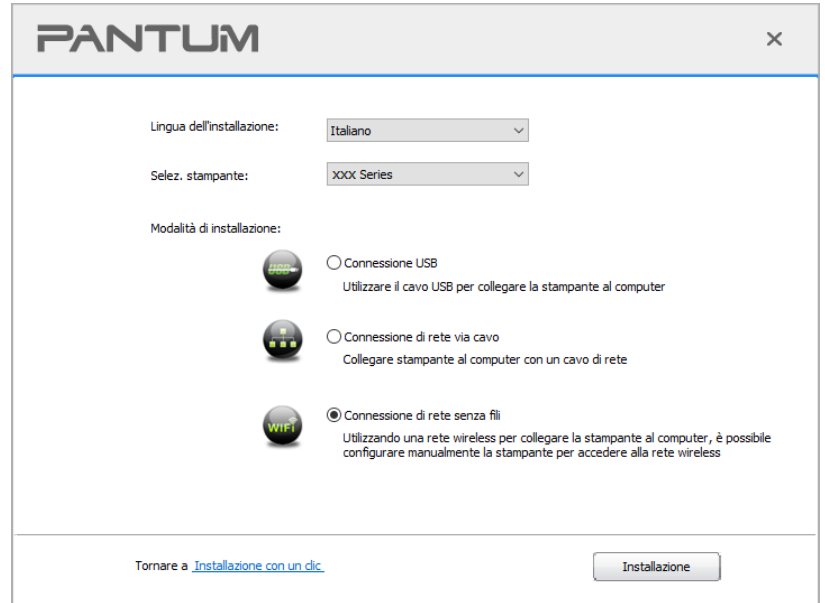

8. Selezionare 'No, la stampante è stata collegata alla rete wireless "nella finestra di uscita di configurazione wireless, e fare clic su' Avanti '.

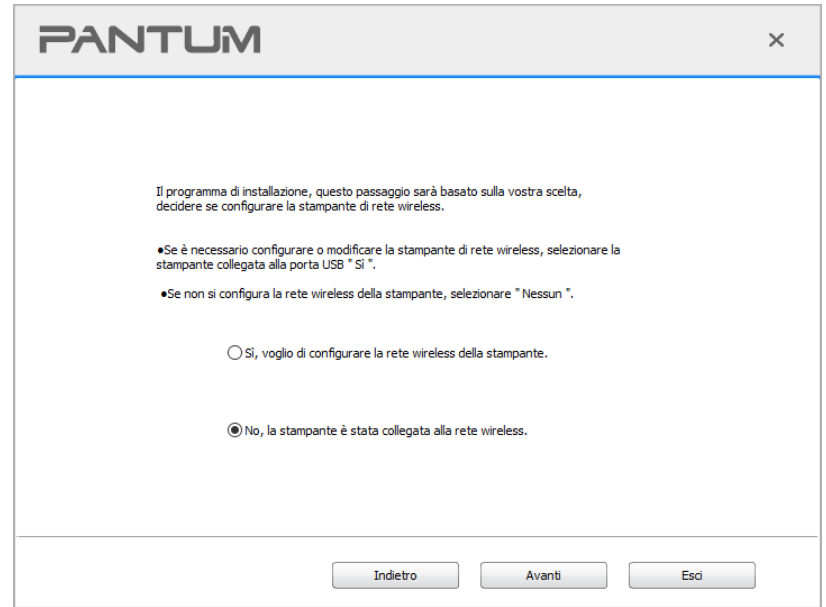

9. Il software d'installazione cercherà automaticamente la stampante, la ricerca potrebbe richiedere

del tempo.

10. Selezionare la stampante per connettersi e cliccare su 'Avanti'.

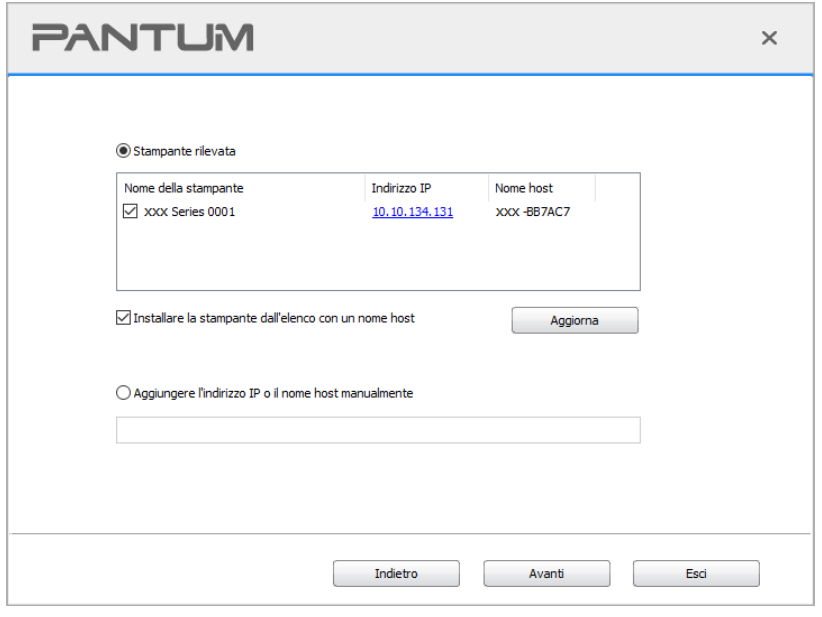

Nota: • Se la stampante desiderata non elenca stampante per la connessione, clicca su 'Aggiorna' per riavviare la ricerca.

> • Quando l'indirizzo IP della stampante cambia quando installata con il driver con ID host, si potrà stampare direttamente senza reinstallare il driver. Se si dovesse installare il driver della stampante con l'ID host, controllare le opzioni "Installare la stampante nella lista con ID host".

> • Se un indirizzo IP o il nome aggiungendo dell'unità principale manualmente, è necessario conoscere l'indirizzo IP della stampante o il nome dell'unità principale. Se non si conosce, stampare la pagina di configurazione di rete 'per vedere' indirizzo IP 'e il' nome dell'unità principale '. (Vedi [Sezione 11.4\)](#page-151-0).

11. Il software installa automaticamente il driver e l'installazione potrebbe avere bisogno di tempo. La durata dipende dalla configurazione del Computer, si prega di attendere e pazientare.

12. Dopo l'installazione, cliccare su "Stampa pagina di prova". Se la stampante stamperà la pagina con successo, vorrà dire che la stampante sarà stata installata correttamente. (Si consiglia di installare il software OCR nel sistema Windows quando il computer è connesso a Internet).

# **3.1.2.2. Altri metodi di configurazione per macOS**

#### **3.1.2.2.1. Installazione via cavo USB**

Prendendo macOS 10.14 come esempio per la prossima operazione, i dati di schermo di computer può essere differente a causa della differenza del sistema operativo.

1. Aprire la fornitura di stampante e il computer.

2. Inserire il CD di installazione fornito nel CD-ROM del PC, e fare doppio clic su "Pantum XXX Series\_Mac\_Driver" - " Pantum Install Tool ". (Il numero XXX in Pantum XXX Series si riferisce al modello del prodotto.)

3. Leggere e accettare i termini contenuti nell' Accordo di licenza dell'utente finale e nell' Informativa sulla privacy, fare clic sul pulsante "Avanti" nell' angolo in basso a destra per accedere all'interfaccia di installazione del driver.

4. Inserire la password del PC e cliccare su "OK".

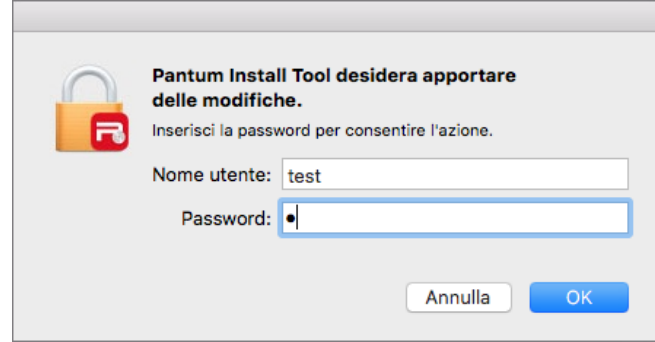

5. Fare clic su "Altri metodi di configurazione" nella parte inferiore dell'interfaccia di configurazione per accedervi.

6. Selezionare una stampante USB dai risultati della ricerca.

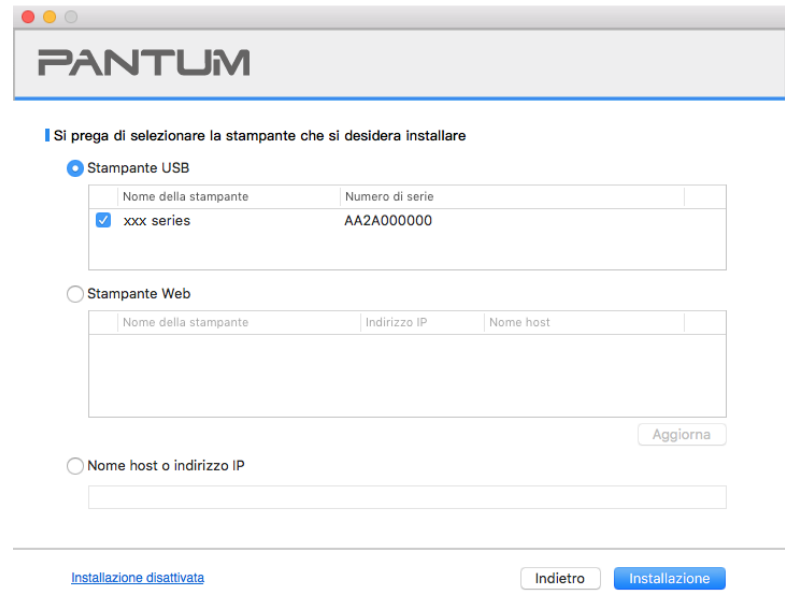

7. Cliccare su "Installare" in basso a destra.

8. Il software installa automaticamente il driver e l'installazione potrebbe avere bisogno di tempo. La durata dipende dalla configurazione del Computer, si prega di attendere e pazientare.

9. Dopo l'installazione, cliccare su "Stampa pagina di prova". Se la stampante stamperà la pagina con successo, vorrà dire che la stampante sarà stata installata correttamente.

#### **3.1.2.2.2. Installare come stampante di rete**

1. Aprire la fornitura di stampante e il computer.

2. Collegare il PC alla rete.

3. Assicurarsi che la stampante sia collegata alla stessa rete del PC (Vedere la [Sezione 4](#page-72-0) o [5](#page-73-0) per configurare la rete).

4. Inserire il CD di installazione fornito nel CD-ROM del PC, e fare doppio clic su "Pantum XXX Series\_Mac\_Driver" - " Pantum Install Tool ". (Il numero XXX in Pantum XXX Series si riferisce al modello del prodotto.)

5. Leggere e accettare i termini contenuti nell' Accordo di licenza dell'utente finale e nell' Informativa sulla privacy, fare clic sul pulsante "Avanti" nell' angolo in basso a destra per accedere all'interfaccia di installazione del driver.

6. Inserire la password del PC e cliccare su "OK".

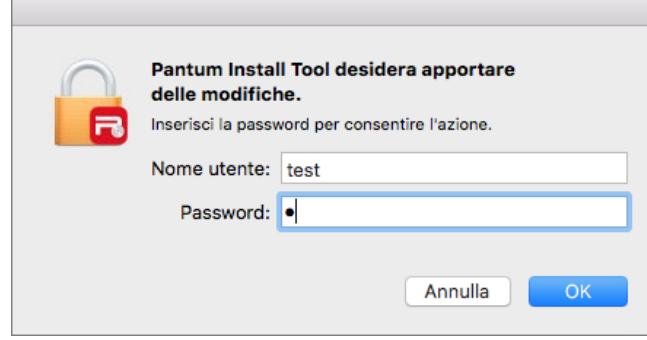

7. Fare clic su "Altri metodi di configurazione" nella parte inferiore dell'interfaccia di configurazione per accedervi.

8. Seleziona una stampante di rete dai risultati della ricerca.

9. Cliccare su "Installare" in basso a destra.

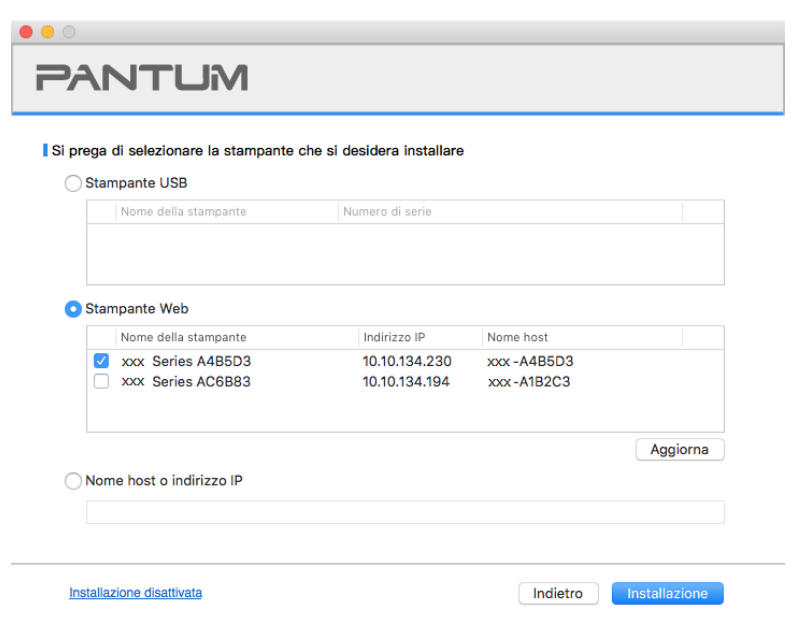

Nota: • Se la stampante desiderata non elenca stampante per la connessione, clicca su 'Aggiorna' per riavviare la ricerca.

> • Quando l'indirizzo IP della stampante cambia quando installata con il driver con ID host, si potrà stampare direttamente senza reinstallare il driver. Se si dovesse installare il driver della stampante con l'ID host, controllare le opzioni "Installare la stampante nella lista con ID host".

> • Se un indirizzo IP o il nome aggiungendo dell'unità principale manualmente, è necessario conoscere l'indirizzo IP della stampante o il nome dell'unità principale. Se non si conosce, stampare la pagina di configurazione di rete 'per vedere' indirizzo IP 'e il' nome dell'unità principale '. (Vedi [Sezione 11.4\)](#page-151-0).

10. Il software installa automaticamente il driver e l'installazione potrebbe avere bisogno di tempo. La durata dipende dalla configurazione del Computer, si prega di attendere e pazientare.

11. Dopo l'installazione, cliccare su "Stampa pagina di prova". Se la stampante stamperà la pagina con successo, vorrà dire che la stampante sarà stata installata correttamente.

#### **3.1.2.2.3. Installare tramite Nome Host o Indirizzo IP**

1. Aprire la fornitura di stampante e il computer.

2. Collegare il PC alla rete.

3. Assicurarsi che la stampante sia collegata alla stessa rete del PC (Vedere la [Sezione 4](#page-72-0) o [5](#page-73-0) per configurare la rete).

4. Inserire il CD di installazione fornito nel CD-ROM del PC, e fare doppio clic su "Pantum XXX Series\_Mac\_Driver" - " Pantum Install Tool ". (Il numero XXX in Pantum XXX Series si riferisce al modello del prodotto.)

5. Leggere e accettare i termini contenuti nell' Accordo di licenza dell'utente finale e nell' Informativa sulla privacy, fare clic sul pulsante "Avanti" nell' angolo in basso a destra per accedere all' interfaccia di installazione del driver.

6. Inserire la password del PC e cliccare su "OK".

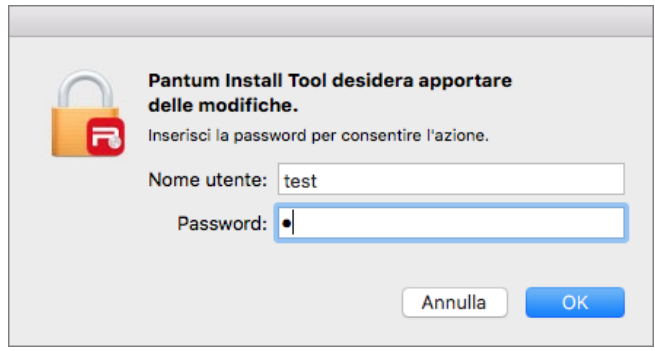

7. Fare clic su "Altri metodi di configurazione" nella parte inferiore dell'interfaccia di configurazione per accedervi.

8. Selezionare Nome Host o Indirizzo IP, e inserire il Nome Host o l'indirizzo IP della stampante che

si vuole aggiungere.

9. Cliccare su "Installare" in basso a destra.

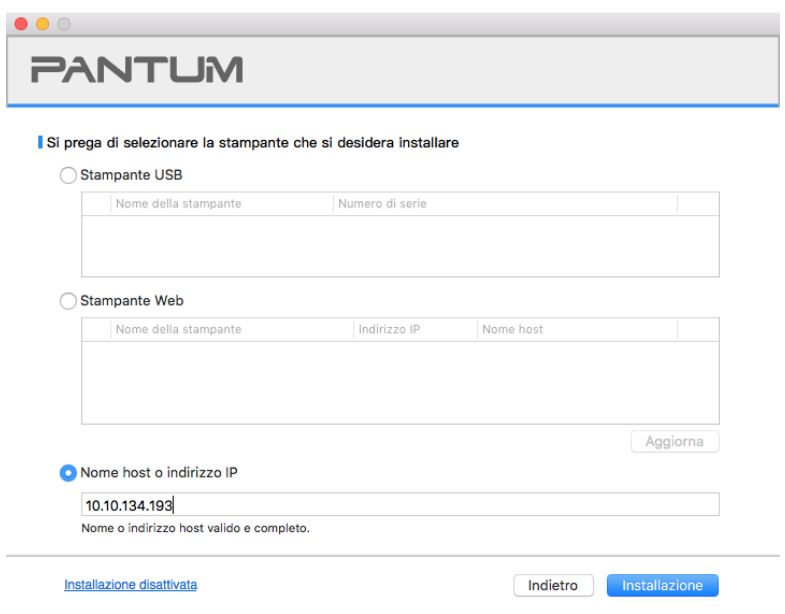

Nota: • Se la stampante desiderata non elenca stampante per la connessione, clicca su 'Aggiorna' per riavviare la ricerca.

> • Quando l'indirizzo IP della stampante cambia quando installata con il driver con ID host, si potrà stampare direttamente senza reinstallare il driver. Se si dovesse installare il driver della stampante con l'ID host, controllare le opzioni "Installare la stampante nella lista con ID host".

> • Se un indirizzo IP o il nome aggiungendo dell'unità principale manualmente, è necessario conoscere l'indirizzo IP della stampante o il nome dell'unità principale. Se non si conosce, stampare la pagina di configurazione di rete 'per vedere' indirizzo IP 'e il' nome dell'unità principale '. (Vedi [Sezione 11.4\)](#page-151-0).

10. Il software installa automaticamente il driver e l'installazione potrebbe avere bisogno di tempo. La durata dipende dalla configurazione del Computer, si prega di attendere e pazientare.

11. Dopo l'installazione, cliccare su "Stampa pagina di prova". Se la stampante stamperà la pagina con successo, vorrà dire che la stampante sarà stata installata correttamente.

# **3.1.2.2.4. Installazione non in linea**

1. Aprire la fornitura di stampante e il computer.

2. Inserire il CD di installazione fornito nel CD-ROM del PC, e fare doppio clic su "Pantum XXX Series Mac Driver" - " Pantum Install Tool ". (Il numero XXX in Pantum XXX Series si riferisce al modello del prodotto.)

3. Leggere e accettare i termini contenuti nell' Accordo di licenza dell'utente finale e nell' Informativa sulla privacy, fare clic sul pulsante "Avanti" nell' angolo in basso a destra per accedere all'interfaccia di installazione del driver.

4. Inserire la password del PC e cliccare su "OK".

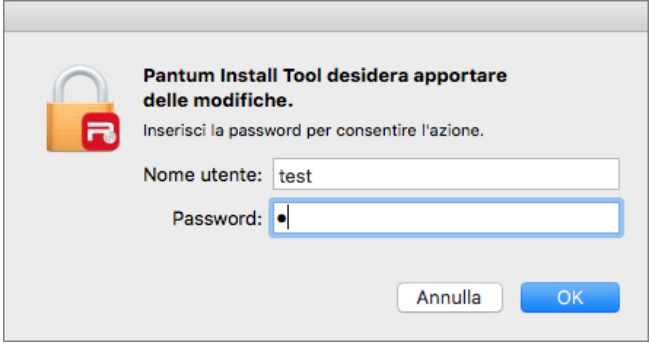

5. Fare clic su "Altri metodi di configurazione" nella parte inferiore dell'interfaccia di configurazione per accedervi.

6. Cliccare su "Installazione disattivata" in basso a sinistra.

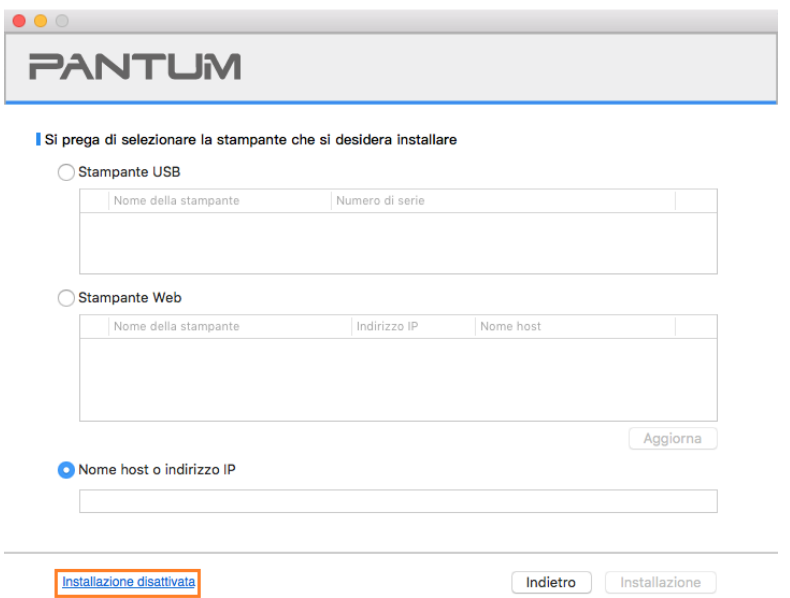

7. Il software installa automaticamente il driver e l'installazione potrebbe avere bisogno di tempo. La durata dipende dalla configurazione del Computer, si prega di attendere e pazientare.

8. Installazione completata. Terminare l'aggiunta della stampante come visualizzato o fare riferimento alla [Sezione 3.1.2.2.4.1.](#page-69-0)

### <span id="page-69-0"></span>**3.1.2.2.4.1. Aggiungere stampante di sistema macOS**

#### **I. Aggiungere stampante via USB**

1. Collegare la stampante e il computer attraverso il filo USB, cibo aperto.

2. Immettere in "Preferenze di Sistema" - "Stampanti e Scanner" del computer.

3. Fare clic + sul pulsante, selezionare 'Aggiungi stampante o scanner'.

4. Selezionare la stampante e selezionare il modello di stampante corrispondente dall'uso menu a sinistra'.

5. Fare clic su 'Aggiungi'.

#### **II. Aggiungere stampante via connessione via cavo (adatto per i dispositivi cablati)**

1. Aprire la fornitura di stampante e il computer.

2. Collegare il computer alla rete cablata.

3. Collegare il cavo di rete alla porta di rete della stampante, assicurarsi che la stampante è

collegata alla rete di computer (si veda il **Sezione 4** per la configurazione di rete).

4. Immettere in "Preferenze di Sistema" - "Stampanti e Scanner" del computer.

5. Fare clic + sul pulsante, selezionare 'Aggiungi stampante o scanner'.

6. Selezionare la stampante e selezionare il modello di stampante corrispondente dall'uso menu a sinistra'.

7. Fare clic su 'Aggiungi'.

#### **III. Aggiungere stampante via connessione wireless (adeguato per il modello con Wi-Fi)**

- 1. Aprire la fornitura di stampante e il computer.
- 2. Prima di procedere, il computer e la stampante sono collegati tramite la rete wireless.
- 3. Immettere in "Preferenze di Sistema" "Stampanti e Scanner" del computer.

**Mota:• Nella modalità di struttura di base, collegare il punto di connessione della stampante di** rete wireless(router wireless), vedere il [Sezione 5.1](#page-73-2) per vedere come collegare.

- Nelcaso della modalità Wi-Fi Direct, collegare direttamente la parte del cliente wireless a
- una stampante di rete wireless, come collegare, si prega di fare riferimento al [Sezione 5.2.](#page-79-1)

4. Fare clic  $+$  sul pulsante, selezionare 'Aggiungi stampante o scanner'.

5. Selezionare la stampante e selezionare il modello di stampante corrispondente dall'uso menu a sinistra'.

6. Fare clic su 'Aggiungi'.

#### **IV. Aggiungere AirPrint stampante**

- 1. Aprire la fornitura di stampante e il computer.
- 2. Prima di procedere, la stampante è già collegata al computer (USB o di rete).
- 3. Immettere in "Preferenze di Sistema" "Stampanti e Scanner" del computer.

4. Fare clic + sul pulsante, selezionare 'Aggiungi stampante o scanner'.

5. Selezionare la stampante e selezionare AirPrint sicura" (dati codificati) o "AirPrint" (non criptato) per l''Usa' ".

6. Fare clic su 'Aggiungi'.

<sup>■ 2</sup>Nota:• Collegare la stampante e il computer attraverso il filo USB, il sistema identifica automaticamente e aggiunge la stampante AirPrint.

• Per AirPrint stampante per aggiungere la modalità di connessione di rete, è necessario prima Scollegare il cavo USB e quindi aggiungere la stampante.

• Il nome della stampante AirPrint deve terminare in fine di nome "AirPrint".

# **3.2. Disinstallare il driver**

# **3.2.1. Metodo per disinstallare il driver in Windows**

Prendere Windows 7 come esempio per la prossima operazione, i dati di schermo di computer può essere differente a causa della differenza del sistema operativo.

1. Fare clic sul menu di avvio del computer, quindi su Tutti i programmi.

2. Fare clic Pantum e cliccare Pantum XXX Series.

XXX rappresenta il modello del prodotto Pantum XXX Series.

3. Fare clic su Disinstalla, rimuovere il driver utilizzando la finestra di Disinstallazione di spiegazione.

4. Dopo il completamento della disinstallazione , riavviare il computer.

# **3.2.2. Metodo per disinstallare il driver in macOS**

Prendendo macOS 10.14 come esempio per la prossima operazione, i dati di schermo di computer può essere differente a causa della differenza del sistema operativo.

1. Computer Finder barra dei menu, fare clic su "Vai" - "Applicazioni" - "Pantum" - "Utilities" - "Pantum Un-install Tool".

2. Elimina il driver come indicato nella finestra pop-up di disinstallazione.

3. Disinstallazione completata.
# <span id="page-72-0"></span>**4. Impostazioni di rete cablata (adatto per i dispositivi cablati)**

Stampante compatibile con la stampa dalla rete via cavo, il collegamento alla stampante di rete, e quindi controllare la stampante per la stampa con la modalità di controllo di rete via cavo.

# **4.1. Impostazione dell'indirizzo IP**

L'indirizzo IP della stampante può essere ottenuto automaticamente tramite la funzione DHCP oppure impostato manualmente.

### **4.1.1. Impostazione automatica**

La funzione di impostazione automatica DHCP è attivata come impostazione predefinita della stampante.

1. Collegare la stampante alla rete tramite l'apposito cavo e completare il lavoro di preparazione all'avvio.

2. La stampante otterrà automaticamente il server assegnato indirizzo IP. Questo potrebbe richiedere alcuni minuti per ottenere l'indirizzo IP per l'influenza dell'ambiente di rete.

È possibile stampare la pagina di impostazione della rete 'per vedere l'indirizzo IP della stampante (vedere [Sezione 11.4](#page-151-0) per come la stampa) o visualizzare le informazioni di rete per il pannello di controllo della stampante (vedi [Capitolo 11.3](#page-150-0) per come consultare). Se l'indirizzo IP non è elencato, si prega di controllare l'ambiente di rete o attendere qualche minuto e riprovare.

**EZ Nota:•** Se l'assegnazione automatica dell'indirizzo IP del server DHCP non riesce, la stampante ottiene automaticamente l'indirizzo locale assegnato dal sistema 169.254.xxx.xxx.

### **4.1.2. Impostazione manuale**

Impostazione dell'indirizzo IP manualmente dal pannello di controllo della stampante, vedere il [Capitolo 11.2](#page-150-1) per maggiori dettagli.

Configurare l'indirizzo IP della regolazione manuale della stampante dalla EWS, maggiori dettagli si veda il [Capitolo](#page-85-0) 6.2.1.

# <span id="page-73-0"></span>**5. Configurazione di rete senza fili (adeguato per il modello con Wi-Fi)**

Il tipo di connessione di rete wireless è diviso in modalità struttura di base e la modalità Wi-Fi Direct. In caso di problemi nelle classi di configurazione della rete wireless, vedere il [Capitolo 5.4](#page-82-0) per le domande frequenti nella configurazione rete wireless.

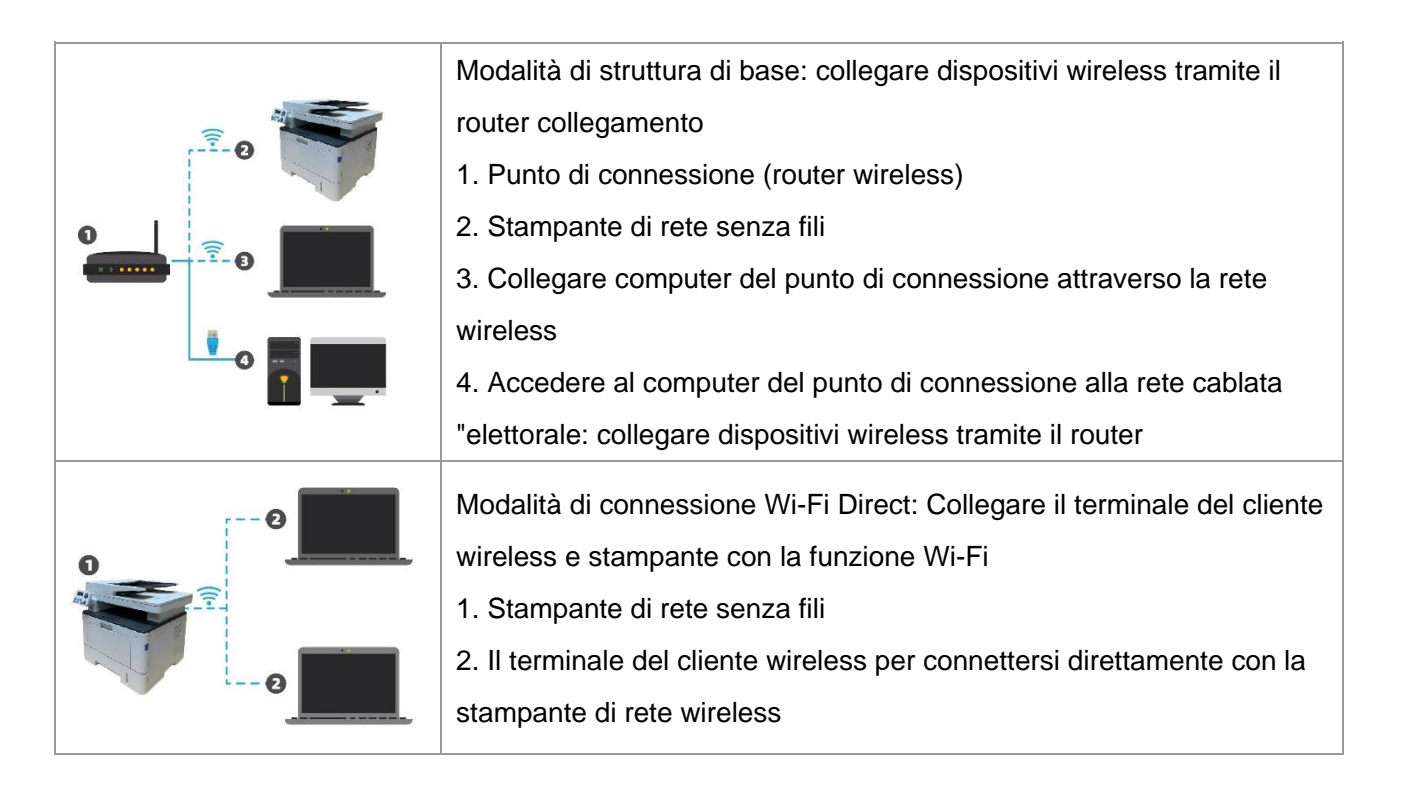

# <span id="page-73-1"></span>**5.1. Modalità di struttura di base**

È possibile collegare il computer alla stampante dal punto di connessione (router wireless). Il punto di connessione (router wireless) è Divide in strumento di configurazione della rete wireless e la configurazione Protected Setup Wi-Fi (WPS).

Importante: prima di installare la rete wireless, è necessario conoscere il nome della rete (SSID) e il punto di connessione di password (router wireless) utilizzare in caso di configurazione di rete wireless. Se non è possibile confermare, consultare il proprio amministratore di rete o il fabbricante dell'access point (router wireless).

### **5.1.1. Strumento di configurazione della rete wireless**

Se il computer dispone di driver installato e si collega alla rete wireless, ma la rete wireless non è cambiata, è possibile riconfigurare lo strumento di configurazione della rete wireless.

#### **5.1.1.1. Preparazione in anticipo**

- 1. Punto di connessione (router wireless).
- 2. Il computer già collegato alla rete.
- 3. Stampante con la funzione wireless.

#### **5.1.1.2. Metodo dmetodo di configurazione di strumento di rete wireless**

1. Rimuovere lo strumento di configurazione wireless nel computer.

1) **In Windows:** Fare clic sul menu 'Start' - "Tutti i programmi" - 'Pantum'-descrizione della configurazione di rete prodotto-'Outil Wireless' computer.

2) **Sistema di macOS:** Computer Finder barra dei menu, fare clic su "Vai" - "Applicazioni" -

"Pantum" - "Utilities" - "Strumento di configurazione rete wireless".

2. Utilizzare una configurazione di connessione via cavo USB. Nella schermata successiva, selezionare "Sì,si dispne di un cavo USB per l'installazione." Fai clic su "Avanti".

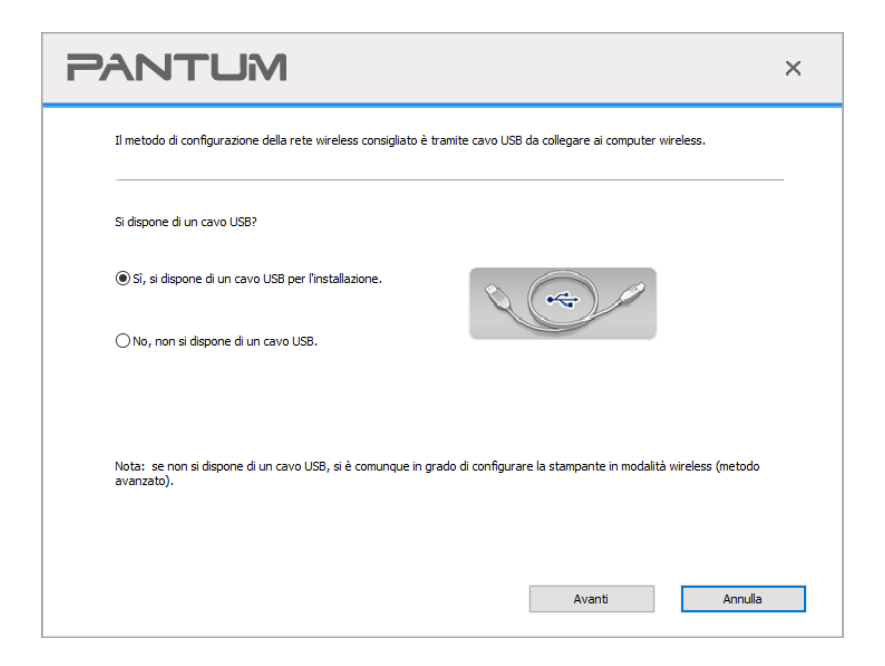

2.1 Il computer è connesso alla rete wireless.

1) tool di configurazione della rete wireless è selezionata per impostazione predefinita di rete wireless attualmente collegata computer, seguire le istruzioni per completare l'interfaccia di configurazione.

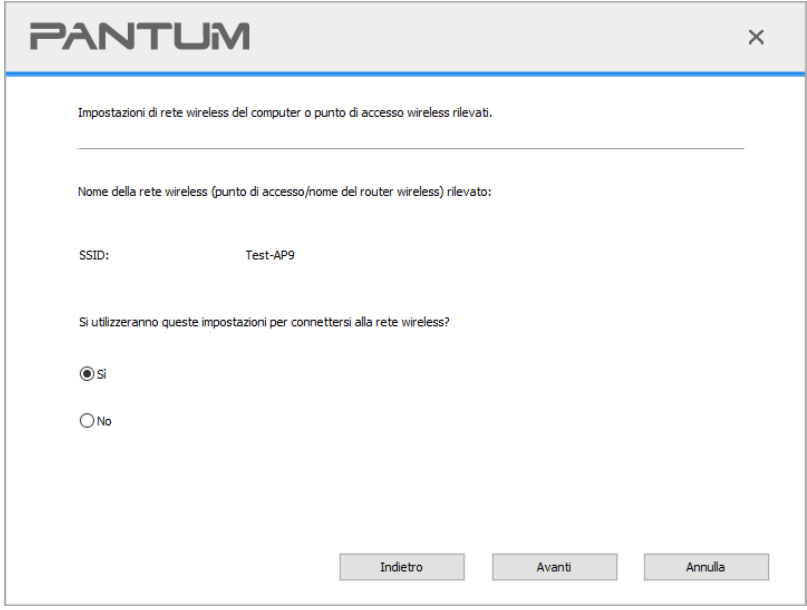

Nota:• Il nome della rete (SSID) si seleziona dovrebbe essere la stessa con la rete (SSID) del punto di accesso (router wireless) del computer.

2) Ha bisogno di connettersi ad altre reti wireless di controllo "No" per configurare altre reti wireless, come richiesto per completare la configurazione.

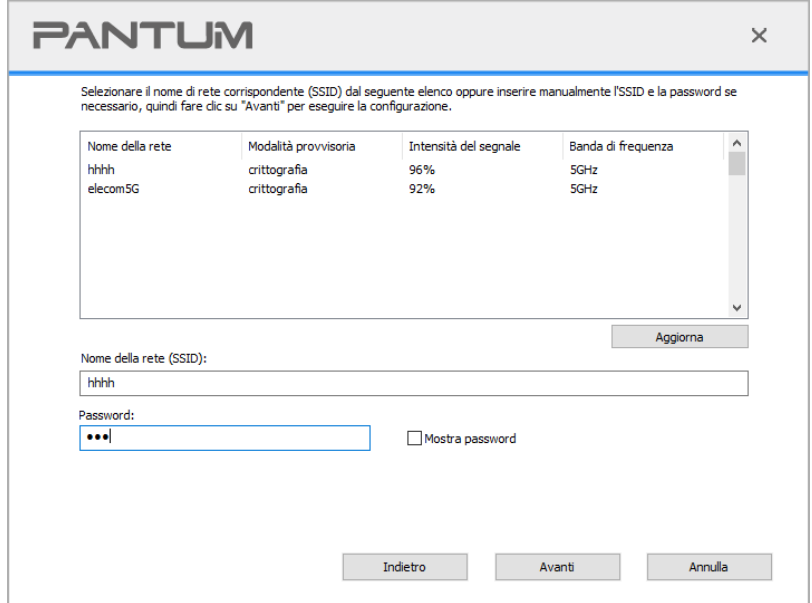

<mark>, Nota:•</mark> La password non visualizzata da scatola di default, se selezionato, verrà visualizzata la password.

2.2 Computer non è connesso a una rete wireless. Nella schermata successiva, inserire il punto di accesso (router wireless) nel nome di rete SSID (SSID è case-sensitive), e la password come richiesto per completare la configurazione.

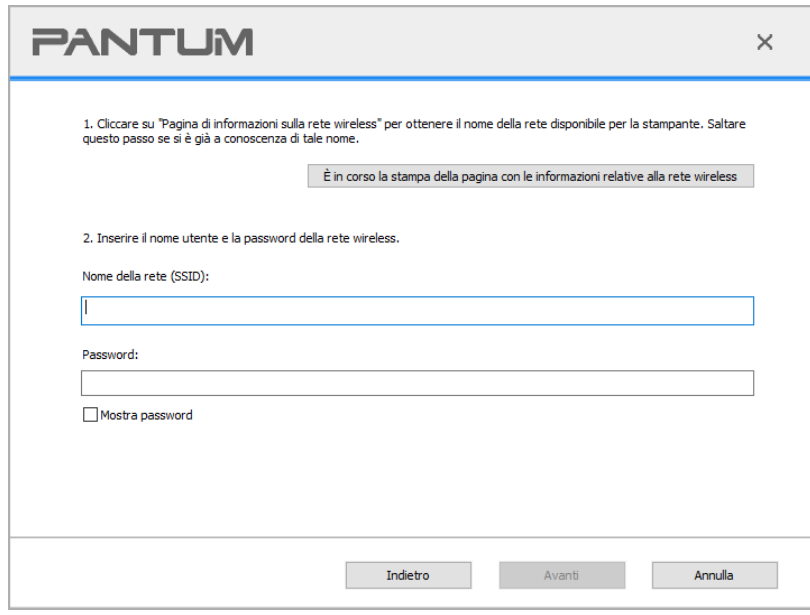

Nota:• Se non si conosce il nome della rete (SSID) del punto di accesso (router wireless), fare clic per stampare la pagina Wireless Network Information 'per vedere il nome della rete (SSID) del punto di connessione ( router wireless) per collegare.

• Dopo la configurazione di rete wireless, se la stampante può essere utilizzata normalmente, reinstallare il driver.

3. Usare connessione WPS.

Nella schermata successiva, selezionare "No, non si dispone di un cavo USB." Fai clic su "Avanti".

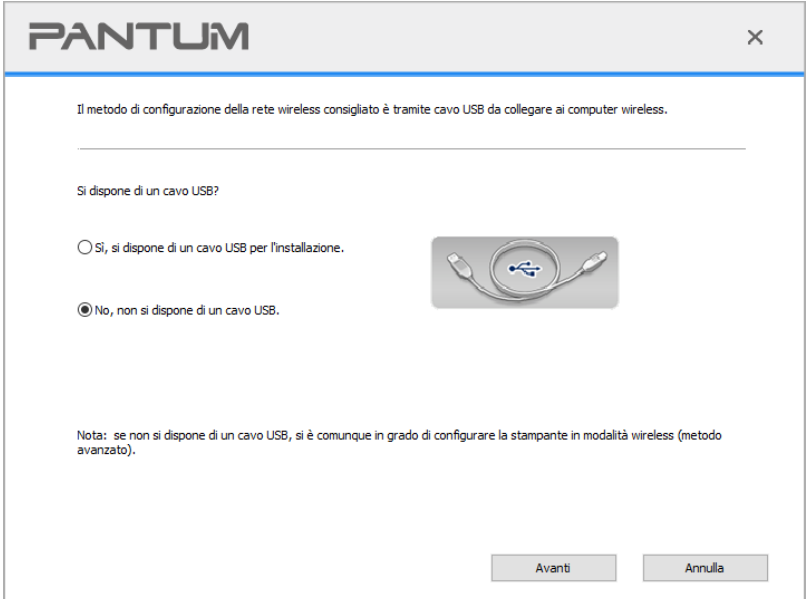

1) Utilizzando la modalità WPS, effettuare le seguenti operazioni, avviare rete senza fili dalla stampante. (Configurazione specifica WPS, vedere il [capitolo 5.1.2\)](#page-78-0)

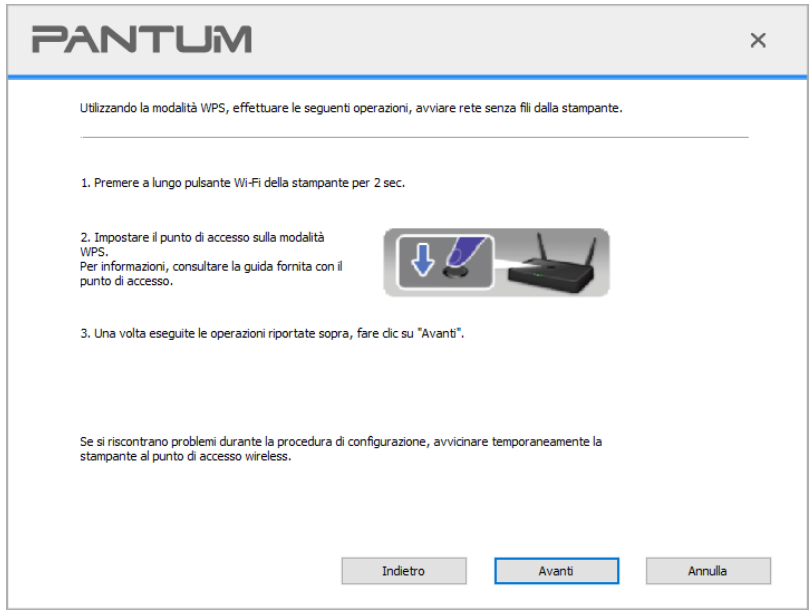

2) Secondo l'indicatore Wi-Fi sullo stato della stampante, si determina se la connessione della stampante è successo. Se la configurazione fallisce, fare clic su "Indietro", la riconfigurazione; se la configurazione è riuscita, fare clic sul pulsante "Fine" per completare la configurazione.

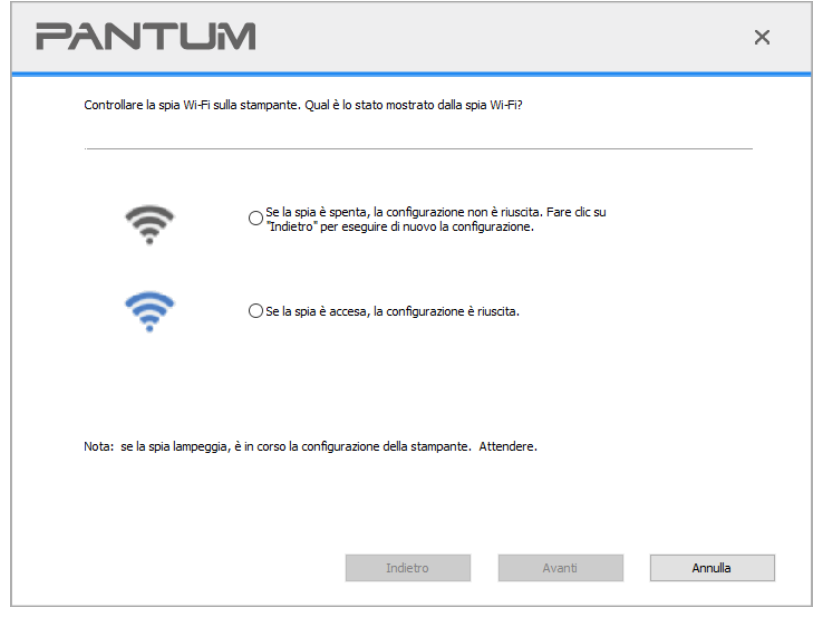

 $\mathbb{R}$  Nota:• Dopo la configurazione di rete wireless, se la stampante può essere utilizzata normalmente, reinstallare il driver.

### <span id="page-78-0"></span>**5.1.2. Configurazione Wi-Fi Protected Setup (WPS)**

Se il punto di connessione (router wireless) supporta Wi-Fi Protected Setup (WPS), quindi premere i rispettivi tasti del pannello di controllo della stampante Wi-Fi e il punto di connessione tasto WPS (router wireless) per il collegamento alla stampante di rete wireless.

### **5.1.2.1. Preparazione in anticipo**

- 1. Il punto di connessione (router wireless) supporta Wi-Fi Protected Setup (WPS).
- 2. Stampante con la funzione wireless.

### **5.1.2.2. Metodo di configurazione Wi-Fi Protected Setup (WPS)**

- 1. Aprire il punto di stampante e collegamento dell'alimentazione (router wireless).
- 2. Assicurarsi che la stampante è in stato pronto.

**Mota:•** Se la stampante va in stand-by, premere un tasto qualsiasi pannello di controllo per riattivare la stampante.

3. Tenere premuto il pulsante "Wi-Fi" sul pannello di controllo della stampante per più di 2 secondi finché la luce blu Wi-Fi della stampante non lampeggia, quindi rilasciare il pulsante.

4. Premere il pulsante WPS entro 2 minuti di punto di connessione (router wireless) e il rilascio.

5. Il punto di connessione (router wireless) e la stampante inizierà la connessione di rete wireless, i blu lampada senza fili della stampante lampeggia. Dopo l'accesso, la stampante blu lampada Wi-Fi è sempre attiva.

Se la connessione non è fatta per più di 2 minuti, la stampante RETOURE stato di pronto, la spia Wi-Fi si spegne , e il Protected Setup Wi-Fi (WPS) non riesce. Se riconnettersi di nuovo, ripetere i passaggi 3-4 sopra.

 $\mathbb{R}$  Nota:• Per annullare il taglio e la connessione Wi-Fi, vedere il [Capitolo 1.5.](#page-20-0)

• Dopo il successo Wi-Fi Protected Setup (WPS), se si desidera stampare la modalità di rete wireless, installare il driver.

### **5.1.3. Come disattivare la rete Wi-Fi collegato**

Collegare la rete wireless in modalità infrastruttura seguendo i passi sopra descritti. Se collegata, la spia Wi-Fi sul pannello di controllo è normalmente accesa. Premere e tenere premuto questo pulsante per più di 2 secondi per scollegarsi dalla rete Wi-Fi (la spia Wi-Fi sarà spenta).

# **5.2. Modalità di connessione Wi-Fi Direct**

Non è possibile utilizzare il punto di connessione (router wireless) per collegare il terminale client wireless (compresi computer e dispositivo rimovibile con la funzione di rete wireless) e la stampante di rete wireless.

### **5.2.1. Preparazione in anticipo**

- 1. Stampante con funzione Wi-Fi Direct.
- 2. Terminale del cliente Wireless (tra cui computer e dispositivo rimovibile con la funzione wireless).

### **5.2.2. Collegamento Wi-Fi Direct**

Prima di collegarsi all'hotspot della stampante, è necessario abilitare la funzione di Connessione diretta Wi-Fi della stampante premendo brevemente il pulsante "Wi-Fi" sul pannello della stampante.

Nota:• Premendo brevemente il pulsante "Wi-Fi" sul pannello della stampante verrà stampata automaticamente la "Pagina della procedura guidata di connessione al Wi-Fi mobile" per la connessione Wi-Fi al dispositivo mobile.

### **5.2.2.1. Metodo di collegamento terminale client compatibile con Wi-Fi Direct funzione (richiede connessione diretta)**

È necessario utilizzare il dispositivo rimovibile compatibile con Wi-Fi funzionalità Direct per collegare Wi-Fi Direct. Le fasi operative possono variare per le apparecchiature rimovibile diverso utilizzato.

- 1. Aprire la stampante.
- 2. Aprire il dispositivo rimovibile, selezionare la configurazione e inserire l'interfaccia Wi-Fi.

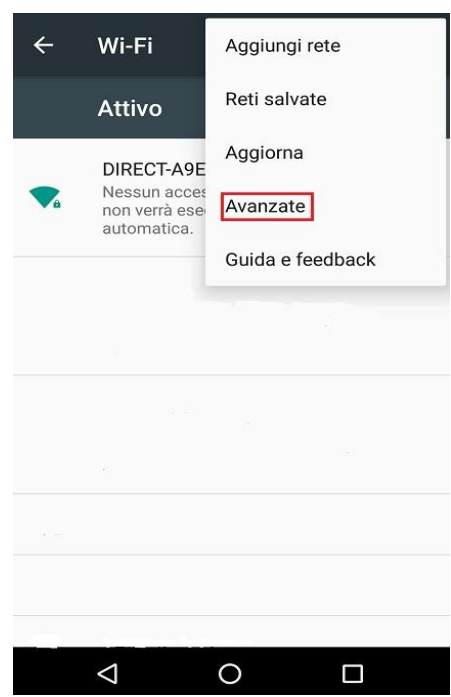

3. Sélectionez Superiore ', selezionare' il collegamento diretto interfaccia WLAN superiore WLAN '.

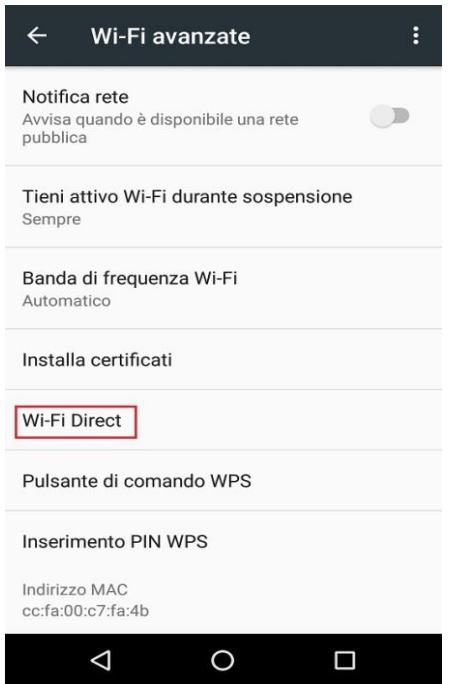

4. Nell'interfaccia collegamento diretto, selezionare il nome della rete stampante al prompt di login.

5. La fine del pannello sono riportate le informazioni di connessione, premere 'OK' per confermare la connessione, e quindi avviare la connessione Wi-Fi Direct.

**Mota:•** In caso di collegamento diretto alla modalità automatica, l'apparecchiatura terminale rimovibile invia il pannello richiesta senza conferma, la connessione viene effettuata automaticamente.

### **5.2.2.2. Metodo di collegamento terminale del cliente senza fili compatibile con la funzione Wi-Fi Direct (collegamento inserendo il pase password)**

1. Aprire la stampante.

2. Premere il pulsante del 'menu' - 'Info.rete' - 'Info.dir.Wi-Fi' de pannello di controllo della stampante per vedere il nome della rete e la password.

3. Aprire il computer o il dispositivo rimovibile con il fontion rete wireless, selezionare il nome della rete Direct Connect stampante Wi-Fi, e inserire la password per la connessione.

### **5.2.3. Come disattivare Wi-Fi Direct**

- 1. Aprire la stampante.
- 2. Premere il pannello di controllo della stampante "Tasto menu" "Network" "Wi-Fi Direct" -

"Chiudi" per chiudere la funzione Wi-Fi Direct.

## <span id="page-82-1"></span>**5.3. Come cambiare la frequenza wireless**

Se si desidera commutare la frequenza wireless, seguire i seguenti passi:

1. Aprire la stampante.

2. Premendo sul pannello di controllo della stampante il "Tasto Menu" selezionare: "Impostazioni di rete" - "Impostazione della rete wireless" - "Impostazione della frequenza wireless". È anche possibile cambiare la frequenza wireless accedendo al server Web incorporato; per farlo consultare la sezione ["Impostazione wireless".](#page-87-0)

**EZ Nota:•** Se la frequenza di rete wireless è impostata su "2,4GHz", la stampante non sarà in grado di connettersi alla rete "5GHz"; allo stesso modo se la frequenza impostata è "5GHz", non sarà in grado di connettersi alla rete "2,4GHz".

• Se la frequenza della rete wireless collegata alla stampante è impostata su 2,4GHz, anche la frequenza di Wi-Fi Direct avrà lo stesso valore 2,4GHz; se la frequenza è impostata su "5GHz", anche la frequenza di Wi-Fi Direct sarà impostata su "5GHz".

• Se si cambia la frequenza wireless, la stampante riavvia il servizio Wi-Fi.

### <span id="page-82-0"></span>**5.4. Domande frequenti nella configurazione di rete wireless**

#### **1. La stampante non si trova**

• La potenza del computer, il punto di connessione (router wireless) o la stampante è già accesa.

• Se il cavo USB è già connesso tra il computer e la stampante.

• La stampante è compatibile con la connessione di rete wireless o no.

#### **2. Se ci si connette alla rete, il nome della rete (SSID) non può essere trovata**

• Assicurarsi che il punto di connessione del pulsante di accensione (router wireless) sia acceso.

• La stampante non trova il nome della rete (SSID) del punto di accesso (router wireless) per collegare, controllare il nome della rete (SSID) del punto di connessione e riprovare la connessione.

• Quando il punto di configurazione della connessione (router wireless), è necessario riconfigurare la stampante senza una rete wireless.

#### **3. Collegamento non riuscito**

• Si prega di verificare se il punto di connessione (router wireless) e la modalità di protezione della stampante e password sono a posto.

• Controllare ricezione dell'antenna intorno stampante. Se il router è lontano dalla stampante o ci sono ostacoli in mezzo, questo può influenzare la ricezione del segnale.

• Spegnere il punto di connessione (router wireless) e la stampante, riavviare e configurare.

• Controllare se l'access point (router wireless) e la stampante sono impostati sulla stessa frequenza wireless. Se è necessario commutare le frequenze wireless, facendo riferimento alla sezione ["Come cambiare la frequenza wireless".](#page-82-1)

#### **4. Si verifica un problema quando si utilizza la stampante in rete, controllare quanto segue:**

• Assicurarsi che il software firewall sta bloccando la comunicazione. Se il computer e la stampante siano collegati alla stessa rete, ma ciò non può essere trovato, è possibile che il software firewall blocca la comunicazione. Si prega di consultare il manuale d'uso del software Firewall, chiudere il software firewall e riprovare per individuare la stampante.

• Controllare l'assegnazione degli indirizzi IP della stampante sia corretto. È possibile stampare la pagina di informazioni sulla stampante per verificare l'indirizzo IP.

• Fare riferimento ai seguenti passaggi per controllare che la stampante e il Computer siano collegati alla stessa rete.

1) Selezionare "prompt di comando" come mostrato sotto.

a. Sistema Windows 8/10: Selezionare il tasto "Cerca" nel Menu Start e inserire "prompt di comando" nella barra di ricerca, poi premere il tasto "Invio" sulla tastiera.

b. Windows 7/Vista/Server 2008: cliccare il menu "start"-"Tutte le procedure"-"Attachment"-"prompt di comando".

2) Inserire il pin e l'indirizzo IP nella finestra popup, e premere il tasto "Invio".

Per esempio: pin XXX.XXX.XXX.XXX("XXX.XXX.XXX.XXX.XXX"è l'indirizzo IP della stampante)

3) Se l'RTT non è indicato nella finestra, fare riferimento al [Cap. 5](#page-73-0) per riconfigurare la rete wireless della stampante.

**Mota:• Consultare il manuale dell'utente o consultare il produttore per le informazioni di punto di** connessione (router wireless).

# **6. Web server**

È possibile amministrare la configurazione della stampante tramite il server Web incorporato.

# <span id="page-84-0"></span>**6.1. Visitare la EWS**

1. Aprire la stampante e il computer.

2. Collegare la stampante alla rete, assicurarsi che la stampante si collega alla rete (Come impostare, vedere il [Capitolo 4](#page-72-0) o [Capitolo 5\)](#page-73-0) del computer.

3. Inserire l'indirizzo IP della stampante nella sezione degli indirizzi del browser, visitare la stampante EWS.

Controllare l'indirizzo IP (vedi [Capitolo 11.3\)](#page-150-0) stampante con il pannello di controllo o stampare la pagina di configurazione di rete 'per vedere l'indirizzo IP della stampante (vedi [Sezione 11.4\)](#page-151-0).

**EZ Nota:•** Si raccomanda l'uso di Windows utilizzando Microsoft Internet Explorer 8.0 (o superiore) o Firefox 1.0 (o superiore), l'utente macOS con Safari 4.0 (o superiore). Qualsiasi browser utilizzato, assicurarsi che JavaScript ei cookie iniziare sempre. Nel caso di utilizzo di altri browser, assicurarsi che sia compatibile con HTTP 1.0 e HTTP 1.1.

• Se il computer può visitare server Web incorporato della stampante, è possibile che il computer e la stampante non sono nella stessa rete, si prega di controllare l'ambiente di rete o contattare il responsabile della rete.

4. Fare clic su 'Accedi', inserire il nome utente e la password (il nome utente predefinito è admin, la password originale è 000000), e cliccare su 'Accedi'.

 $\mathbb{R}$  Nota:• Per motivi di sicurezza, si consiglia di cambiare la password di default, è possibile accedere all'interfaccia 'cambiamento di gestione utilisateur'pour.

## **6.2. Utilizzare il server Web per amministrare la stampante**

È possibile utilizzare il server Web incorporato per adminstrer stampante.

1. Per controllare le informazioni di base della stampante, tra cui il nome del prodotto, lo stato della stampante e lo stato della cartuccia.

2. Per configurare parametri di ottimizzazione di rete compatibili con la stampante.

3. Per configurare la stampante senza connessione di rete wireless, avviare / chiudere la rete wireless e la connessione Wi-Fi Direct funzione di connessione.

4. Possible configurare il server di posta elettronica terminale del cliente, la modalità di notifica e-mail per lo stato della stampante.

5. Supporta la configurazione di indirizzo e-mail, indirizzo FTP e indirizzo SMB per inviare il file scansionato direttamente sul server e-mail, FTP o SMB.

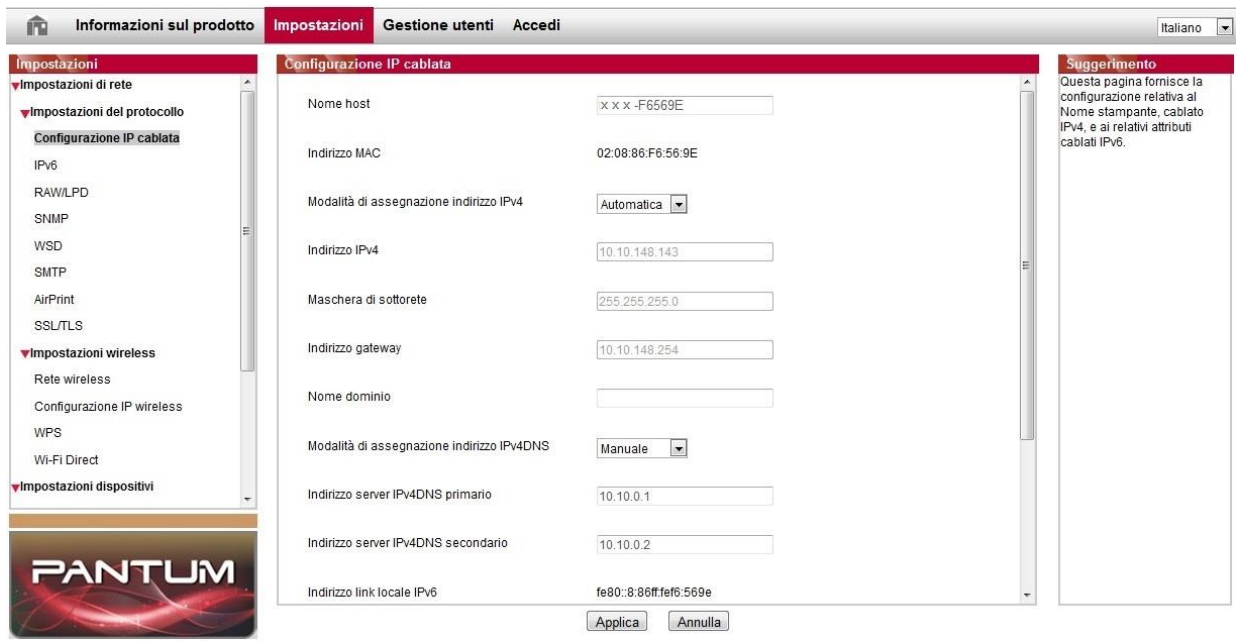

### <span id="page-85-0"></span>**6.2.1. Configurazione di indirizzo IP**

Prima che la configurazione degli indirizzi IP, è necessario collegare alla stampante di rete. 1. Si modello è rete cablata, utilizzare il cavo per collegare la porta di rete della stampante e collegare la stampante alla rete cablata.

2. Si modello è wireless, utilizzare lo strumento di configurazione o la configurazione in modalità senza fili Wi-Fi Protected Setup (WPS), collegare la stampante alla rete wireless (vedere la Sezione [5.1\)](#page-73-1).

### **6.2.1.1. Configurazione IPv4**

La configurazione dell'indirizzo IPv4 della stampante è diviso in DHCP e quello manuale, la stampante avvia la funzione di allocazione di default automaticamente DHCP. Se è necessario

configurare il set di indirizzo IPv4 per la stampante, è possibile configurare manualmente l'indirizzo IPv4 della stampante.

1. Aprire l'alimentazione elettrica, il collegamento alla stampante di rete.

2. Collegare il server Web incorporato (vedere il [Capitolo 6.1](#page-84-0) per come collegare).

3. Fare clic su 'Impostazioni'-' Impostazioni di rete '-'Impostazioni del protocollo'-' Configurazione IP cablata '.

4. Configurez indirizzo IPv4 modalità di assegnazione 'Manuale'.

5. Inserire 'Indirizzo IPv4', 'Maschera di sottorete "e" Indirizzo gateway', cliccare su 'Applica'.

#### **6.2.1.2. Configurazione IPv6**

1. Aprire l'alimentazione elettrica, il collegamento alla stampante di rete.

2. Collegare il server Web incorporato (vedere il [Capitolo 6.1](#page-84-0) per come collegare).

3. Fare clic su 'Impostazioni'-"Impostazioni di rete '-' Impostazioni del protocollo '-' IPv6 '.

4. Spuntare 'Abilita protocollo IPv6' e 'Abilita DHCPv6' (portato a casa per impostazione predefinita), fare clic su 'Applica'.

È possibile aggiornare il browser, vedi "Indirizzo link locale IPv6" e "Indirizzo stateful" nell'interfaccia "Configurazione IP cablata".

Nota:La stampante è compatibile con la stampa e collegamento in rete al seguente indirizzo IPv6 (vedi [Capitolo 11.4,](#page-151-0)stampare la pagina di configurazione di rete 'e vista).

- Indirizzo IPv6 link-local : impostare l'indirizzo IPv6 self-locale (indirizzo iniziale con FE80).
- Indirizzo di stato del filtro, IPv6 configurato server DHCPv6 ( 'filtro per condizione indirizzo' possono essere attribuite senza DHCPv6 server nella rete).

• Indirizzo Apolidia: router della rete assegnerà indirizzi IPv6 .

### **6.2.2. Impostazione del protocollo SNMP**

È possibile impostare il protocollo SNMP attraverso l'interfaccia SNMP per migliorare la sicurezza delle informazioni di rete della stampante.

1. Aprire l'alimentazione elettrica, il collegamento alla stampante di rete.

2. Collegare il server Web incorporato (vedere il [Capitolo 6.1](#page-84-0) per come collegare).

3. Clicca su "Impostazione" - "Impostazione rete" - "SNMP".

4. Spunta i protocolli SNMP pertinenti secondo necessità e clicca su "Applica".

Nota:Il protocollo SNMP può migliorare l'efficienza della gestione della rete, ricevere messaggi di notifica e rapporti di eventi di avvertimento dai nodi della rete e aiutarti a scoprire e risolvere i problemi della rete in modo tempestivo.

• Abilita il protocollo SNMP v1/v2:

①La tua stampante potrebbe essere a rischio a causa di un ambiente di rete non sicuro, utilizzala con cautela!

• Disabilita il protocollo SNMP v1/v2:

①La stampante potrebbe non funzionare correttamente perché l'installazione del driver non ha avuto successo. Scarica l'ultimo driver per questa stampante sul sito ufficiale.

②I software di terze parti potrebbero non essere in grado di ottenere le informazioni sullo stato SNMP della stampante, usali con cautela!

### <span id="page-87-0"></span>**6.2.3. Impostazione wireless**

È possibile configurare la stampante senza una rete wireless, la configurazione IP wireless, la connessione Wi-Fi Direct per pagina di configurazione wireless WPS. Prima di installazione, si prega di collegarsi prima al server Web incorporato (vedere il [Capitolo 6.1](#page-84-0) per il collegamento di commentare).

#### **6.2.3.1. Wireless Network**

La configurazione della rete wireless possiede le seguenti funzioni: "Stato di base della rete wireless", "Impostazione della frequenza wireless", "Ricerca dell'hotspot" e "Autenticazione". 1. Fare clic su 'Impostazioni'dans indirizzo filtering'Impostazioni di rete' - 'Impostazioni wireless' - 'Rete wireless'.

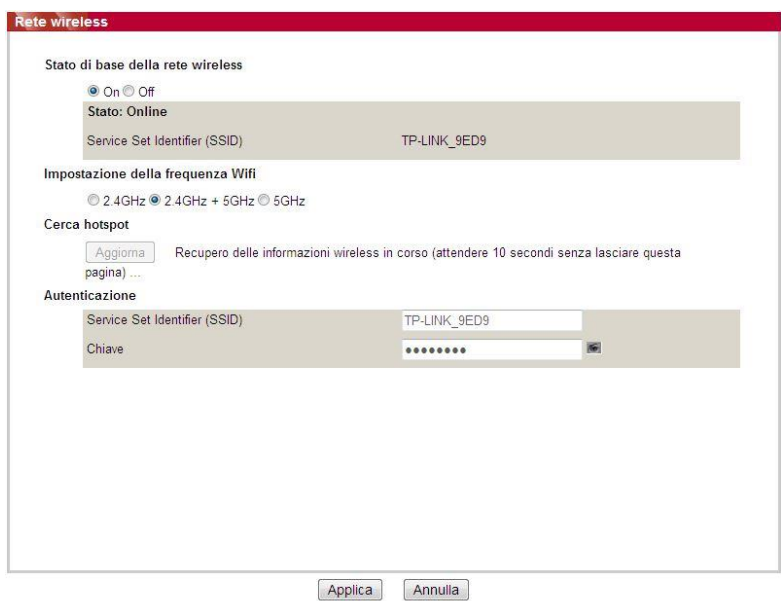

2. Per configurare una rete wireless, attivare la rete wireless, quindi cliccare sull'SSID dell'access point (router wireless) nell'elenco di ricerca degli hotspot, inserire la password in autenticazione e cliccare su Applica.

#### **6.2.3.2. Configurazione IP Wireless**

Solo dopo l'avvio di rete senza un filo di stampa, il server Web incorporato può visualizzare la configurazione IP wireless.

1. Fare clic su 'Impostazioni' - 'Impostazioni di rete' - 'Impostazioni wireless' - 'Configurazione IP wireless'.

1) DHCPv4 predefinito è agganciato. Se configurare manualmente l'indirizzo IP, si prega di annullare in parte crocher di scelta DHCPv4, inserire 'Indirizzo IPv4', 'Maschera di sottorete'et Indirizzo gateway' e cliccare su 'Applica'.

#### **6.2.3.3. Configurazione WPS**

1. Fare clic su 'Impostazioni' - 'Impostazioni di rete' - 'Impostazioni wireless' - 'WPS'.

1) Selezionare la Messa in modalità WPS 'che si desidera, fare clic su' Applica ', e operare secondo le indicazioni della pagina.

#### **6.2.3.4. Impostazione connessione Wi-Fi Direct**

1. Fare clic su 'Impostazioni' - 'Impostazioni di rete' - 'Impostazioni wireless' - 'Wi-Fi Direct'.

**Mota:•** Se l'automatico dopo la connessione, il dispositivo mobile avvia il pannello di connessione senza invito confermato la connessione automatica.

> • Se è necessario confermare il pannello avvia un invito connessione a connessione manuale, il lato dispositivo mobile per la connessione.

### **6.2.4. Configurazione della macchina**

1. Fare clic su 'Impostazioni' - 'Impostazioni di rete' - 'Impostazioni wireless' - 'WPS'.

1) Selezionare la Messa in modalità WPS 'che si desidera, fare clic su' Applica ', e operare secondo le indicazioni della pagina.

### **6.2.4.1. Configurazione notifica e-mail**

Se si configura la notifica e-mail quando la stampante ha esaurito la carta o altri anormalies, invierà e-mail all'indirizzo di posta elettronica indicato. È possibile ricevere e-mail dopo la corretta configurazione della centralina elettronica, la configurazione dettagliata di e-mail si prega di contattare l'amministratore di rete. Prima di impostare la posta elettronica, è necessario collegarsi al server Web incorporato (vedere il [Capitolo 6.1](#page-84-0) per come collegare).

#### **I. Configurare il terminale del cliente SMTP**

1. Fare clic su 'Impostazioni' - 'Impostazioni di rete' - 'Impostazioni del protocollo' - 'SMTP'.

2. In pagina SMTP, digitare l'indirizzo del server SMTP, configurare l'accesso e-mail del mittente e la password e fare clic su 'Applica'.

#### **II. Aggiungere l'indirizzo e-mail destinatario**

1. Fare clic su 'Impostazioni' - 'Impostazioni dispositivi' - 'Rubrica'.

2. Fare clic su 'Aggiungi', inserire il nome ed e-mail destinatario, fare clic su 'Applica'.

#### **III. Configurazione di notifica e-mail**

1. Fare clic su 'Impostazioni' - 'Impostazioni dispositivi' - 'Notifica e-mail'.

2. Fare clic sul pulsante , selezionare l'indirizzo di posta elettronica che si desidera aggiungere

alla lista dei contatti di uscita.

È possibile anche crocher indirizzo X '(ad esempio, l'indirizzo1), inserire manualmente l'indirizzo e-mail del ricevitore che si desidera aggiungere.

3. Spuntare indirizzo di posta elettronica e il contenuto della notifica che si desidera, fare clic su 'Applica'.

#### **6.2.4.2. Indirizzo Configurazione posta**

Per eseguire la scansione del documento a e-mail, è necessario configurare la rubrica e-mail, è possibile scegliere di eseguire la scansione per eseguire la scansione del documento all'indirizzo e-mail specificato.Hai bisogno di ricevere e-mail per le impostazioni corrette messaggi, e-mail operazioni di messa in dettaglio, si prega di consultare il proprio amministratore di rete.

#### **A. Impostazione Rubrica Mail**

1. Collegare il server Web incorporato (vedere il [Capitolo 6.1](#page-84-0) per come collegare).

2. Fare clic su "Impostazioni" - "Impostazioni dispositivi" - "Rubrica Mail", immettere le impostazioni di interfaccia della rubrica di posta elettronica.

3. Fare clic su "Nuovo", la seguente finestra pop-up per modificare il nome del contatto, inserire l'indirizzo e-mail, fare clic su "Applica".

**Mota:•** Ruoyi creare un numero di gruppo, è possibile controllare il numero del gruppo corrispondente al nuovo indirizzo di posta elettronica da aggiungere al numero del gruppo.

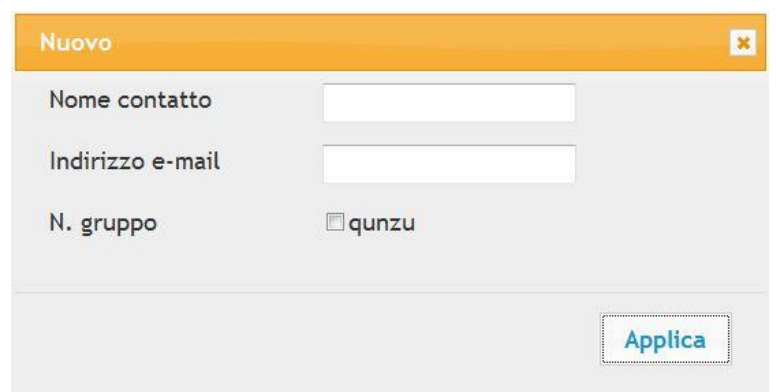

#### **B. In secondo luogo, ha istituito un gruppo di posta**

1. Collegare il server Web incorporato (vedere il [Capitolo 6.1](#page-84-0) per come collegare).

2. Fare clic su "Impostazioni" - "Impostazioni dispositivi" - "Gruppo Mail" per accedere alla posta elettronica di interfaccia impostazioni del gruppo.

3. Fare clic su "Nuovo", la seguente finestra pop-up, modificare il nome del gruppo, il nome del contatto (indirizzo e-mail) Lista casella di controllo per aggiungere l'indirizzo e-mail, fare clic su "Applica".

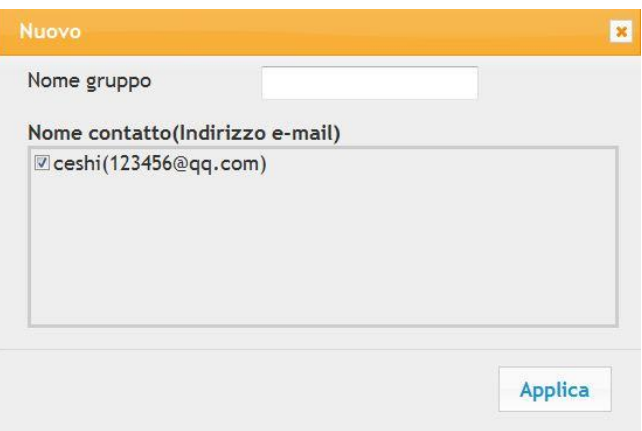

#### **6.2.4.3. Configurazione Rubrica FTP**

Per eseguire la scansione del documento su un server FTP, è necessario configurare la rubrica FTP.Durante la scansione è possibile inviare l'immagine acquisita al server FTP.Prima di configurare rubrica FTP, è necessario chiedere all'amministratore di rete l'indirizzo IP del server, il numero di porta, nome di login, password e informazioni sul nome del server.

1. Collegare il server Web incorporato (vedere il [Capitolo](#page-84-0) 6.1 per come collegare).

2. Fare clic su "Impostazioni" - "Impostazioni dispositivi" - "Rubrica FTP" per inserire le impostazioni di interfaccia rubrica FTP.

3. Fare clic su "Nuovo", la seguente finestra pop-up, i parametri rilevanti impostato, Dopo l'impostazione, fare clic su "Applica".

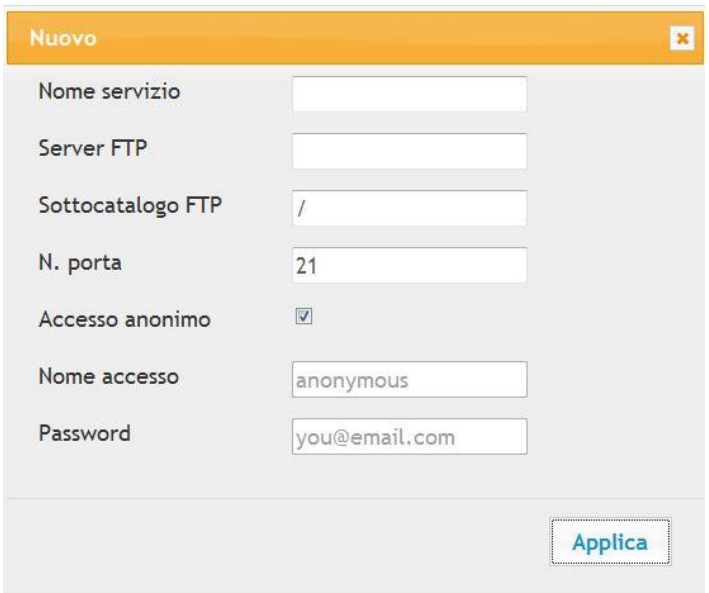

#### **6.2.4.4. Configurare la rubrica SMB**

Per scansionare i documenti sul server SMB, è necessario configurare prima la rubrica SMB.È possibile inviare le immagini scansionate al server SMB durante la scansione.

1. Collegare il server Web incorporato (vedere il [Capitolo 6.1](#page-84-0) per come collegare).

2. Clicca su "Impostazioni" - "Impostazioni della macchina" - "Rubrica SMB" per accedere all'interfaccia di impostazione della rubrica SMB.

3. Fare clic su "Nuovo", la seguente finestra pop-up, i parametri rilevanti impostato, Dopo l'impostazione, fare clic su "Applica".

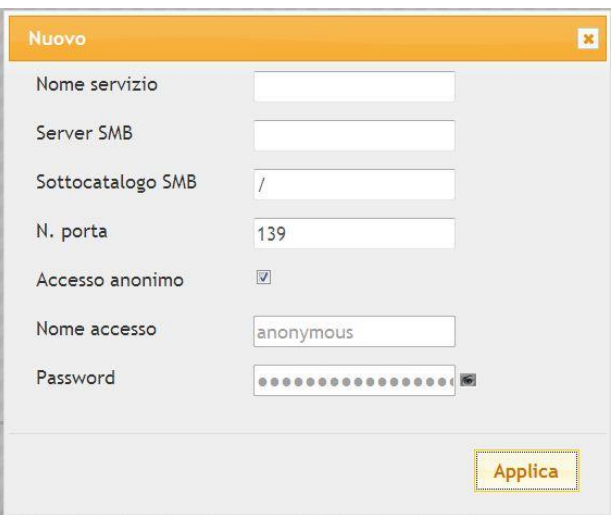

### **6.2.4.5. Configurazione di risparmio di tempo**

Se vuoi modificare il tempo di sospensione della stampante, puoi farlo attraversio il Web Server (stampante installata tramite connessione di rete).

- 1. Collegare il server Web incorporato (vedere il [Capitolo 6.1](#page-84-0) per come collegare).
- 2. Fare clic sulla Impostazioni '-' Impostazioni dispositivi '-' Sistema'.
- 3. Selezionare il tempo di standby base alle proprie necessità, fare clic su 'Applica'.

### **6.2.5. Configurazione di ripristino di fabbrica dal server Web**

1. Collegare il server Web incorporato (vedere il [Capitolo 6.1](#page-84-0) per come collegare).

2. Fare clic sul 'Gestione utenti' e cliccare su 'Ripristina le impostazioni di fabbrica', dopo il ripristino dello stabilimento di configurazione, la stampante si riavvierà automaticamente.

 $\mathbb{R}$  Nota:• Dopo l'uscita di fabbrica della stampante ripristinare la configurazione, il gestore viene ripristinato il nome utente admin e la password di accesso viene ripristinato 000000.

• È inoltre possibile ripristinare la configurazione di fabbrica del tasto del pannello di controllo della stampante, vedere il [Capitolo 11.1.3.](#page-145-0)

# **7. Stampa**

# **7.1. Funzione di stampa**

È possibile selezionare la funzione di stampa tramite il pulsante "Avvio", scegliere poi la stampante corrispondente dall'elenco "Dispositivi e stampanti"; fare clic con il tasto destro del mouse per impostare le funzioni di stampa tramite "Preferenze di stampa". Segue un elenco di alcune funzioni.

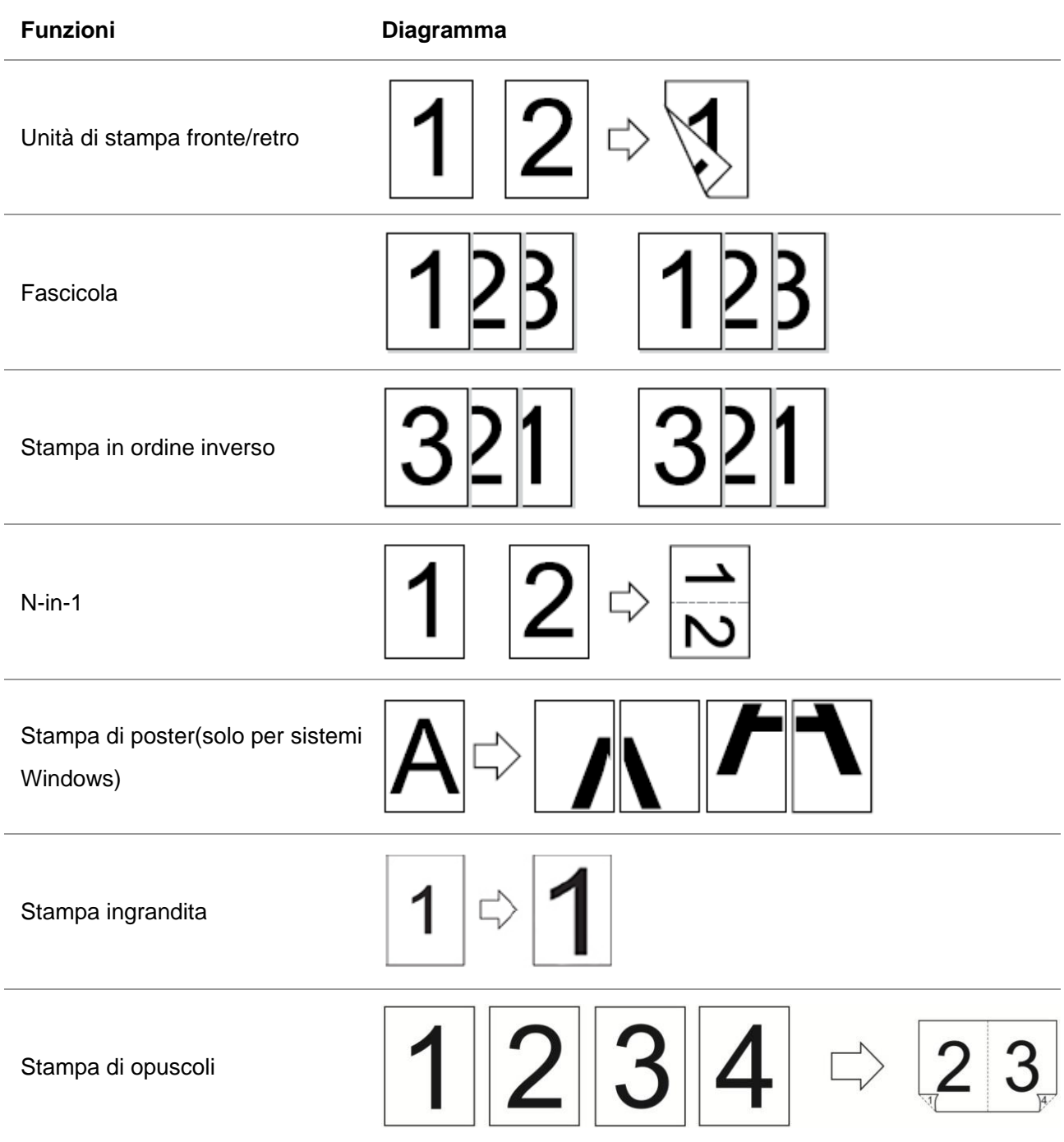

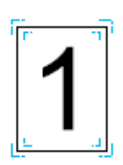

Nota: • Le spiegazioni di cui sopra sono il sistema Windows 7 come esempio.

- È possibile scegliere di stampare posta 2x2 in più pagine per realizzare la funzione di stampa di poster.
- È possibile attivare le Preferenze di stampa e fare clic sul pulsante Help per visualizzare la descrizione dettagliata delle funzioni.Per il metodo di apertura del documento di aiuto, consultare la sezione ["Apertura del documento Guida "](#page-107-0).

### **7.2. Metodo di stampa**

Durante la stampa, è possibile specificare il vassoio su cui si desidera stampare in base alle proprie esigenze. Per farlo seguire i seguenti passi:

1.Aprire il file da stampare, cliccare sul menu "File" nell'angolo in alto a sinistra e selezionare "Stampa" per abilitare il driver di stampa.

2. Selezionare il modello di stampante appropriato.

3.Cliccare su "Proprietà/Preferenze della stampante" per configurare la stampa.

4. Accedere all'interfaccia di opzione "Carta", dove è possibile impostare "formato e tipo di carta", " fonte e orientamento della carta" in base alle proprie esigenze.

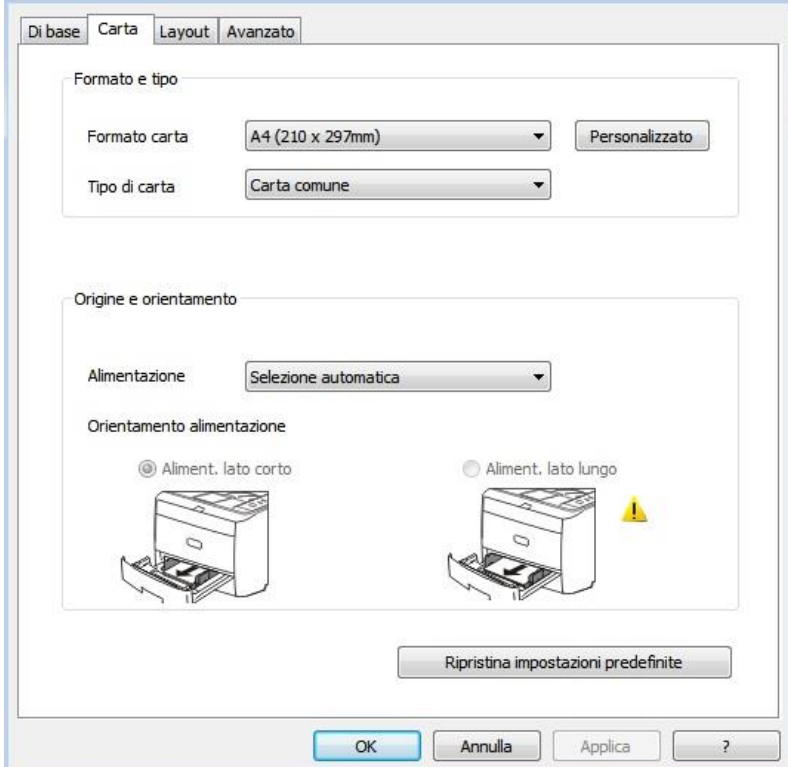

5. Cliccare "OK" per concludere la configurazione della stampa.

Nota:• Se sul pannello di controllo della stampante è impostato il formato/tipo di carta "Auto", la stampa verrà effettuata tenendo secondo questa impostazione.Per ottenere un migliore effetto di stampa, rispettare le impostazioni del vassoio per il formato della carta.

### **7.2.1. Formato e tipo di carta**

Per ulteriori informazioni, consultare la sezione ["Carta e supporti di stampa"](#page-25-0) del presente manuale.

### **7.2.2. Fonte della carta**

#### **7.2.2.1. Selezione automatica della stampa**

Se si imposta la fonte della carta su "Selezione automatica", la stampante selezionerà il vassoio appropriato per la stampa in base alle impostazioni della carta.

#### **7.2.2.2. Selezione automatica del vassoio di stampa**

Prima di stampare, assicurarsi che nel vassoio automatico sia stato inserito il supporto di stampa di dimensioni adeguate.

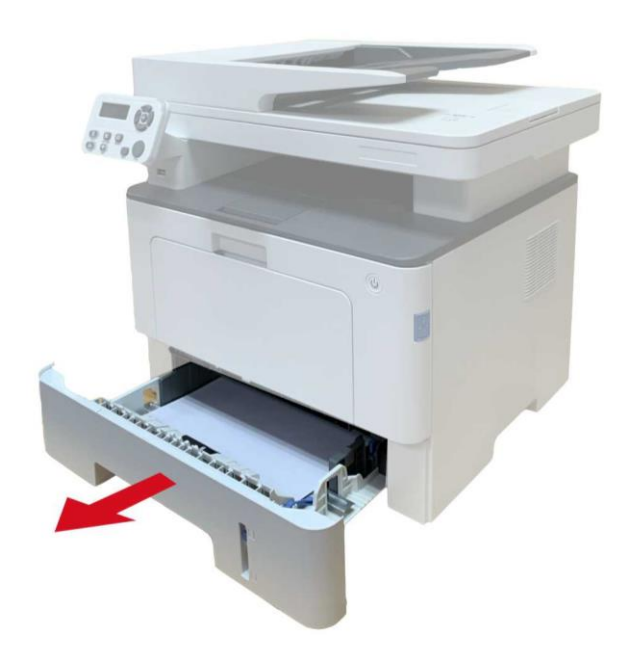

<sup>₹</sup>Nota:• Per informazioni sul caricamento della carta, consultare la sezione "Carta e supporti di [stampa".](#page-25-0)

• Per informazioni sul tipo di supporto di stampa da abbinare con il vassoio automatico, consultare la sezione ["Specifiche della carta" .](#page-25-1)

#### **7.2.2.3. Stampa dal vassoio multiuso**

Prima di stampare, assicurarsi che nel vassoio automatico sia stato inserito il supporto di stampa di dimensioni adeguate.

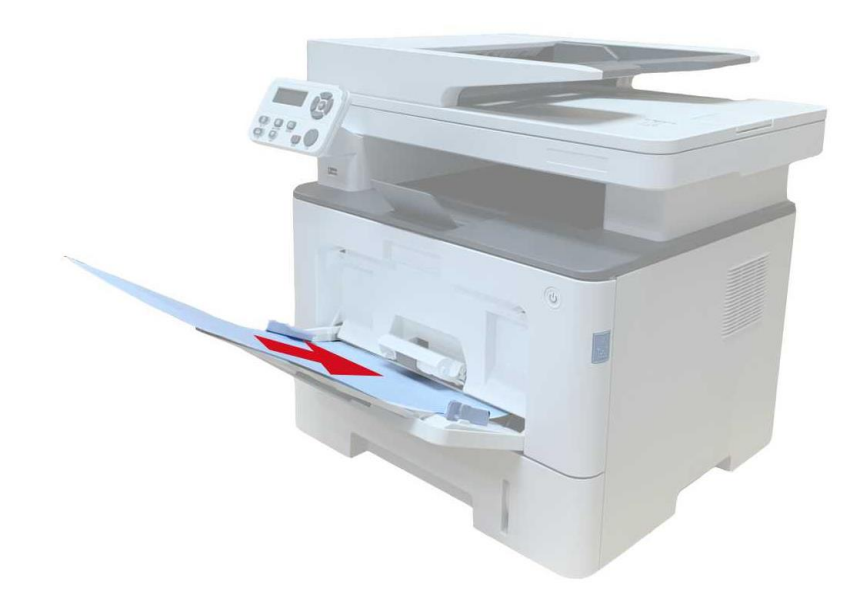

<sup>∷2</sup> Nota:• Per informazioni sul caricamento della carta, consultare la sezione <u>"Carta e supporti di</u> [stampa".](#page-25-0)

• La carta speciale, come le buste e la carta fotografica, può essere stampata solo attraverso il vassoio multiuso. Per informazioni sul tipo di supporto di stampa utilizzando il vassoio multiuso, consultare la sezione ["Specifiche della carta" .](#page-25-1)

#### **7.2.2.4. Stampa dal vassoio opzionale**

Prima di stampare, assicurarsi di aver caricato il supporto di stampa di dimensioni adeguate nel vassoio opzionale.

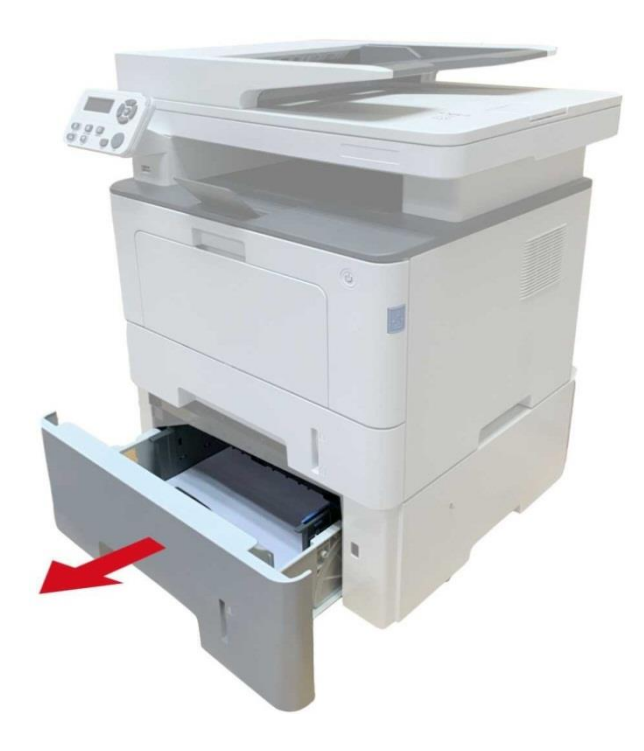

<sup>∷2</sup> Nota:• Per informazioni sul tipo di supporto di stampa del vassoio opzionale, consultare la sezione ["Carta e supporti di stampa".](#page-25-0)

• Per informazioni sul tipo di supporto di stampa da abbinare con il vassoio automatico,

consultare la sezione "Specifiche della carta".

# **7.3. Impostazioni di stampa**

### **7.3.1 Impostazione dei parametri di stampa**

Se si desidera annullare l'operazione durante la stampa, premere il tasto "Cancel" sul pannello di controllo della stampante.

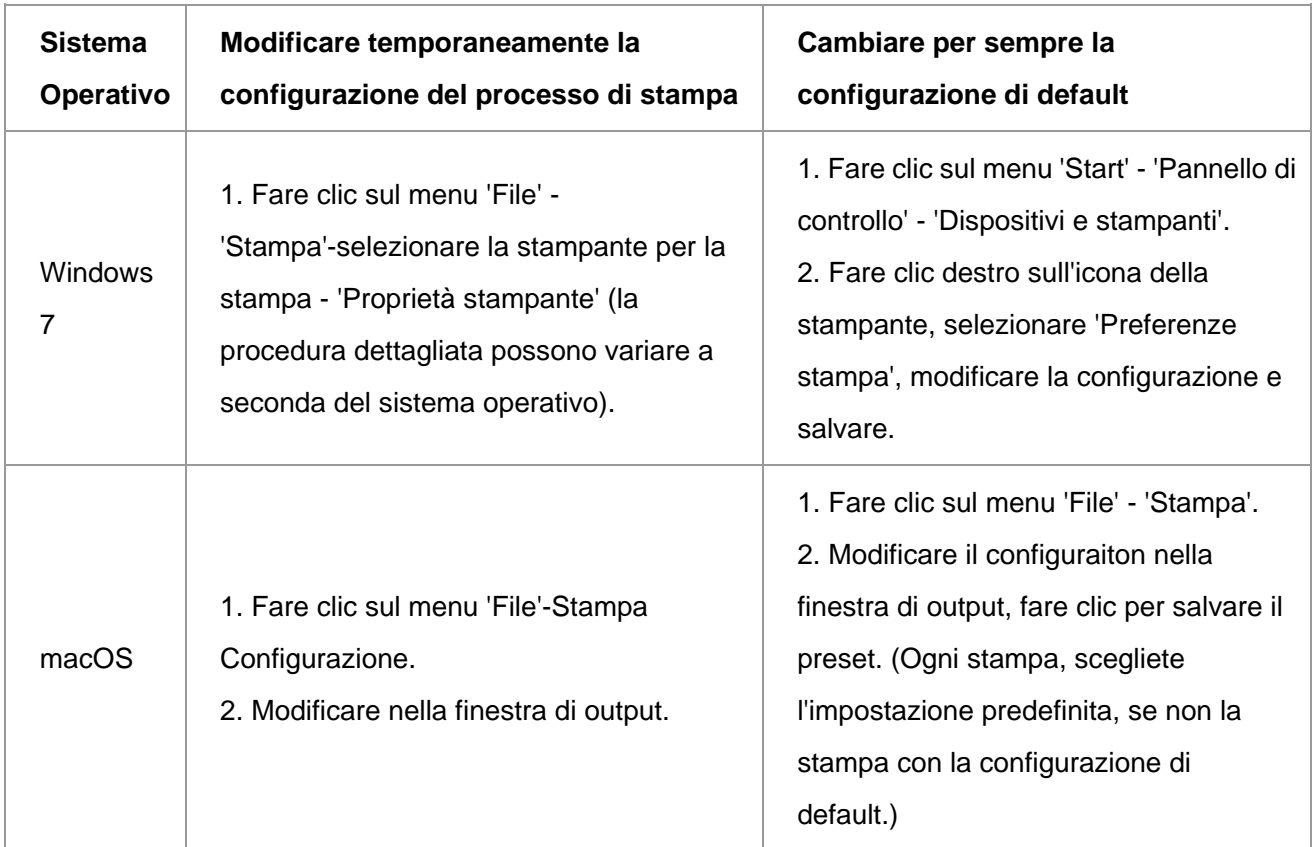

 $\mathbb{R}$  Nota:• La priorità della configurazione software applicativo è maggiore di quella della stampante.

### **7.3.2. Stampa fronte/retro automatica**

La stampante consente la stampa fronte/retro automatica della carta comune. Formati di carta supportati dalla stampa fronte/retro automatica: A4, Lettera, Legale, Ufficio, Folio.

Nota:• Eventuali tentativi di stampa fronte/retro automatica con alcuni supporti cartacei non idonei a tale modalità di stampa potrebbero danneggiare la stampante.

• Stampa automatica dei due lati non è compatibile con il perno impronta.

• A proposito di carta, vedere il ["Carta e supporti di stampa"](#page-25-0) per il tipo di scatola di carta di alimentazione automatica di stampa intermedia.

### **7.3.2.1. Configurazione unità di stampa fronte-retro**

Per avere il miglior effetto di stampa, è possibile impostare la dimensione di unità di stampa fronte-retro della carta. In caso di stampa fronte-retro per A4 , è necessario regolare la posizione di blocco A4; per la stampa fronte-retro Lettera, Legale, Folio e Ufficio, regolare la posizione di blocco alla lettera.

Le fasi di configurazione di stampa fronte-retro dell'unità come segue:

1. Rimuovere l'unità stampa fronte-retro.

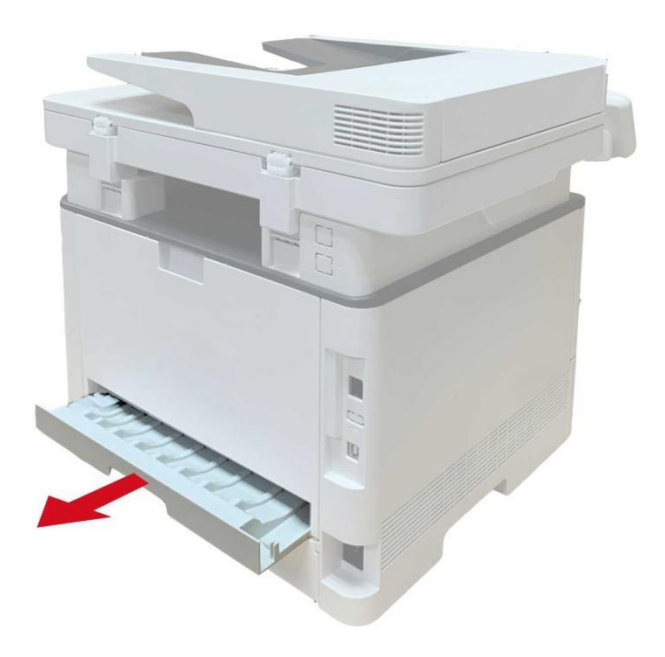

2. Accendere la parte posteriore dell'unità di stampa di doppia faccia verso l'alto.

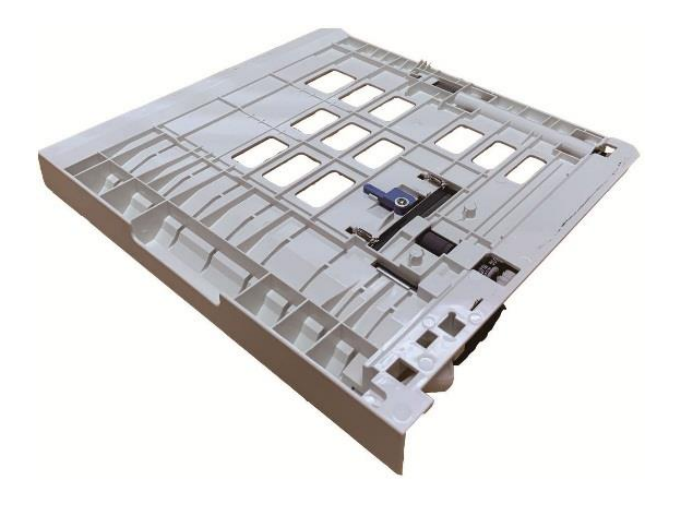

3. Impostare il formato della carta in posizione A4 o Lettera per completare la configurazione.

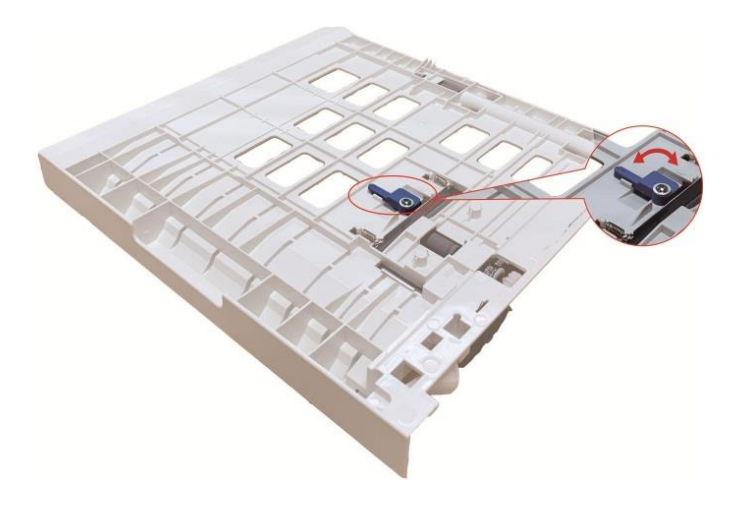

4. Turn l'unità di stampa fronte-retro nella stampante.

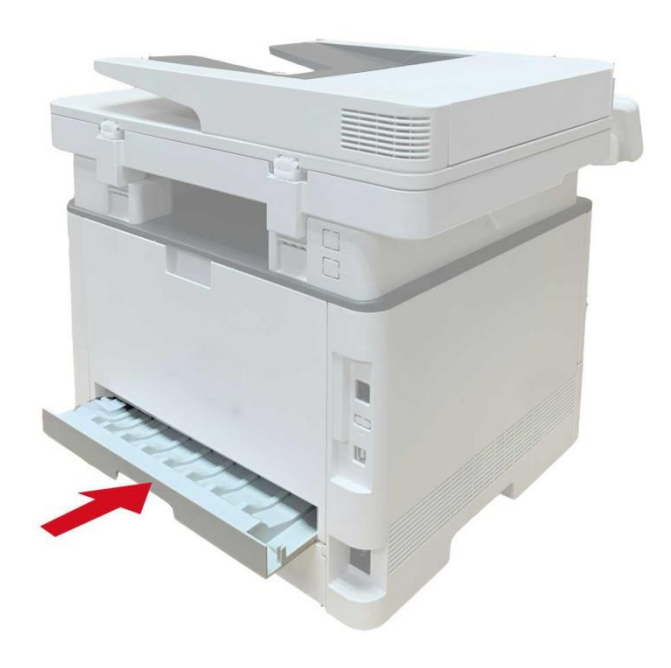

#### **7.3.2.2. Come stampare fronte-retro automatico**

- 1. Aprire il progetto da stampare dall'applicazione (ad esempio, Notepad).
- 2. Dal menu File, selezionare Stampa.

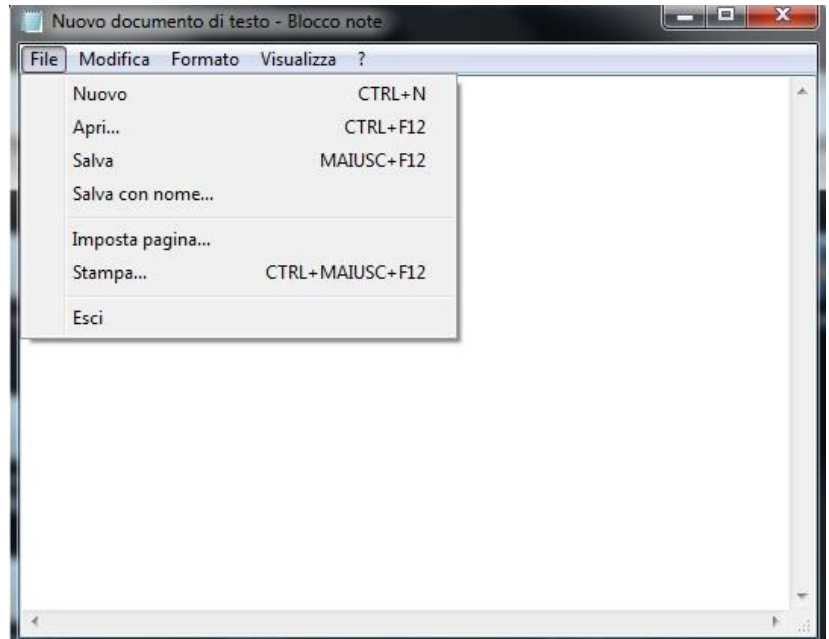

3. Selezionare la stampante dal modello corrispondente.

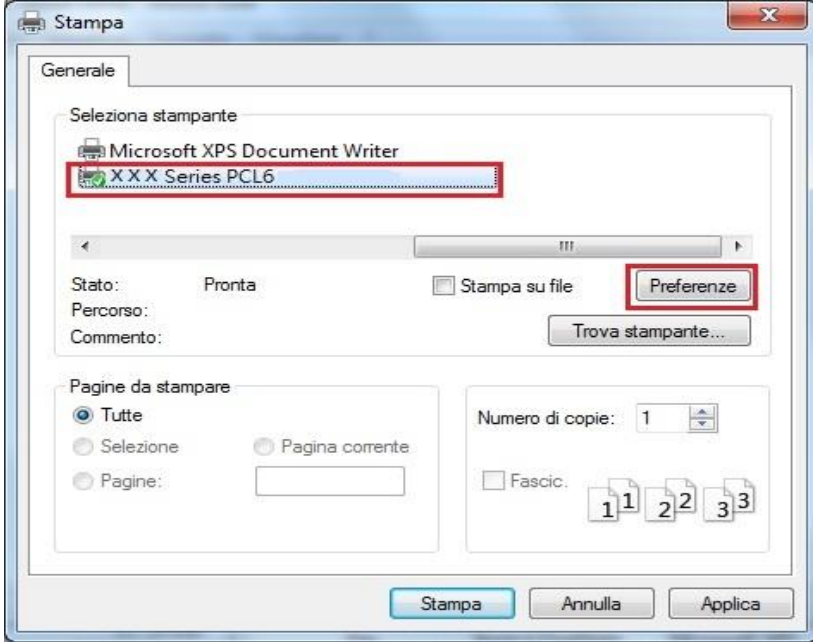

4. Fare clic su 'Preferenze' per impostare la stampa.

5. Selezionare la stampa fronte-retro 'della' Di base ', selezionare' Lato lungo 'o' Lato corto '.

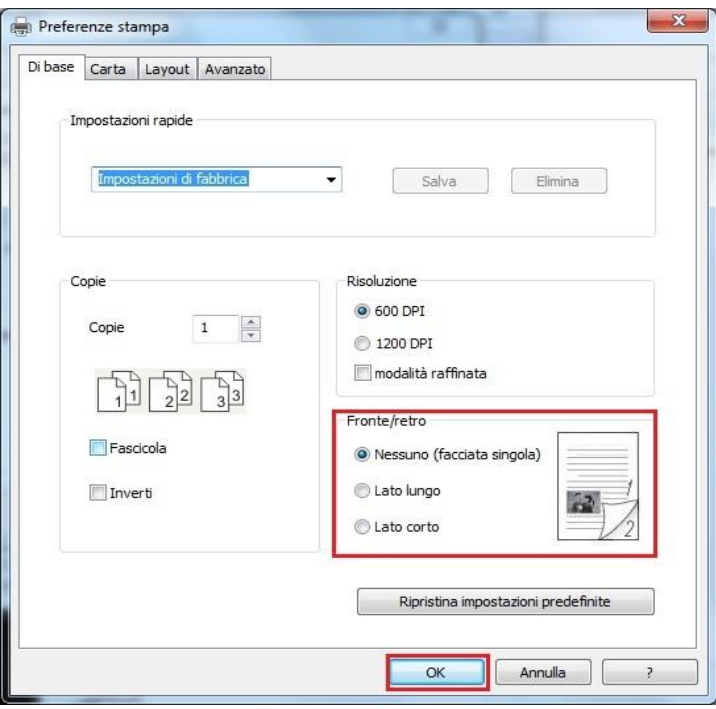

6. Fare clic su 'Ok' per completare la configurazione di stampa. Clicca su 'Stampa' per ottenere la stampa fronte-retro automatica.

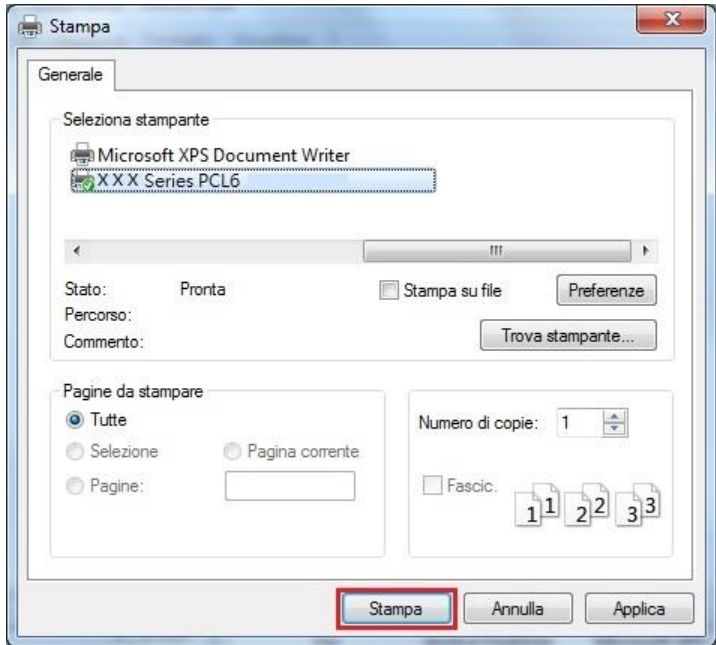

### **7.3.3. Stampa di modalità raffinata**

Modalità Fine è adatta per disegni tecnici e stampa linea sottile.

Alla pagina di base della scelta della stampante, impostare in modalità raffinata Il lavoro di stampa in grado di eseguire la stampa in modalità dettagliata.

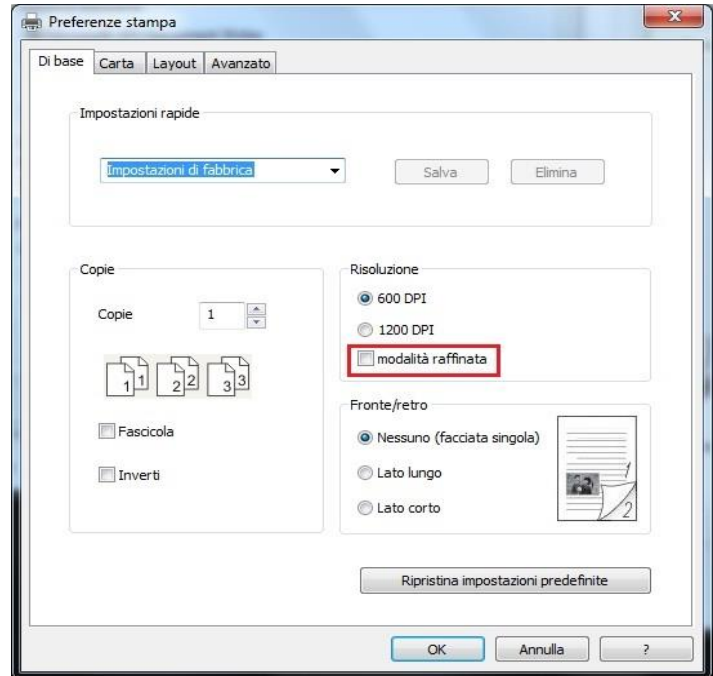

### **7.3.4. Stampa di opuscoli**

**Mota:•** "Libretto" non dovrebbe essere usato contemporaneamente con "pagine multiple" e "zoom".

- Se si desidera abilitare la funzione libretto, si prega di collaborare alla stampa per l'uso uno per uno.
- Per abilitare la forma di libretto, selezionare uno qualsiasi dei tipi di carta tra A4, Letter, Legal, Officio, o Folio.
- Dopo aver selezionato la libretto, perché deve cooperare con il due lati stampata, così su due lati può essere selezionato automaticamente e non può essere cancellato.

Passi da seguire per la stampa di opuscoli:

- 1. Aprire il file da stampare, cliccare sul menu "File" nell'angolo in alto a sinistra e selezionare
- "Stampa" per abilitare il driver di stampa.
- 2. Selezionare il modello di stampante appropriato.
- 3. Cliccare su " Proprietà /Preferenze della stampante" e configurare la stampa.

4. Entrare nell'interfaccia dell'opzione "Layout" e selezionare "Opuscolo".

<sup>...</sup> Nota:• Per altre impostazioni di stampa degli opuscoli, fare clic su "Impostazioni opuscolo...", completare le impostazioni di stampa nell'interfaccia "Impostazioni opuscolo", se necessario, e poi fare clic su "OK".

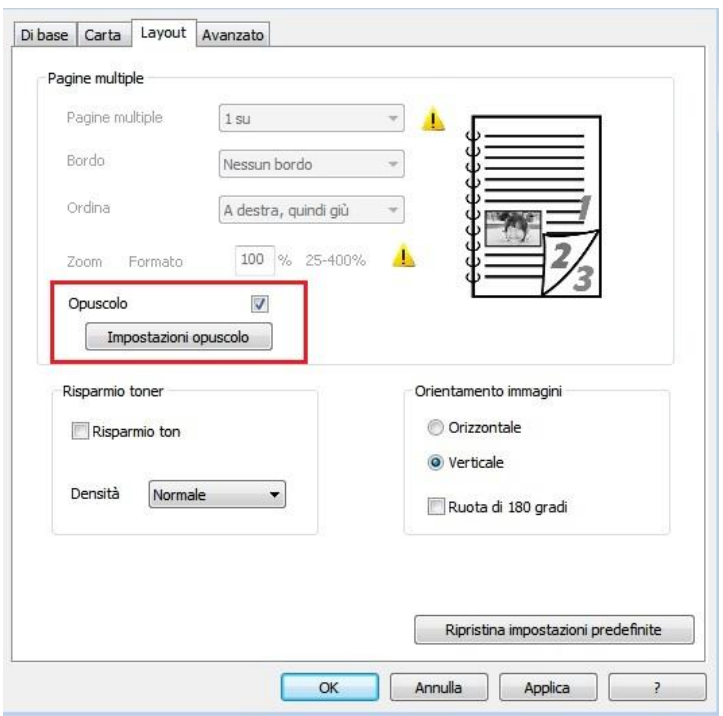

5. Fare clic su "OK" in basso a sinistra per completare le impostazioni di stampa, quindi fare clic su "Stampa" per stampare l'opuscolo.

Nota:• Dopo aver selezionato la stampa dell'opuscolo, i documenti verranno impaginati di nuovo, e verranno stampate due pagine su ogni lato della carta in modo da formare un opuscolo simile a un libro una volta piegato il foglio.

### **7.3.5. Stampa silenziosa**

Impostare Stampa Muto, il rumore di stampa può essere ridotta, ma la velocità di stampa diminuisce.

**Stampa in silenzio, i punti di funzionamento sono i seguenti (adatto per l'installazione della stampante tramite la modalità di connessione USB)** 

Prendendo il sistema di Windows 7 come esempio per le seguenti operazioni, le informazioni sullo schermo del computer può variare in base al sistema operativo diverso.

1. Immettere 'start menu' - 'Pannello di controllo' da parte del team di Vic-check PC e stampante '.

2. Fare clic sulla stampante con il tasto destro, selezionare la proprietà della stampante 'nel menu a discesa.

3. Immettere nella configurazione accessorio '.

4. Spuntare stampa muto ', cliccare su' Ok 'per completare la configurazione.

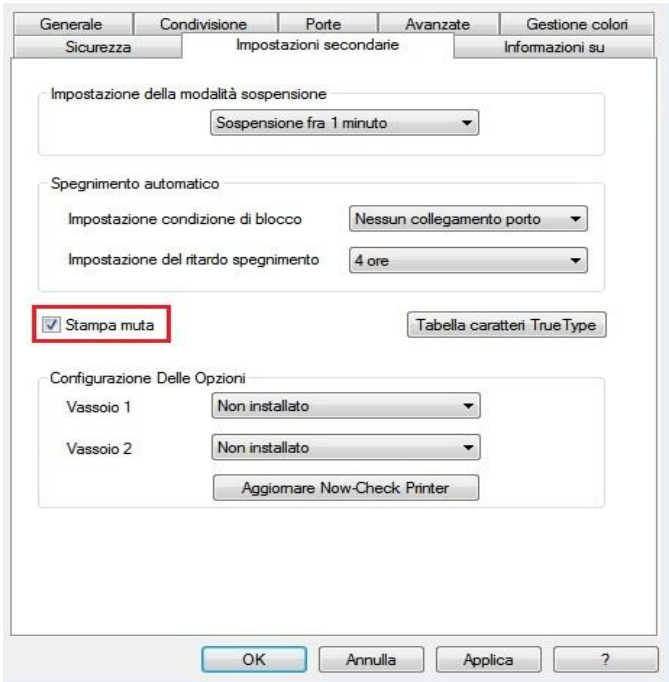

5. Aprire il processo di stampa da stampare dal programma applicativo, selezionare la stampante del modello corrispondente e configurare la stampa in base alle esigenze.

6. Fare clic su 'Stampa' per ottenere la stampa in silenzio.

<sup>₹₹</sup>Nota:• È possibile inoltre impostare la stampa silenziosa direttamente con i tasti del pannello di controllo. Per le istruzioni specifiche, fare riferimento alla sezione [11.1.5.](#page-147-0)

### **7.3.6. Spegnimento automatico**

"Spegnimento automatico" per impostare le condizioni e il tempo di ritardo di spegnimento della stampante.

1. Entrare nel "Menu Start"del computer – "Pannello di controllo" – Vedere "Dispositivi e stampanti".

2. Fare clic sulla stampante, sul menu a discesa, selezionare "Proprietà stampante".

3. Entrare nella opzione "Impostazioni secondarie" e imposta l'apposita opzione "Spegnimento automatico".

4. Fare clic su "OK" per completare l'impostazione.

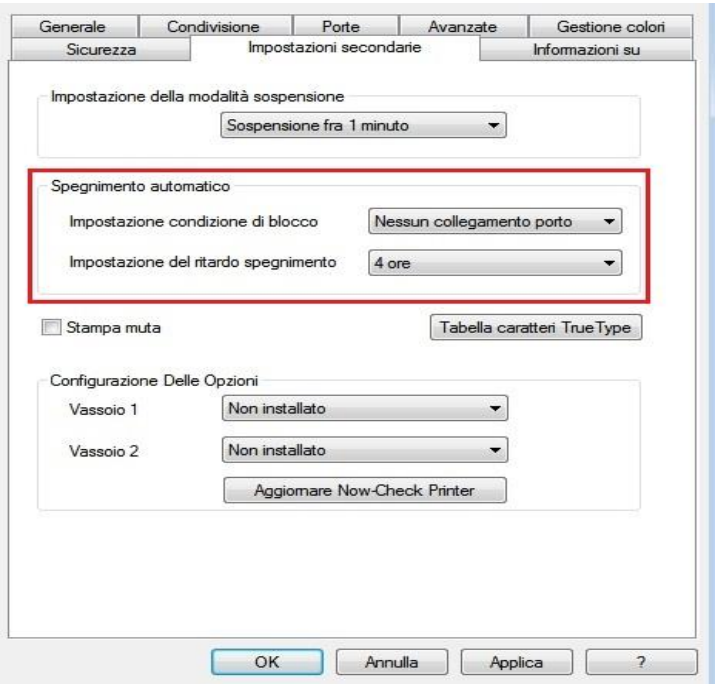

**EZ Nota:•** È anche possibile impostare la funzione di auto SPEGNIMENTO tramite i pulsanti sul pannello di controllo. Fare riferimento alla Sezione [capitolo 11.1.7.](#page-149-0)

• I singoli paesi (o regioni) non supportano la funzione di impostazione spegnimento automatico.

### <span id="page-107-0"></span>**7.3.7. Apertura del documento Guida**

Aprire "Preferenze stampa" e fare clic sul pulsante "Guida" (solo per sistema operativo Windows). Il documento contiene la Guida utente dove sono reperibili le informazioni sulle impostazioni di stampa.

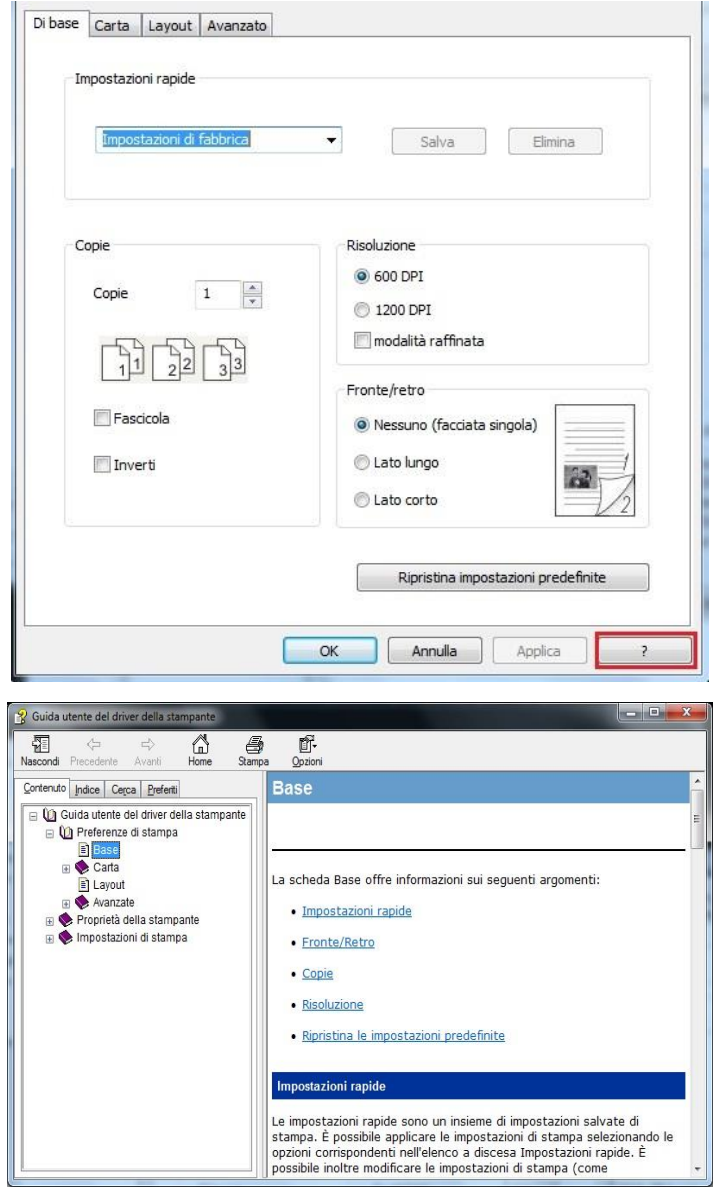

# **7.4. Annullarre stampa**

È possibile cancellare il lavoro di stampa in fase di stampa. Per stampante pannello di controllo LCD.
# **8. Copia**

# **8.1. Funzione di copia**

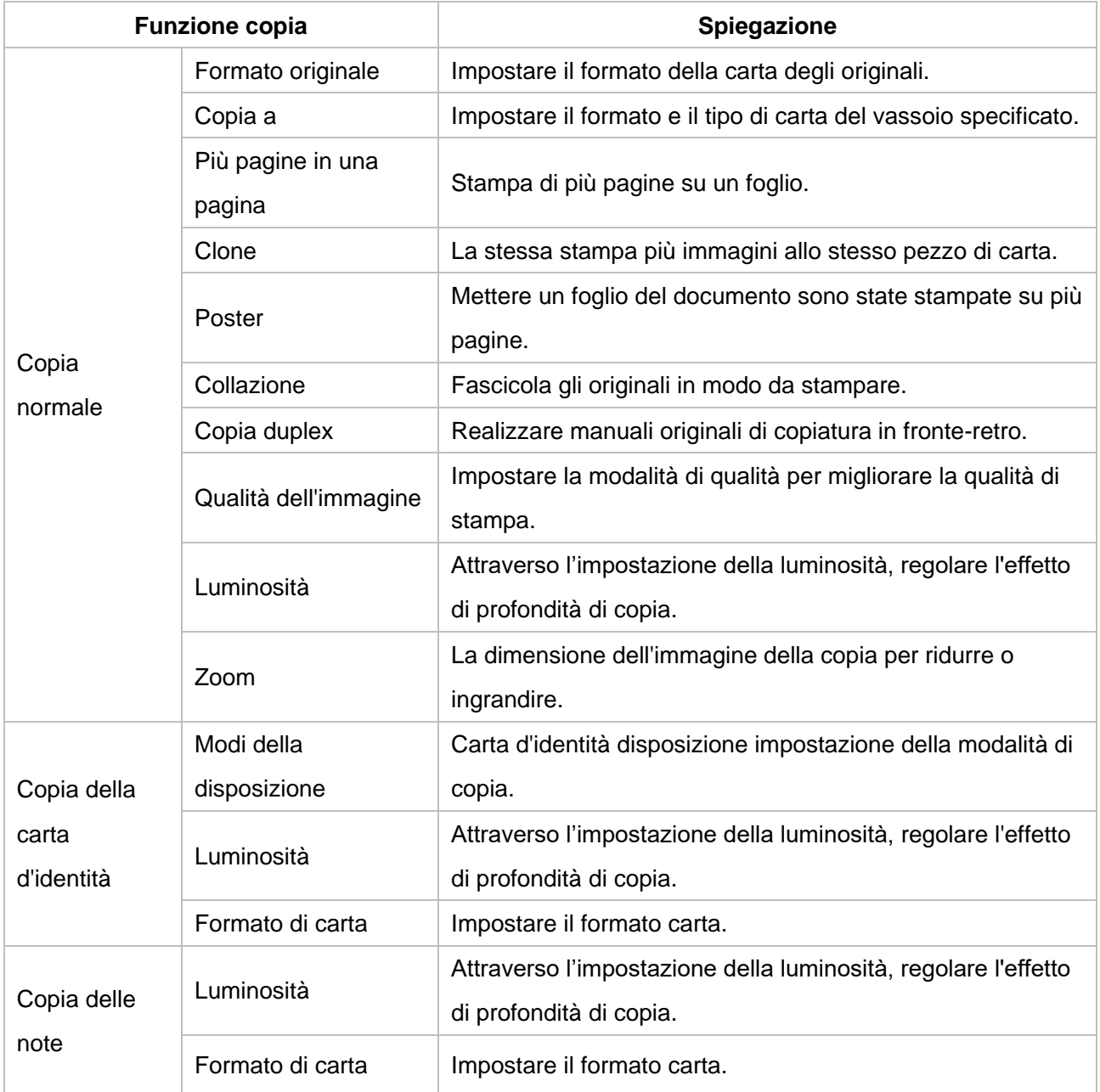

# **8.2. Come copiare**

1. Premere il tasto " Copia "/ il tasto " Copia della carta d'identità"/ il tasto " Copia delle note " sul pannello di controllo.

2. Posizionare gli originali rivolti verso l'alto nell'alimentatore alimentatore di documenti (supporta solo la copia ordinario) o faccia in giù sul piano di vetro (come posizionare gli originali, vedere [il](#page-35-0) [capitolo 2.5\)](#page-35-0).

3. Secondo i tipi del dispositivo differenti, utilizzare " i tasti freccia " o " i tasti numerici " per impostare il numero di copie (fino a 99).

4. Premere il tasto " avvio " per iniziare la copia.

5. Se l'originale sul piano di vetro, Dopo la scansione di una richiesta "Scan il prossimo." Se la pagina successiva, rimuovere gli originali acquisiti, e la pagina successiva sul piano di copiatura, premere il pulsante "Start". Dopo la scansione di tutte le pagine premere il tasto "OK".

# **8.3. Annullare Copia**

Per annullare il lavoro di copia, si prega di premere il tasto " Annulla " sul pannello di controllo.

# **8.4. Impostazioni di copia normale**

Per ottenere il effetto di copia migliore, puoi modificare le impostazioni corrispondenti con il menu delle " impostazioni di copia ".

1. Premere il tasto "Copia" sul pannello di controllo, "menu" premere per accedere alla schermata "Impostazioni dei menu".

2. Premere il tasto "OK", accedere alla schermata "Impostazioni copia".

3. Premere "▲" o "▼" per selezionare l'opzione da impostare e premere il tasto "OK" per impostarla.

Nota:• Impostazioni di qualità dell'immagine, luminosità, zoom e carta: quando aver impostato le opzioni, le impostazioni sono sempre efficaci.

• Multi-pagina uno, clone, poster, collazionare e impostazioni di copia fronte-retro, quando la copia è terminata, l'interruttore del tasto del pannello o riavviare la macchina, arretrato al default.

### **8.4.1. Qualità dell'immagine**

Si prega di selezionare la modalità della qualità dell'immagine corrispondente secondo l'originale che usi allo scopo di aumentare l'effetto della copia.

Qualità dell'immagine ha 4 modalità:

Auto: La modalità predefinita per il testo e le immagini originali.

Testo + Immagine: adatto per testo e del documento grafica.

Immagine: adatto per gli originali dell'immagine.

Testo: adatto per gli originali del testo.

**Nota:** • Dopo l'impostazione di "poster" e "collazione", la modalità della qualità supporta solo "Auto".

### **8.4.2. Luminosità**

Attraverso l'impostazione della luminosità, regolare l'effetto di profondità di copia.

La luminosità della "Regolazione manuale" e "Regolazione automatica". Manualmente regolabile in 5 passi, regolare automaticamente il valore predefinito è tre.

### **8.4.3. Zoom**

Attraverso l'impostazione dello zoom, l'immagine da copiare può essere ingrandita dal 25% al 400% della dimensione del documento originale.

Premi "+" o "-" nel campo "Zoom" per diminuire o aumentare il valore del 5% per ogni passo. Quando "Formato originale" e "Copia su" sono impostati su formati carta diversi, lo zoom verrà effettuato con un valore fisso. Ad esempio, se "Formato originale" è impostato su A4 e "Copia su" è impostato su A5, lo zoom verrà effettuato con il valore fisso del 70%.

### **8.4.4. Più pagine in una pagina**

Attraverso le pagine multiple in un unico ambiente può essere due o quattro pagine su un foglio di copia, alimentatore di documenti di supporto e la copia del piano di lettura.

Più pagine in una pagina ha 3 modalità:

(1) 2-in-1:

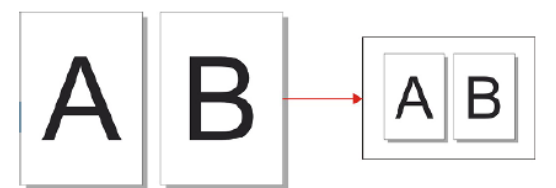

(2) 4-in-1 trasversale:

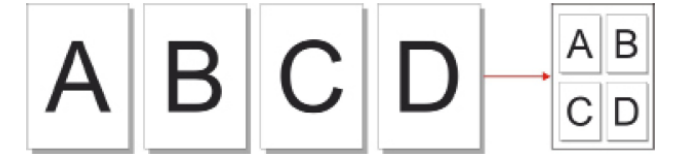

(3) 4-in-1 verticale:

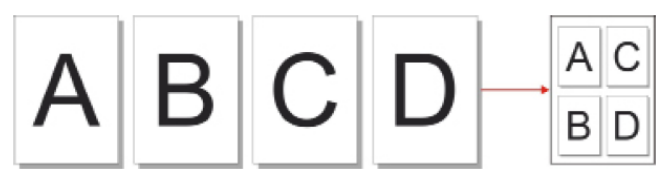

**Nota:**• " Più pagine in una pagina " e " zoom " non possono essere impostati contemporaneamente.

### **8.4.5. Clone**

Clonando le impostazioni, è possibile stampare più immagini originali su un foglio di carta, sostenere l'alimentatore di documenti e la copia del piano di lettura.

Copia di clone ha 3 modalità:

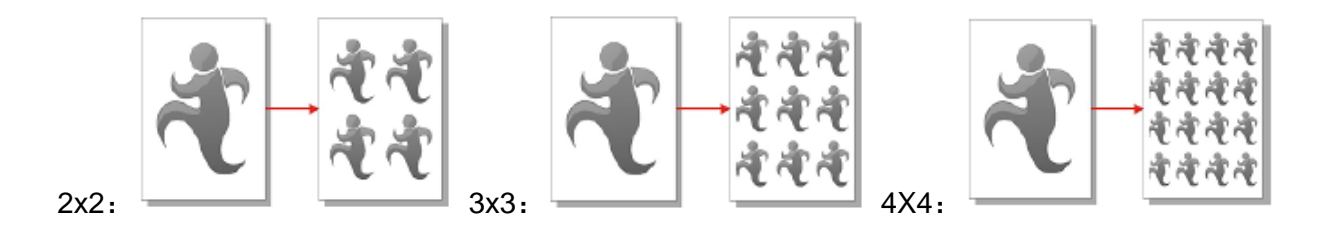

Nota:• " Clone " e " zoom " non possono essere impostati contemporaneamente.

#### **8.4.6. Poster**

Con le impostazioni di poster, puoi stampare un originale separatamente sulle pagine diverse.

"Poster" supporta solo l'utilizzo di copia del piano di lettura.

Copia di poster ha 3 modalità:

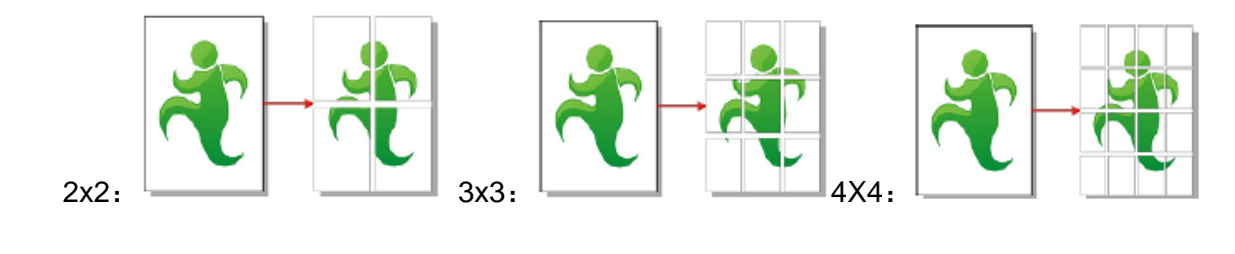

**Nota:•** " Poster " e " zoom " non possono essere impostati contemporaneamente.

### **8.4.7. Collazione**

Fascicola è supportato solo utilizza l'alimentatore automatico modalità (ADF) Copia. Copia di collazione ha 2 tipi di modalità:

Aperto:

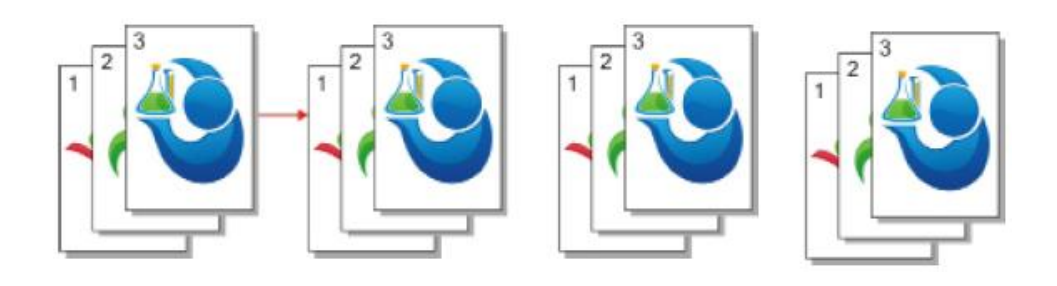

Chiudere:

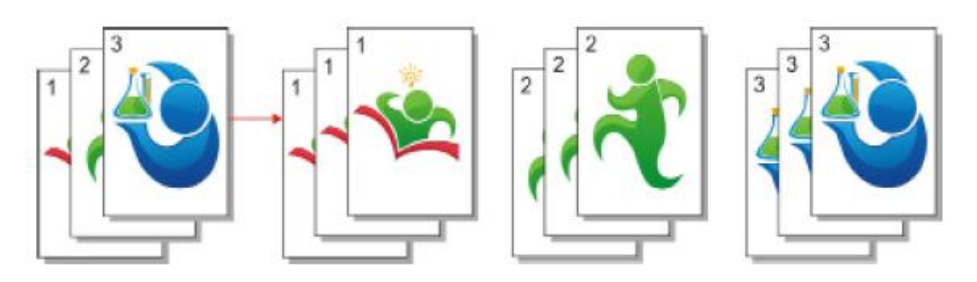

### **8.4.8. Manuale copia fronte-retro**

È possibile utilizzare il piano e ADF per la copia fronte-retro, la copia ADF duplex al seguente esempio.

Ci sono quattro lati modalità di copia:

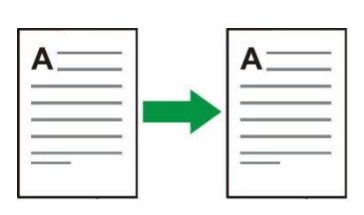

1. Unilaterale → Unilaterale:

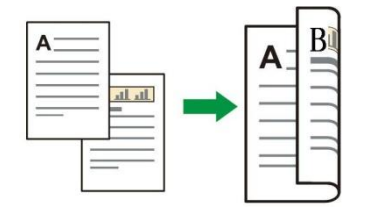

2. Unilaterale  $\rightarrow$  Due lati:

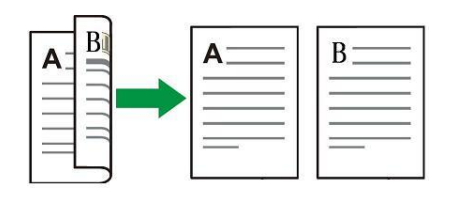

3. Due lati → Unilaterale:

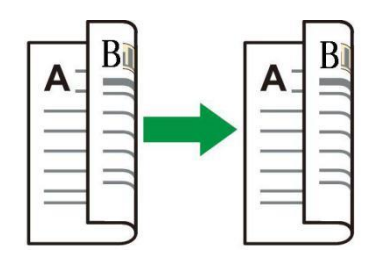

4. Due lati  $\rightarrow$  Due lati:

# **8.5. Impostazioni di Copia della carta d'identità**

Al fine di effettuare una copia di meglio, è possibile utilizzare il menu "Carta di identificazione delle impostazioni di copia" per modificare le impostazioni.

1. Premere il pulsante "Copia scheda ID" sul pannello di controllo, di controllo premere il tasto "Menu" per accedere alla schermata "Impostazioni dei menu".

2. Premere il tasto "OK", accedere all'interfaccia di "Copia documento identità".

3. Premere "▲" o "▼" per selezionare l'opzione da impostare e premere il tasto "OK" per impostarla.

#### **8.5.1. Modi della disposizione**

Ci sono 4 modi della disposizione di Copia della carta d'identità:

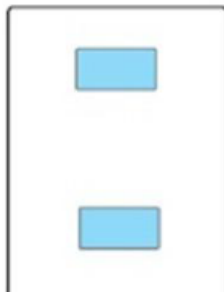

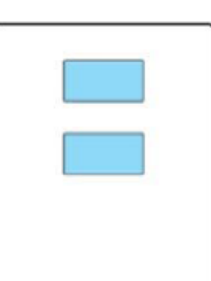

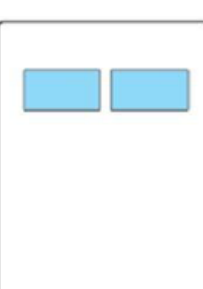

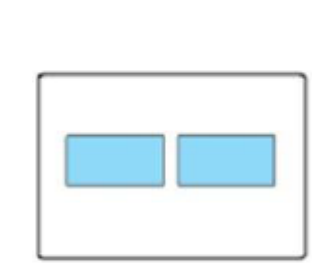

su e giù di pagina intera

su e giù di mezza pagina

sinistra e destra di mezza pagina

Intorno A5

Posizione di posizionare

Su e giù di pagina intera: è nella modalità predefinita. Posizionare i documenti sull' " area arancia " della metà sinistra del piano di vetro.

Mezza pagina su e giù, a destra ea sinistra o sinistra mezza pagina A5: I documenti collocati sul piano di vetro "zona blu".

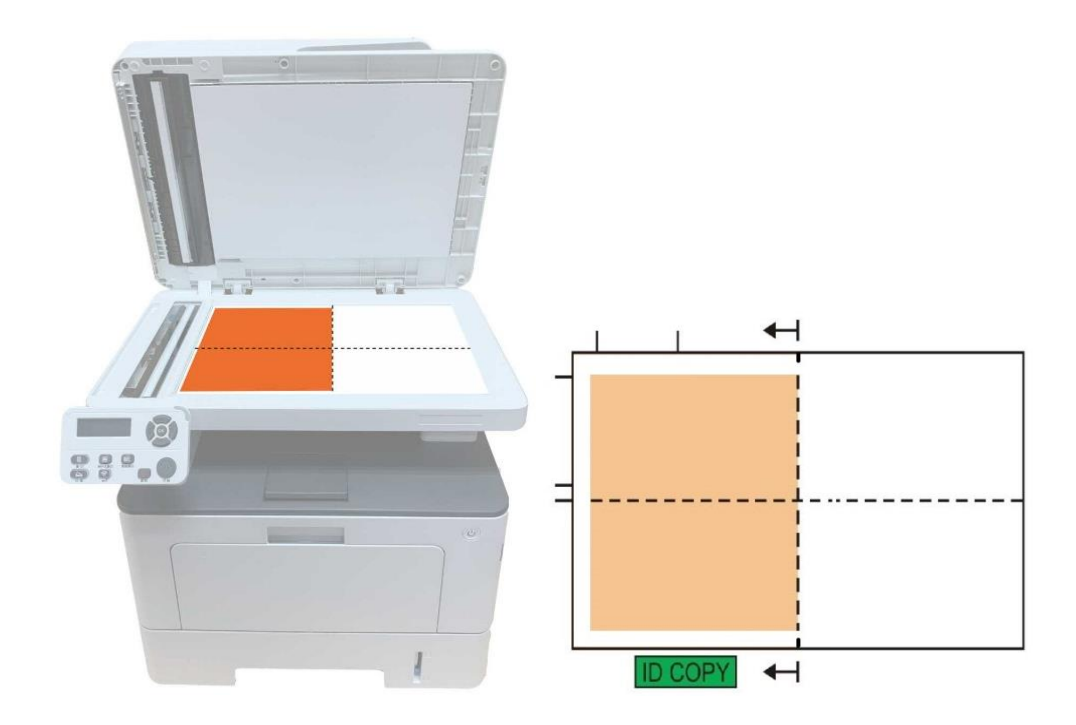

Nota:• Impostazione del modo da allineare è sempre valida prima del riavvio del dispositivo. Dopo aver riavviato il dispositivo, si torna all'impostazione predefinita.

### **8.5.2. Luminosità**

Attraverso l'impostazione della luminosità, regolare l'effetto di profondità di copia.

La luminosità della "Regolazione manuale" e "Regolazione automatica". Manualmente regolabile in 5 passi, regolare automaticamente il valore predefinito è tre.

### **8.5.3. Formato di carta**

Predisposizione per la "pagina intera su e giù", "mezza pagina su e giù" e "mezza pagina o giù di lì" solo supportano formato carta "A4" e "Lettera",arrangiamento di "lato lungo A5" solo supporta il formato carta "A5", in base al suggerimento del pannello mettere la stampa di carta longitudinale.

# **8.6. Impostazioni di Copia delle note**

Al fine di effettuare una migliore copia disegno di legge, è possibile utilizzare il menu "Impostazioni copia di Notes" per modificare le impostazioni.

1. Premere il tasto "Note Copia" sul pannello di controllo, "menu" premere per accedere alla schermata "Impostazioni dei menu".

2. Premere il tasto "OK", accedere all'interfaccia "Impostazioni copia di bolle".

3. Premere "▲" o "▼" per selezionare l'opzione da impostare e premere il tasto "OK" per impostarla.

### **8.6.1. Luminosità**

Attraverso l'impostazione della luminosità, regolare l'effetto di profondità di copia.

La luminosità della "Regolazione manuale" e "Regolazione automatica". Manualmente regolabile in 5 passi, regolare automaticamente il valore predefinito è tre.

### **8.6.2. Impostazioni della carta**

Copia delle note supporta 6 tipi del formato della carta: A4, Letter, B5, A5, A6 e Executive.

# **9. Scansione**

Questa stampante supporta due tipologie di scansione: "Push Scan", ovvero una scansione tramite il pannello di controllo della stampante; "Pull Scan", ovvero una scansione tramite il PC o l'applicazione. Assicurarsi che prima scansione del terminale per installare il driver della stampante.

# **9.1. Pull Scan**

È possibile tramite USB, connessione cablata o wireless dall'applicazione di scansione lato PC per eseguire la scansione. Assicurarsi che prima della scansione sia correttamente collegato alla stampante.

## **9.1.1. Applicazione Pantum Scan**

Passaggi operativi

1. Fare doppio clic su "Applicazione Pantum Scan" sul computer, l'icona è illustrata di seguito.

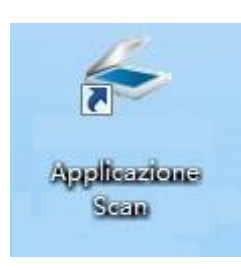

- 2. Viene visualizzata la seguente finestra di dialogo.
- **Mota:•** Questo prodotto supporta la scansione automatica fronte/retro (ADF). Se vuoi eseguire la scansione di documenti su due lati, seleziona l'opzione "Caricamento documenti (Automatica fronte-retro)" in "Origine documenti" nella seguente interfaccia.
	- Questo dispositivo supporta la scansione combinata FB. Se si desidera combinare i documenti scansionati, selezionare " Combina documenti scansionati " sull'interfaccia sottostante.
	- Combina documenti scansionati è in grado di salvare i documenti solamente nei formati TIF/PDF/OFD.

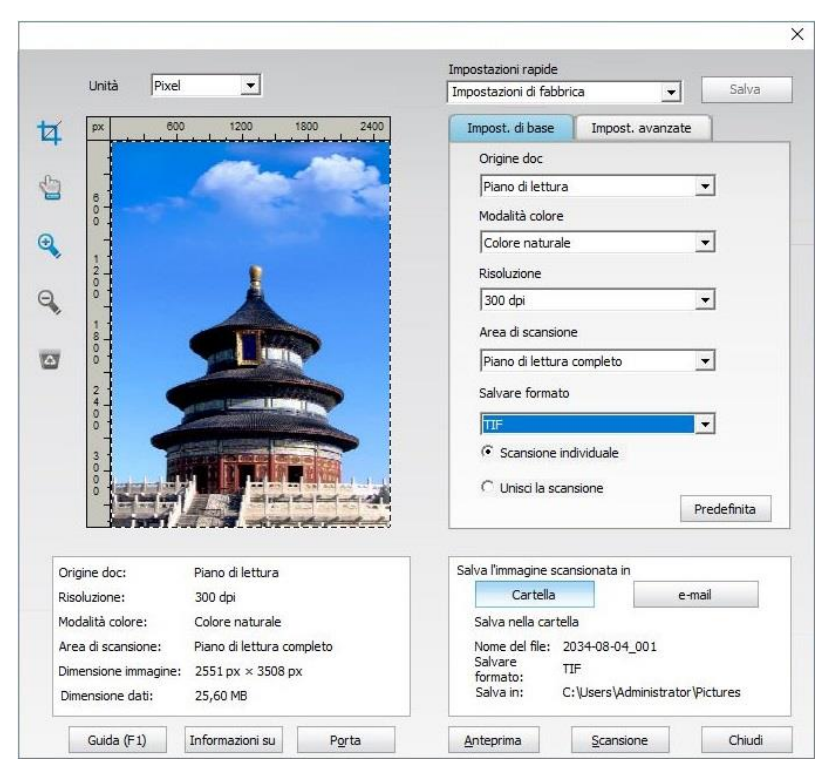

3. Impostare "Scansione" nell'elenco a destra. Fare clic su "Scansione" nell'angolo in basso a destra e avviare la scansione.

Nota:• Le immagini in formato BMP, JPG, TIF, PDF, PNG e OFD possono essere scansionate dal software di scansione Pantum. Il riconoscimento del testo dell'immagine è disponibile per i documenti in formato DOCX, XLS, XLSX, PPTX, TXT e PDF ricercabili. (Per utilizzare la funzione di riconoscimento del testo dell'immagine, scaricare e installare il software OCR seguendo le indicazioni dell'interfaccia dopo l'installazione del driver. Per il metodo di installazione, consultare la [sezione 3.1\)](#page-39-0).

• È possibile fare clic su "Guida (F1)" per aprire l'applicazione di scansione documentazione di aiuto per maggiori informazioni sulle impostazioni di scansione. Questo prodotto supporta gli standard TWAIN e Windows Image Application (WIA). In caso di utilizzo di un'applicazione che supporta gli standard TWAIN e WIA, è possibile utilizzare la funzione di scansione e scansionare direttamente le immagini sull'applicazione aperta. Il manuale riporta il software Office (Word ed Excel) e Photoshop a titolo di esempio per spiegare l'operazione.

### **9.1.2. Driver di scansione TWAIN**

#### <span id="page-118-0"></span>**9.1.2.1. Software Office (Word ed Excel)**

Passaggi operativi

1. Software Open Office (Word o Excel).

2. Funzionamento tramite tasti di scelta rapida: Alt+I+P+S per aprire la finestra dell'applicazione.

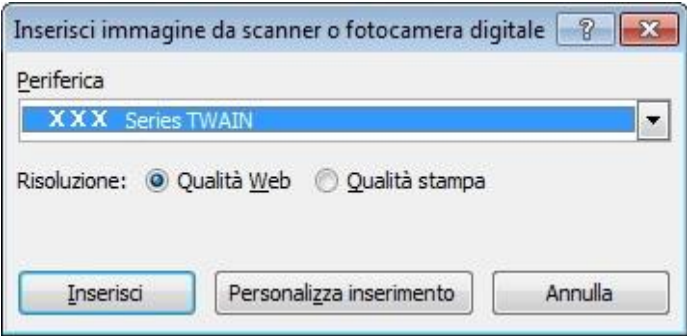

3. Fare clic sull'opzione "Dispositivo" e selezionare Scansione TWAIN, fare clic sul pulsante in basso "Personalizza inserimento ".

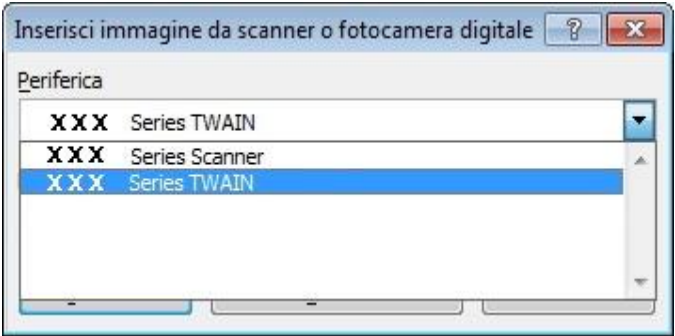

4. Viene visualizzata una finestra di dialogo, configurare i dati della scansione nell'elenco a destra delle "Impostazioni di base" e "Impostazioni avanzate". Fare clic su "Scansione" per avviare la scansione.

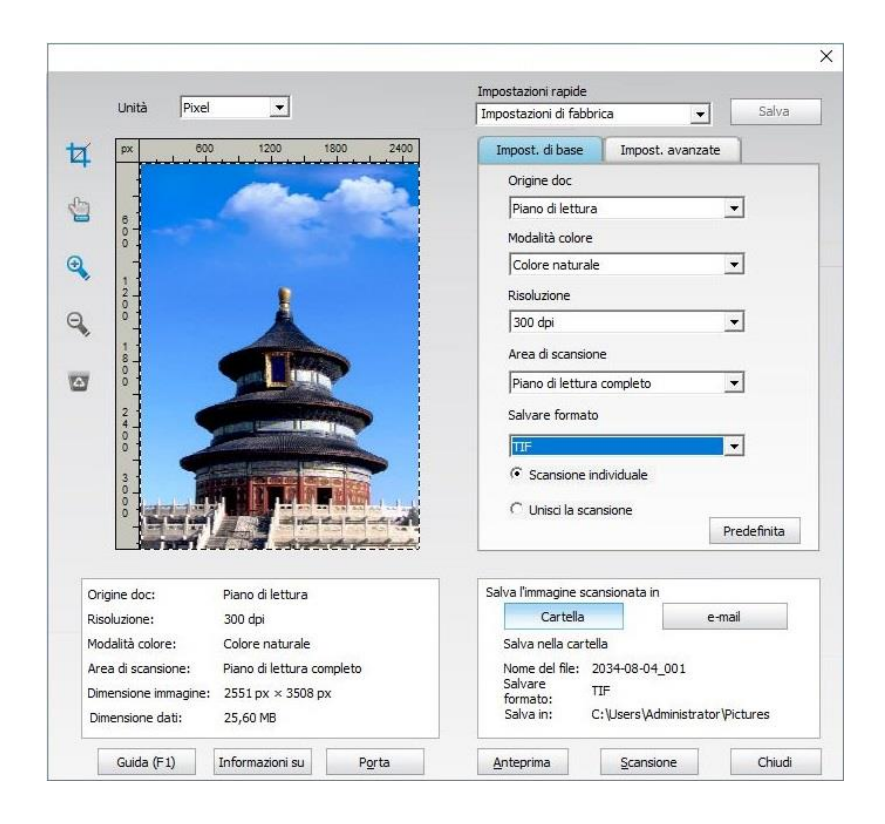

Se è necessario sostituire una scansione delle porte, cliccate sulla mappa in basso il pulsante "porta" per selezionare le porte di scansione, come illustrato di seguito:

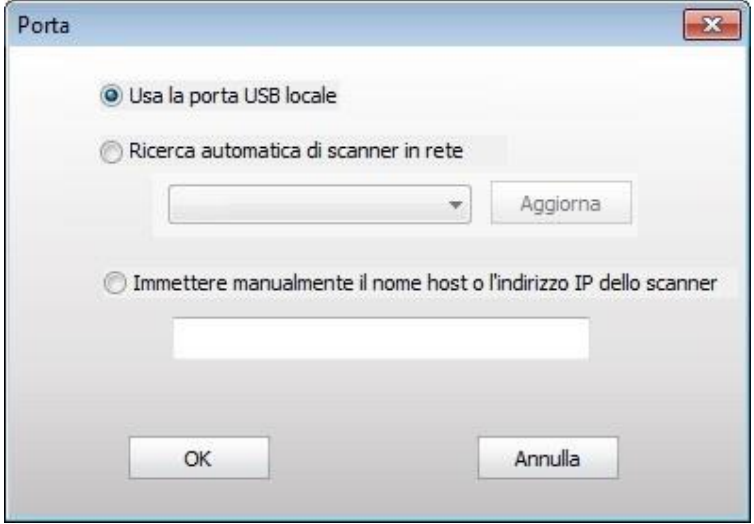

#### **9.1.2.2. Photoshop**

Passaggi operativi

1. Avviare Photoshop, fare clic su "File" – "Importa" nell'angolo in alto a sinistra, selezionare scansione TWAIN come illustrato sotto.

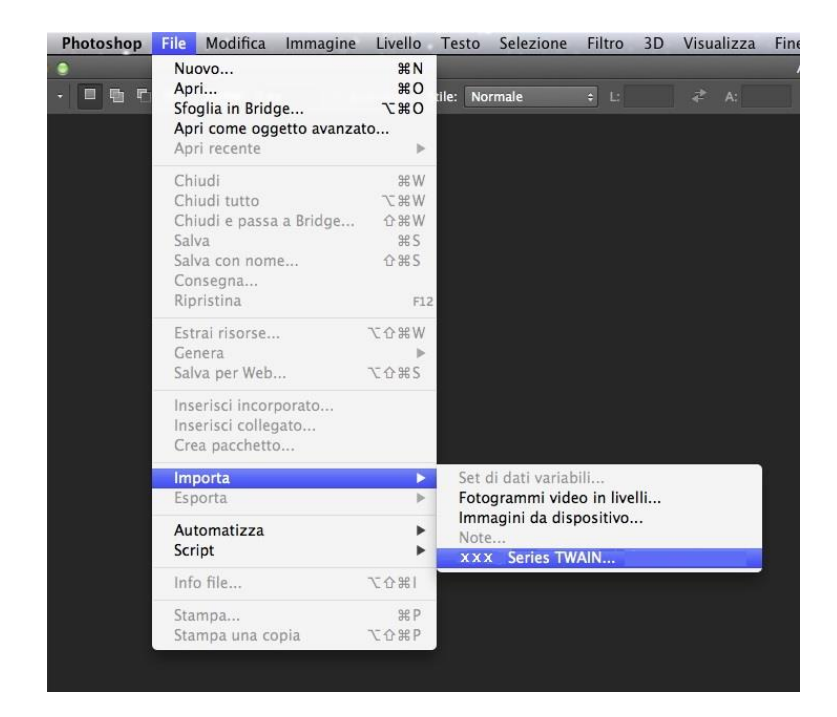

2. Viene visualizzata una finestra di dialogo, consultare il passaggio 4 della [sezione 9.1.2.1](#page-118-0) per gli specifici passaggi operativi.

### **9.1.3. Driver di scansione WIA**

#### <span id="page-120-0"></span>**9.1.3.1. Scansione WIA1.0 (Windows XP)**

1. Software Office (Word ed Excel)

Passaggi operativi

- 1) Il software Open Office (Word o Excel).
- 2) Funzionamento tramite tasti di scelta rapida: Alt+I+P+S per aprire la finestra dell'applicazione.

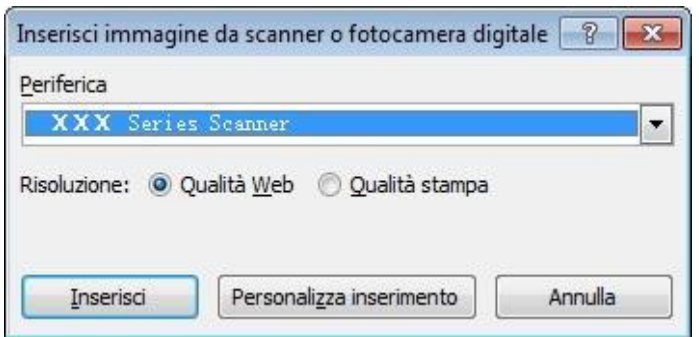

3) Fare clic su "Dispositivo" e selezionare Scansione WIA, fare clic sul pulsante in basso "Personalizza inserimento".

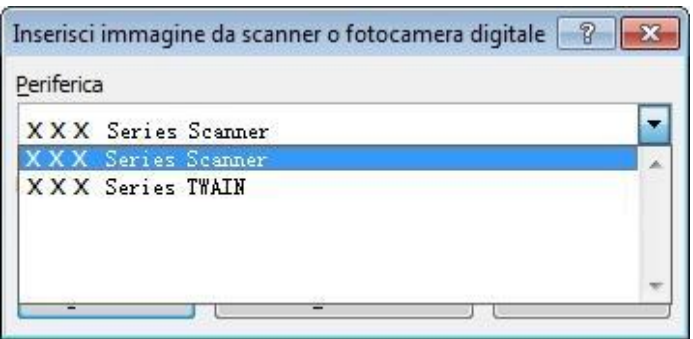

4) Verrà visualizzata una finestra di dialogo, di seguito illustrata, per la configurazione dei dati di scansione.

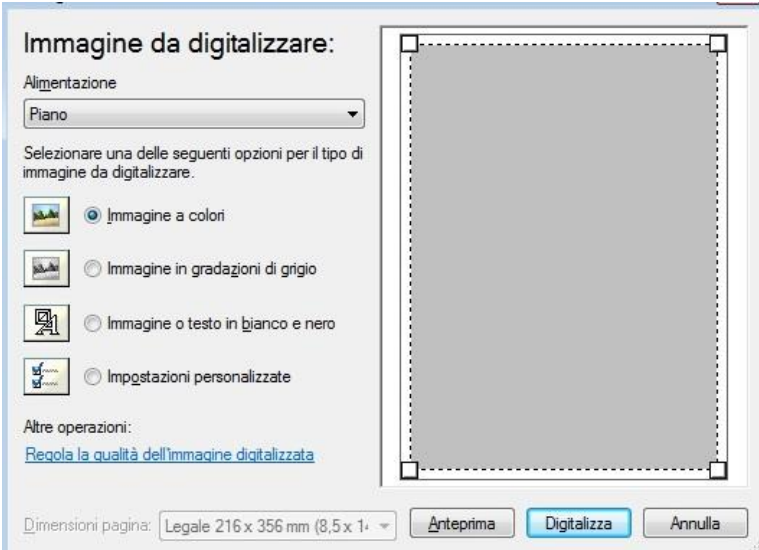

5) Fare clic su "Regola la qualità dell'immagine digitalizzata" nell'angolo in basso a sinistra dell'immagine sopra riportata, verrà visualizzata l'interfaccia delle proprietà avanzate da cui configurare i dati della scansione; al termine della configurazione, fare clic sul pulsante "OK" e premere il pulsante "Digitalizza" per avviare la scansione.

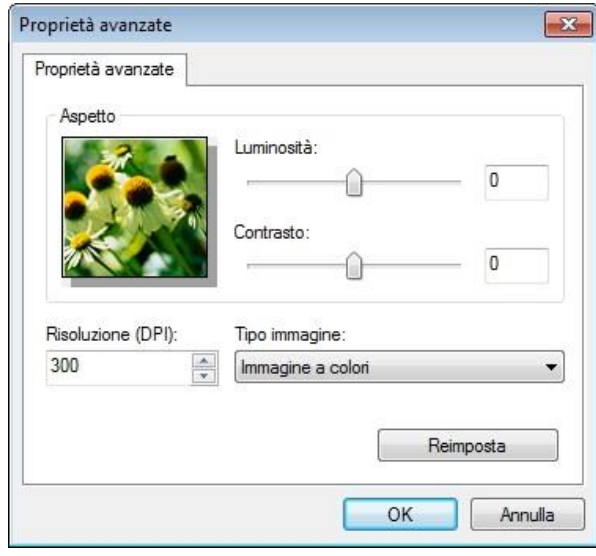

#### 2. Photoshop

Passaggi operativi

1) Avviare Photoshop, fare clic su "File" – "Importa" nell'angolo in alto a sinistra, selezionare scansione WIA come illustrato sotto.

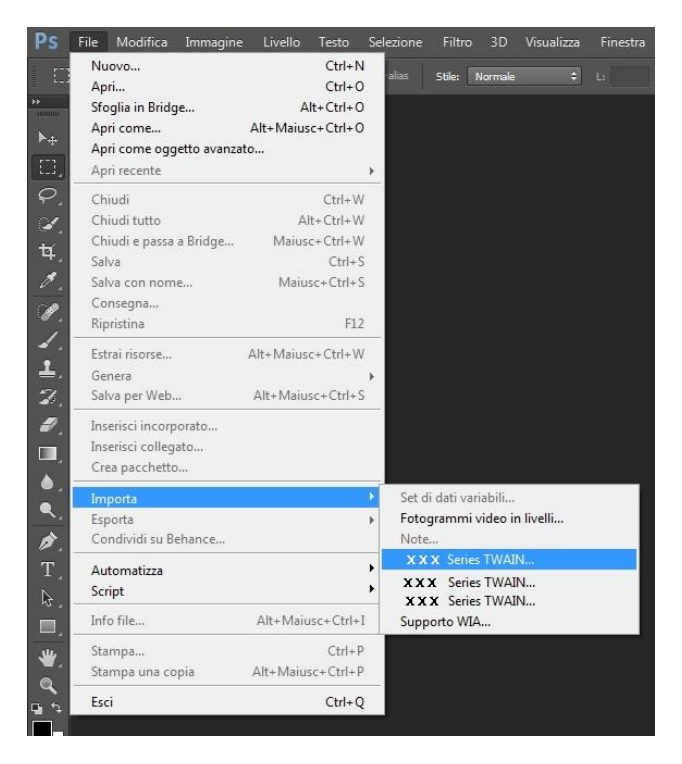

2) Viene visualizzata una finestra di dialogo, consultare i passaggi 4 e 5 della [sezione 9.1.3.1](#page-120-0) per gli specifici passaggi operativi.

#### **9.1.3.2. Scansione WIA 2.0 (Windows Vista/Windows Server 2008 e successivi)**

Passaggi operativi

1. Fare clic su "Start"- "Tutti i programmi"- "Dispositivi e stampanti" nell'angolo in basso a sinistra del desktop.

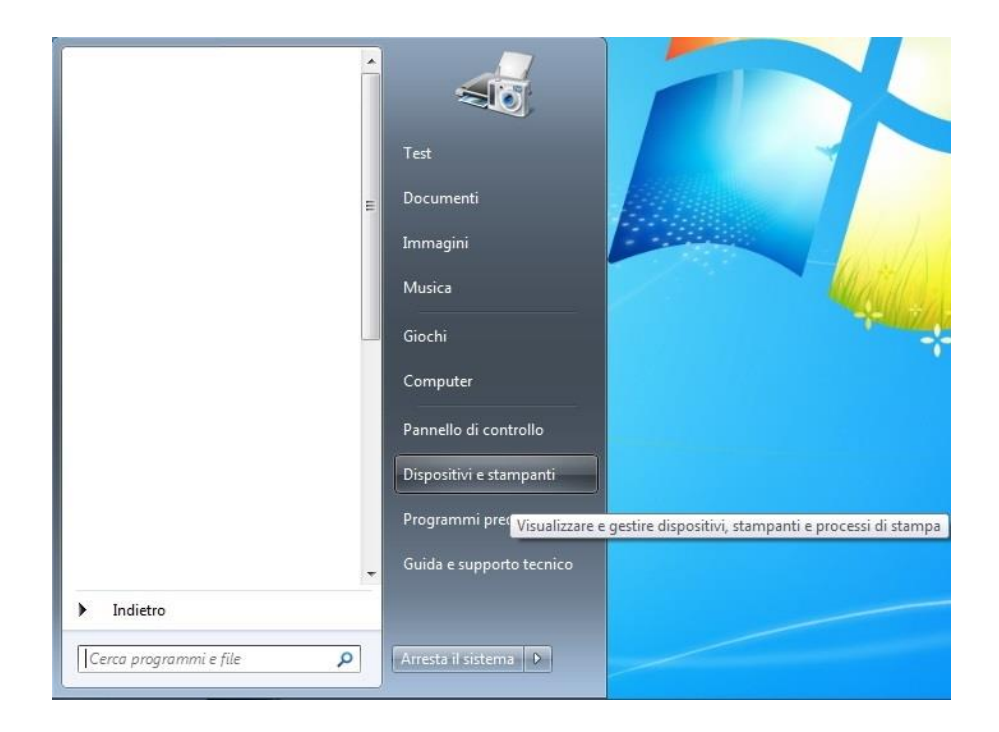

2. Quando viene visualizzata la finestra pop-up, selezionare la stampante da usare e fare clic con il tasto destro del mouse.

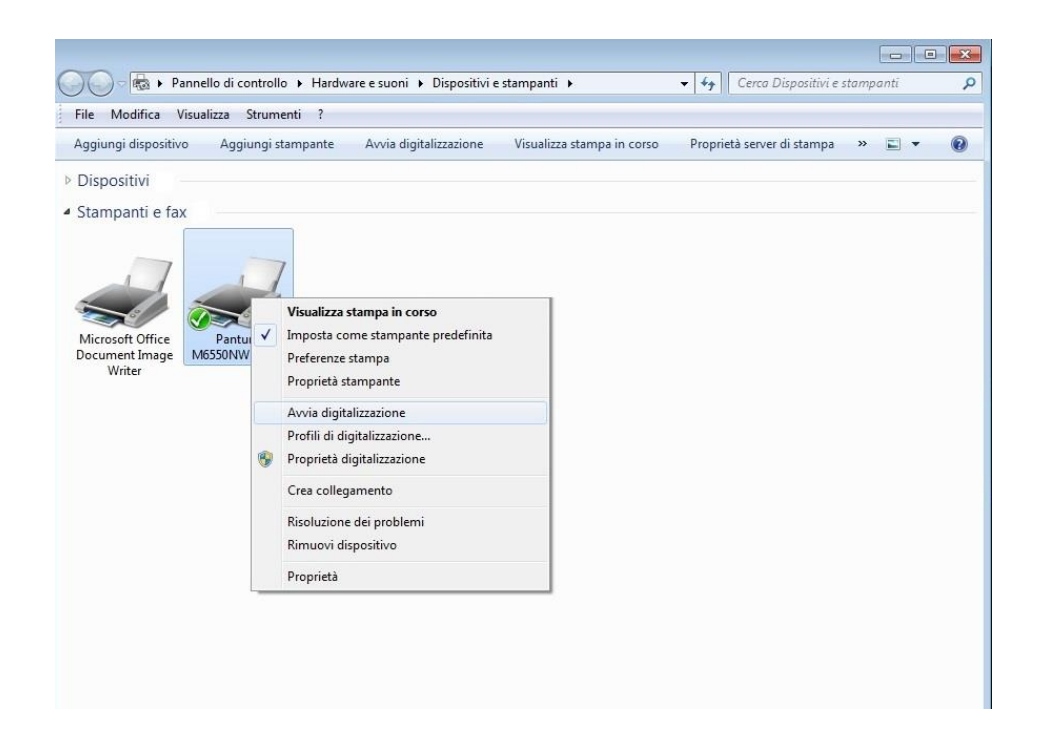

3. Fare clic su "Avvia scansione" nella barra delle opzioni superiore.

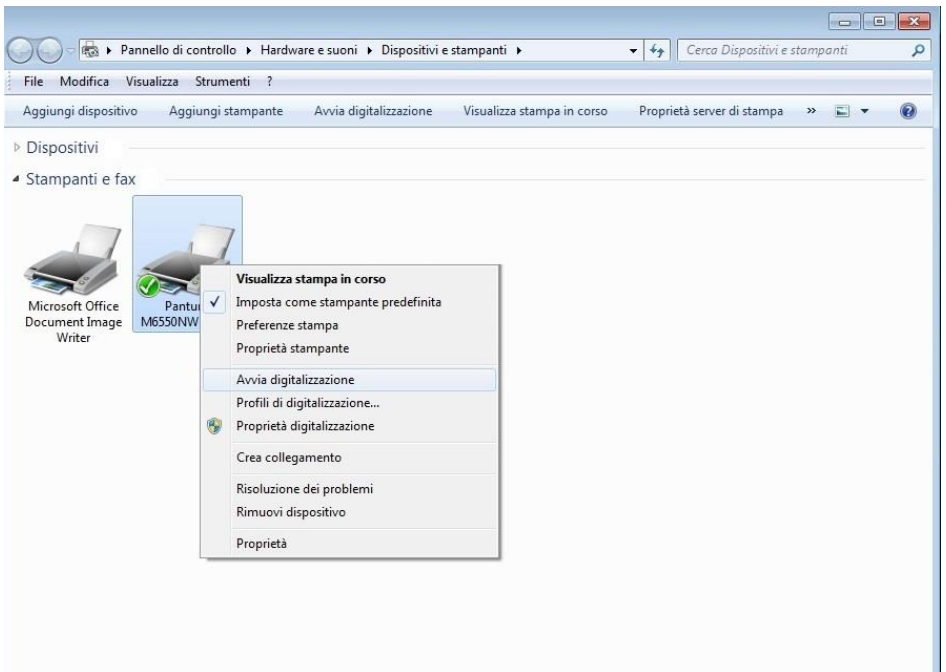

4. Viene visualizzata una finestra di dialogo, configurare la scansione e premere il pulsante "Scansione" nell'angolo in basso a destro per avviare la scansione.

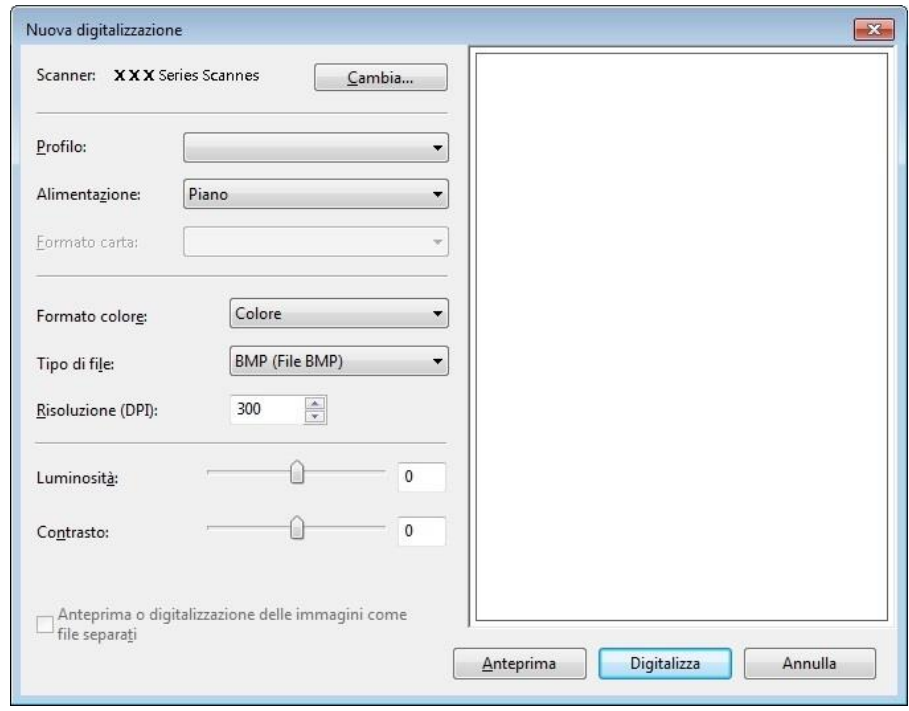

# **9.2. Sistema di scansione del macOS**

## **9.2.1. Scansione ICA**

#### **9.2.1.1. Aprire ICA da "Stampa e scansiona"**

Passaggi operativi

1. Dopo l'installazione del driver della stampante, fare clic sull'icona "Impostazione preferenze" nell'angolo in basso a sinistra del desktop del computer.

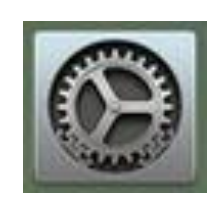

2. Dopo la visualizzazione della finestra di dialogo, fare clic su "Stampanti e scanner".

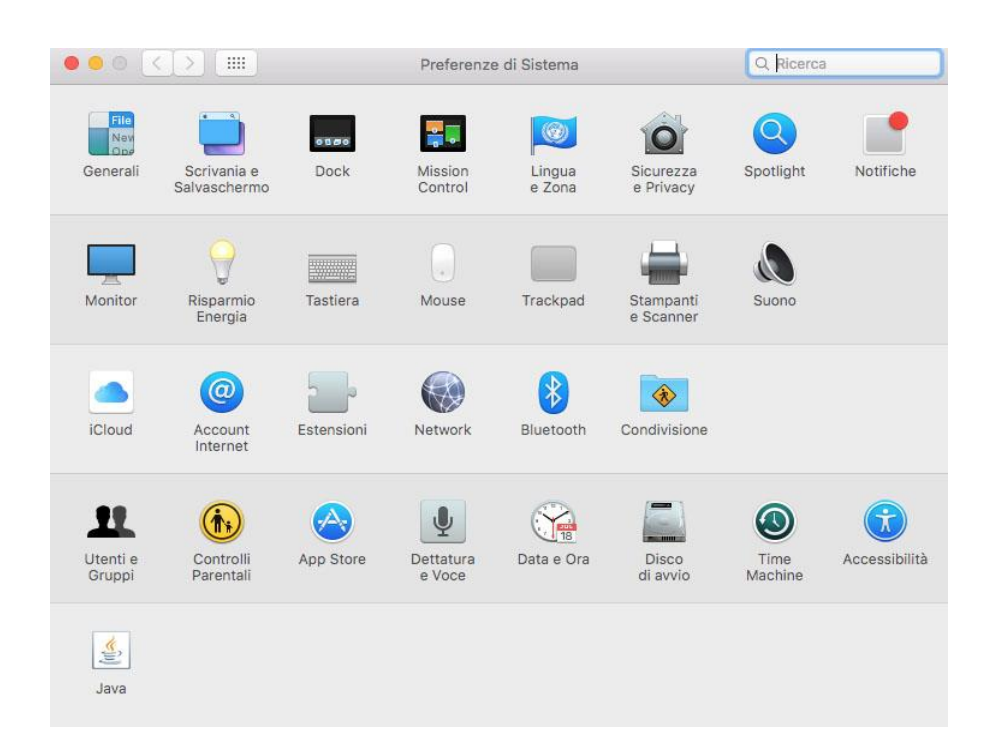

3. Dopo la visualizzazione della finestra di dialogo, fare clic su "Scansiona".

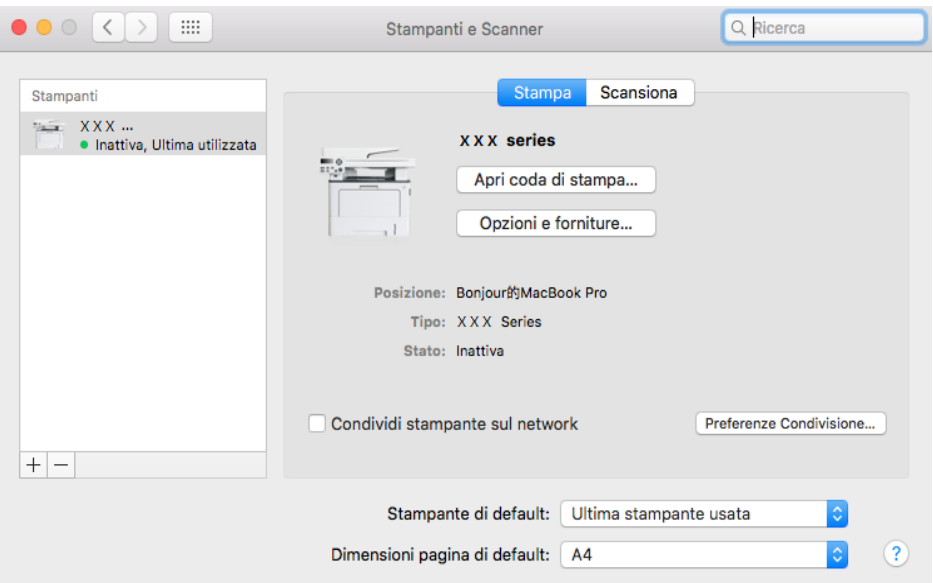

4. Fare clic su "Apri scanner", verrà visualizzata la finestra relativa alla scansione.

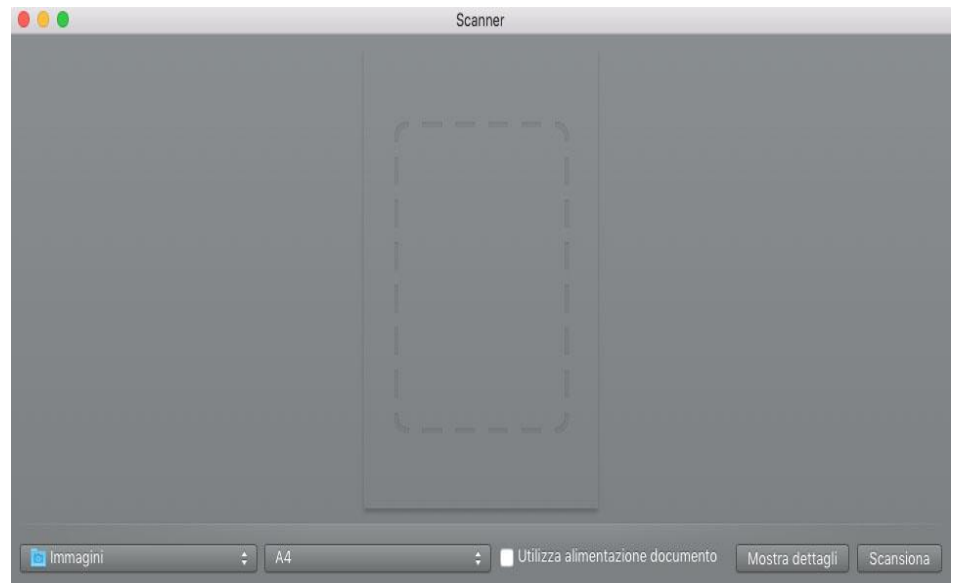

5. Fare clic su "Mostra dettagli" nell'angolo in basso a destra per configurare i parametri di scansione.

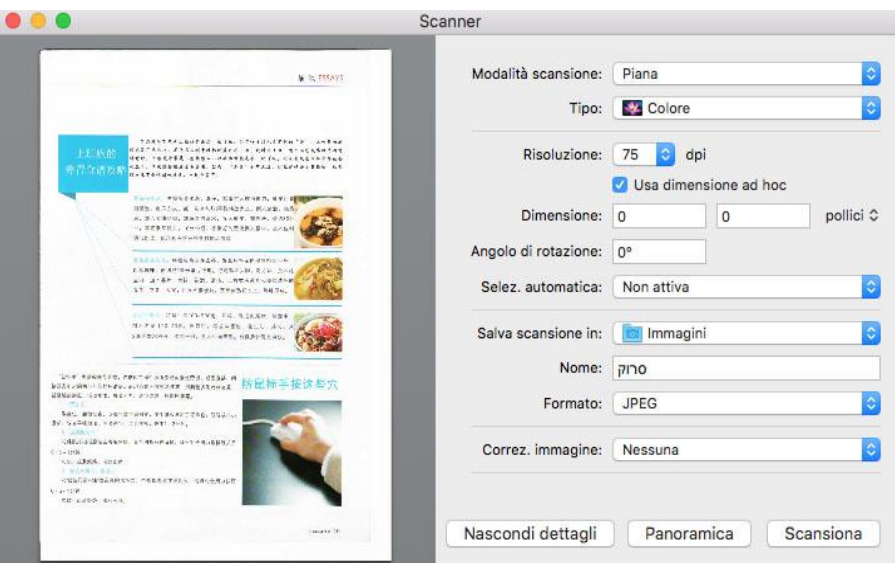

6. Fare su clic su "Scansiona" nell'angolo in basso a destra per avviare la scansione.

#### **9.2.1.2. Richiamare ICA tramite le applicazioni**

Passaggi operativi

1. Fare clic sull'icona "Strumento di ricerca" nell'angolo in basso a sinistra del desktop del computer oppure digitare la combinazione di tasti rapidi command+shift+C per aprire la finestra. Selezionare "Acquisizione immagine" in "Applicazioni" (oppure digitare la combinazione di tasti rapidi command+shift+A per passare direttamente ad "Applicazione") e fare clic per avviare l'applicazione.

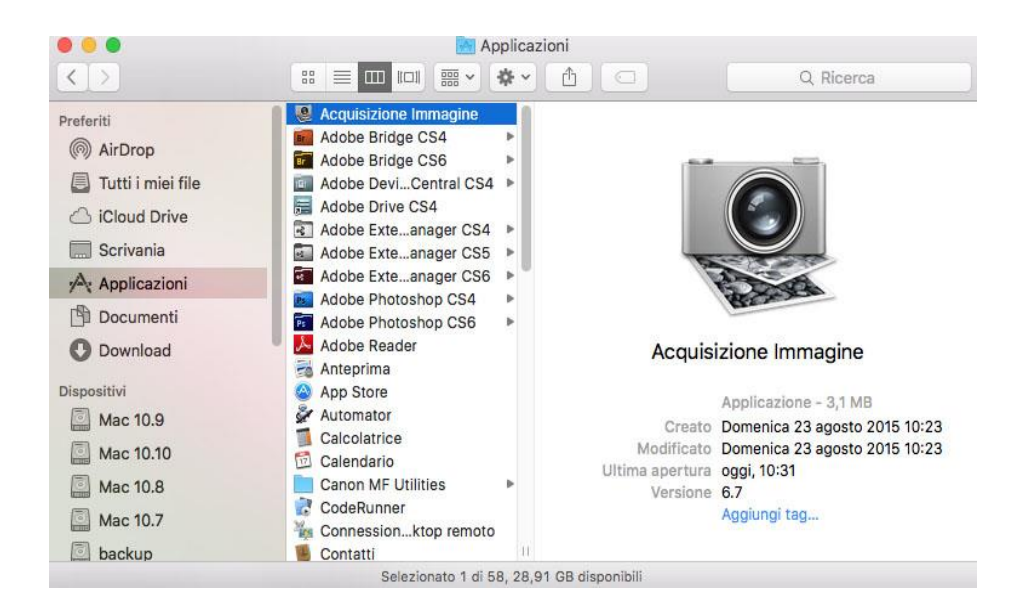

2. Dopo aver selezionato la stampante nell'elenco a sinistra, configurare i parametri di scansione nell'elenco a destra. Fare su clic su "Scansiona" nell'angolo in basso a destra per avviare la scansione.

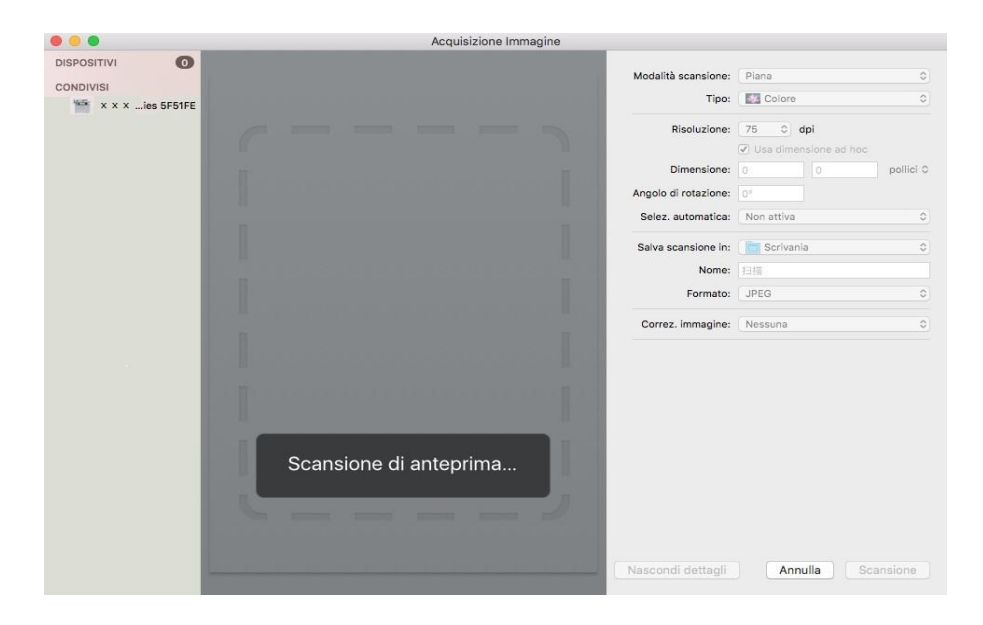

#### **9.2.2. Scansione TWAIN**

Viene riportato Photoshop a titolo di esempio.

Passaggi operativi

1. Avviare Photoshop, fare clic su "File" – "Importa" nell'angolo in alto a sinistra, selezionare scansione TWAIN come illustrato sotto.

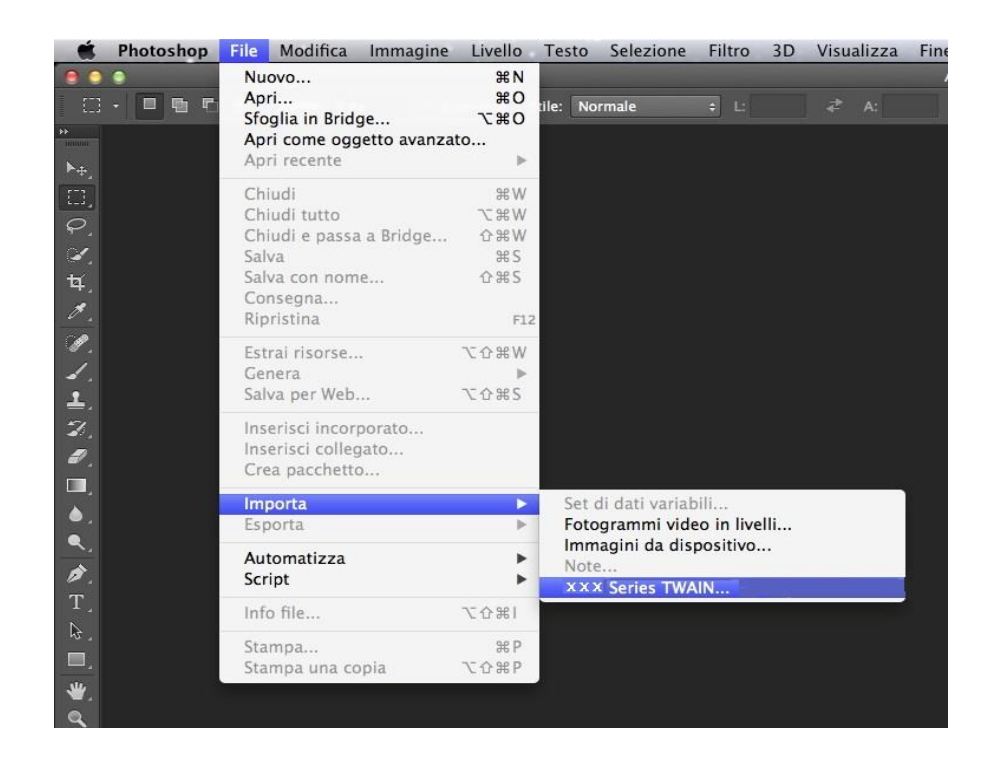

2. Viene visualizzata una finestra di dialogo, consultare il passaggio 4 della [sezione 9.1.2.1](#page-118-0) per gli specifici passaggi operativi.

# **9.3. Push Scan**

Questa sezione serve principalmente come introduzione alla scansione dei file su PC, e-mail, FTP, SMB e USB flash disk con il pannello di controllo della stampante.

<sup>19</sup> Nota:• Scansiona su PC, Email, FTP, SMB e disco flash USB, salva come PDF, TIFF, JPEG o OFD.

#### **9.3.1. Scansione su PC**

È possibile utilizzare il pannello di controllo della stampante per eseguire la scansione di un documento per il funzionamento del PC. (Modalità supporta solo il collegamento del cavo USB).

1. Assicurarsi che la stampante e il computer siano accesi e collegati correttamente.

2. Posizionare l'originale sul piano di lettura o nell'ADF (come posizionare gli originali, si veda il [capitolo 2.5\)](#page-35-0).

3. Premi "Scansione" sul pannello di controllo per accedere all'interfaccia di scansione.

4. Seleziona "Scansione su PC", quindi premi "OK".

5. Premere il tasto "Menu", quindi premere il tasto "OK", accedere alla schermata "Impostazioni di scansione".

6. Seleziona i parametri di scansione in base alle tue esigenze, quindi premi "Avvia" per avviare la scansione.

#### **9.3.2. Invia scansione a e-mail**

Si può essere sotto forma di un file allegato, in bianco e nero o la scansione di documenti a colori di applicazione di e-mail. Attenersi alla seguente procedura:

1. Assicurarsi che la stampante e il computer siano accesi e collegati correttamente.

2. Configurare il client SMTP, vedere il [capitolo 6.2.4.1.](#page-88-0)

3. Configurare rubrica di posta elettronica, vedere la [sezione 6.2.4.2.](#page-89-0)

4. Posizionare l'originale sul piano di lettura o nell'ADF (come posizionare gli originali, si veda il [capitolo 2.5\)](#page-35-0).

5. Premi "Scansione" sul pannello di controllo per accedere all'interfaccia di scansione.

6. Premere "▲" o "▼" per selezionare "Invia scansione a e-mail" e premere il pulsante "OK".

7. Premere "▲" o "▼" per selezionare "Rubrica indirizzi e-mail" oppure "Mail di gruppo" e premere il pulsante "OK".

8. Premi "▲" o "▼" per selezionare un indirizzo o un gruppo, quindi premi "OK".

9. Premere il tasto "Menu", quindi premere il tasto "OK", accedere alla schermata "Impostazioni di scansione".

10. Seleziona i parametri di scansione in base alle tue esigenze, quindi premi "Avvia" per avviare la scansione.

Seguire queste istruzioni per le impostazioni di e-mail di gruppo:

Configurare il nome del gruppo per l'invio di e-mail massiva tramite pagina web e selezionare i membri, ovvero i destinatari, nel gruppo di invio della e-mail massiva. Al termine della scansione, il firmware invia i documenti scansionati al server mail. Il server mail procede all'invio dei documenti a ciascun membro del gruppo.

#### **9.3.3. Invia scansione a FTP**

Scan to FTP per garantire che gli utenti abbiano un ambiente di rete, è possibile eseguire la scansione di file più grandi di un file nella rete, inserire l'indirizzo del server, nome utente e password FTP. Attenersi alla seguente procedura:

1. Assicurarsi che la stampante e il computer siano accesi e collegati correttamente.

2. Configurazione di una rubrica di indirizzi FTP, vedere il [capitolo 6.2.4.3.](#page-90-0)

3. Posizionare l'originale sul piano di lettura o nell'ADF (come posizionare gli originali, si veda il [capitolo 2.5\)](#page-35-0).

4. Premi "Scansione" sul pannello di controllo per accedere all'interfaccia di scansione.

5. Premi "▲" o "▼" per selezionare "Scansione su FTP" - "Rubrica FTP", quindi premi "OK".

6. Premi "▲" o "▼" per selezionare il server, quindi premi "OK".

7. Premere il tasto "Menu", quindi premere il tasto "OK", accedere alla schermata "Impostazioni di scansione".

8. Seleziona i parametri di scansione in base alle tue esigenze, quindi premi "Avvia" per avviare la scansione.

### **9.3.4. Scansione su disco U**

In nessun caso può il computer per eseguire la scansione di documenti sul disco U, prima di procedere assicurarsi U disco ha una capacità di archiviazione sufficiente. Attenersi alla seguente procedura:

1. L'U disco nella porta USB anteriore della stampante.

2. Posizionare l'originale sul piano di lettura o nell'ADF (come posizionare gli originali, si veda il [capitolo 2.5\)](#page-35-0).

3. Premi "Scansione" sul pannello di controllo per accedere all'interfaccia di scansione.

4. Premi "▲" o "▼" per selezionare "Scansiona su disco flash USB", quindi premi "OK".

5. Premere il tasto "Menu", quindi premere il tasto "OK", accedere alla schermata "Impostazioni di scansione".

6. Seleziona i parametri di scansione in base alle tue esigenze, quindi premi "Avvia" per avviare la scansione.

La stampante creerà un file chiamato PantumScan nella cartella del disco U è stato sottoposto a scansione documento PDF o in formato.JPG per salvare il file.

<sup>22</sup> Nota:• Formati disco flash USB supportati: FAT, FAT32 e NTFS (Windows), MS-DOS (FAT) (macOS).

#### **9.3.5. Scansione su SMB**

Per utilizzare la funzione "Scansiona su SMB" è necessario prima creare una cartella condivisa sul computer son SO Windows o Mac.

#### **9.3.5.1. Creare una cartella condivisa**

Windows 7 è preso come esempio per la descrizione dei seguenti passi.

1. Cliccare con il tasto destro del mouse sulla cartella in Windows che si desidera condividere e selezionare Proprietà.

2. Selezionare "Condivisione" e fare clic su "Condividi".

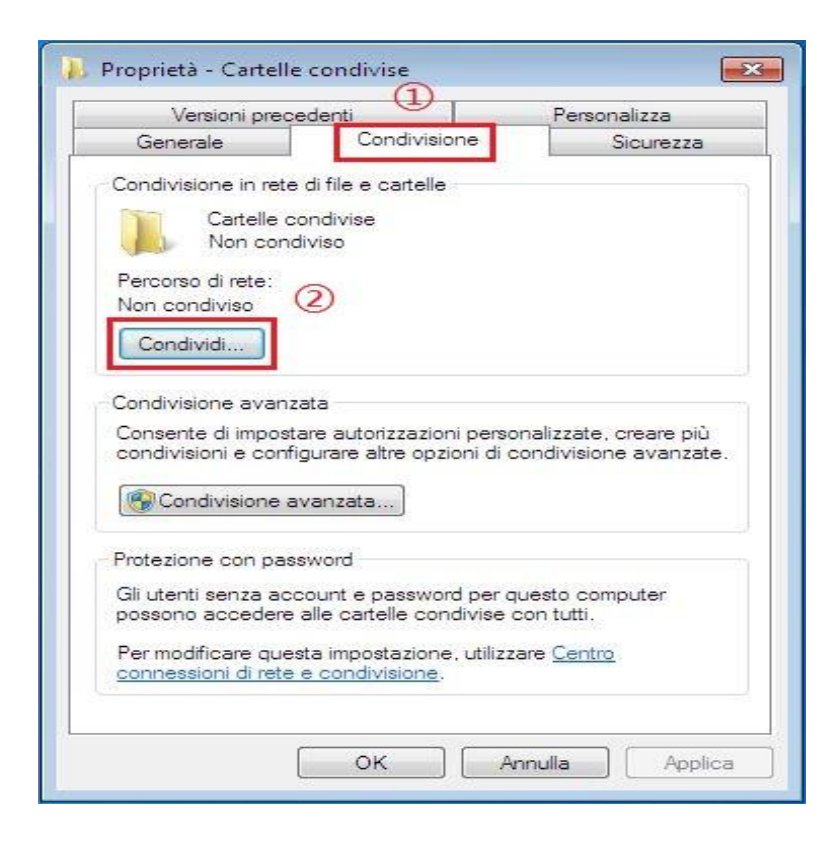

3. Nella finestra pop-up selezionare "accesso alla rete" e sul menù a discesa fare clic su "tutti"e

"aggiungi"

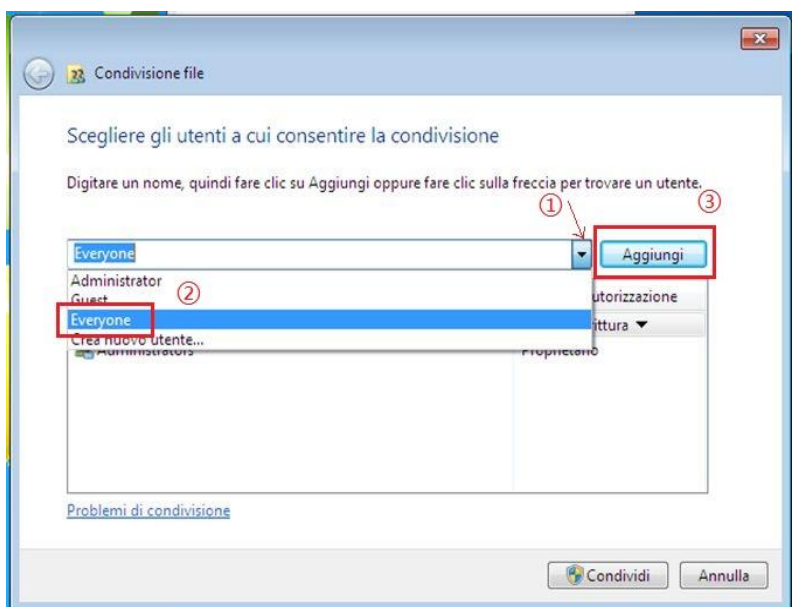

4. Modifica il livello di autorizzazione "Tutti" inserito al punto (3) in "Lettura/scrittura", e clicca su "Condividi (H)" nell'angolo in basso a destra.

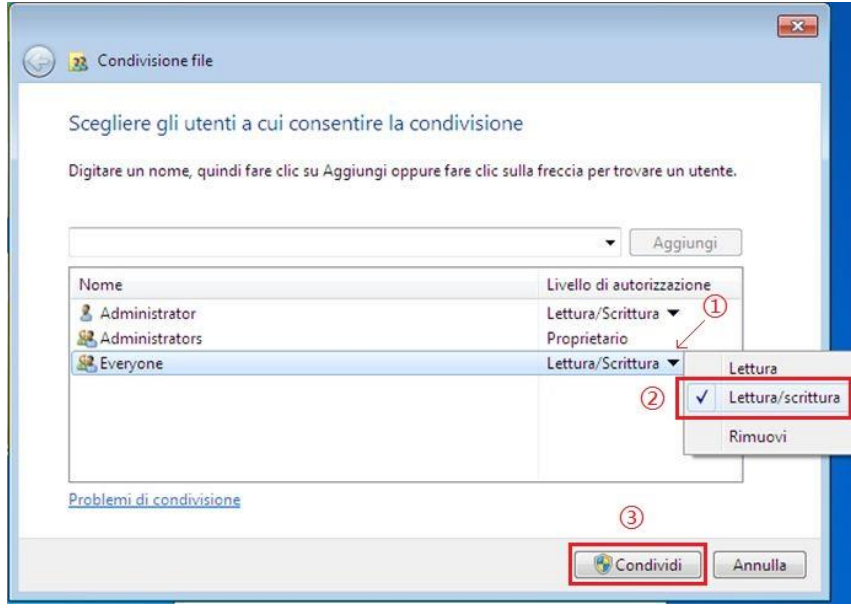

5. Se il percorso della cartella condivisa viene visualizzato sul percorso di rete, significa che la cartella condivisa è stata creata con successo.

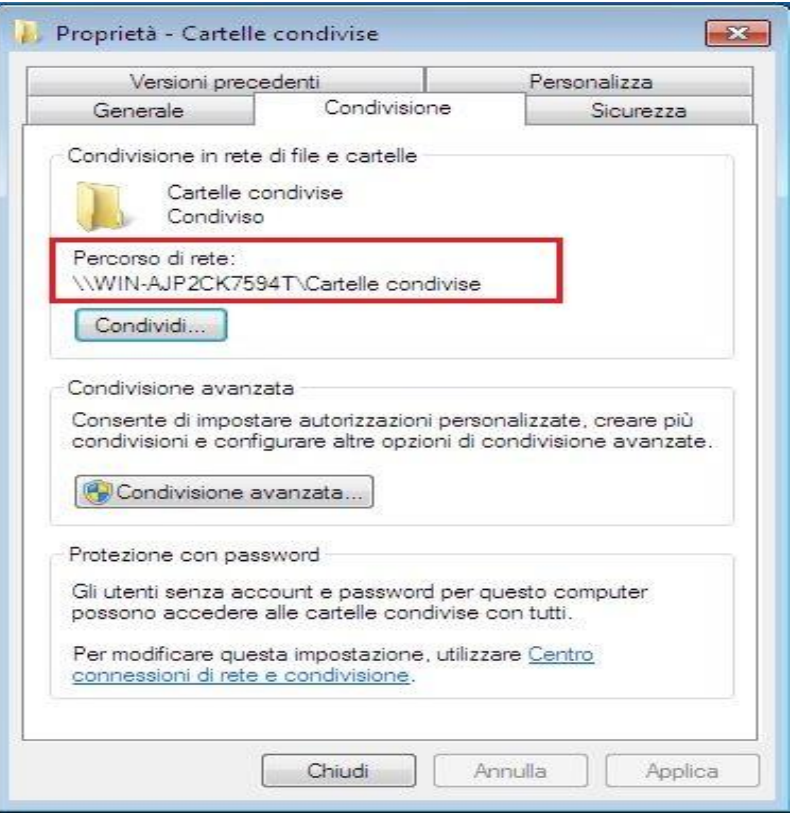

#### **9.3.5.2. Configurazione della funzione "Scansione su SMB"**

1. Assicurarsi che la stampante e il computer siano accesi e collegati correttamente.

2.Per la configurazione della rubrica SMB consultare il paragrafo [6.2.4.4.](#page-91-0)

3. Posizionare l'originale sul piano di lettura o nell'ADF (come posizionare gli originali, si veda il [capitolo 2.5\)](#page-35-0).

4. Premi "Scansione" sul pannello di controllo per accedere all'interfaccia di scansione.

5. Premi "▲" o "▼" per selezionare "Scansiona su SMB" - " Rubrica SMB", quindi premi "OK".

6. Premi "▲" o "▼" per selezionare il server, quindi premi "OK".

7. Premere il tasto "Menu", quindi premere il tasto "OK", accedere alla schermata "Impostazioni di scansione".

8. Seleziona i parametri di scansione in base alle tue esigenze, quindi premi "Avvia" per avviare la scansione.

### **9.4. Annulla processo di scansione**

Quando la scansione è in corso, sono disponibili due modalità per annullare il processo.

1. Premere il pulsante "Annulla" sul pannello di controllo per annullare il processo.

2. Fare clic sul pulsante "Annulla" presente sulla barra di avanzamento della scansione del computer per annullare il processo.

# **10. Stampa/Scansiona su cellulare (solo per i modelli con funzione Wi-Fi)**

**Mota:• Alcune funzioni non sono disponibili in alcuni modelli di stampante. Per qualsiasi** domanda, contattare il Servizio Clienti.

# **10.1. Software applicativo "Print Pantum"**

È possibile realizzare le funzioni di stampa, scansione, copia e fax su dispositivi mobili (telefoni cellulari e tablet) attraverso il software applicativo "Stampa Pantum".

### **10.1.1. Sistemi operativi supportati**

L'app "Stampa Pantum" è adatta per le versioni di sistema Android 6.0-12.0, iOS 11.0-16.0 e HarmonyOS 2.0-3.0.

## **10.1.2. Come scaricare il software applicativo di stampa Pantum**

#### **Come scaricare sui dispositivi mobili Android:**

1. Si può andare al sito ufficiale [http://www.pantum.com.](http://www.pantum.com./) > assistenza e supporto > download dei driver > selezionare il modello di stampante > scaricare e installare.

2. Si può andare a Google Play Store > Apps > per cercare Pantum Mobile Printing > scaricare e installare.

#### **Come scaricare sui dispositivi mobili iOS:**

Fare clic sull'icona Store App in iOS interfacce delle apparecchiature rimovibile> Interfaccia di ricerca> entrare nel tema di ricerca 'Pantum' o 'la stampa Pantum'> scaricare e installare.

## **10.1.3. Come utilizzare l'app stampa Pantum**

#### **10.1.3.1. Aggiungere una stampante**

#### **I. Aggiungere la stampante tramite la configurazione di rete Wi-Fi**

1. Assicurarsi che sul dispositivo mobile sia acceso il Bluetooth, e che siano state date le autorizzazioni per la posizione e l'accesso alla rete Wi-Fi.

**Nota:**• Per i dispositivi mobili iOS, abilitare l'autorizzazione per la posizione dell'app Stampa Pantum come segue. Fare clic su "Impostazioni" > " Applicazione di stampa Pantum" > "Posizione" e selezionare "Durante l'uso dell'APP".

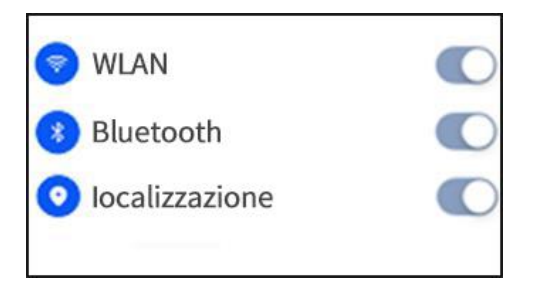

2. Premere il pulsante Wi-Fi della stampante per stampare le "Linee guida per la connessione Wi-Fi del dispositivo mobile"

3. Accedere all'App "Stampa Pantum". Fare clic sul pulsante "Aggiungi stampante" e seguire le istruzioni sull'interfaccia.

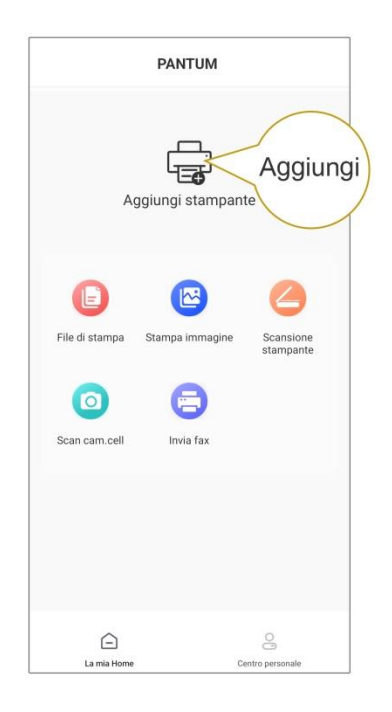

4. La stampante è stata aggiunta correttamente.

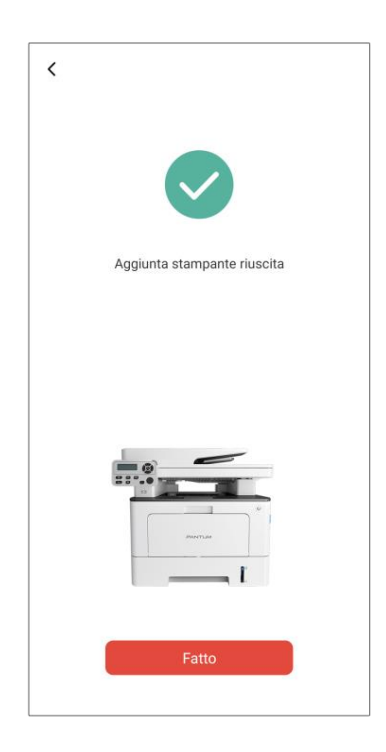

Nota:• Se vengono rilevate più stampanti, stampare le "Linee guida per la connessione Wi-Fi del dispositivo mobile" e selezionare la stampante a cui si desidera connettersi in base al nome dell'hotspot.

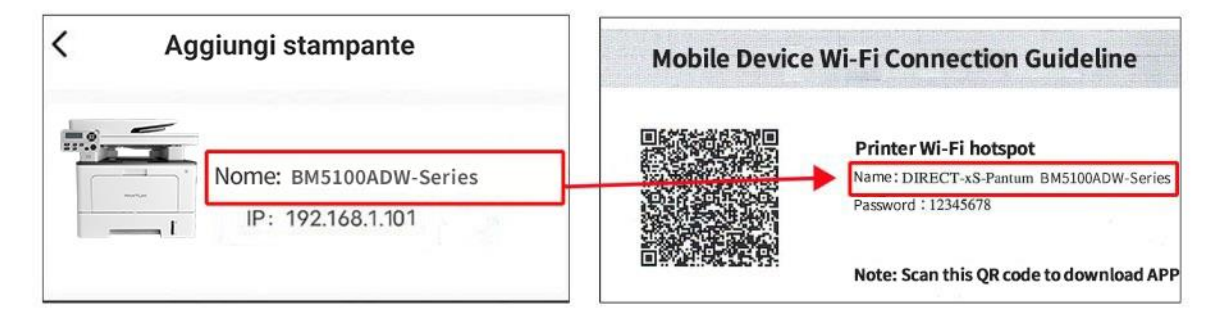

#### **II. Ricerca di una stampante nella LAN**

1. La stampante e il dispositivo mobile sono collegati alla stessa LAN.

2. Accedere all'app "Stampa Pantum" > fare clic su "Connetti" nell'interfaccia "Dispositivi trovati nella LAN" > Selezionare una stampante > Aggiunta correttamente.

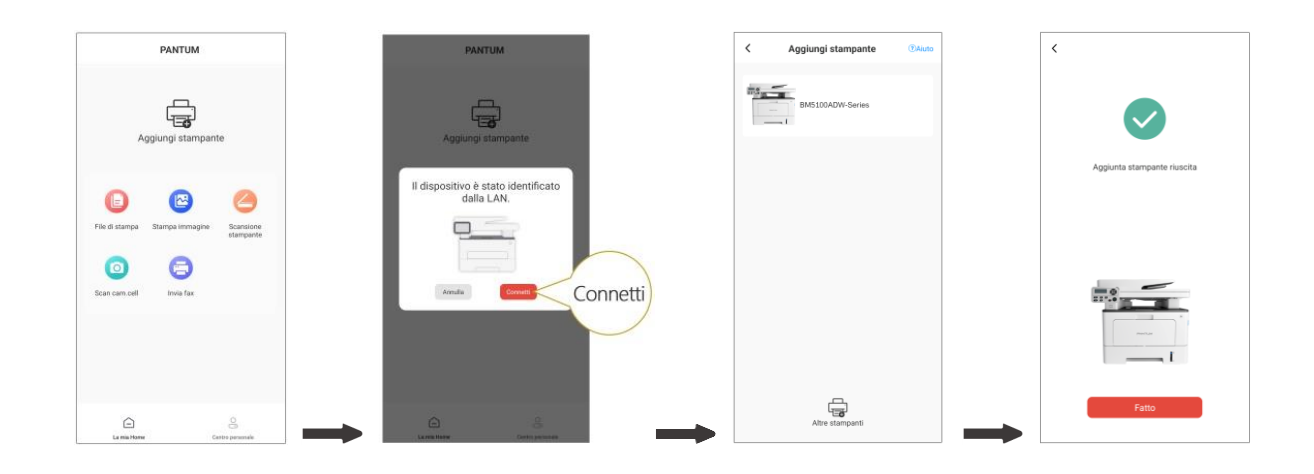

Nota:• Se vengono trovate più stampanti, stampare la "Pagina di configurazione della rete" e selezionare la stampante desiderata in base all'indirizzo IP. (Per informazioni su come ottenere l'indirizzo IP della stampante, fare riferimento alla [Sezione 11.4](#page-151-0) e stampare la "Pagina di configurazione della rete")

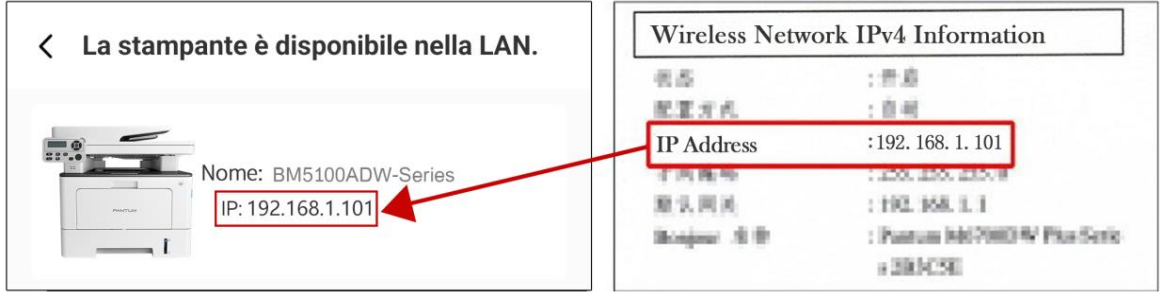

#### **III. Aggiungere la stampante tramite connessione diretta**

1. Accedere a "Centro personale", selezionare "Connessione diretta all'hotspot Wi-Fi della stampante" e seguire le istruzioni sull'interfaccia.

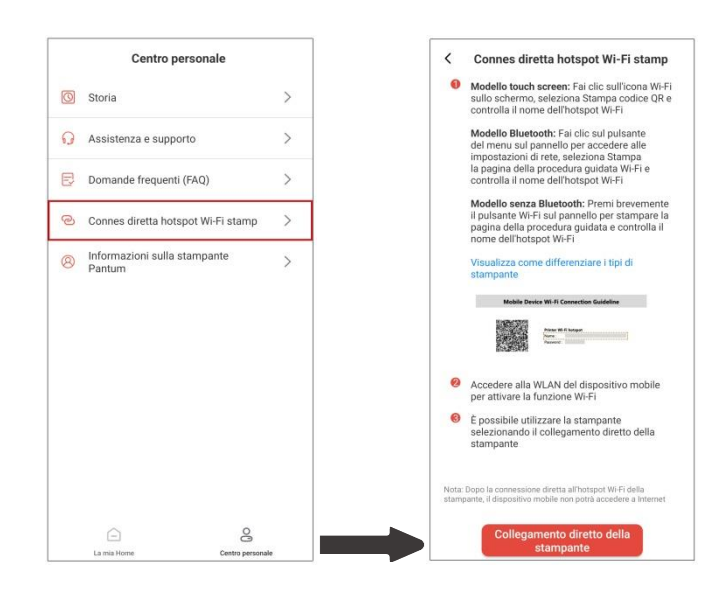

Nota:• La rete corrente del dispositivo mobile non è disponibile dopo la connessione diretta dell'hotspot Wi-Fi della stampante.

#### **10.1.3.2. Utilizzare la stampante**

Accedere alla home page dell'applicazione e selezionare le diverse funzioni in base alle esigenze.

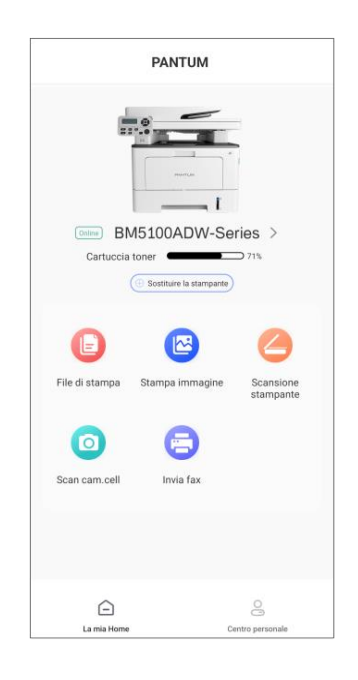

Nota: • Le funzioni possono variare in base ai diversi modelli di stampante. Le funzioni specifiche dipendono dalla stampante acquistata.

> • Se la stampa non riesce, verificare che il dispositivo mobile sia connesso alla stessa rete wireless a cui è connessa la stampante.

> • Se il dispositivo mobile non rileva alcuna stampante, verificare che la stampante sia collegata e accesa.

# **10.2. Stampa rimovibile Mopria**

La stampa rimovibile Mopria deve essere installata sul dispositivo rimovibile Android Mopria Print Service. È possibile stampare immagini, e-mail, pagine web e documenti.

#### **10.2.1. Sistemi operativi e software applicativi supportati dalla stampa**

#### **mobile Mopria**

1. Stampa mobile Mopria adatto per Android4.4 o per versioni successive.

2. Software applicativi supportati dalla stampa mobile Mopria: Office 1.01(16.0.4201.1006) da

Microsoft, o versioni successive, Adobe Reader (V11.7.1) o versioni successive.

Per piu' supporto dalla Stampa Mopria, si prega di visitare il sito: https:/[/mopria.](https://mopria.org/)org.

#### **10.2.2. Come scaricare Mopria Print Service**

1. Scaricare e installare Google Play Mopria Print Service nei dispositivi rimovibili Android.

2. Gli utenti cinesi si prega di visitare [<https://app.mopria.org/MopriaPrintService>](https://app.mopria.org/MopriaPrintService) Scarica servizio di stampa Mopria, per scaricare e installare.

### **10.2.3. Preparazione in anticipo**

- 1. Stampante con la funzione wireless.
- 2. Dispositivo mobile Android.

### **10.2.4. Come usare la stampa mobile Mopria**

Prima di stampare, aprire le impostazioni Mopria print service.

1. Cliccare su "Impostazioni" sul monitor principale del dispositivo mobile con sistema operativo Android, e selezionare "Stampa".

2. Impostare " Mopria print service " nello stato "Accesso".

Se si desidera utilizzare la funzione di stampa mobile Mopria, è necessario impostare "chiusi" gli altri attacchi di stampa.

Fasi di stampa possono variare a seconda del softare applicazione, si spiega con il seguente esempio Adobe Reader.

1. Aprire la stampante.

2. Collegare il dispositivo mobile Android alla rete senza fili della stampante (come collegare, si prega di fare riferimento del [Capitolo 5\)](#page-73-0).

3. Utilizzare Adobe Reader per aprire il documento da stampare nelle attrezzature rimovibile Android.

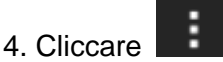

5. Cliccare "Stampa".

6. Assicurarsi di avere selezionato la stampante Pantum.

Se si seleziona un'altra stampante (o la stampante non è selezionata), cliccare il menu a discesa della stampante, e poi selezionare la stampante Pantum.

7. Impostare i parametri di stampa, ad esempio, il numero di pagine da stampare.

8. Cliccare "Stampa".

**Mota:• Se la stampa non riesce, verificare se l'apparecchiatura rimovibile Android è già collegato** alla rete wireless della stampante.

• Se il dispositivo rimovibile Android non ha rilevato la stampante, verificare se la

stampante è già collegato all'alimentazione, e se la stampante è già aperto.

# **10.3. Funzione NFC**

La tecnologia NFC (Comunicazione vicino al campo) consente la trasmissione di dati senza contatto da punto a punto tra dispositivi elettronici. Con questa funzione è possibile collegare rapidamente un dispositivo mobile alla stampante.

Nota: • Il riconoscimento NFC potrebbe non funzionare correttamente se il dispositivo mobile possiede una custodia.

> • Il tempo di tocco e la distanza può essere differente a causa della differenza del telefono cellulare.

### **10.3.1. Preparazione in anticipo**

- 1. La stampante con funzione Wi-Fi Direct.
- 2. Il dispositivo rimovibile Android 5.0 e superiori, è compatibile con NFC e Wi-Fi Direct funzione.
- 3. Installare l'APP "PANTUM" sul dispositivo mobile.

#### **10.3.2. Modalità di stampa**

1. Verificare che l'apparecchiatura estraibile già avviato il collegamento NFC e Wi-Fi Direct, ancora una volta la stampante inizia già funzione di connessione Wi-Fi Direct. (Vedere [paragrafo 5.2.2](#page-79-0) per informazioni su come avviare la funzione di connessione Wi-Fi Direct)

2. Antenna NFC sul dispositivo mobile (tipicamente sul retro del dispositivo mobile) tocca leggermente sulla identificazione NFC della stampante. Aspetta qualche secondo, l'applicazione di stampa attiverà, il dispositivo mobile si collegherà alla stampante.

Nota:• Per alcuni dispositivi rimovibili, l'antenna NFC potrebbero non essere retro di apparecchiature rimovibile. Prima di toccare la funzione, si prega di controllare la posizione della NFC attrezzature antenna rimovibile.

• Se dispositivo rimovibile non ha installato il programma di applicazione di stampa Pantum, otterrà automaticamente il link per scaricare il programma di applicazione di stampa Pantum. Scaricare e installare il programma di applicazione e riprovare.

3. Selezionare il contenuto di stampa, configurare le impostazioni di stampa in base alle esigenze.

4. Fare clic sulla stampa, la stampante inizia a stampare.

# **10.4. Stampa rimovibile AirPrint**

Solo stampante compatibile con AirPrint può stampare AirPrint. Si prega di vedere se la scatola di imballaggio stampante utilizzata è il simbolo AirPrint per identificare se la stampante è compatibile con funzione AirPrint.

#### **10.4.1. Sistema operativo compatibile con AirPrint stampa rimovibile**

Adatto per la versione iOS 7.0 o superiore.

#### **10.4.2. Preparazione in anticipo**

- 1. Stampante con la funzione wireless.
- 2. Mobile stampa del Dispositivo iOS.

#### **10.4.3. Come usare la stampa mobile AirPrint**

Fasi di stampa possono variare a seconda del softare applicazione, si spiega con il seguente esempio PDF.

1. Aprire la stampante.

2. collegare il dispositivo mobile iOS alla rete senza fili della stampante (come collegare, si prega di fare riferimento del [Capitolo 5\)](#page-73-0).

3. Utilizzare PDF per aprire il file da stampare sul dispositivo iOS.

4. Cliccare  $\Box$ 

5. Cliccare "Stampa".

6. Assicurarsi di avere selezionato la stampante Pantum.

Se si seleziona altre stampanti (o non si seleziona la stampante), cliccare sulla stampante, quindi ELETTI Pantum la stampante.

- 7. Configurare le impostazioni di stampa, ad esempio il numero di copie di stampa.
- 8. Cliccare "Stampa".

**EZ Nota:•** Se la stampa non riesce, verificare se l'apparecchiatura rimovibile iOS è già collegato alla rete wireless della stampante.

• Se il dispositivo rimovibile iOS non ha rilevato la stampante, verificare se la stampante è già collegato all'alimentazione, e se la stampante è già aperto.

# **11. Impostazioni generali**

Questo capitolo presenta principalmente alcune impostazioni generali.

**EZ Nota:• Il pannello avrà un aspetto diverso a seconda del modello caratteristiche sono diverse, un** diagramma schematico a scopo di riferimento.

# **11.1. Impostazioni di sistema**

### **11.1.1. Impostazioni di risparmio toner**

È possibile selezionare l'economia toner, modalità di risparmio inchiostro può ridurre il consumo di polvere di carbone e ridurre i costi di stampa, quando la modalità risparmio toner è 'acceso' la stampa a colori è relativamente chiara. L'impostazione di default è 'chiuso'.

1. Premere il tasto "Menu" per accedere all'interfaccia di impostazione del menu.

2. Premere il pulsante freccia "▲" o "▼" e selezionare l'opzione "Conf.sistema", premere il pulsante "OK".

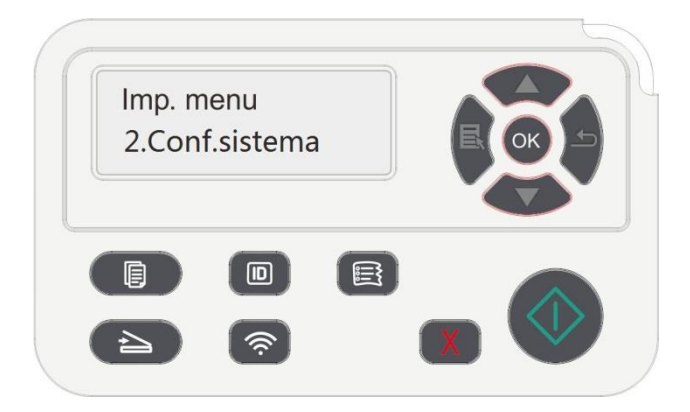
3. premere i tasti freccia l'opzione "▲" o "▼" selezionare l'opzione "Imp.risp.toner", premere il tasto "OK" per attivare / disattivare la modalità risparmio toner.

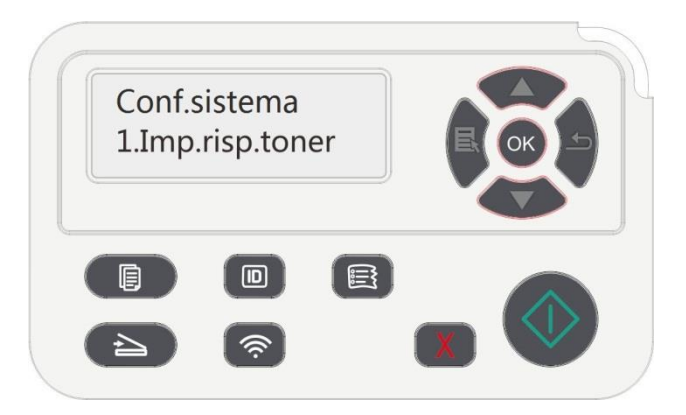

### **11.1.2. Impostazione della lingua**

"Impostazione della lingua" consente di selezionare la lingua visualizzata nel pannello di controllo.

1. Premere il tasto "Menu" per accedere all'interfaccia di impostazione del menu.

2. Premere il pulsante freccia "▲" o "▼" e selezionare l'opzione "Conf.sistema", premere il pulsante "OK".

3. premere i tasti freccia l'opzione "▲" o "▼" selezionare "Imp.lingua", premere il tasto "OK", l'impostazione della lingua.

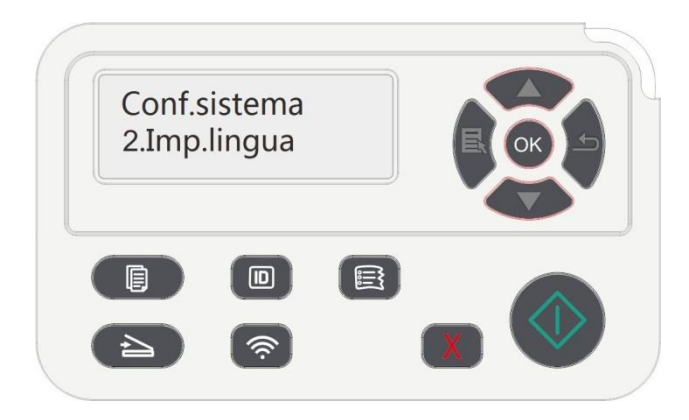

### **11.1.3. Ripristino delle impostazioni di fabbrica**

Ripristinare la configurazione di fabbrica 'per ripristinare la configurazione della stampante di default, dopo il ripristino della configurazione di fabbrica, la stampante si riavvia automaticamente.

1. Premere il tasto "Menu" per accedere all'interfaccia di impostazione del menu.

2. Premere il pulsante freccia "▲" o "▼" e selezionare l'opzione "Conf.sistema", premere il pulsante "OK".

3. Premere il tasto direzionale "▲" o "▼" per selezionare l'opzione "Riprist.imp." e premere "OK".

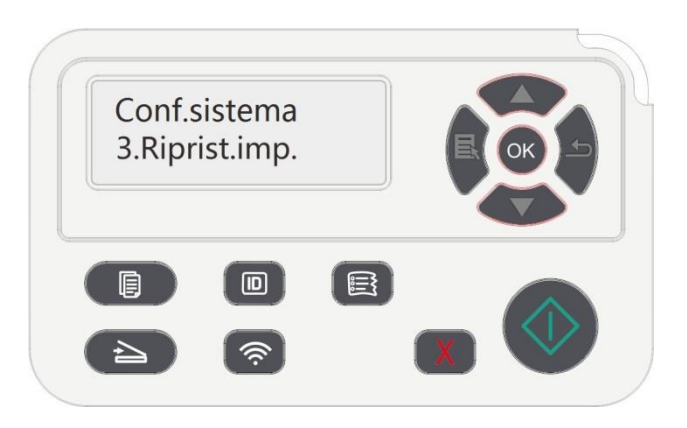

**E≸ Nota:•** La stampante di rete può riprendere la configurazione di fabbrica del server Web incorporata (vedi [capitolo 6.2.5\)](#page-92-0).

### **11.1.4. Impostazione della durata sospensione**

Modalità di attesa può efficacemente ridurre il consumo della stampante 'installazione di stand-by' possibile selezionare il tempo libero delle apparecchiature prima di entrare in modalità standby.

1. Premere il tasto "Menu" per accedere all'interfaccia di impostazione del menu.

2. Premere il pulsante freccia "▲" o "▼" e selezionare l'opzione "Conf.sistema", premere il pulsante "OK".

3. Premere il pulsante '▲' o '▼' per selezionare 'Imp. pausa', premere OK per impostare il tempo corrispondente prima.

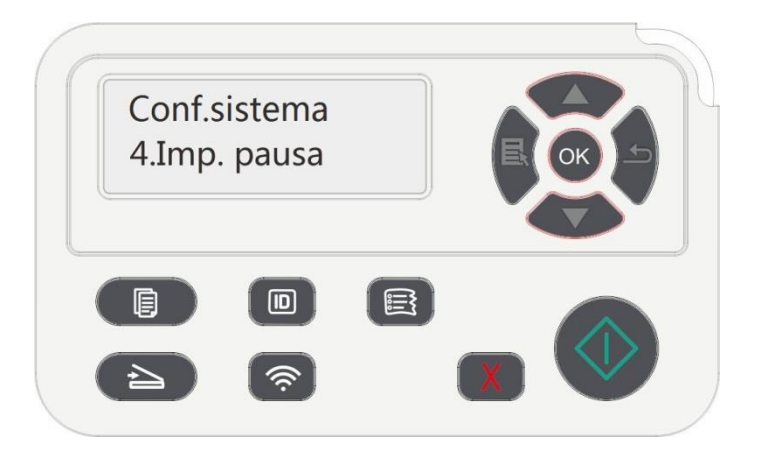

**E≹ Nota:•** La stampante è in standby, premere un tasto qualsiasi o inviare il lavoro di stampa per riattivare la stampante.

• La stampante di rete può configurare il tempo di sonno da parte del server Web

incorporato (vedere il [capitolo 6.2.4.5\)](#page-92-1).

### **11.1.5. Stampa silenziosa**

Configurare modalità silenziosa, per raggiungere la velocità di stampa rallentata relativamente basso rumore quando la modalità silenziosa è 'acceso', la stampa viene eseguita a bassa velocità. L'impostazione di default è 'chiuso'.

1. Premere il tasto "Menu" per accedere all'interfaccia di impostazione del menu.

2. Premere il pulsante freccia "▲" o "▼" e selezionare l'opzione "Conf.sistema", premere il pulsante "OK".

3. Premere il pulsante '▲' o '▼' per selezionare 'Stmp.muta' premere 'OK' per avviare /chiudere la modalità silenziosa.

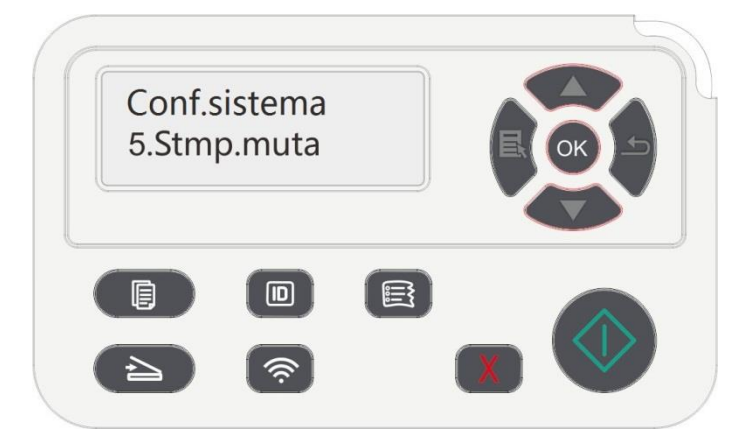

### **11.1.6. Stampare una pagina per pulire & riparare**

La funzione "Stampare una pagina per pulire & riparare" può pulire il toner, la polvere di carta ed altre impurità.La stampante si avvierà in funzione Stampare una pagina per pulire & riparare automaticamente dopo che la stampante ha stampato un certo numero di pagine. È anche possibile avviare la funzione Stampare una pagina per pulire & riparare manualmente dalle inpostazioni del pannello della stampante. I passaggi sono i seguenti:

1. Premere "Menu" per accedere all'interfaccia Impostazioni menu.

2. Premere "OK" per selezionare l'opzione "Conf.sistema".

3. Premere "▲"o"▼"e selezionare "Pulisci/ripara" come opzione, quindi premere "OK" per avviare la pulizia ed il fissaggio dell'unità di fusione.

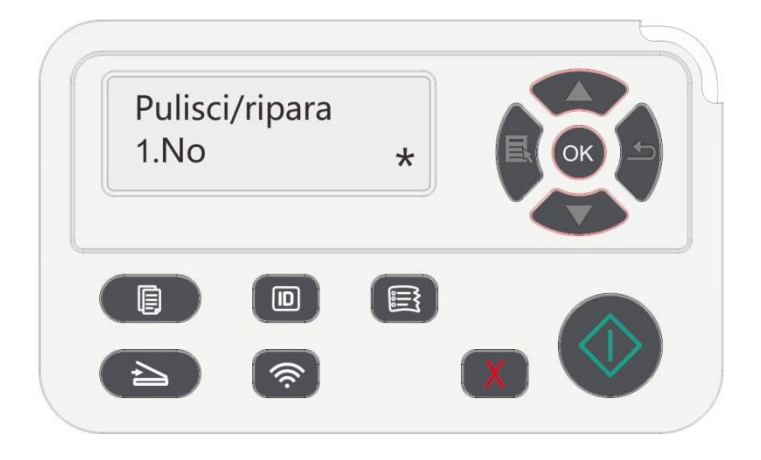

### **11.1.7. Spegnimento automatico**

"Spegnimento automatico" per impostare le condizioni e il tempo di ritardo di spegnimento della stampante.

- 1. Premere "Menu" per accedere all'interfaccia Impostazioni menu.
- 2. Premere "OK" per selezionare l'opzione "Conf.sistema".

3. Premere i pulsanti freccia "▲" o "▼" per elezionare "Imp.off auto", premere il pulsante "OK" per impostare le condizioni e il tempo di ritardo di spegnimento della stampante.

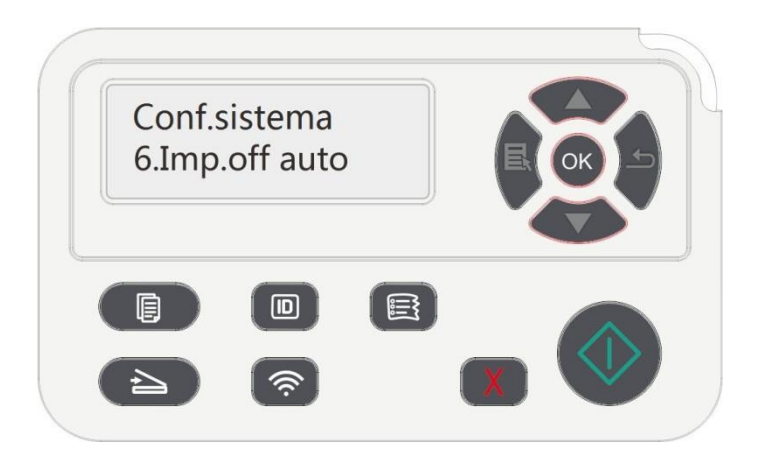

 $\mathbb{R}$  Nota:Le opzioni di impostazione di condizioni di spegnimento automatico:

• Non porta collegata (per impostazione predefinita): Tutte le porte non sono collegate, funzione Wi-Fi del modello Wi-Fi spenta, la stampante è in modalità standby o sospensione.

- Stato inattivo: la stampante è in modalità standby o sospensione.
- La stampante soddisfa le condizioni di spegnimento automatico, lo spegnimento automatico dopo un set tempo di attesa.
- Dopo lo spegnimento del prodotto, il consumo di potenza di 0,5 W o inferiore.
- I singoli paesi (o regioni) non supportano la funzione di impostazione spegnimento automatico.

# **11.2. Impostazioni di rete**

È possibile visualizzare o configurare lo stato della rete dalla configurazione di rete.

1. Premere il tasto "Menu" per accedere all'interfaccia di impostazione del menu.

2. Premere il pulsante '▲' o '▼' per selezionare 'Imp. rete'.

3. Premere OK per impostare 'configurazione di rete via cavo', 'Wireless Network Setup' e 'il collegamento Wi-Fi Direct'.

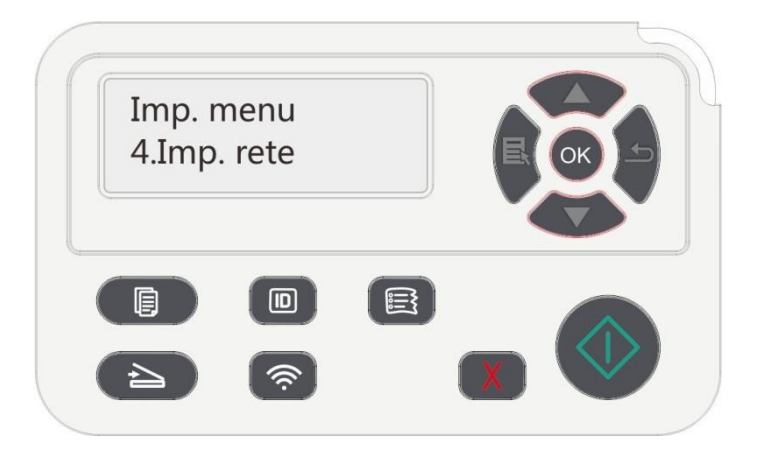

# **11.3. Informazioni di rete**

È possibile verificare lo stato della rete tramite le relative informazioni.

1. Premere il tasto "Menu" per accedere all'interfaccia di impostazione del menu.

2. Premere il pulsante '▲' o '▼' per selezionare 'Info.rete' premere 'OK' per vedere il relative 'informazioni di rete via cavo' informazioni', 'informazioni sulla rete wireless' e 'le informazioni di connessione Wi-Fi Direct'.

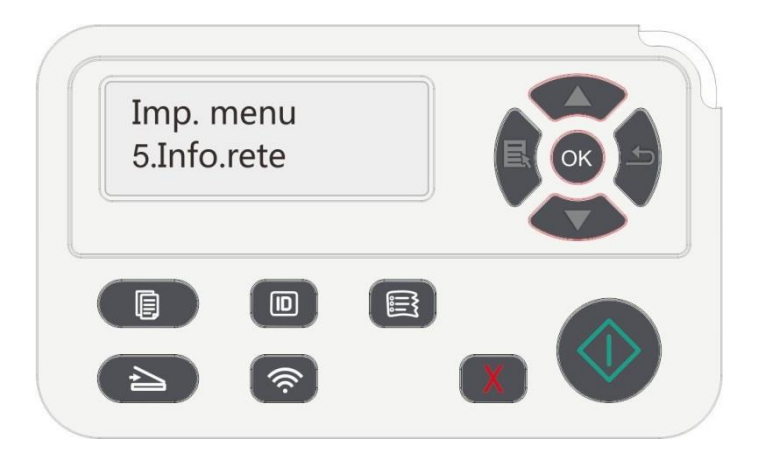

# **11.4. Informazioni sul rapporto Stampa**

È possibile stampare il rapporto informazioni dal pannello di controllo. Queste pagine possono aiutare a trovare i fallimenti informazioni sui prodotti,diagnosticare e risolvere i guasti del Prodotto.

1. Premere il tasto "Menu" per accedere all'interfaccia di impostazione del menu.

2. Premere i tasti freccia "▲" o "▼" per selezionare l'opzione "Report info.".

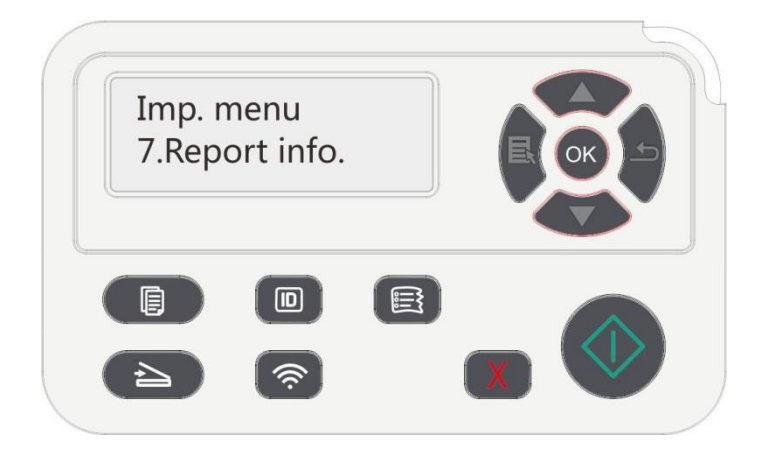

3. Premere il tasto OK per entrare la stampa di relazione informativa, è possibile stampare i rapporti, come previsto.

I rapporti stampabili sul prodotto includono pagine demo, pagine informative, pagine della struttura del menu, configurazione di rete, indirizzi e-mail, e-mail di gruppo, indirizzi FTP, indirizzi SMB e hotspot Wi-Fi.

**EZ Nota:•** Il rapporto del prodotto di cui sopra è il rapporto del prodotto più completo, per quelli del prodotto di modelli che si utilizzano in realtà hanno possibilmente differenze con Il rapporto del prodotto sopra citato.

# **11.5. Residuo di toner**

È possibile visualizzare la quantità di corrente residua di toner di cartucce dal pannello di controllo della stampante.

- 1. Premere il tasto "Menu" per accedere all'interfaccia di impostazione del menu.
- 2. Premere i tasti freccia "▲" o l'opzione "▼" selezionare "Rima.toner".

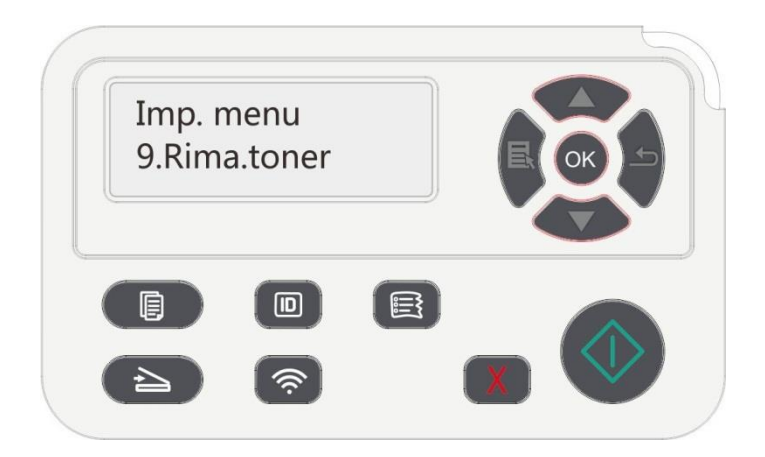

3. Premere il tasto "OK" per entrare e visualizzare la quantità di toner rimanente.

# **12. Manutenzione ordinaria**

Nota:• La figura è solo di riferimento, la stampante può essere differenza a causa della comparsa, lo stile e funzione diversa.

## **12.1. Pulizia della stampante**

Nota:• Utilizzare detergenti delicati.

• Dopo un breve periodo di tempo la stampante utilizzando parti locali ancora caldo. Quando si apre il coperchio di accesso anteriore o posteriore a parti interne, non toccare la posizione etichetta di avvertimento ad alta temperatura immediatamente, per premunirsi contro le ustioni.

1. Usare un panno morbido per pulire l'esterno della stampante.

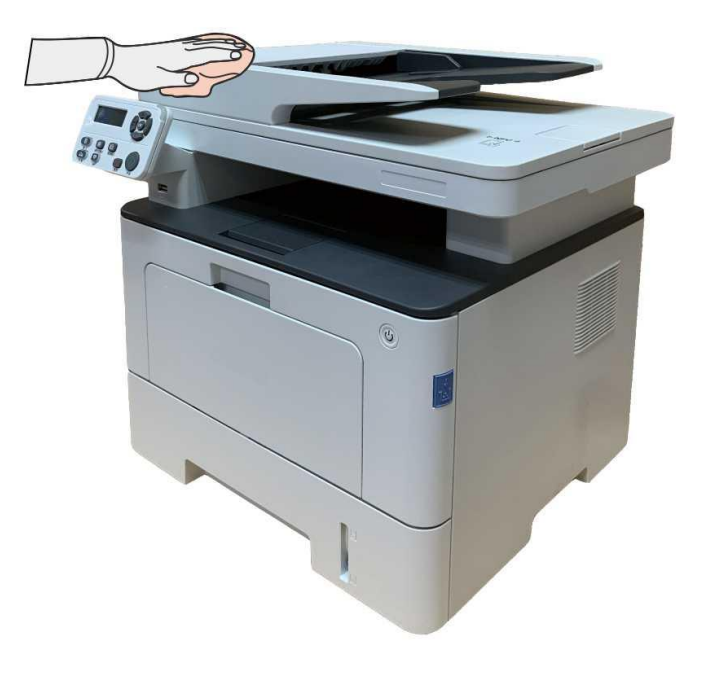

2. Solleva il coperchio dello scanner e pulisci con un panno morbido la lastra di vetro e l'alimentatore automatico di documenti fronte/retro CIS (D-CIS).

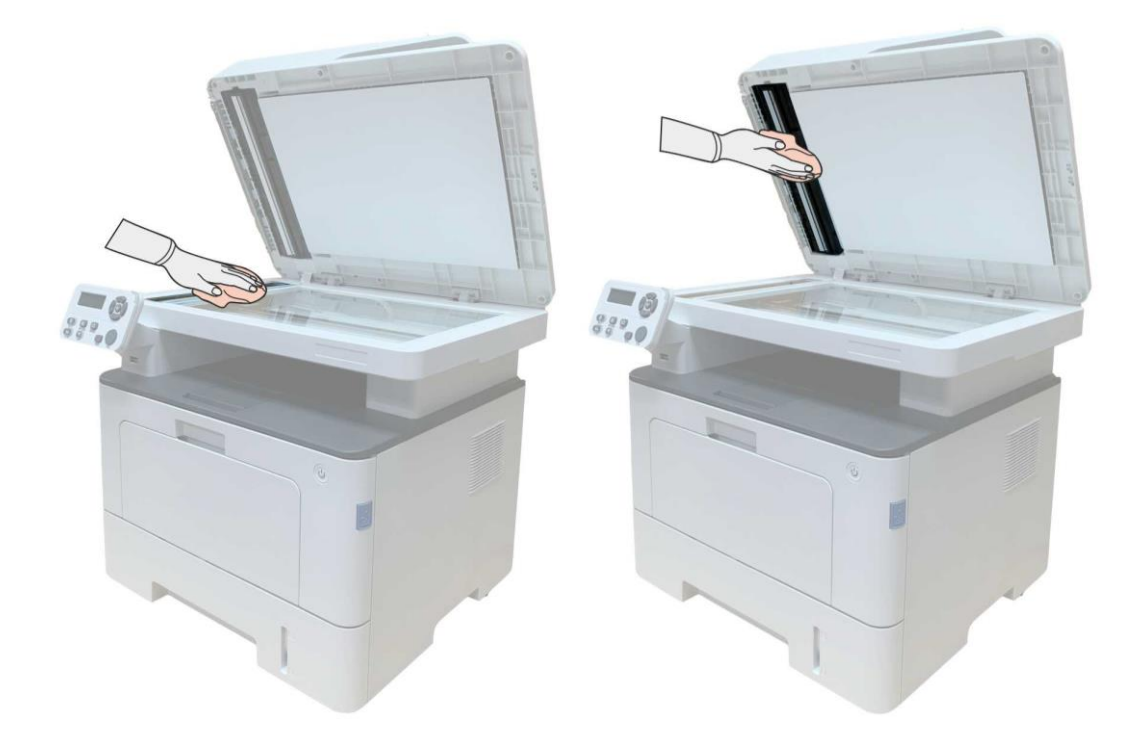

3. Aprire il coperchio anteriore, estrarre la cartuccia del laser di carbonio lungo la rotaia.

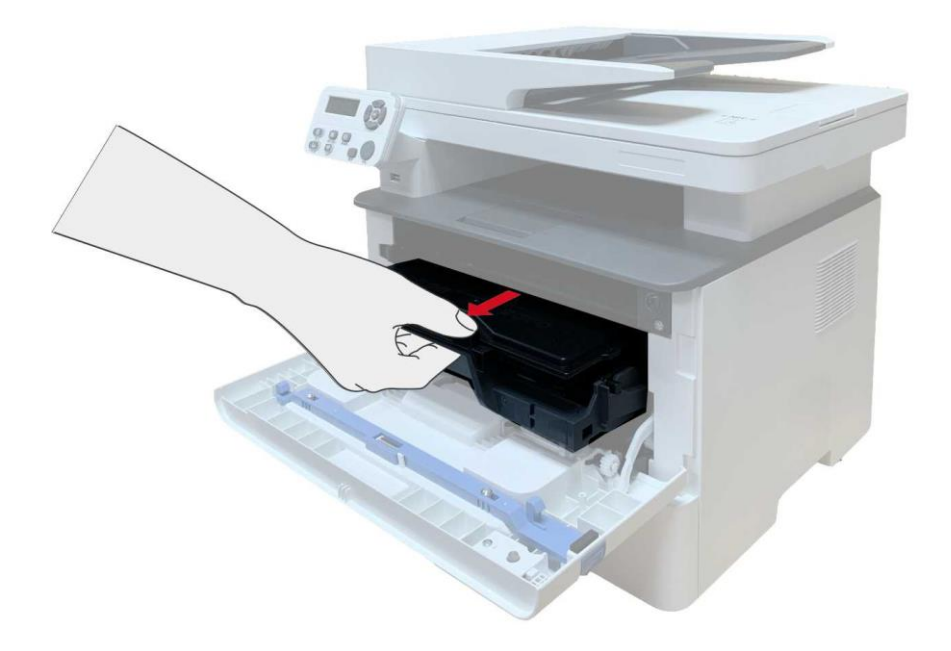

Nota:• Alla rimozione della cartuccia del toner, collocarla in un sacco protettivo o avvolgerla con uno strato spesso di carta per evitare che la luce diretta possa danneggiare la cartuccia del toner.

4. Pulire l'interno della stampante strofinando delicatamente l'area ombreggiata, come mostrato in figura, utilizzando un panno asciutto che non lascia pelucchi.

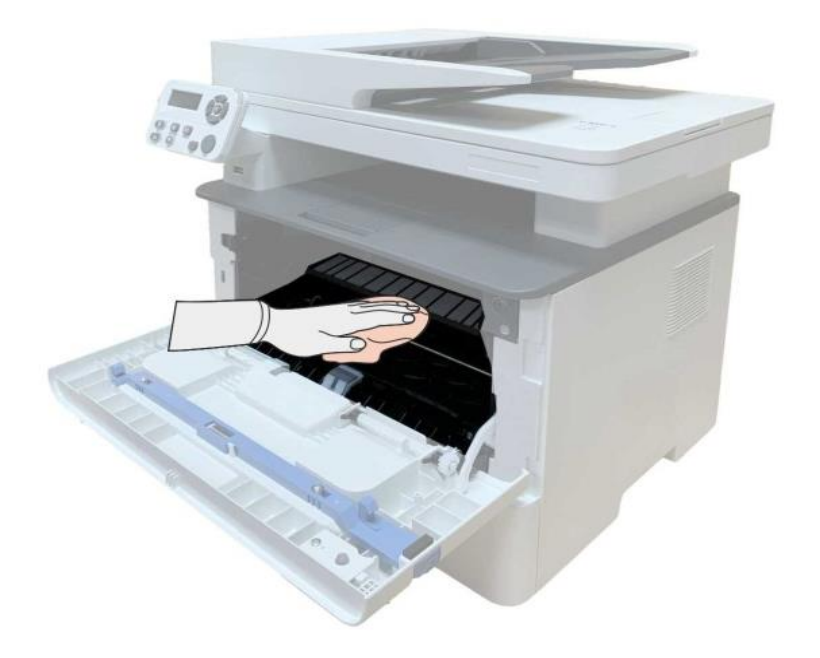

5. Usare un panno privo di lanugine per rimuovere delicatamente la stampante LSU vetro.

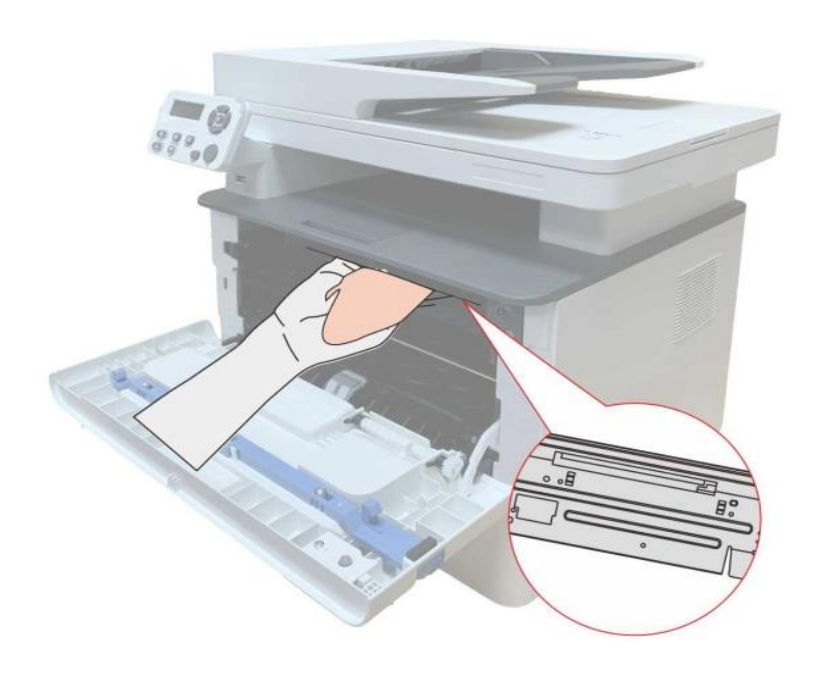

6. Aprire la scatola di alimentazione di carta automaticamente della stampante, pulire delicatamente con un panno privo di lanugine asciutto per pulire il rullo di prelievo.

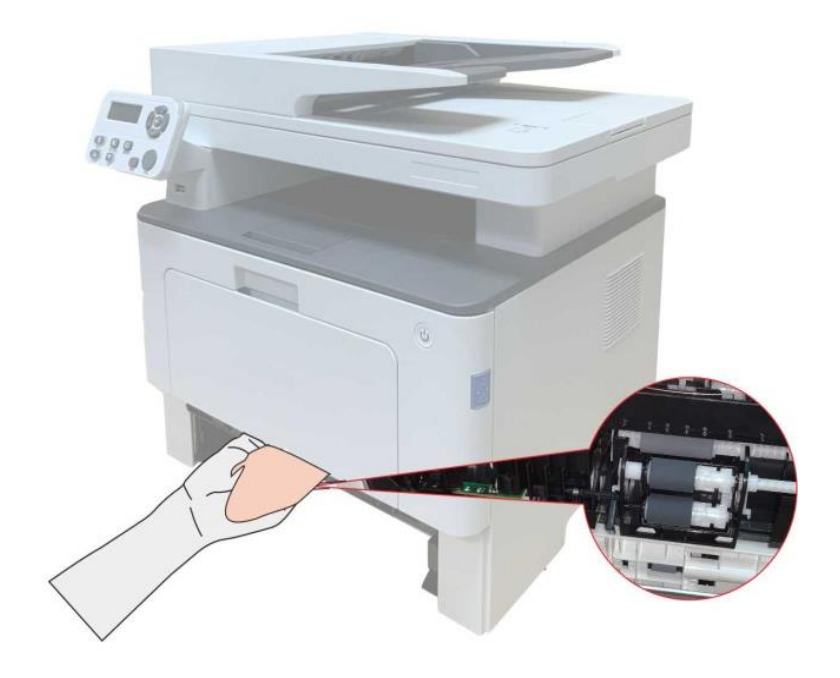

Nota:• Macchina con un alimentatore di documenti, ha bisogno di una pulizia regolare sporco alimentatore di documenti posizione di copertura, con panno di fronte morbido per pulire la posizione mostrata in figura.

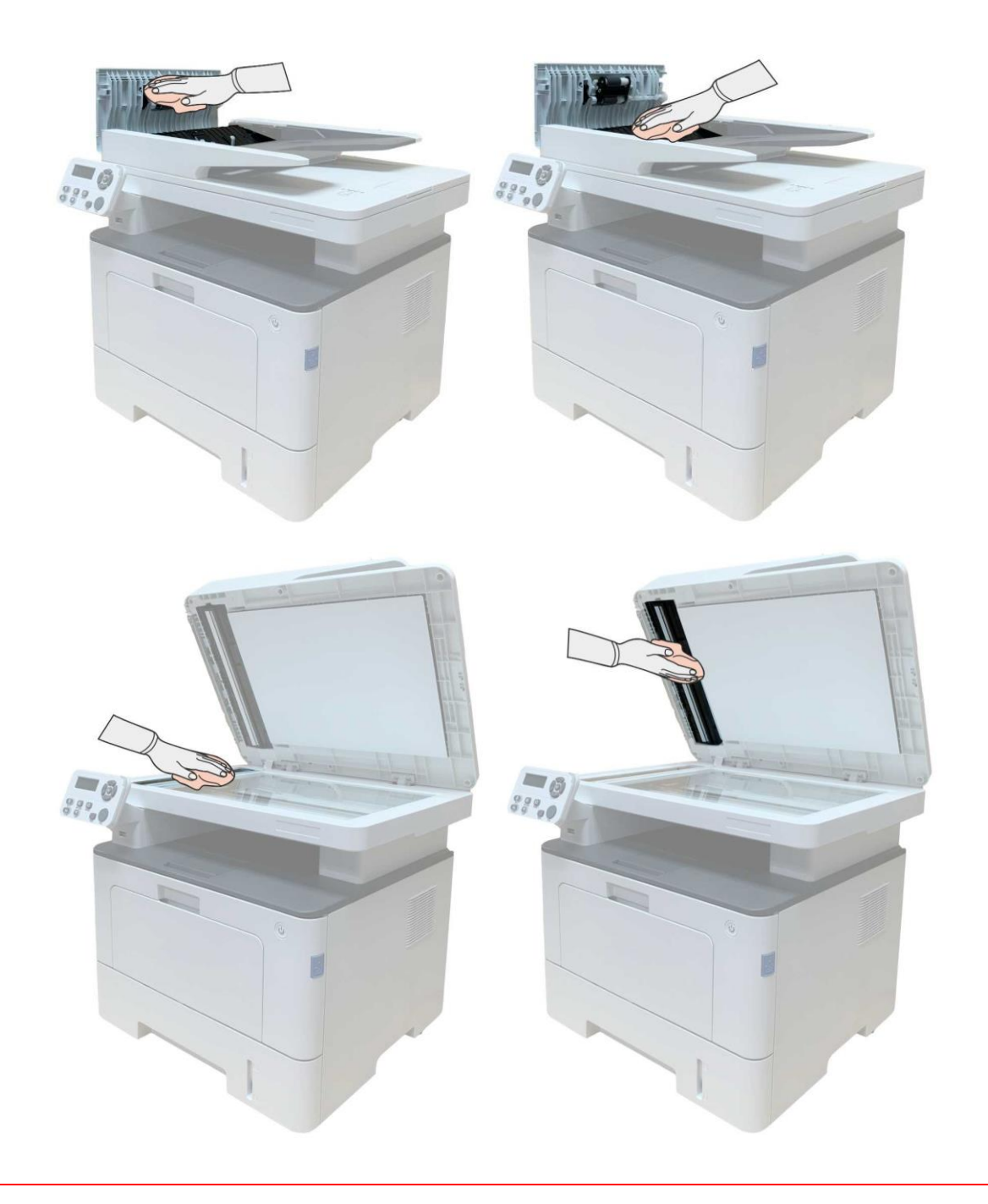

## **12.2. Manutenzione della cartuccia e dei componenti del**

### **tamburo**

#### **12.2.1. A proposito della cartuccia e dei componenti tamburo**

1. Cartridge, l'uso e la manutenzione del tamburo

Si prega di utilizzare la cartuccia originale per ottenere la giusta qualità di stampa.

Si prega di dare le istruzioni da seguire in caso di utilizzo della cartuccia:

• Tenere le cartucce conservati in un luogo asciutto e buio.

• Non ricaricare la cartuccia da soli. In caso contrario, il danno causato non sarà in garanzia della stampante dalla portata.

• Si prega di inserire la cartuccia in un luogo fresco e asciutto.

• Non posizionare la cartuccia vicino alla sorgente di fuoco, la polvere di carbone nella cartuccia è infiammabile, per evitare il fuoco.

• Se si lascia o si rimuove la cartuccia, si prega di prestare attenzione alla polvere di carbone problema della dispersione, se la fuoriuscita di polvere di carbone tocca la pelle o vola attraverso gli occhi o la bocca, sciacquare immediatamente con acqua , se non confortare, si prega di andare dal medico.

• Quando si posiziona la cartuccia, si prega di stare lontano dalla portata dei bambini possono contattare zona.

2. Duration vita della cartuccia

• La durata della cartuccia dipende dalla quantità di polvere di carbone richiesto per il processo di stampa.

• Display LCD visualizza "durata della cartuccia di fare", che indica che la cartuccia ha raggiunto il limite di vita, sostituire la cartuccia.

3. Durata di vita dei componenti del tamburo

• Display LCD visualizza "Alla fine della vita del gruppo tamburo", indicando che il gruppo ha raggiunto il limite di vita, sostituire il gruppo tamburo.

#### **12.2.2. Cambiare cartuccia e componente del tamburo**

Nota:Prima di cambiare la cartuccia, si prega di prestare attenzione alle seguenti linee guida:

• Poiché la superficie della cartuccia può essere polveri di carbonio, si deve stare attenti caso ENC fuori, per prevenire le cadute.

• Si prega di inserire all'uscita della capsula sulla carta per evitare di cadere di vasta portata polvere di carbone.

• Durante l'installazione, non toccare la superficie della cartuccia del toner per evitare di graffiarla.

Cartuccia di modificare i passi come segue:

1. Spegnere la stampante.

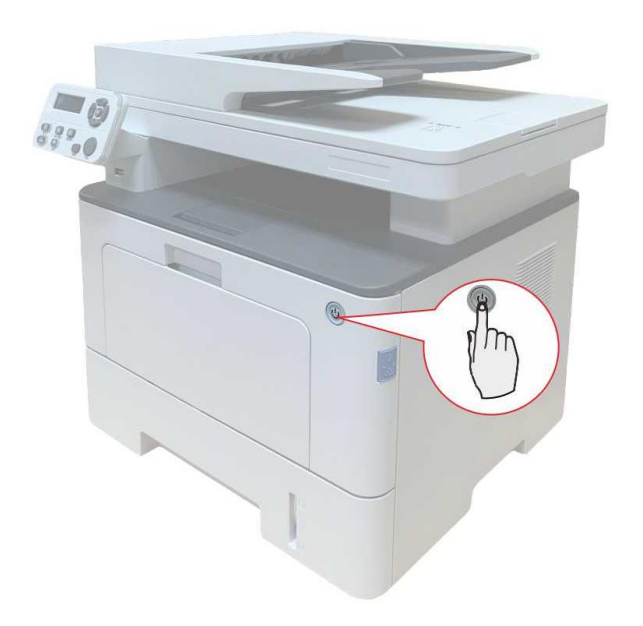

2. Aprire il coperchio anteriore ed estrarre la cartuccia di toner laser lungo la rotaia.

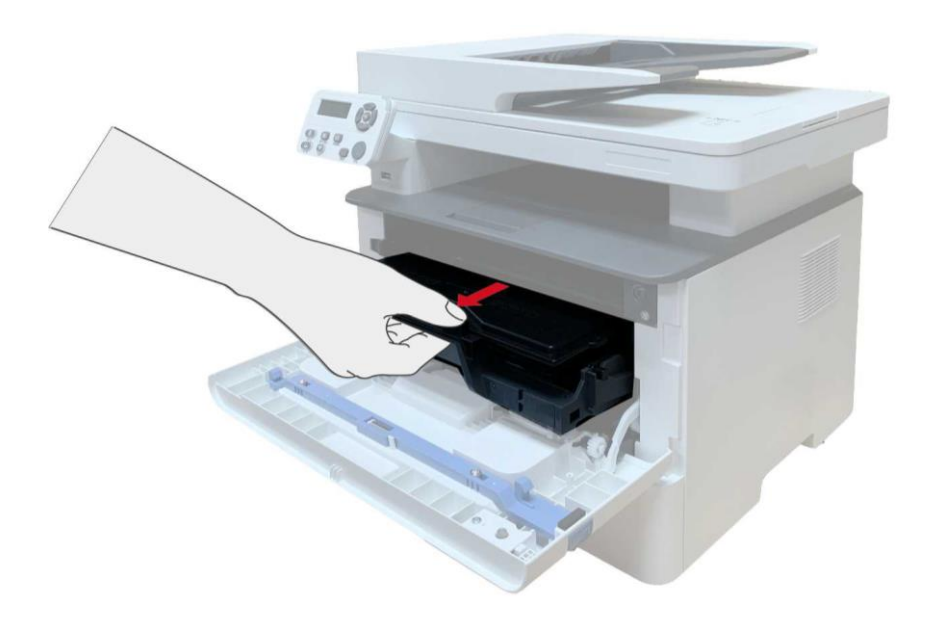

3. Premere il pulsante blu per la componente tamburo sinistro con la mano sinistra, allo stesso tempo sollevare la maniglia della cartuccia con la mano destra ed estrarre la cartuccia.

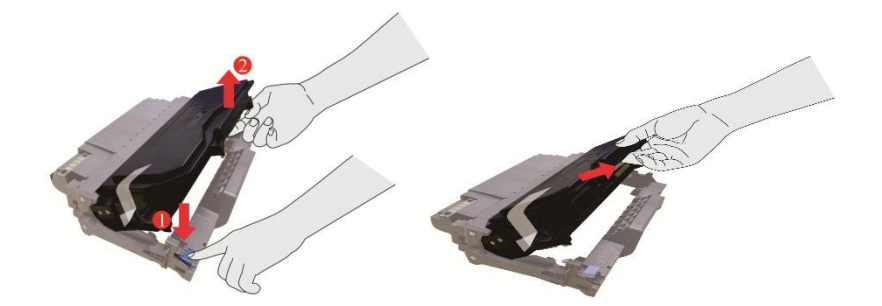

4. Aprire la nuova confezione della cartuccia, prendere la maniglia della cartuccia, scuotere delicatamente 5 o 6 volte in modo che la polvere di carbone nella cartuccia è proporzionale.

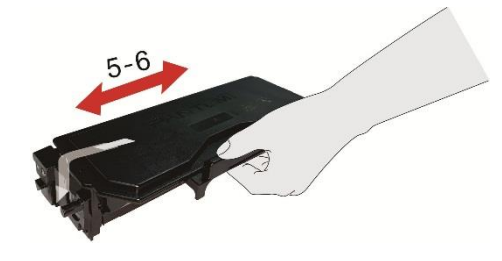

5. Rimuovere il sigillo e rimuovere il coperchio di protezione della cartuccia.

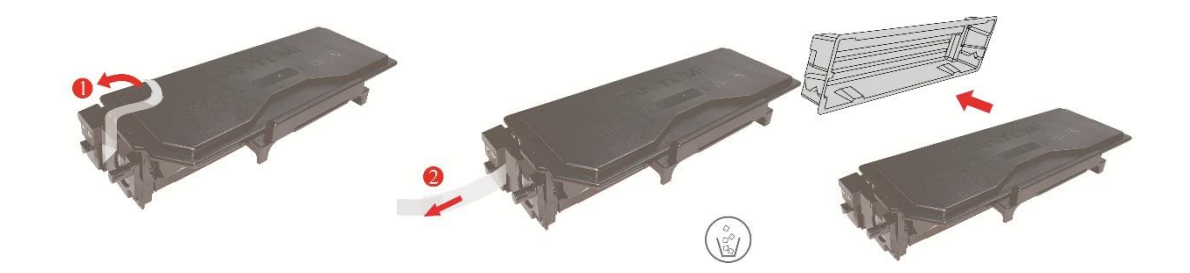

6. Inserire la cartuccia nel componente tamburo lungo il binario, per completare l'installazione della cartuccia.

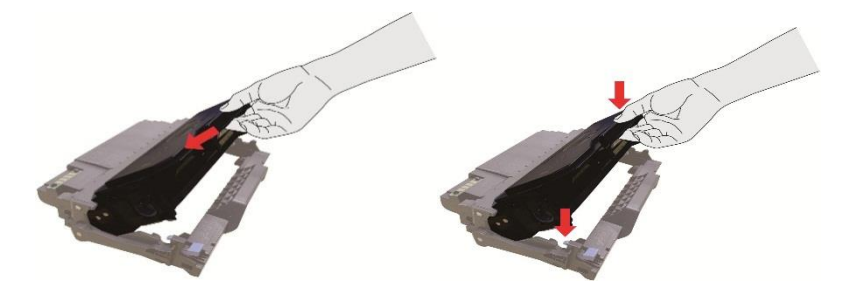

7. Prendere componente tamburo nella cartuccia installata, installare componenti tamburo con la cartuccia installata lungo il cursore stampante per completare l'installazione.

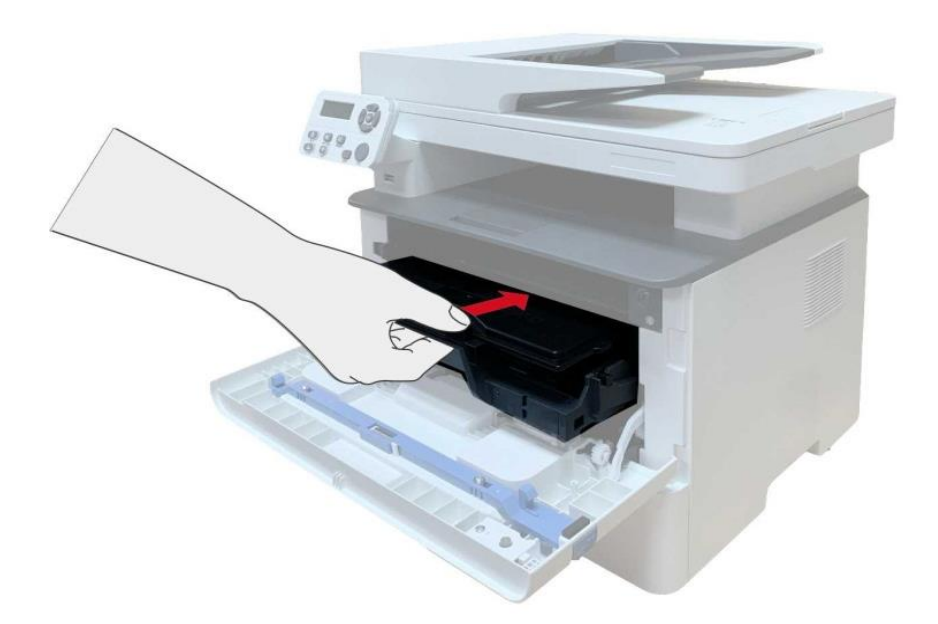

8. Chiudere il coperchio anteriore.

Sostituire il tamburo fasi di montaggio sono le seguenti:

1. Spegnere la stampante.

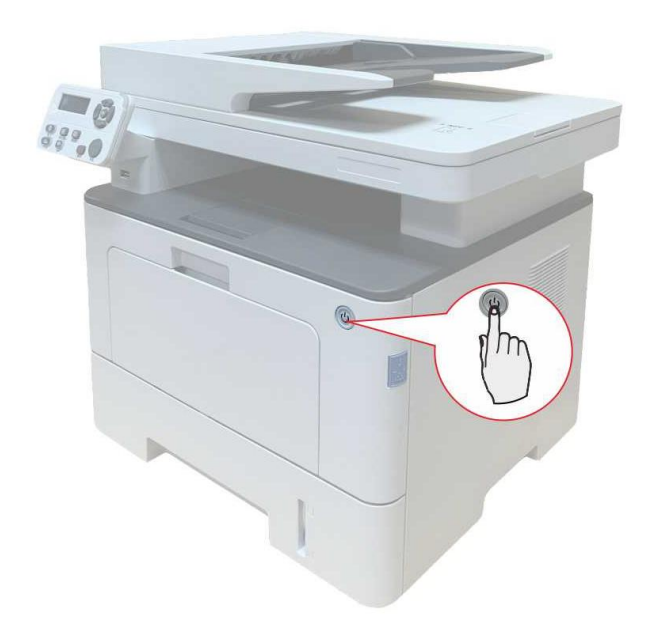

2. Aprire il coperchio anteriore, estrarre la cartuccia del laser di carbonio lungo la rotaia.

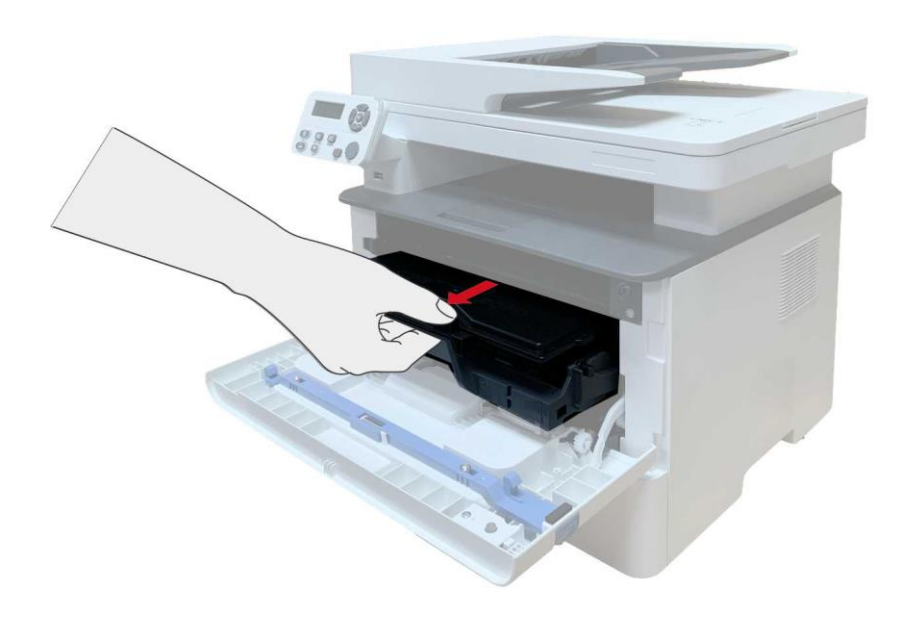

3. Premere il pulsante blu per la componente tamburo sinistro con la mano sinistra, allo stesso tempo sollevare la maniglia della cartuccia con la mano destra ed estrarre la cartuccia.

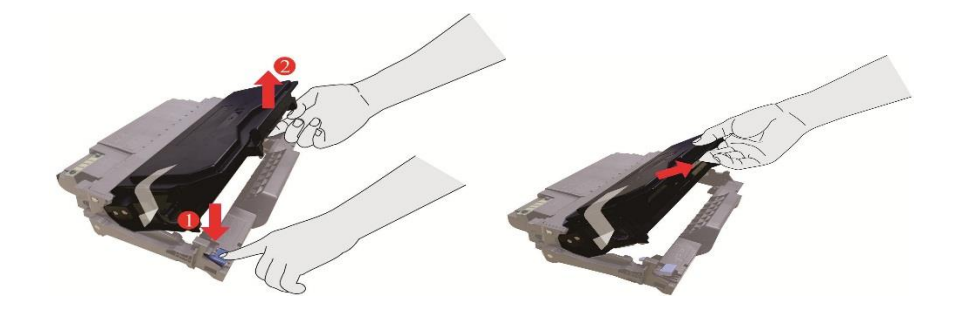

4. Aprire la nuova confezione del componente tamburo, rimuovere il componente tamburo del dispositivo di protezione, e mettere il componente di tamburo su una superficie livellata.

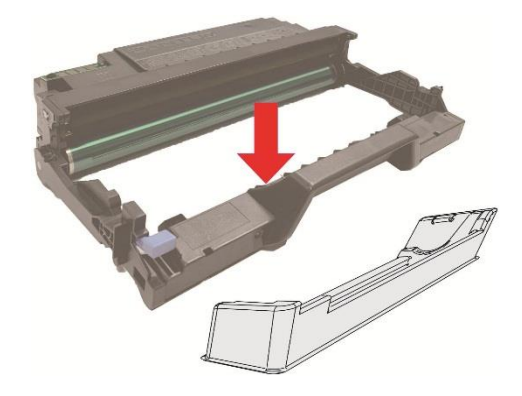

5. Inserire la cartuccia nel componente tamburo lungo il binario, per completare l'installazione della cartuccia.

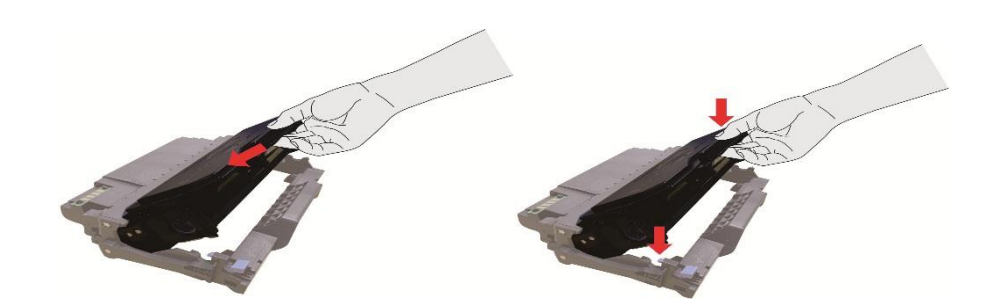

6. Prendere componente tamburo nella cartuccia installata, installare componenti tamburo con la cartuccia installata lungo il cursore stampante per completare l'installazione.

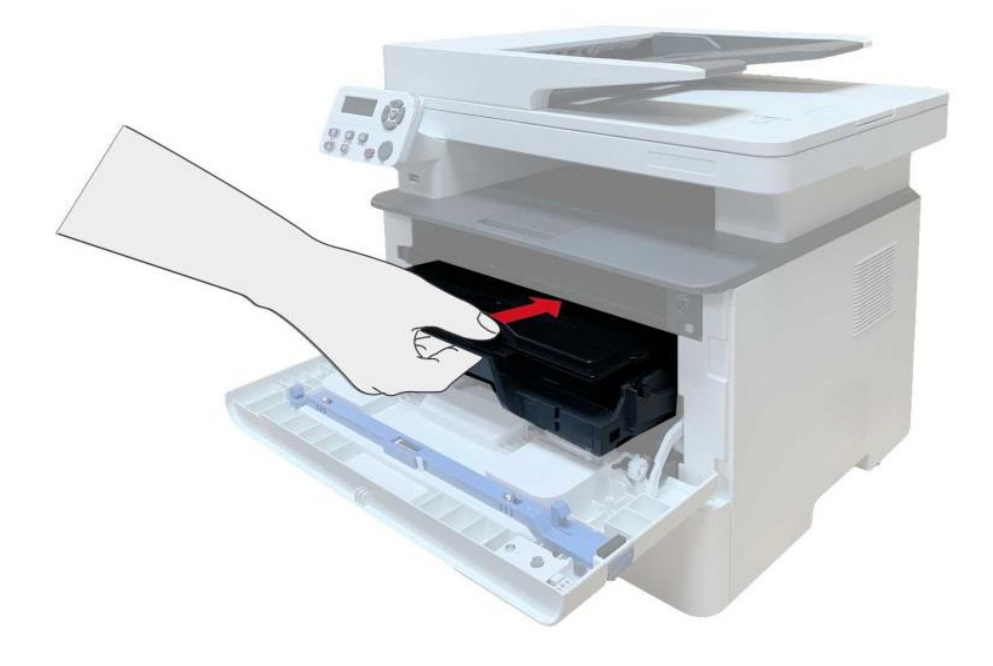

7. Chiudere il coperchio anteriore.

# **12.3. Installazione e rimozione del vassoio opzionale**

#### **12.3.1. Installazione del vassoio opzionale**

Questa stampante supporta l'uso di vassoi opzionali e può contenere fino a 2 vassoi opzionali.Per acquistare i vassoi opzionali, contattare il rivenditore locale dove è stata acquistata la stampante. 1. Spegnere la stampante.

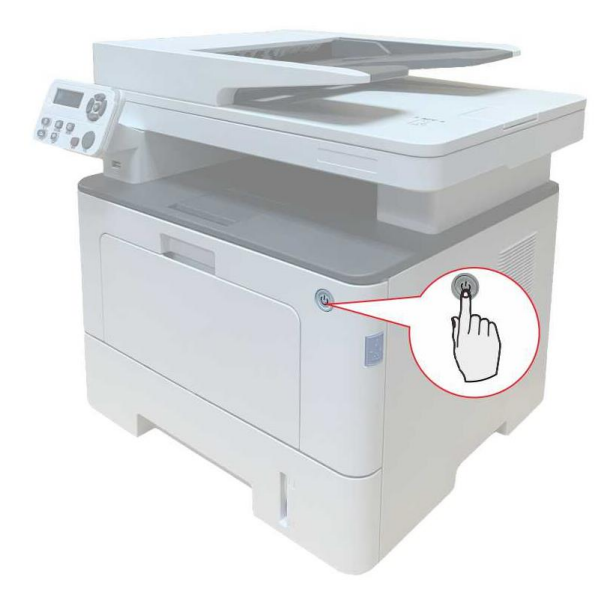

2. Scollegare il cavo di alimentazione dalla presa elettrica, quindi scollegare il cavo di alimentazione dalla stampante.

3. Disimballare il vassoio opzionale, rimuovendo tutti i componenti dell'imballaggio.

4. Assicurarsi che il corpo della stampante e i vassoi opzionali siano posizionati correttamente, come mostrato nella figura sottostante.

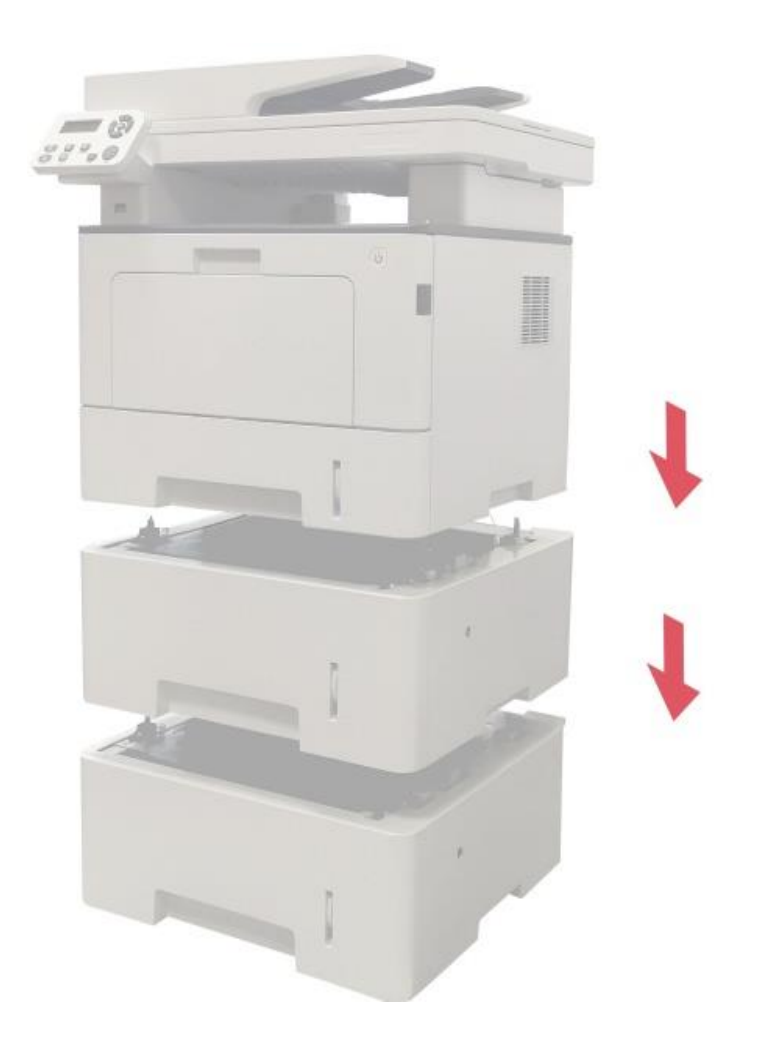

5. Inserire il cavo di alimentazione nella stampante e accendere la stampante.

Dopo aver installato il vassoio opzionale, è necessario aggiornare nuovamente lo stato della stampante (per informazioni su come aggiornare lo stato della stampante, consultare la sezione ["Aggiornamento dello stato del vassoio opzionale"\)](#page-167-0).

Nota:• Per informazioni sul caricamento della carta, consultare la sezione ["Carta e supporti di](#page-25-0)  [stampa ".](#page-25-0)

• Per informazioni sul tipo di supporto di stampa del vassoio opzionale, consultare la sezione ["Specifiche della carta".](#page-25-1)

• Per l'installazione dei vassoi opzionali, fare riferimento alla Guida all'installazione fornita con i vassoi opzionali.

# **12.3.2. Rimozione del vassoio opzionale**

1. Spegnere la stampante.

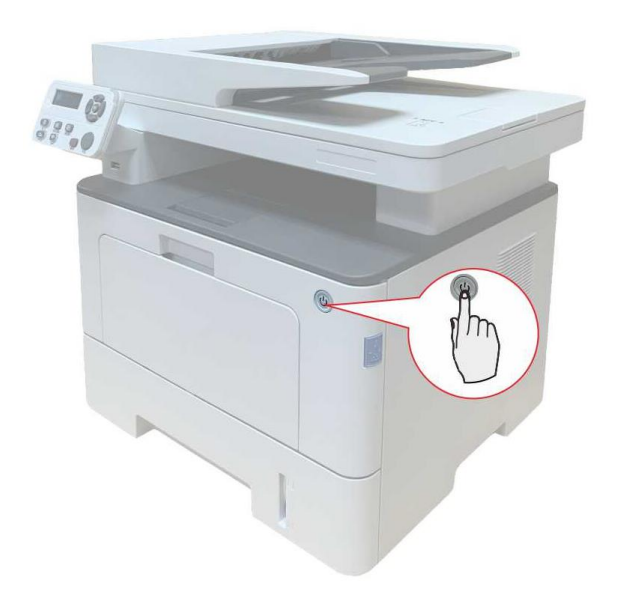

2. Scollegare il cavo di alimentazione dalla presa elettrica, quindi scollegare il cavo di alimentazione dalla stampante.Unplug the power cord from the electrical outlet,and then unplug the power cord from the printer

3. Sollevare il corpo della stampante con entrambe le mani e rimuovere i vassoi opzionali.

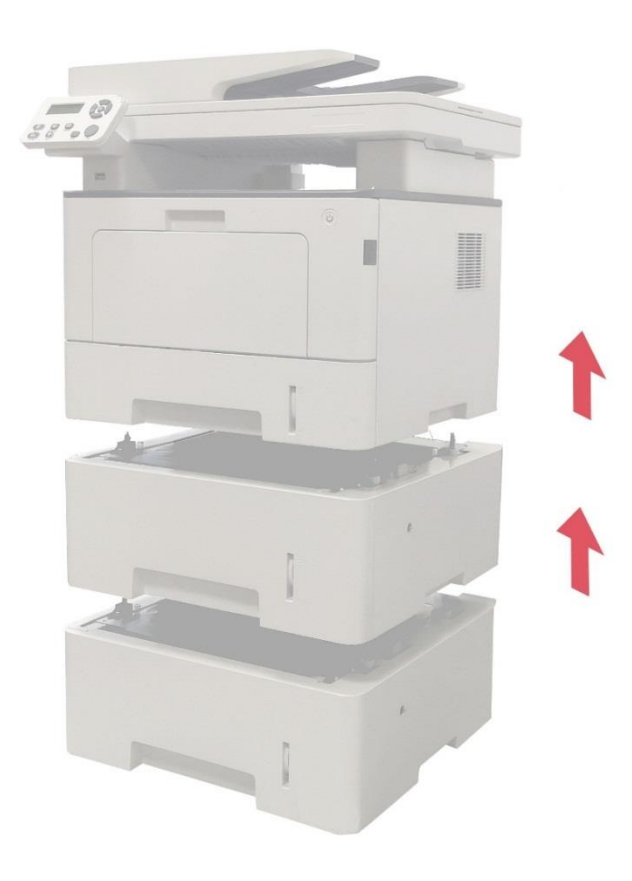

Dopo aver rimosso il vassoio opzionale, è necessario aggiornare nuovamente lo stato della stampante (per informazioni su come aggiornare lo stato della stampante, consultare la sezione ["Aggiornamento dello stato del vassoio opzionale"\)](#page-167-0).

#### <span id="page-167-0"></span>**12.3.3. Aggiornamento dello stato del vassoio opzionale**

Ogni volta che si installano/rimuovono i vassoi opzionali, è necessario aggiornare manualmente lo stato del driver di stampa.Per la descrizione di questa operazione viene preso come riferimento il sistema operativo Windows 7.

1. Installare il driver di stampa (consultare la sezione "Come installare il driver Windows per la [stampante"\).](#page-39-0)

2. Accedere al "Menu Start" - "Pannello di controllo" - "Visualizzare dispositivi e stampanti".

3. Cliccare con il tasto destro del mouse sull'icona della stampante e selezionare "Proprietà della stampante" nel menu a tendina.

4. Selezionare l'opzione "Impostazioni aggiuntive" per impostare le corrispondenti opzioni di configurazione.

5. Cliccare "Aggiorna ora - Controlla stampante" - "OK/Applica" per aggiornare lo stato della stampante.

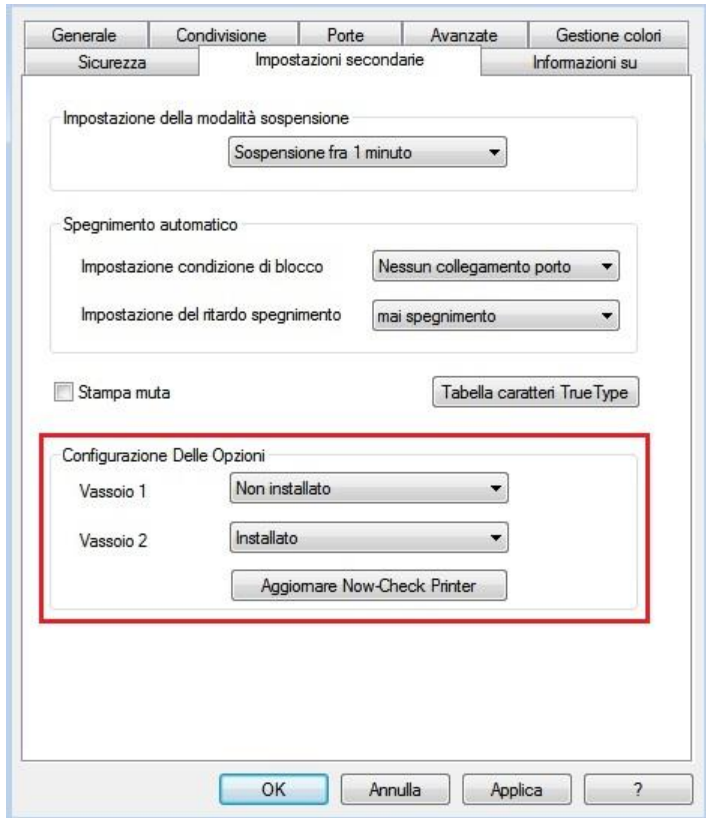

# **13. Risoluzione dei problemi**

Leggere attentamente questa sezione. Potrebbe essere utile per risolvere i problemi comuni riscontrati durante il processo di stampa. Se i problemi persistono, contattare il Centro di assistenza post-vendita Pantum.

Prima di provare a risolvere eventuali problemi comuni, verificare che:

- Il cavo di alimentazione sia collegato correttamente e la stampante sia accesa.
- Tutte le parti protettive siano state rimosse.
- La cartuccia del toner sia installata in modo corretto.
- La carta sia caricata nel vassoio in modo corretto.
- Il cavo di interfaccia tra la stampante e il computer sia collegato in modo corretto.
- Sia stato selezionato il corretto driver della stampante e sia stato installato adeguatamente.

• La porta del computer sia stata configurata adeguatamente e collegata alla corretta porta della stampante.

### **13.1. Rimozione della carta inceppata**

#### **13.1.1. Incepp.centr.**

**Mota:•** Quando si riprende la metà della marmellata, quando è aperto il fronte o l'accesso di copertina alle parti interne, non toccare immediatamente la posizione etichetta di avvertimento ad alta temperatura, per evitare scottature.

1. Rimuovere la scatola di carta.

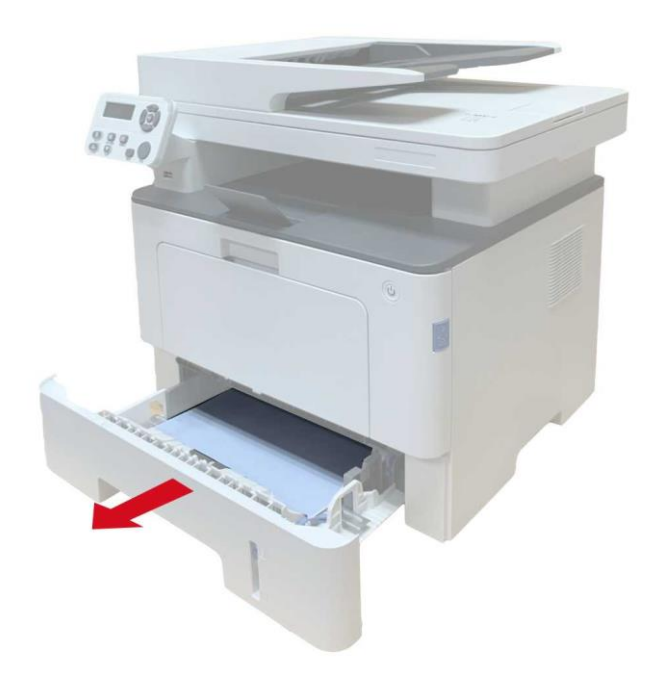

2. Tirare fuori delicatamente la carta inceppata.

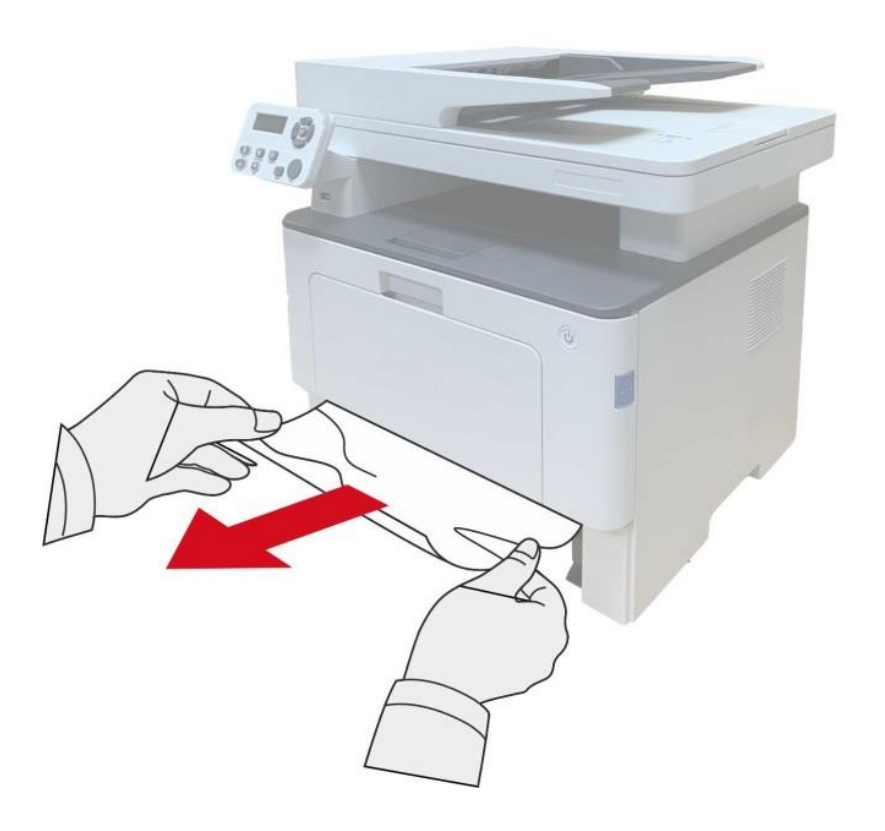

3. Mettere nella scatola di carta.

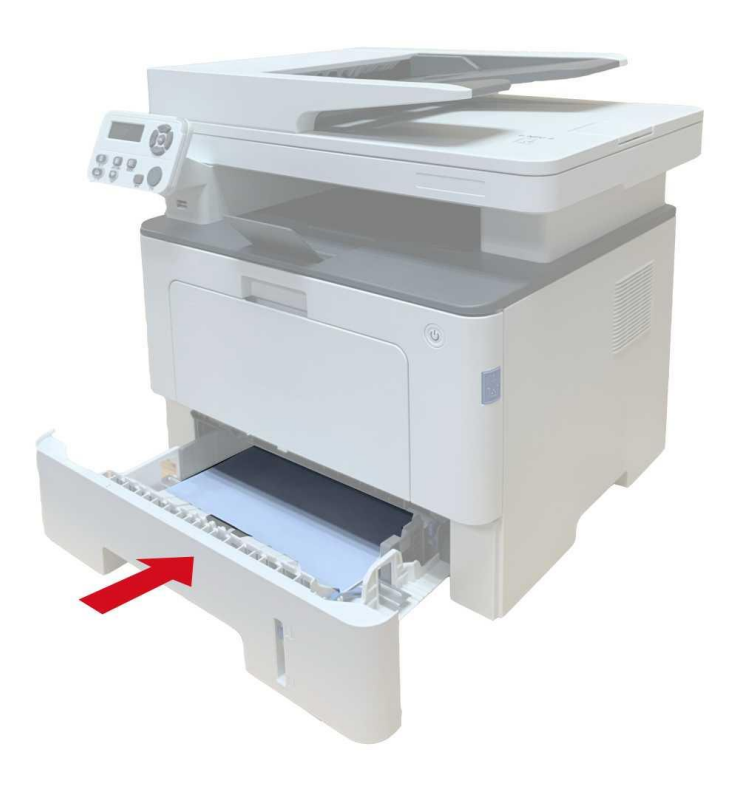

#### 4. Aprire il coperchio anteriore.

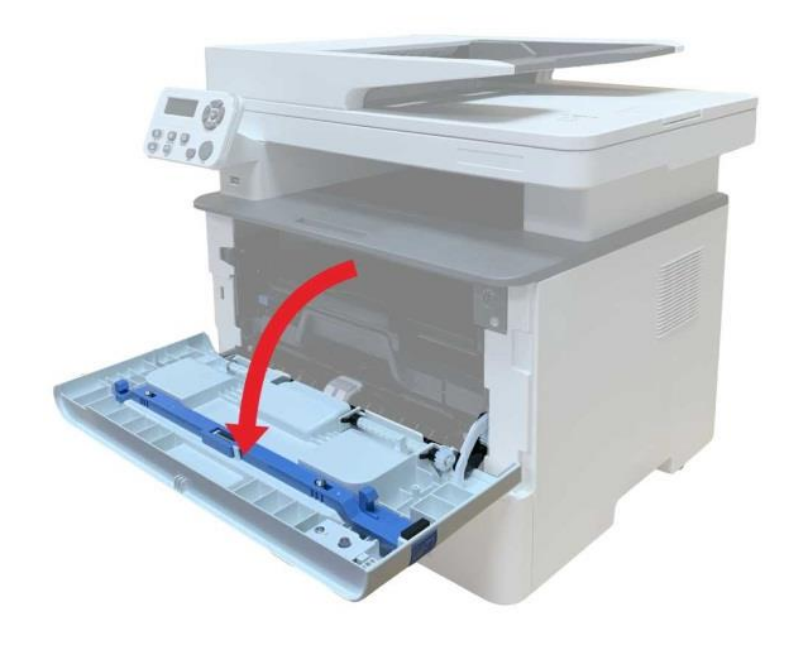

5. Rimuovere la scatola polvere di carbone laser lungo la rotaia. (Per evitare l'esposizione del tamburo OPC influisce sulla qualità di stampa, si prega di utilizzare la casella di carbonio per il laser nella custodia protettiva o avvolgere la casella laser carbonio con carta spessa.)

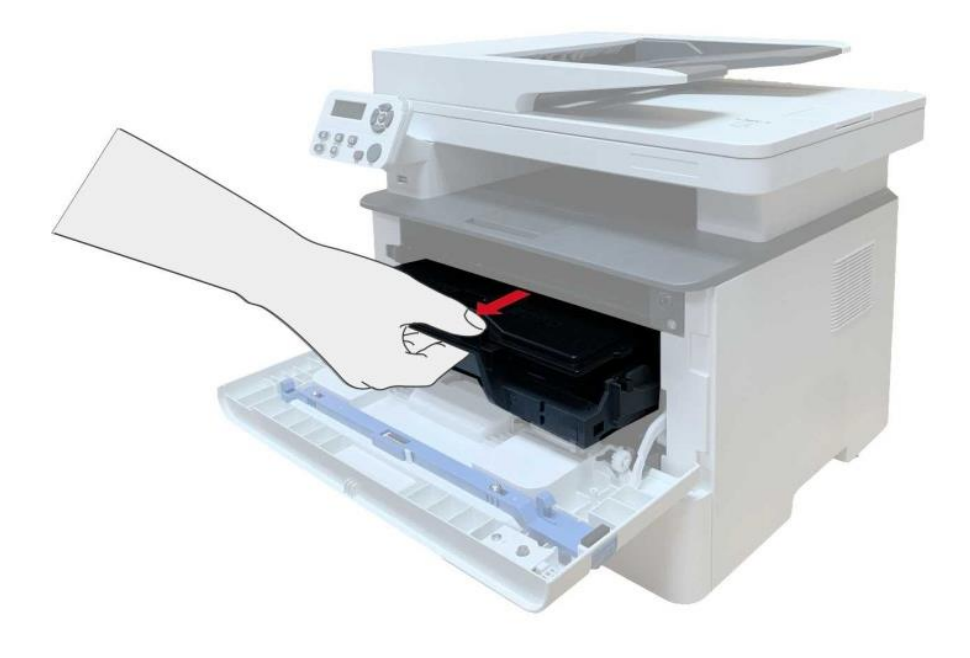

6. Tirare fuori delicatamente la carta inceppata.

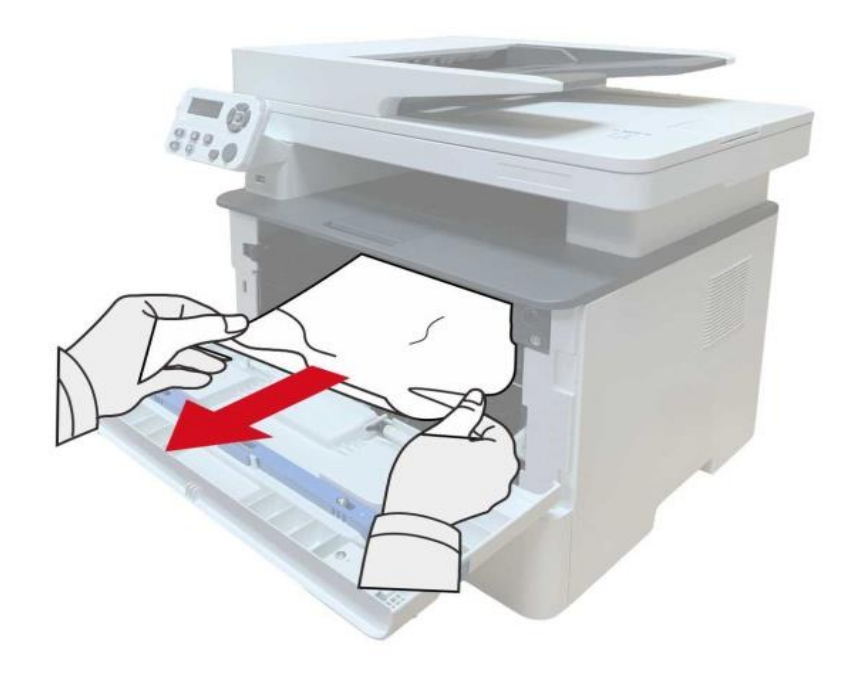

7. Dopo il rilascio di carta inceppata, reinstallare la cartuccia del laser, chiudere il coperchio anteriore e la stampante sarà necessario per la stampa.

#### **13.1.2. Carta inceppata nell'unità fusore**

Nota:• Si prega di non toccare la parte scura come segue per evitare scottature quando rimuovere l'unità di fissaggio carta fotografica al sacco.

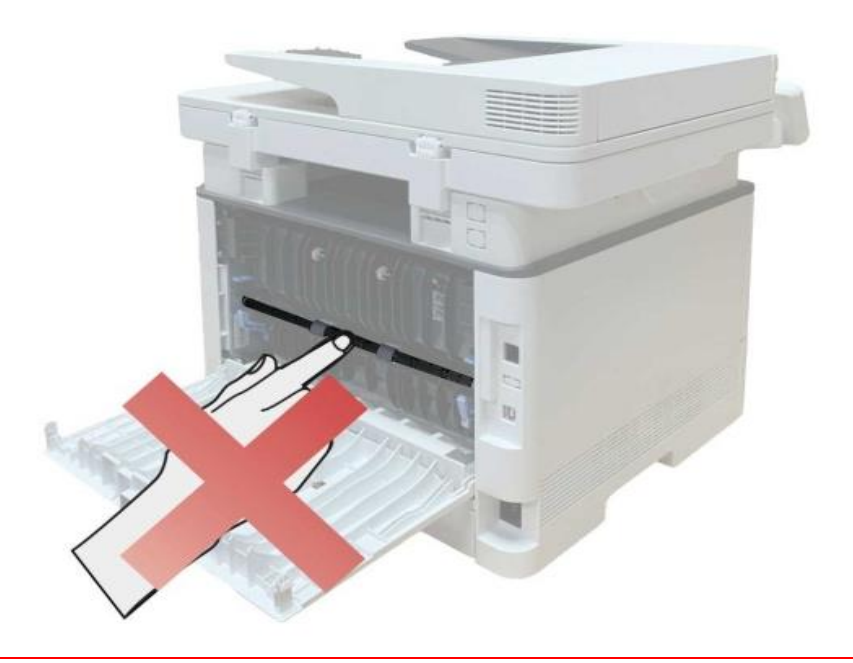

1. Aprire il coperchio anteriore ed estrarre la cartuccia di toner laser lungo la rotaia.

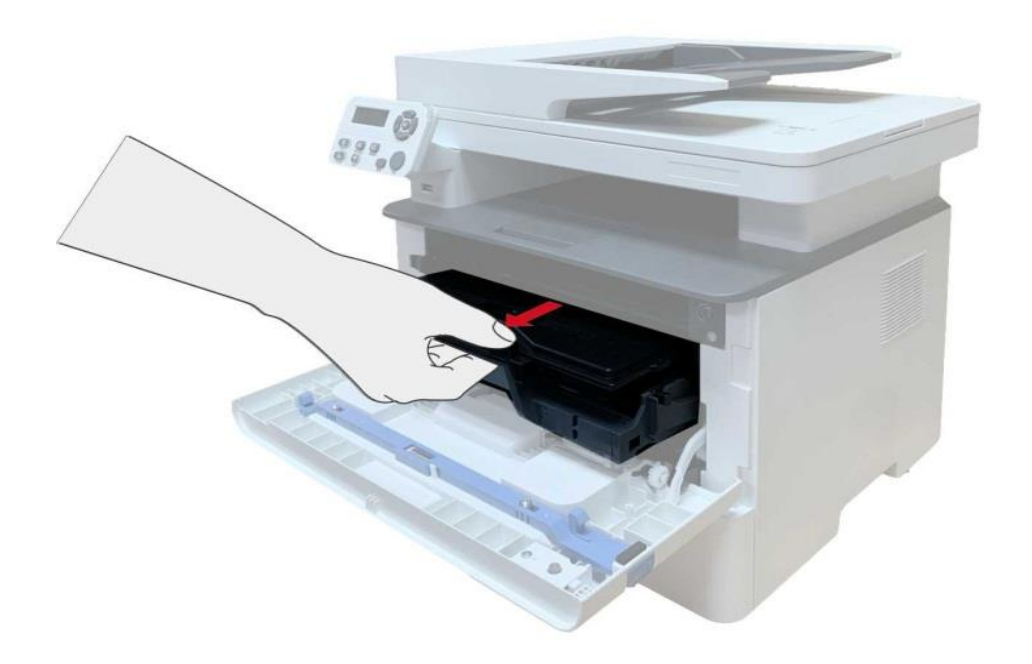

2. Aprire il coperchio posteriore

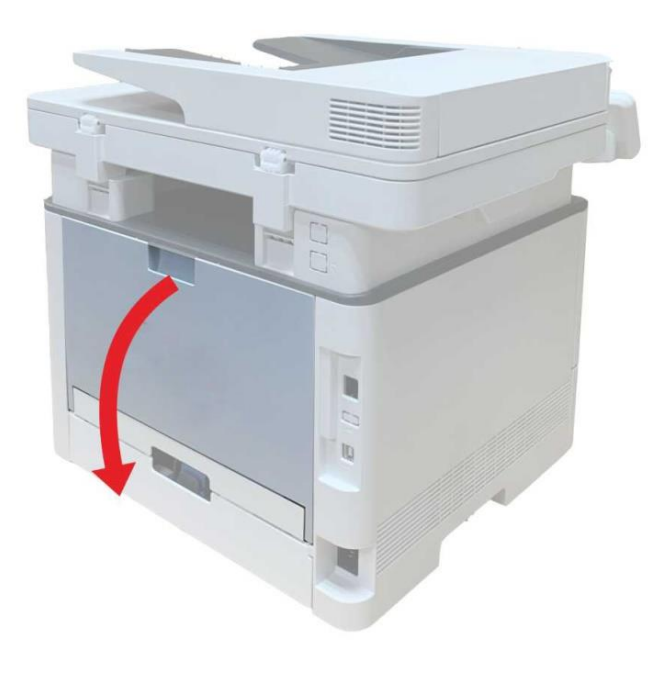

3. Aprire lo sportello del fusore utilizzando le maniglie su entrambi i lati.

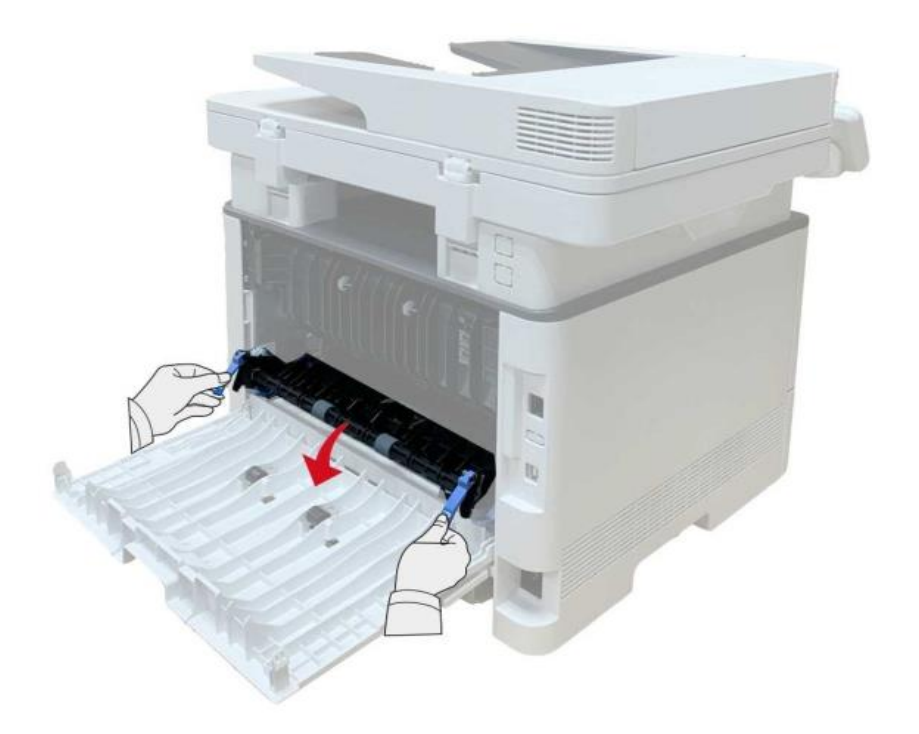

4. Tirare fuori delicatamente la carta inceppata.

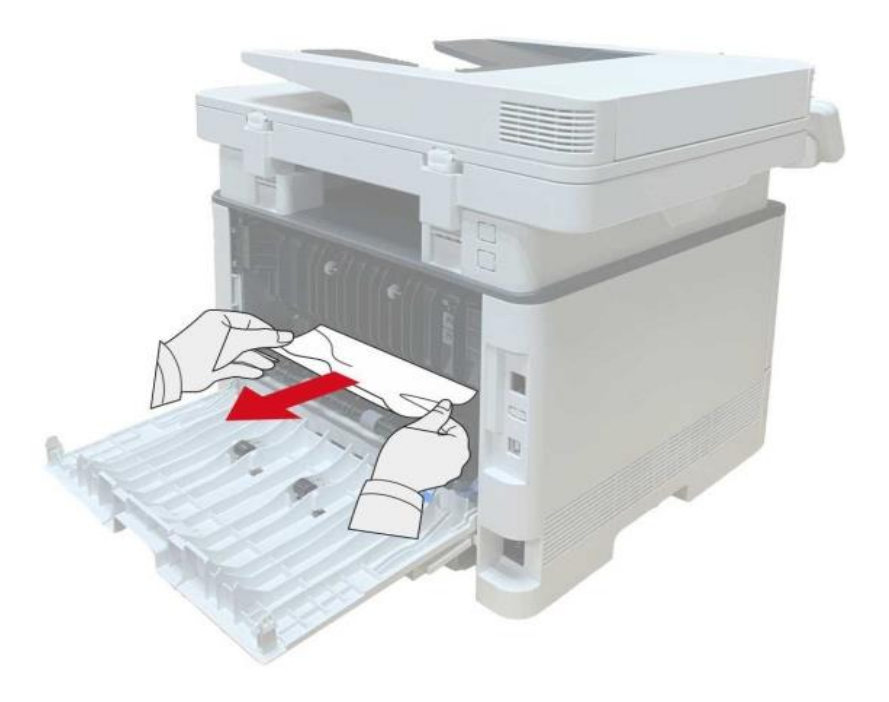

5. Rimuovere la carta inceppata, chiudere il coperchio.

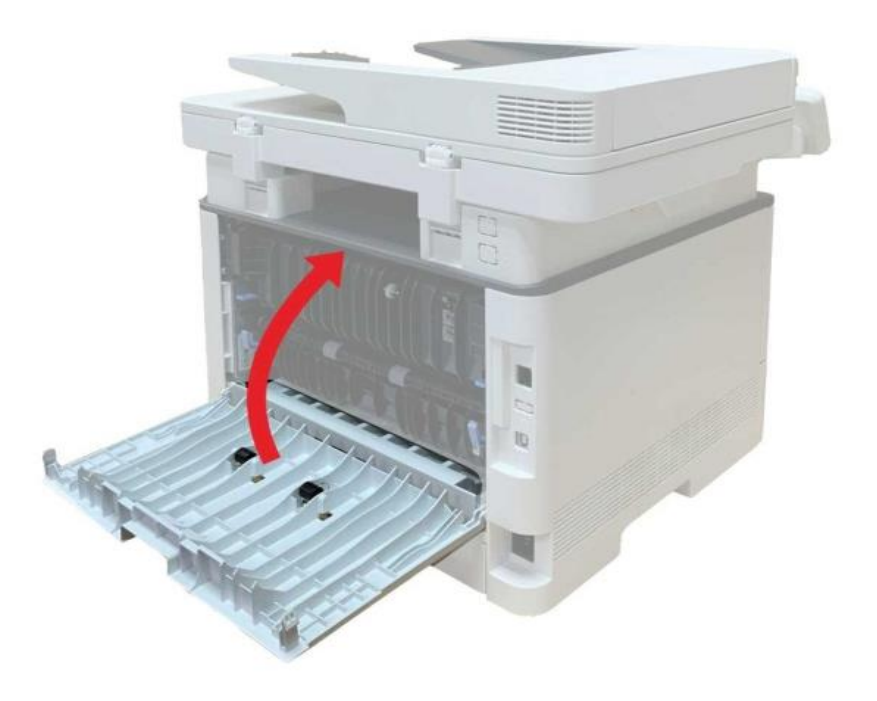

6. Montare la cartuccia di toner laser, chiudere il coperchio anteriore, la stampante riprende automaticamente la stampa.

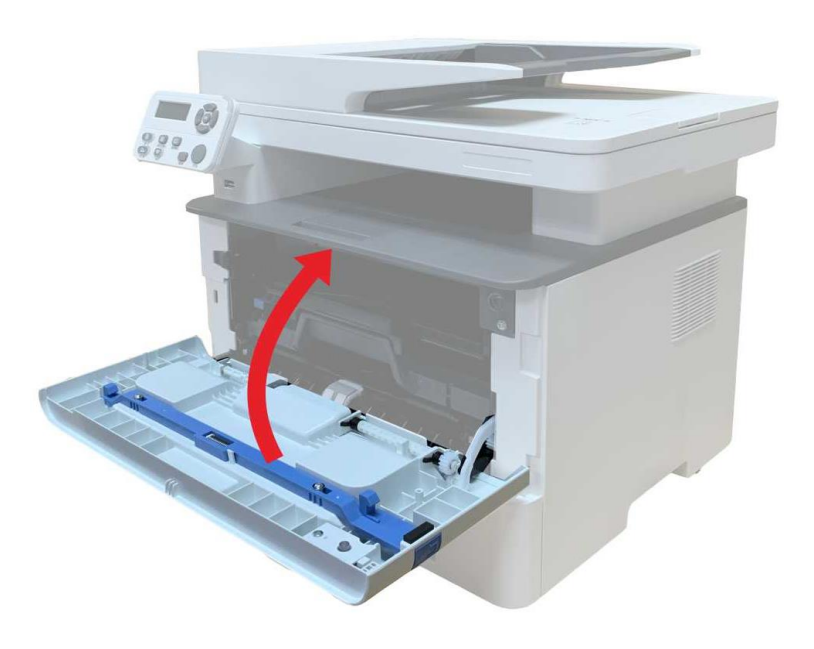

### **13.1.3. Carta inceppata nell'unità fronte/retro**

1. Rimuovere l'unità di stampa fronte/retro dal retro della stampante.

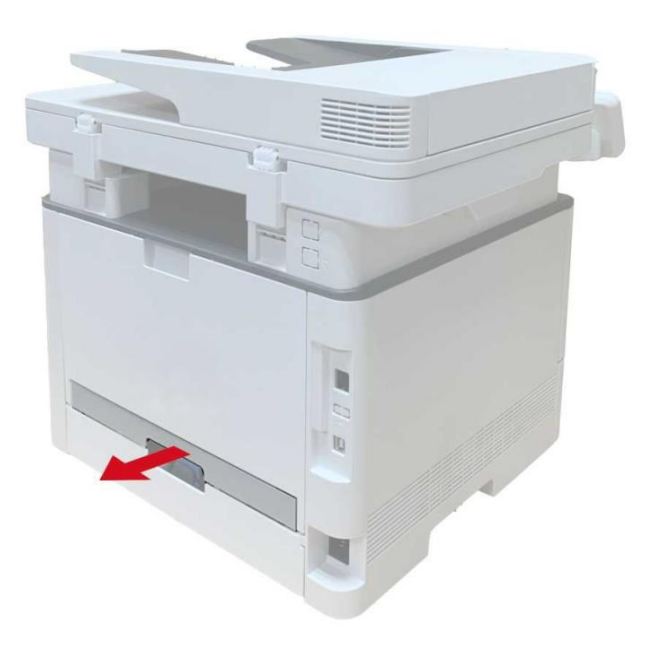

2. Rimuovere la carta inceppata dall'unità fronte/retro.

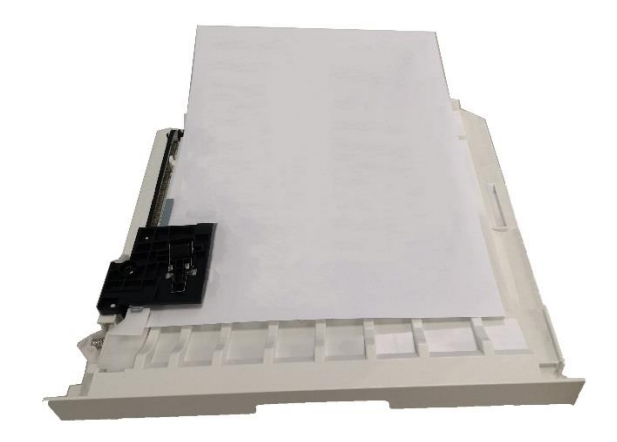

3. Se non è possibile estrarre la carta e l'unità fronte/retro, aprire il vassoio e rimuovere la carta inceppata direttamente dal retro.

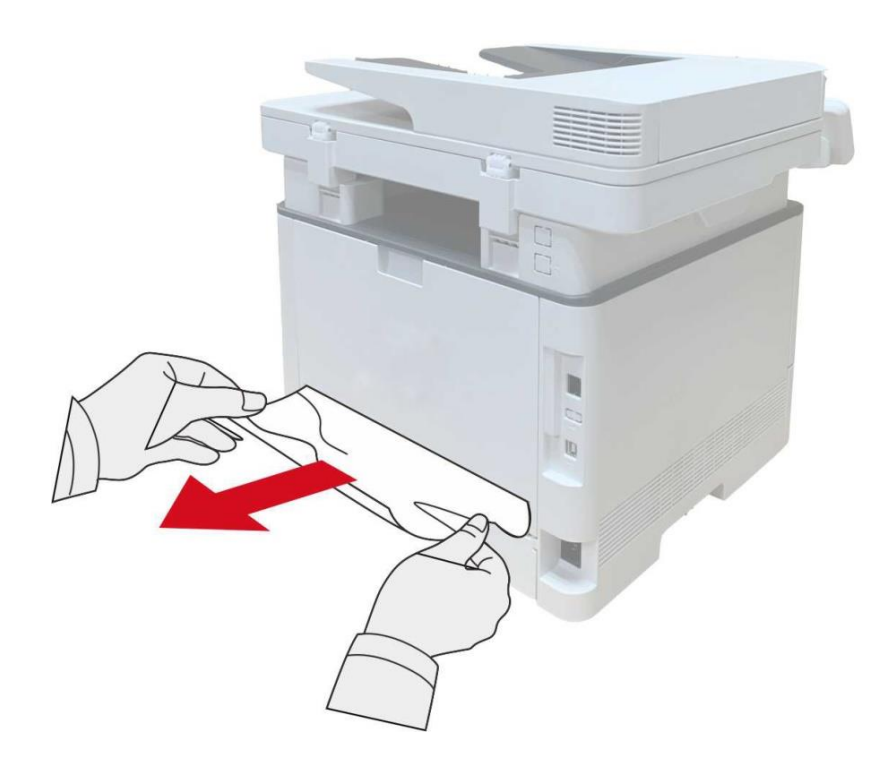

4. Dopo l'uscita di carta inceppata, restituire l'unità stampa fronte-retro, controllare le altre parti del prodotto, assicurarsi che la carta non più inceppata, chiudere il coperchio anteriore, quindi il stampante prendere per la stampa.

**Nota:•** Dopo l'uscita di carta inceppata in base ai punti di cui sopra, chiudere il coperchio anteriore, disporre le carte nella scatola di carta, la stampante sarà necessario per la stampa.

• Se la stampante continua a non stampare, verificare di aver rimosso tutto la carta inceppata all'interno della stampante.

• Se non è possibile rimuovere la carta inceppata, contattare il centro di assistenza autorizzato Pantum locale o inviare la stampante al centro di assistenza autorizzato Pantum più vicino per la riparazione.

• può avere la differenza a causa della comparsa, lo stile e la stampante diversa funzione, figura tipo di lusso per riferimento.

# **13.1.4. Documenti (ADF) confetture**

1. Aprire la copertura dell'alimentatore automatico.

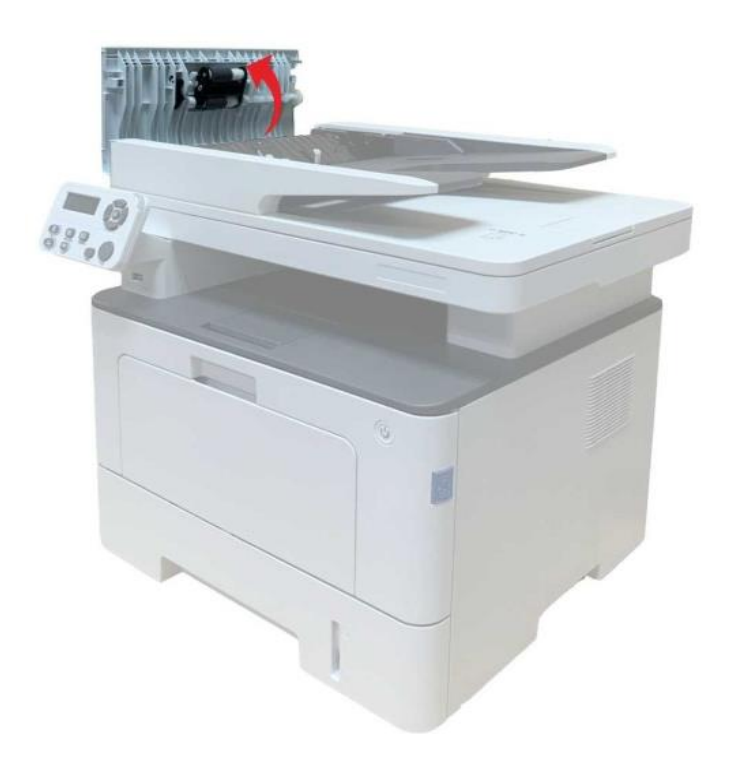

2. Rimuovere la carta inceppata dall'alimentatore automatico.

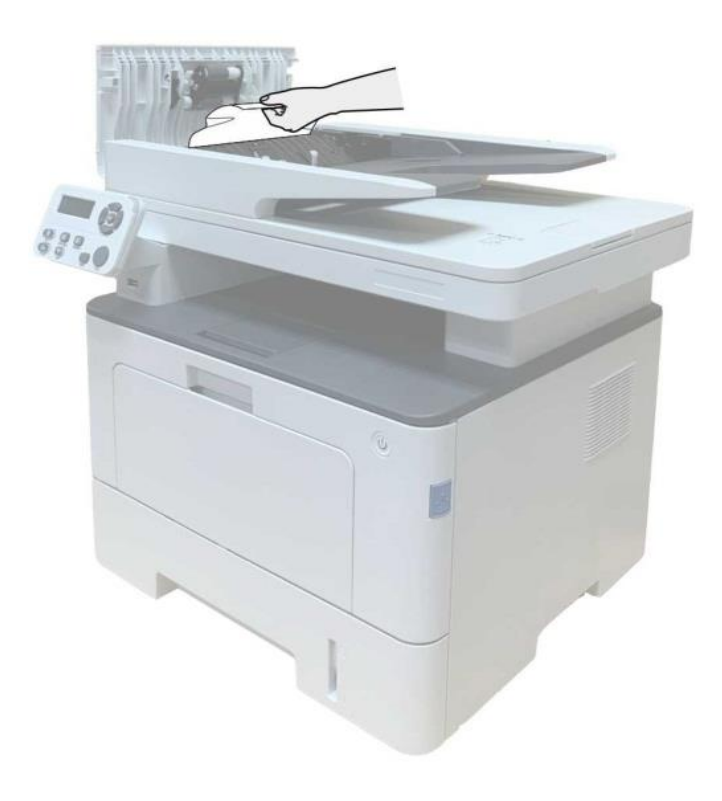

3. Rimuovere l'inceppamento, chiudere il coperchio dell'alimentatore documenti e riportare la stampante è pronta.

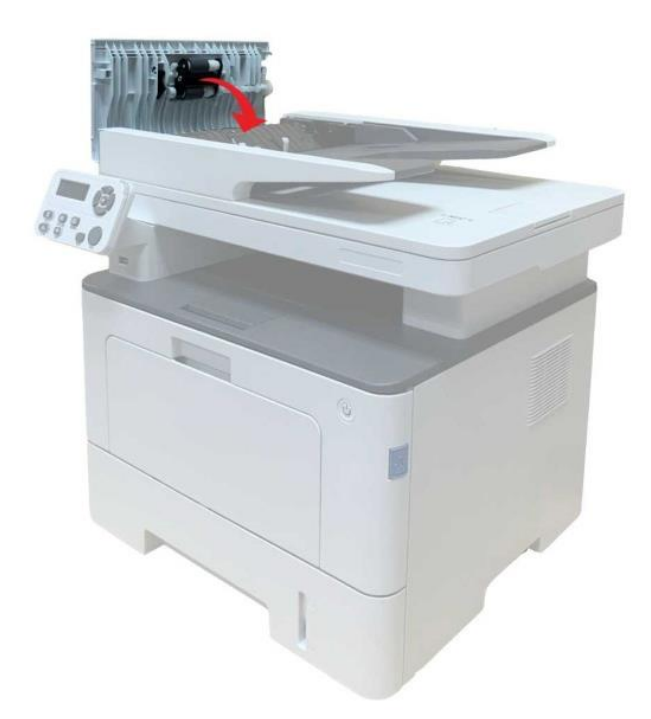

4. Se la carta inceppata è difficile da rimuovere, provare ad aprire il coperchio dello scanner e rimuovere la carta inceppata dal luogo compatto.

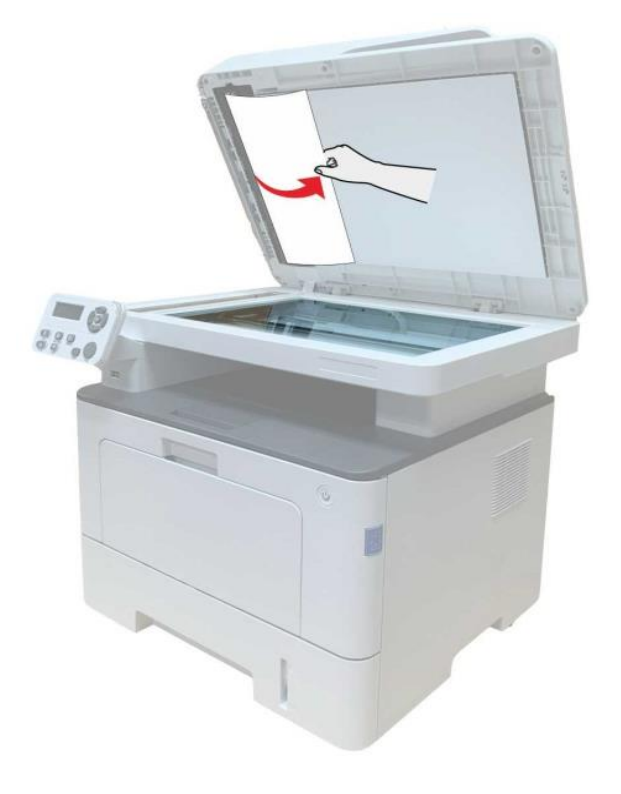

### **13.1.5. Inceppamento della carta in ingresso automatico della carta**

1.Estrarre il vassoio automatico.

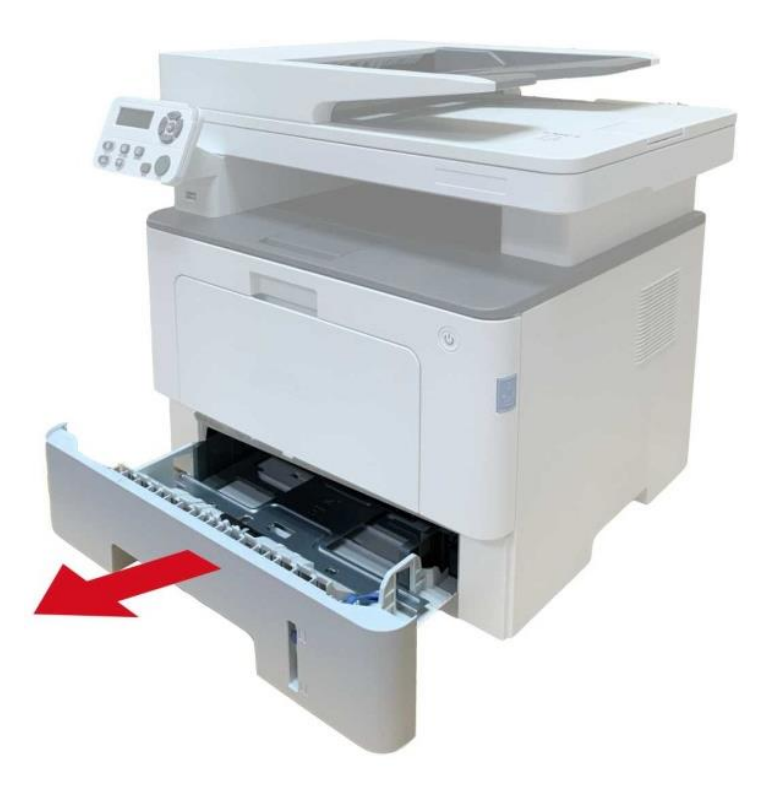

2. Tirare fuori delicatamente la carta inceppata.

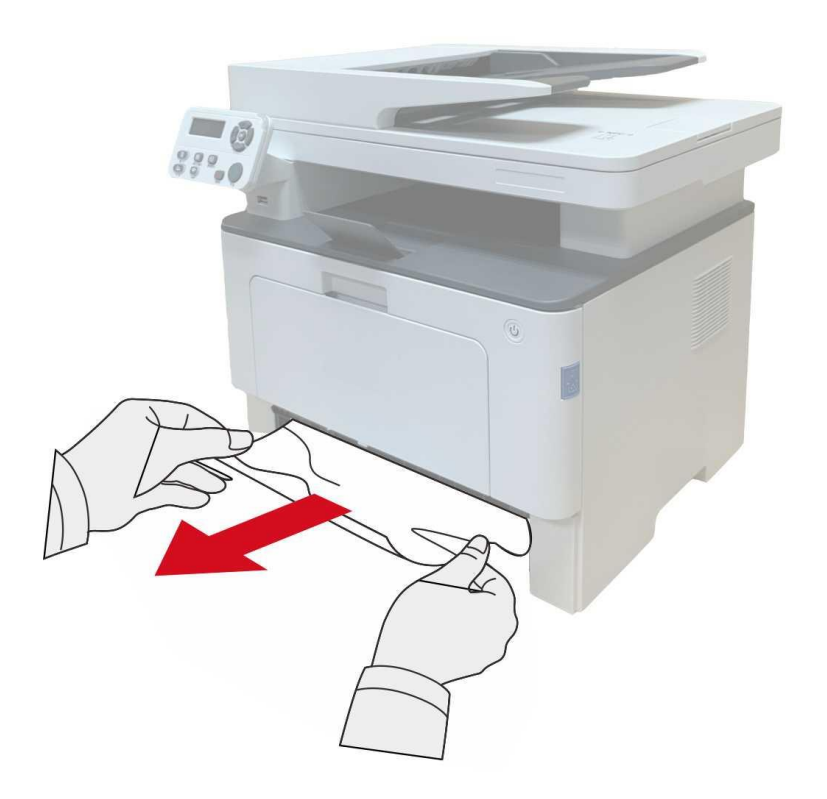
3. Dopo aver rimosso la carta inceppata, reinserire il vassoio automatico nella stampante; premere il pulsante del coperchio anteriore per aprire e chiudere il coperchio anteriore e far riprendere automaticamente il processo di stampa.

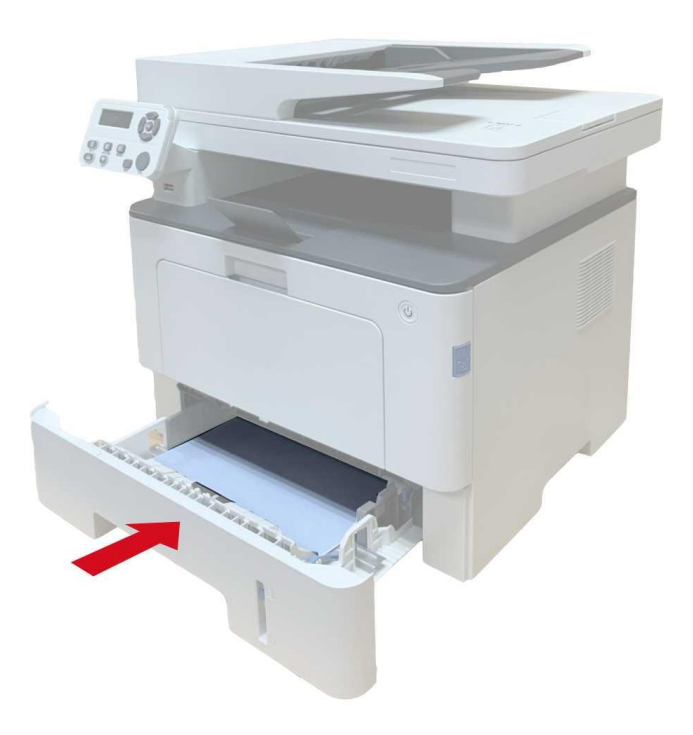

#### **13.1.6. Inceppamento della carta del vassoio di alimentazione**

#### **multifunzione**

1. Tirare fuori delicatamente la carta inceppata.

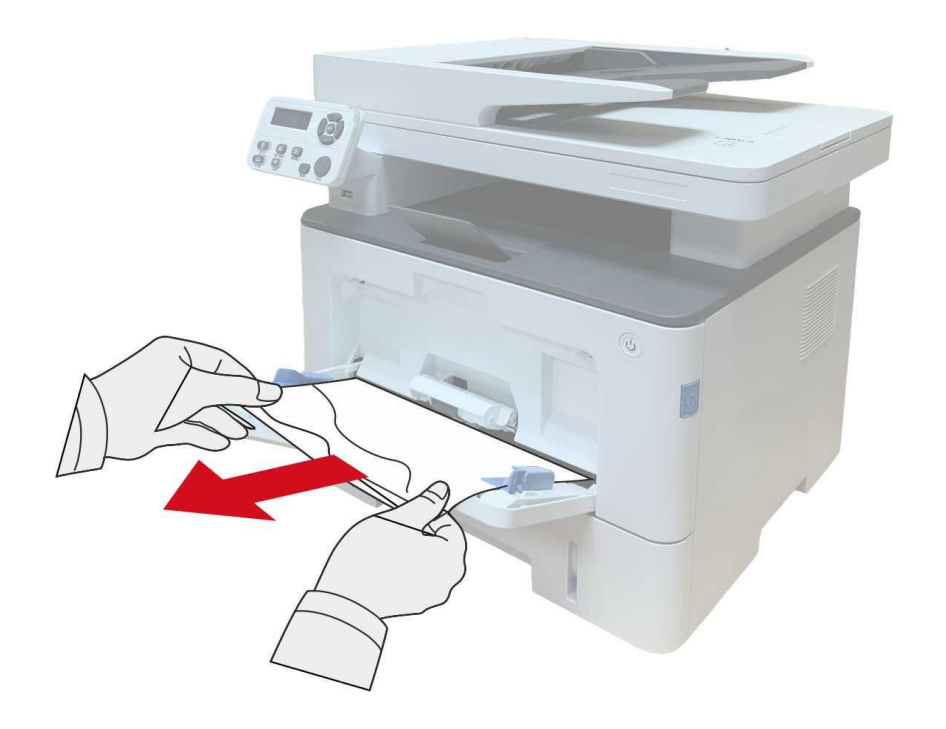

2. Dopo aver rimosso la carta inceppata, ricaricare la carta nel vassoio multiuso; premere il pulsante del coperchio anteriore per aprire e chiudere il coperchio anteriore e far riprendere automaticamente il processo di stampa.

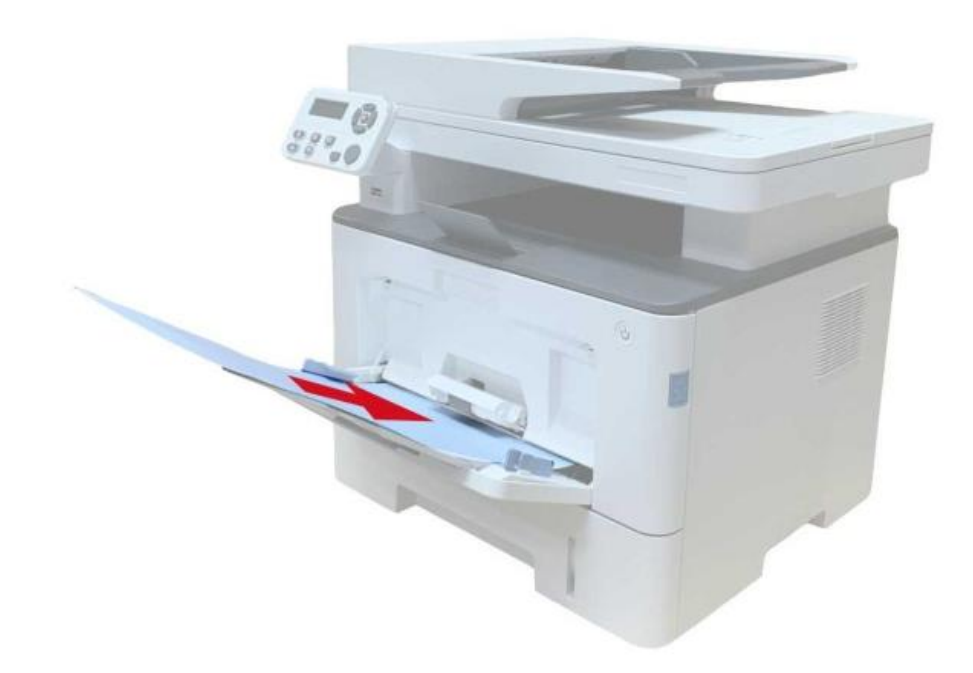

#### **13.1.7. Inceppamento carta nel vassoio opzionale**

1. Estrarre il vassoio opzionale.

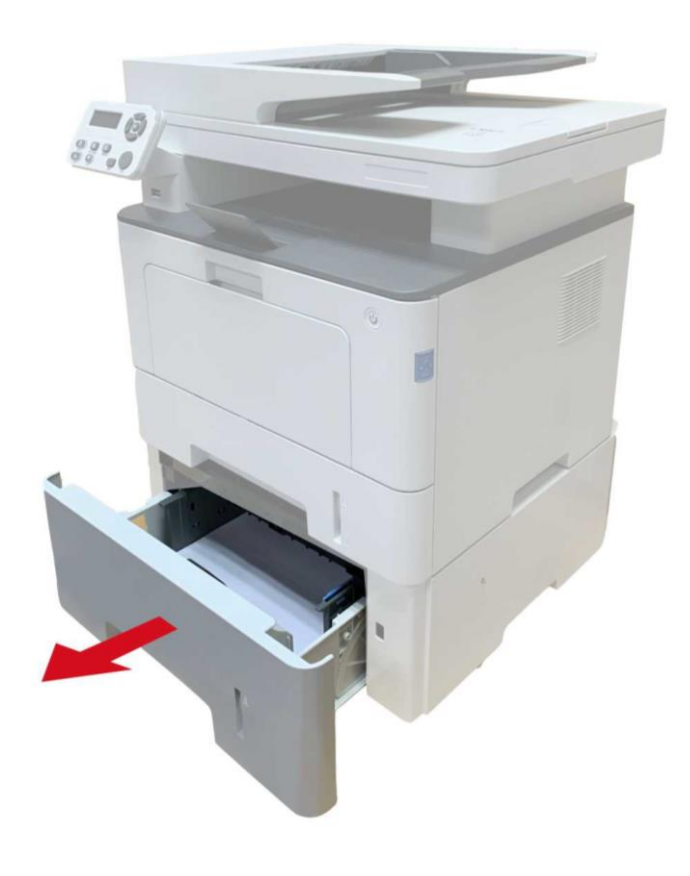

2. Estrarre delicatamente la carta inceppata.

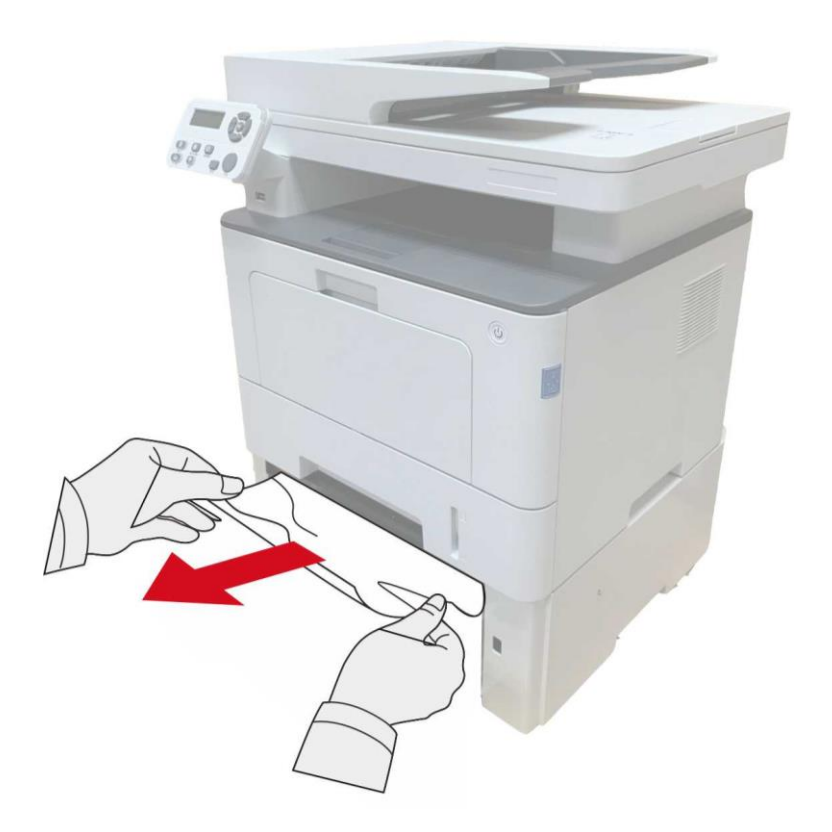

3. Dopo aver rimosso la carta inceppata, reinserire il vassoio opzionale nella stampante per far riprendere automaticamente il processo di stampa.

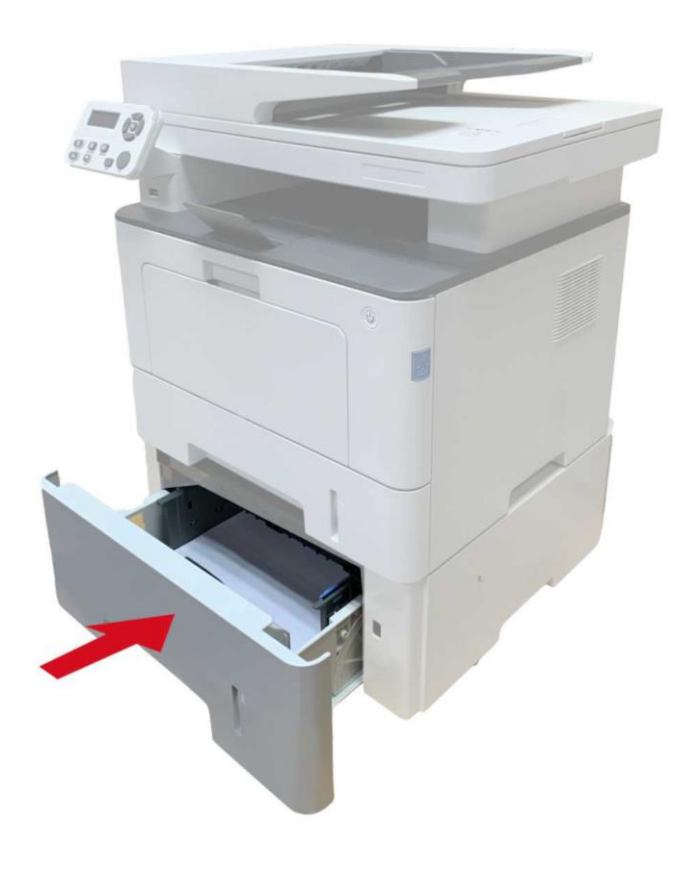

Se la carta non è visibile in quest'area, passare alla fase successiva:

1. Estrarre il vassoio automatico.

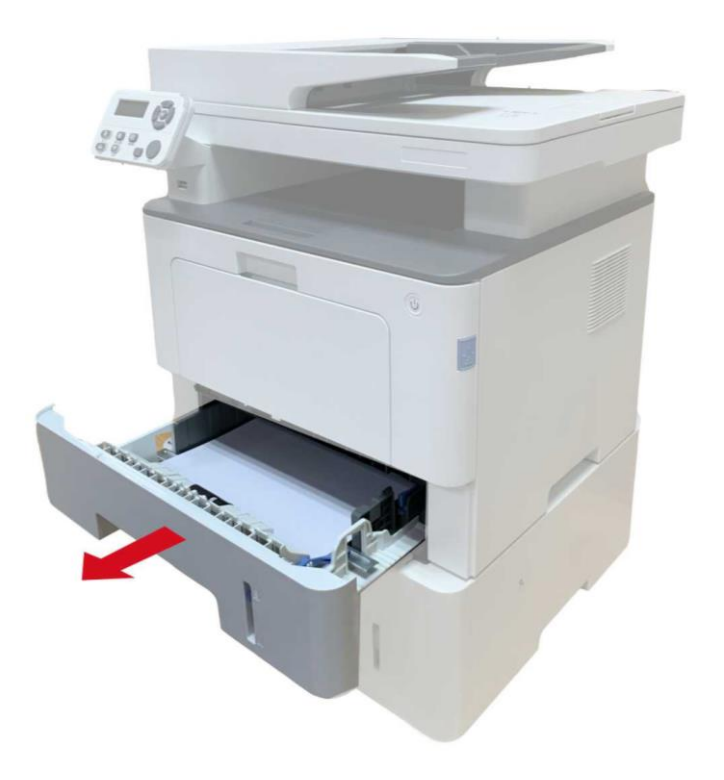

2. Rimuovere la carta inceppata dal vassoio automatico.

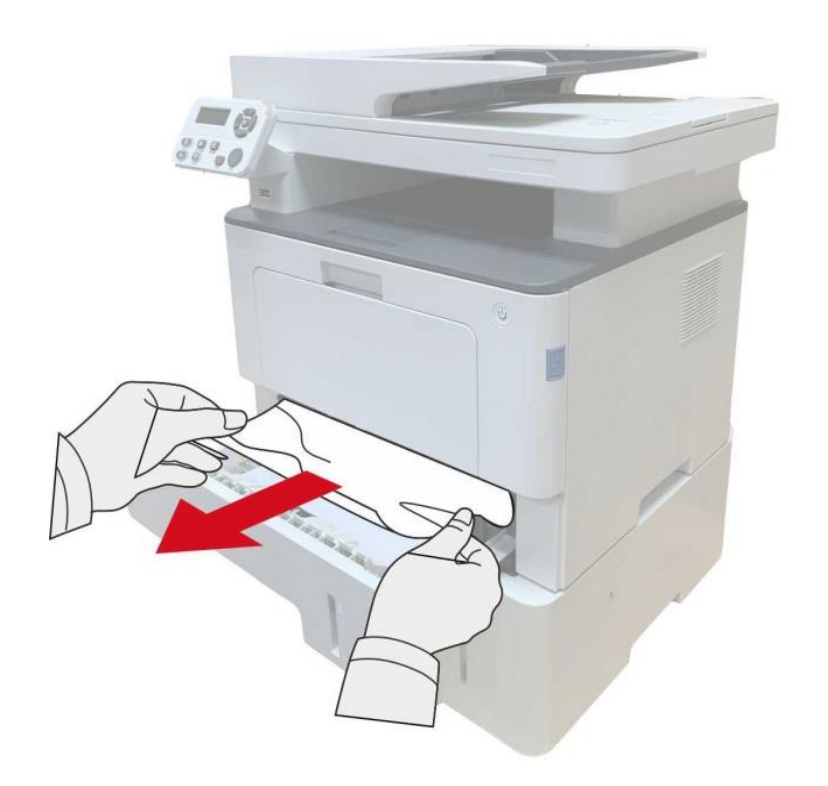

3. Dopo aver rimosso la carta inceppata, reinserire il vassoio automatico nella stampante per far riprendere automaticamente il processo di stampa

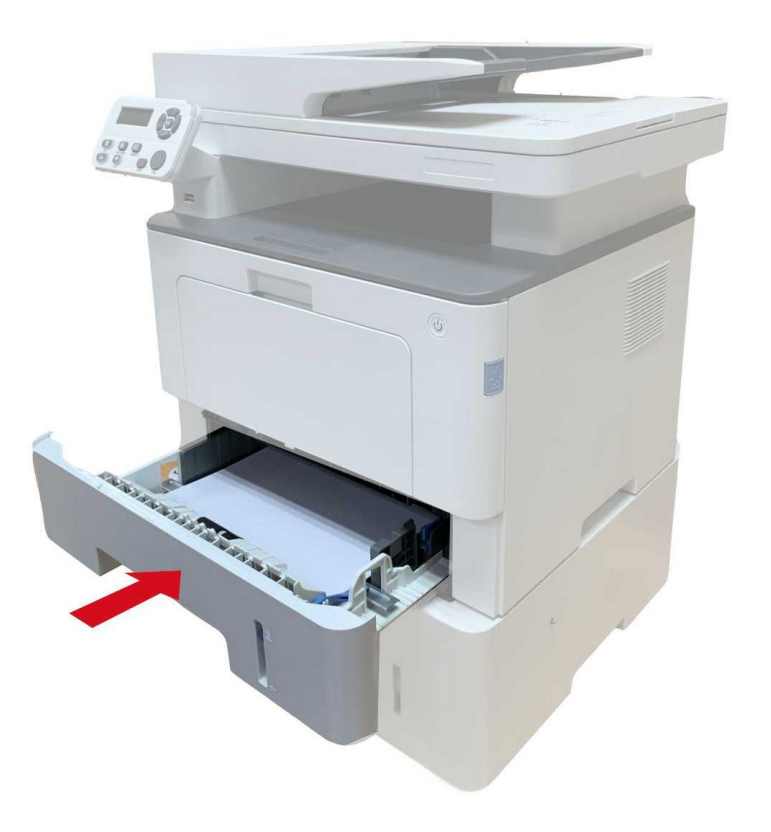

## **13.2. Guasto del software**

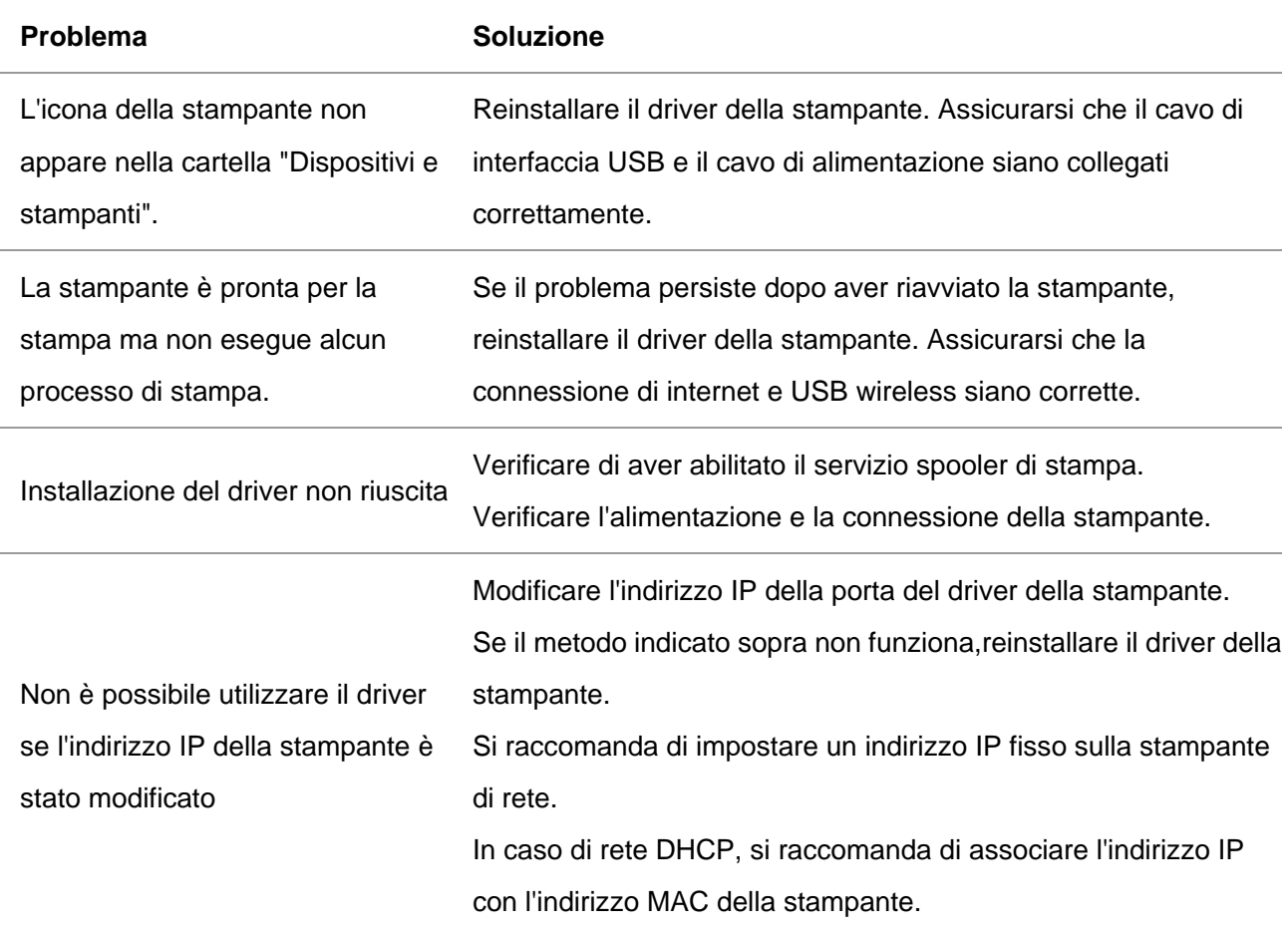

# **13.3. Messaggio di errore**

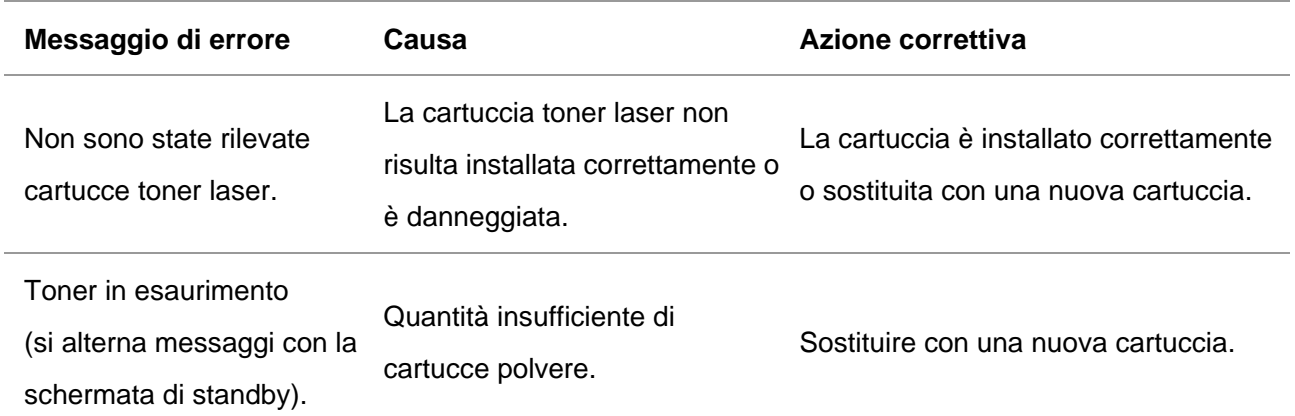

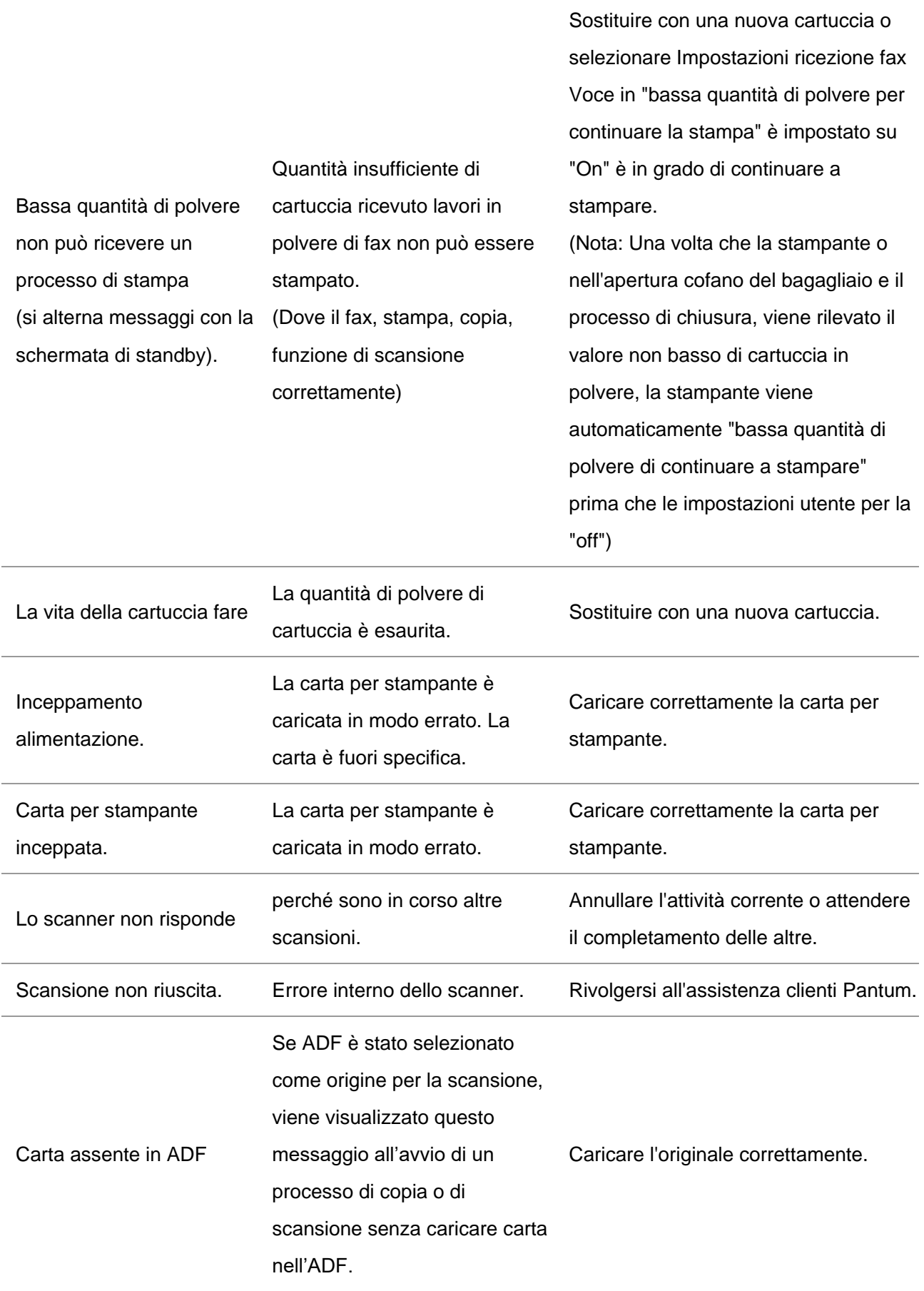

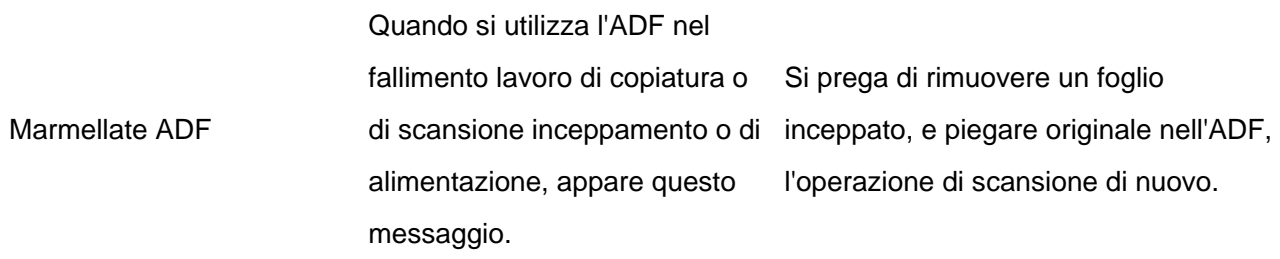

Nota:• Se il problema persiste, contatta il centro assistenza clienti. Consulta il certificato delle Tre Garanzie per i dettagli di contatto.

#### **13.4. Risoluzione dei problemi comuni**

#### **13.4.1. Roblemi comuni**

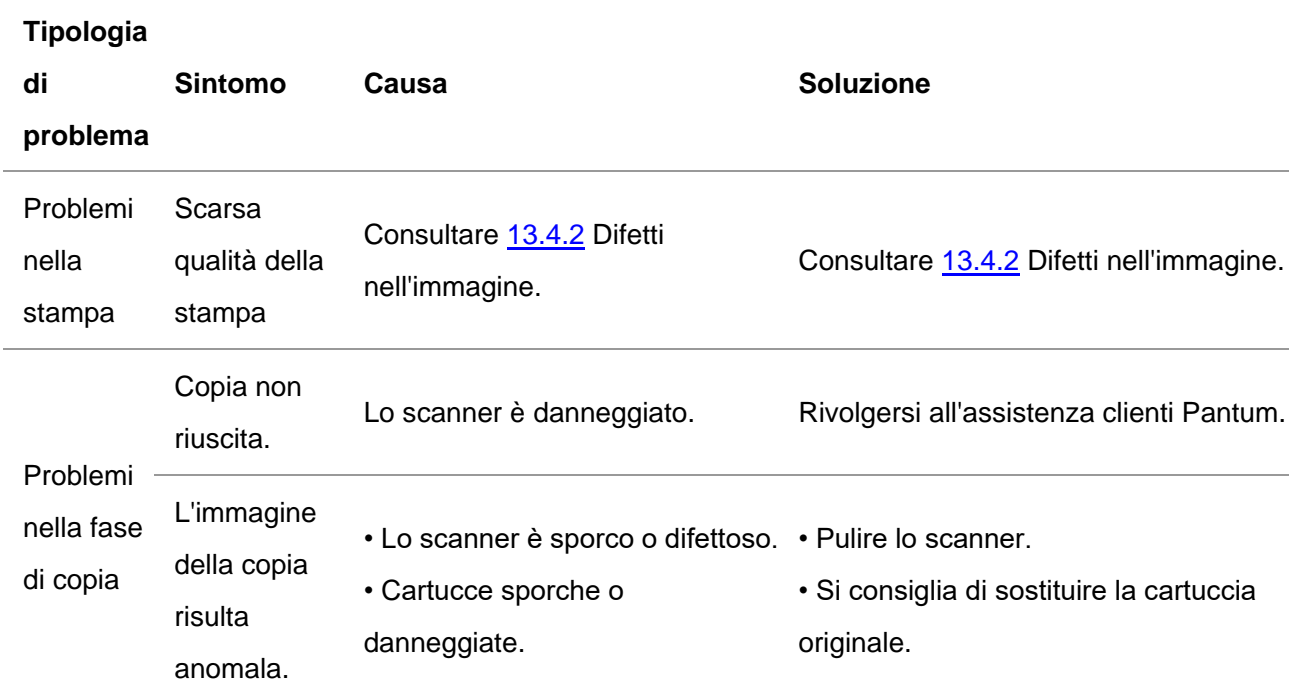

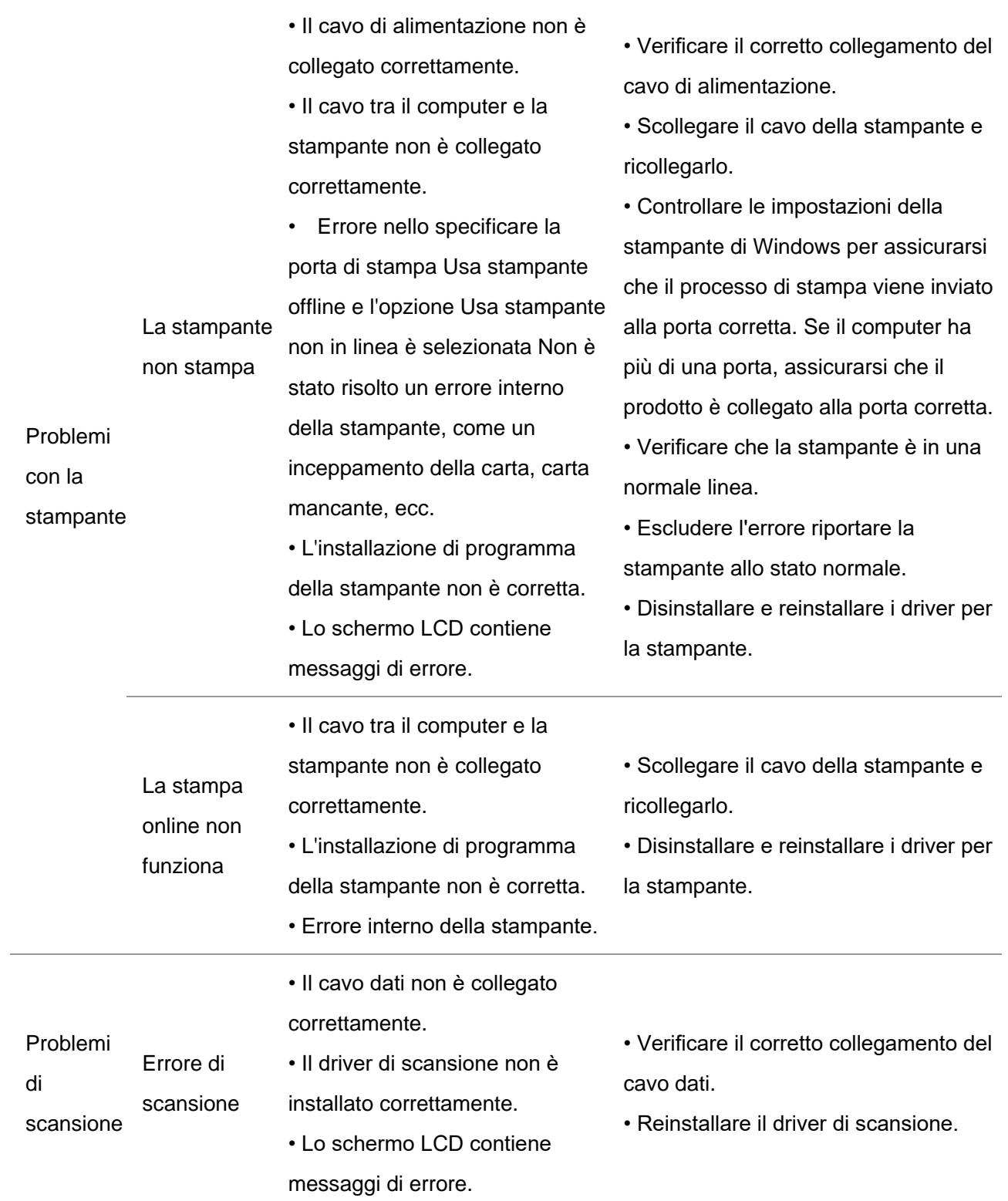

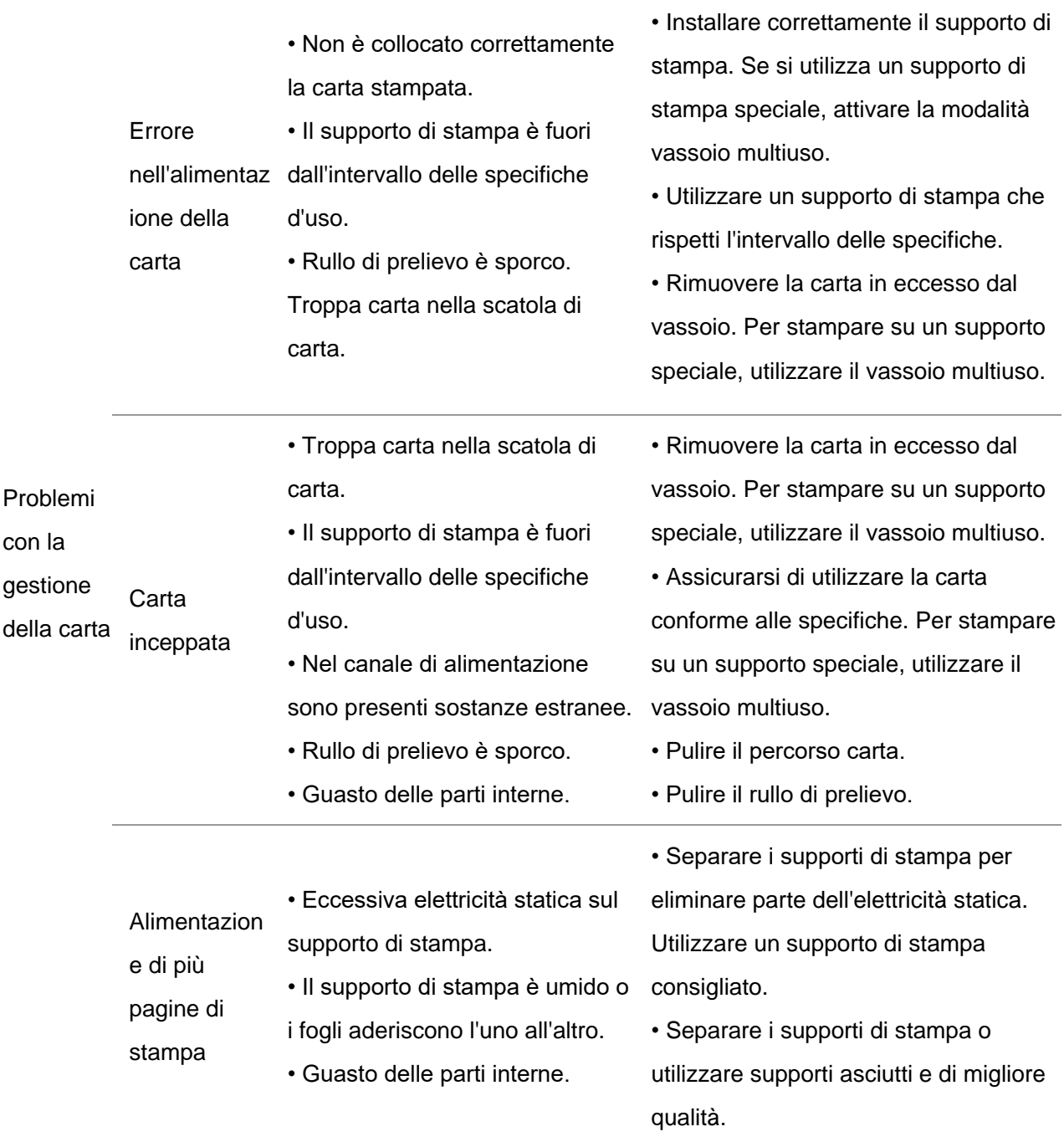

Nota:• Se il problema persiste, contatta il centro assistenza clienti. Consulta il certificato delle Tre Garanzie per i dettagli di contatto.

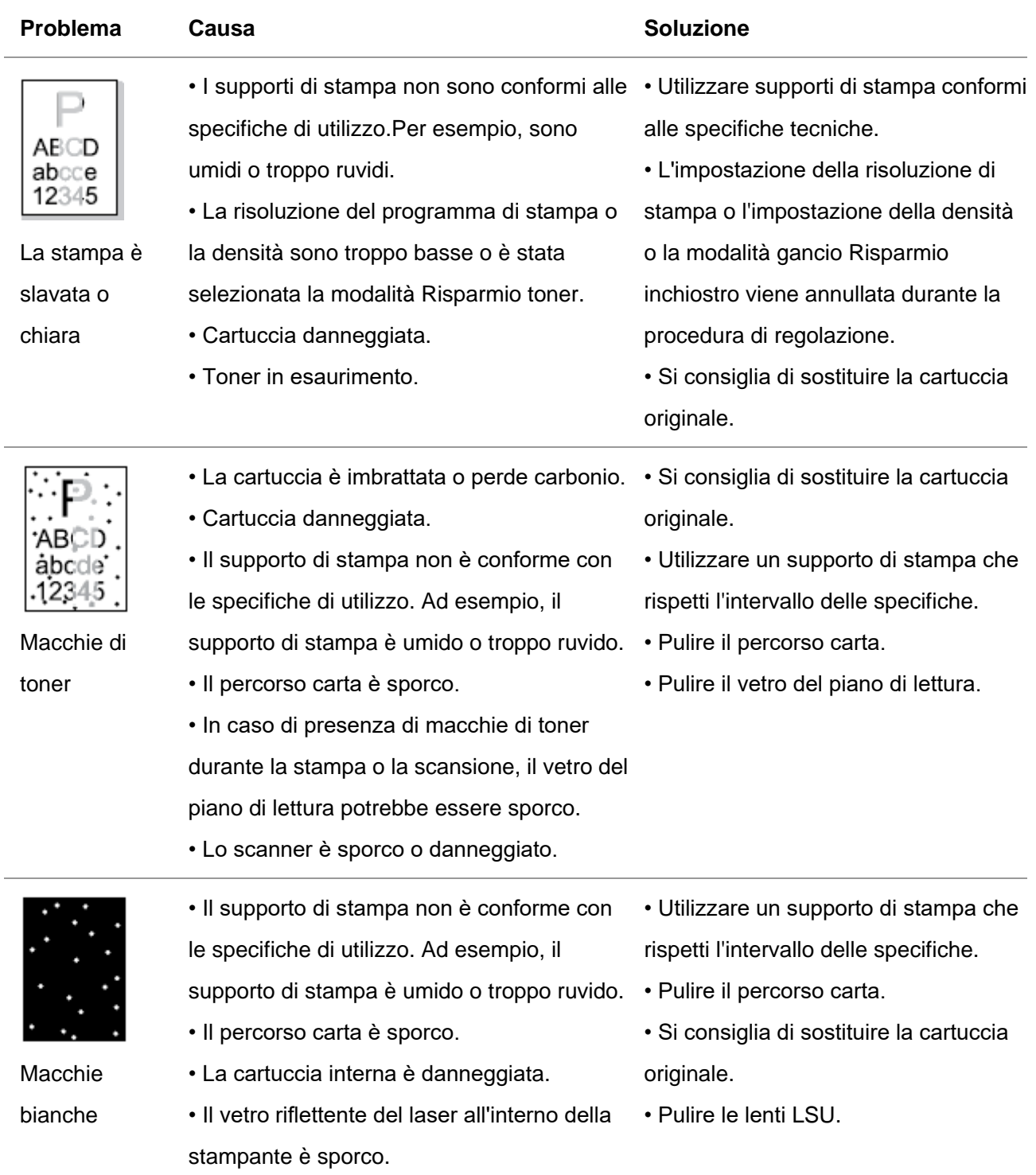

## <span id="page-190-0"></span>**13.4.2. Difetti nell'immagine**

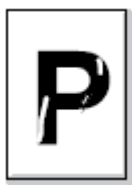

II toner s sgancia

nere

Sfondo

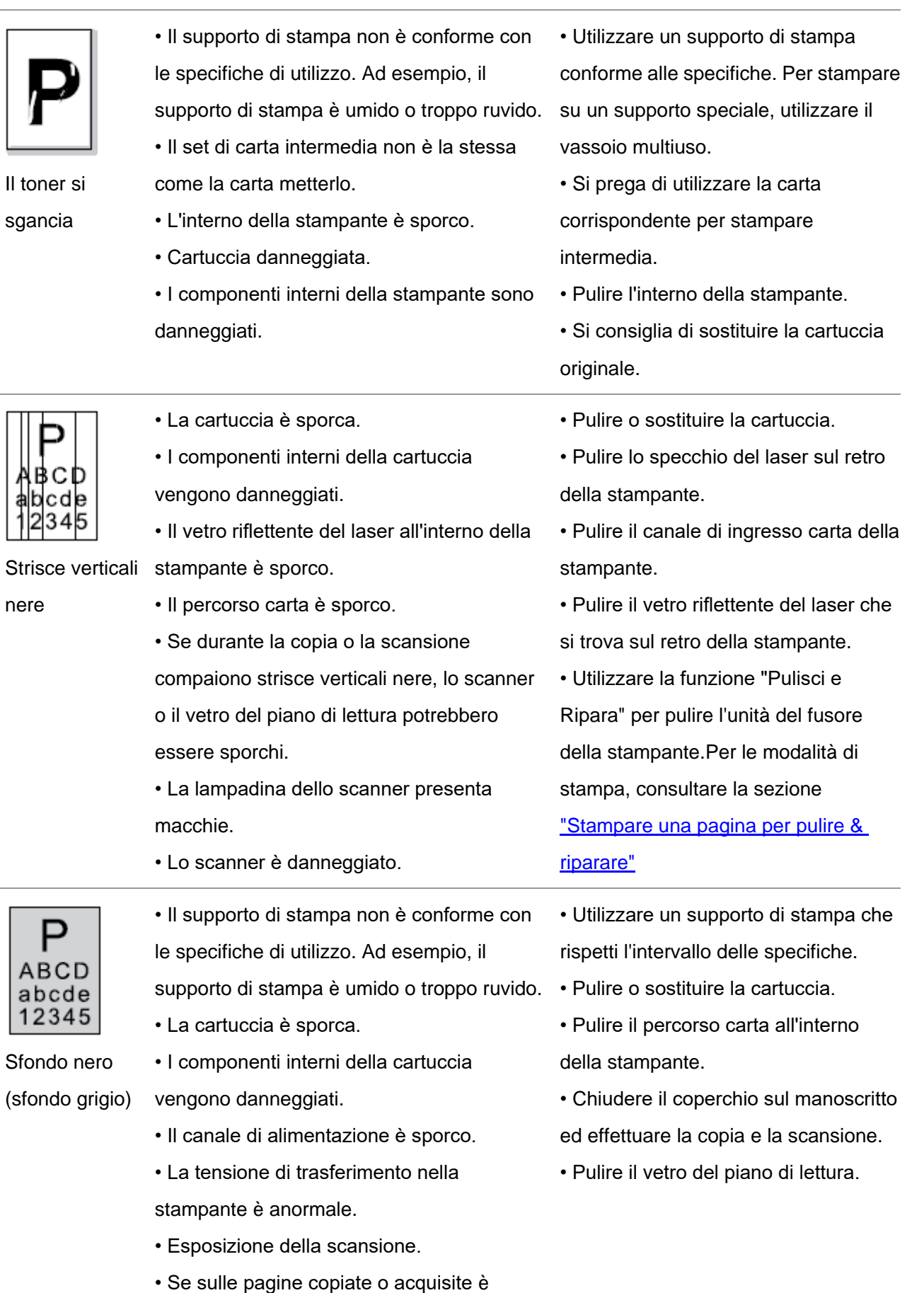

- presente uno sfondo nero o grigio, il vetro
- del piano di lettura potrebbe essere sporco.

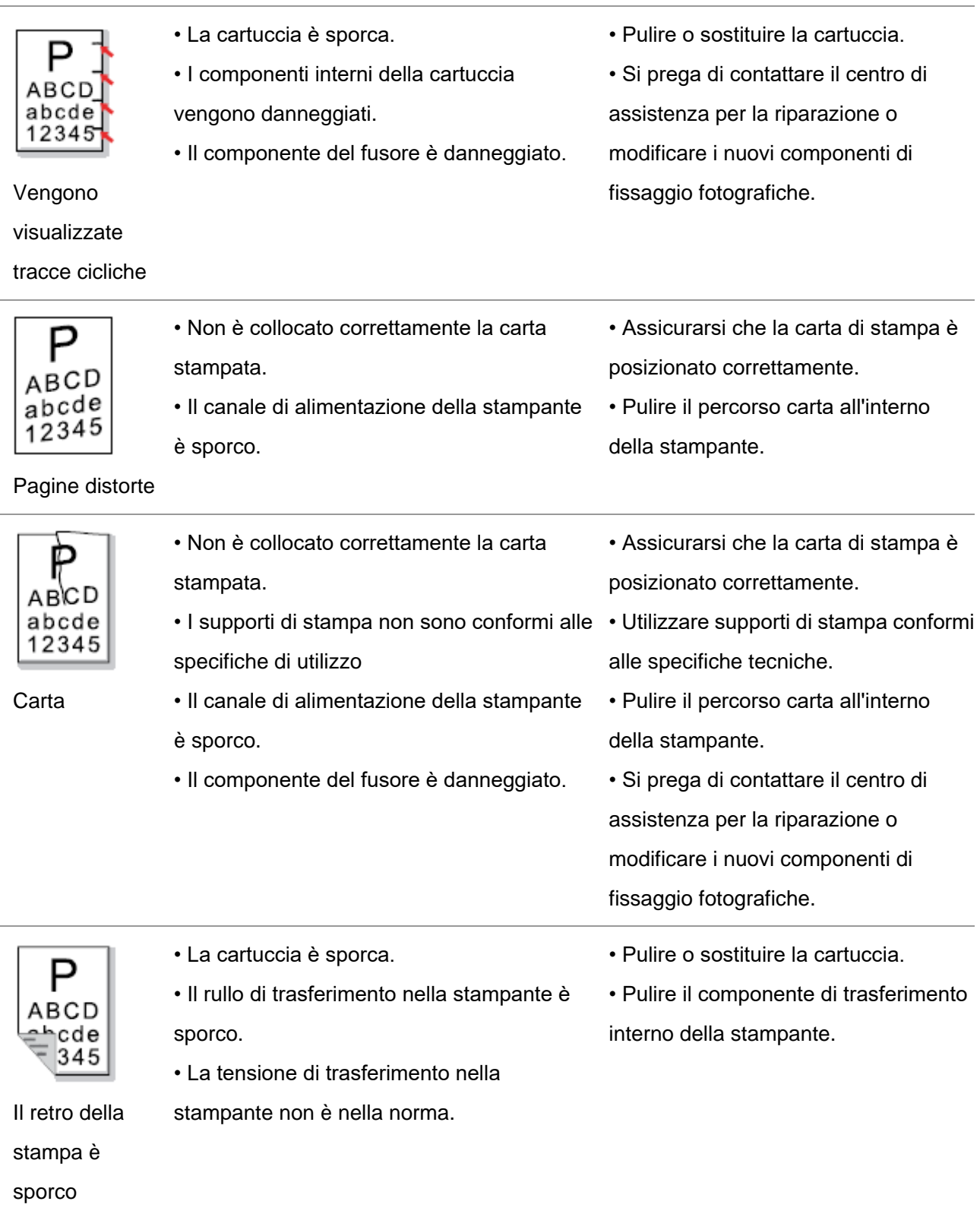

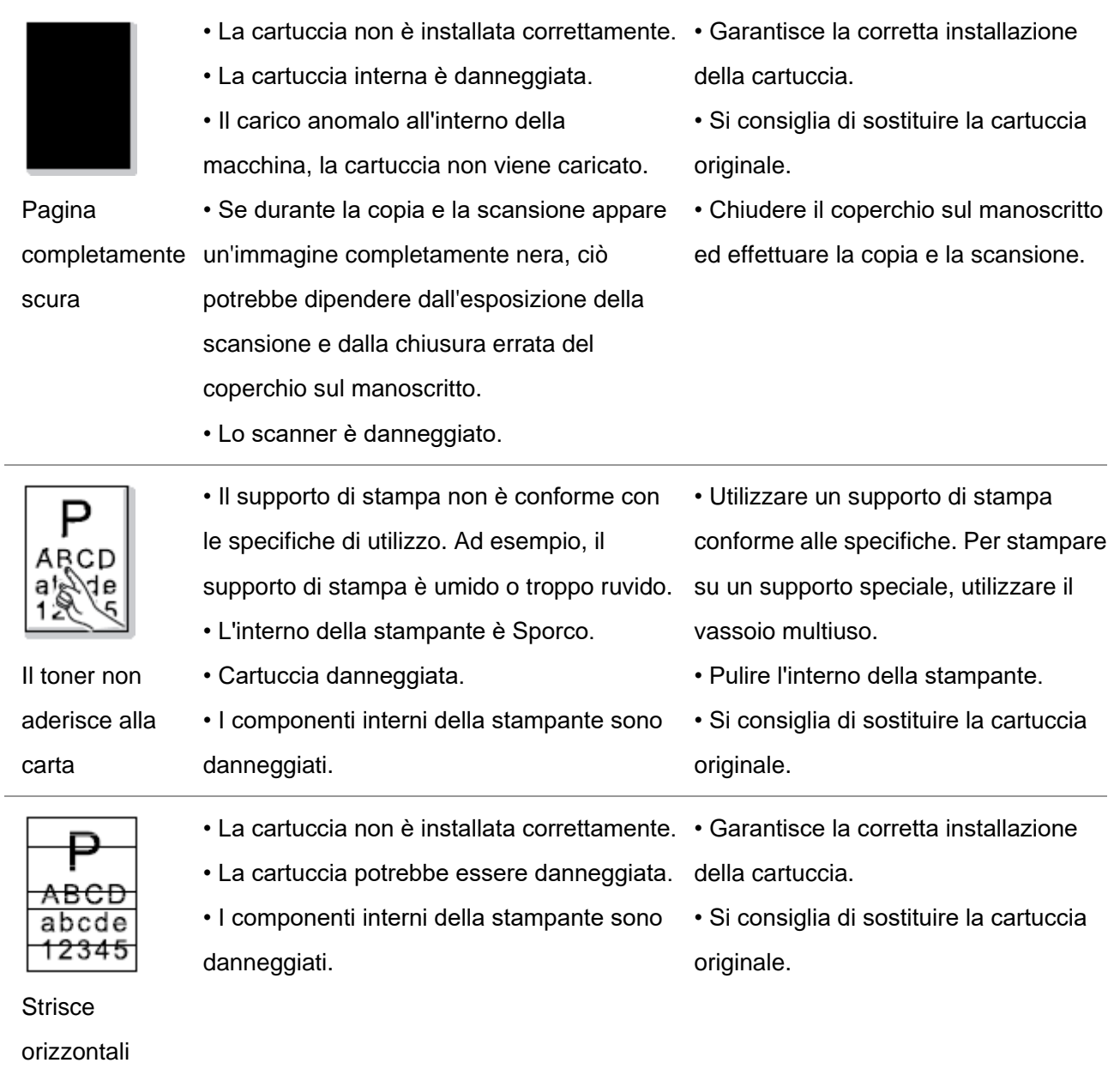

Nota:• I difetti di cui sopra possono essere risolti pulendo o sostituendo la cartuccia. Se il problema persiste, contatta il centro assistenza clienti. Consulta il certificato delle Tre Garanzie per i dettagli di contatto.

# **14. Struttura del menu**

È possibile stampare il menu struttura della stampante attraverso menu sul pannello per aiutarvi a capire le varie funzioni e impostazioni,le seguenti operazioni:

1. Premere il tasto "Menu" per accedere all'interfaccia di impostazione del menu.

2. Premere i tasti freccia "▲" o "▼" per selezionare l'opzione "Relazione Informativa".

3. Premere il tasto "OK" e poi i tasti freccia "▲" "▼" l'opzione o selezionare "struttura del menu di stampa".

4. Premere il tasto "OK" per stampare.

## **15. Specifiche del prodotto**

**EZ Nota:•** I valori delle specifiche possono differire lievemente tra stampanti di diverso modello e con diverse funzioni e le specifiche di prodotto cambiano a seconda di Paesi e aree geografiche.

• Tali valori sono basati sui dati iniziali. Per ulteriori informazioni in merito alle specifiche più recenti, consultare il sito web: [www.pantum.com.](http://www.pantum.com./)

#### **15.1. Panoramica delle specifiche**

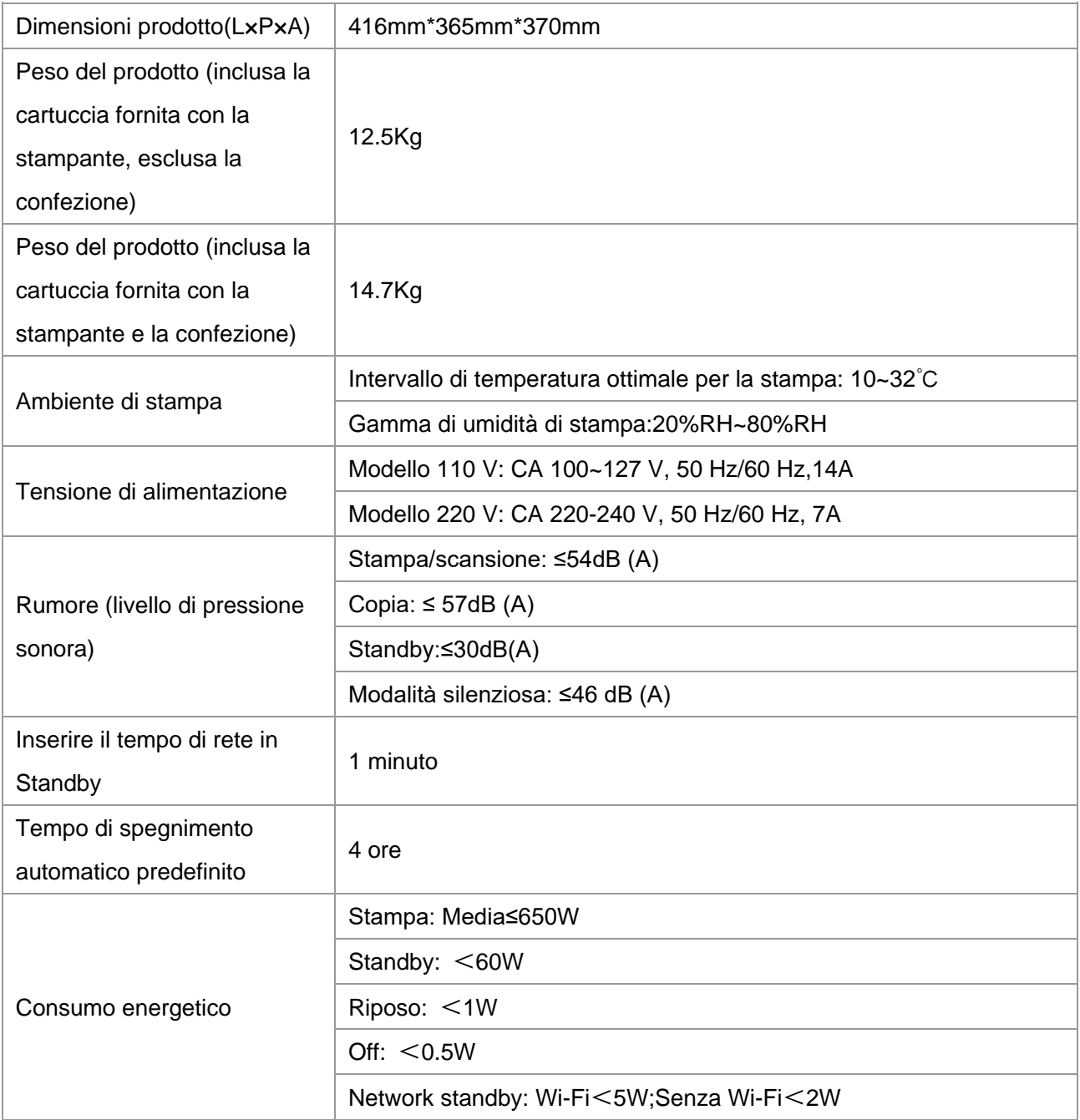

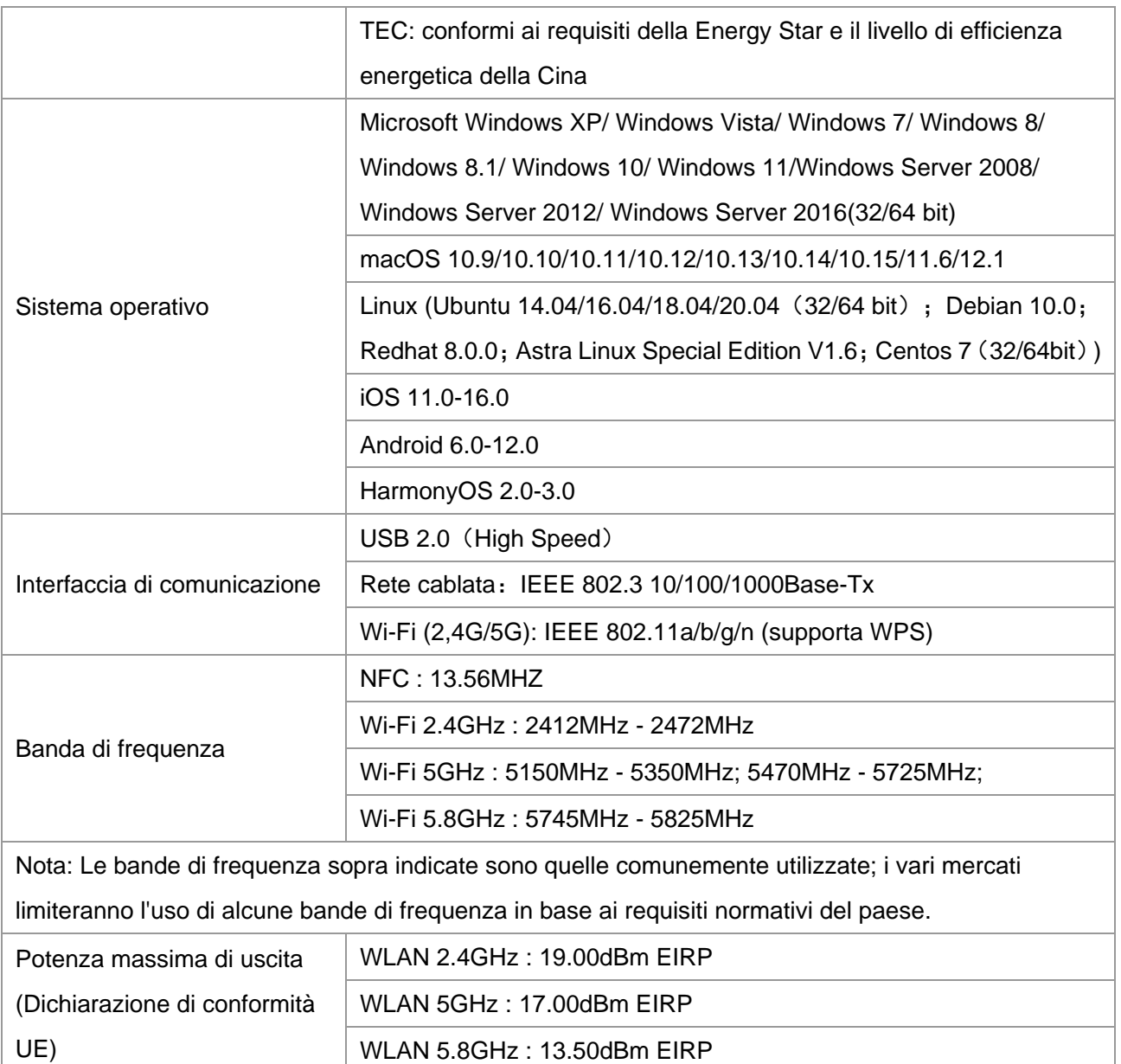

# **15.2. Specifiche di stampa**

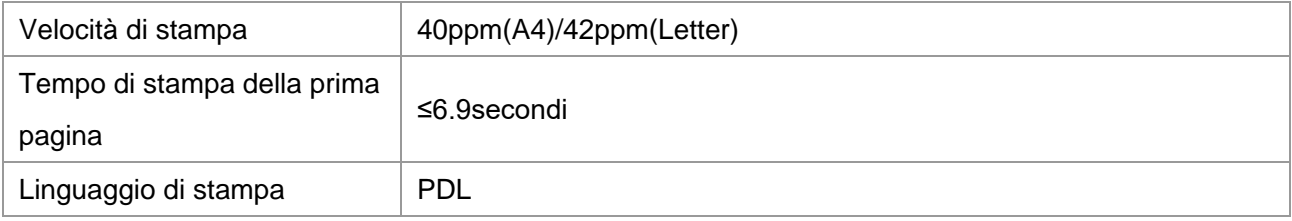

## **15.3. Specifiche della copia**

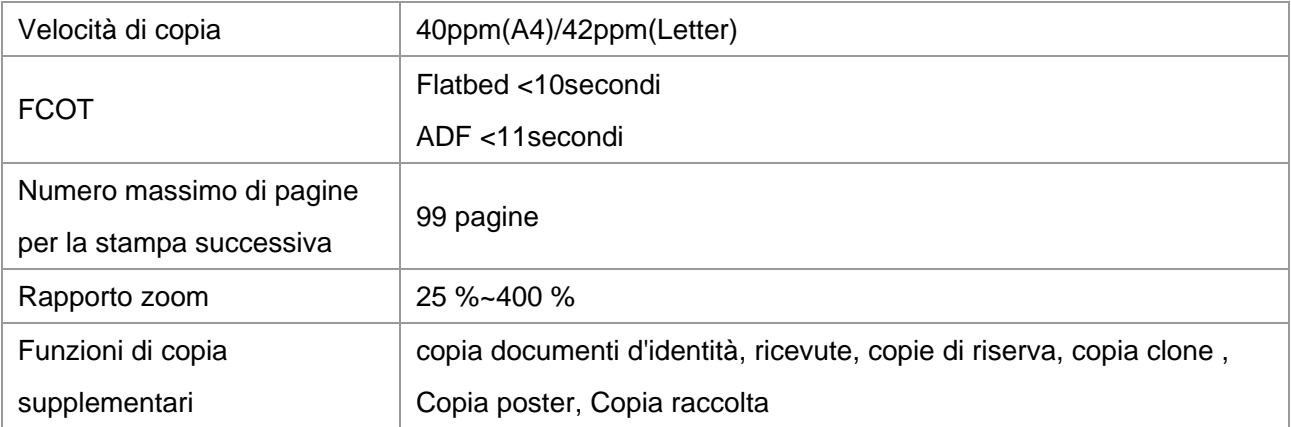

## **15.4. Specifiche di scansione**

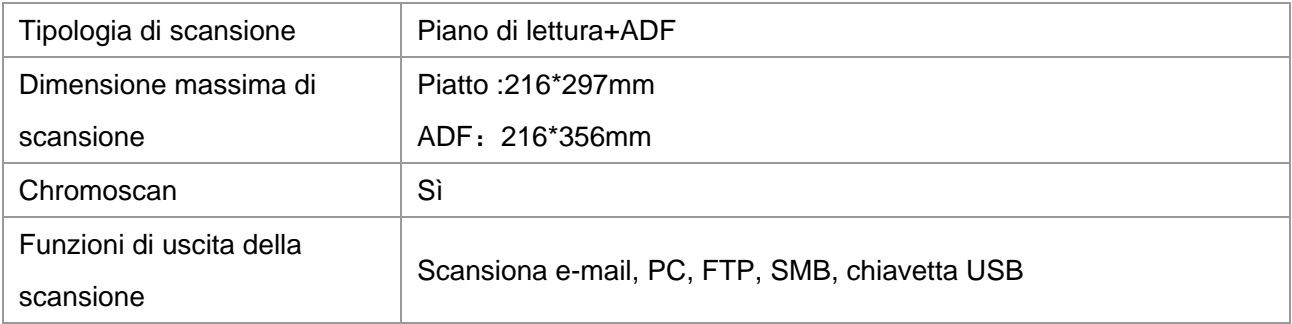

# PANTUM